# **Panasonic**

取扱説明書 CATV デジタル セットトップボックス 品番 TZ-BDT920F TZ-BDT920PW

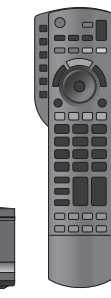

このたびは、ケーブルテレビ局にご加入くださいまして、まことにありがとうございました。

- 「取扱説明書」をよくお読みのうえ、正しく安全にお使いください。
- ご使用前に「安全上のご注意」(207~213ページ)を必ずお読みください。
- この取扱説明書は大切に保管してください。
- μ 取扱説明書は、TZ-BDT920F、TZ-BDT920PW 共用ですが、機種により接続と設定内容が異なります。

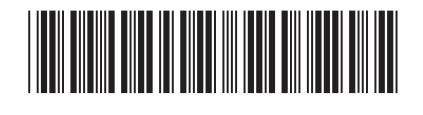

VQT5C76-5 F0913TN5087 接続/設定

必要なとき

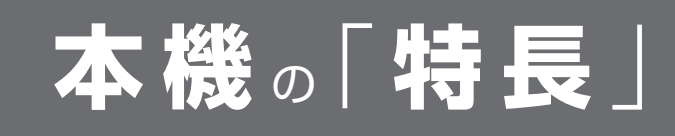

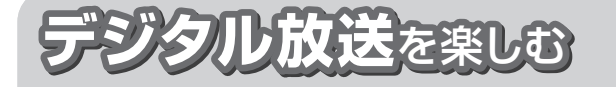

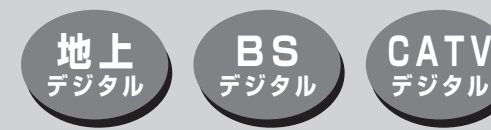

### 本機は、地上・BSデジタル放送、日本ケーブルラボ標準デジタル放送を受信する CATV用デジタルセットトップボックスです。

サービス内容により放送内容が異なります。詳しくは、ご加入のケーブルテレビ局にお問い合わせください。

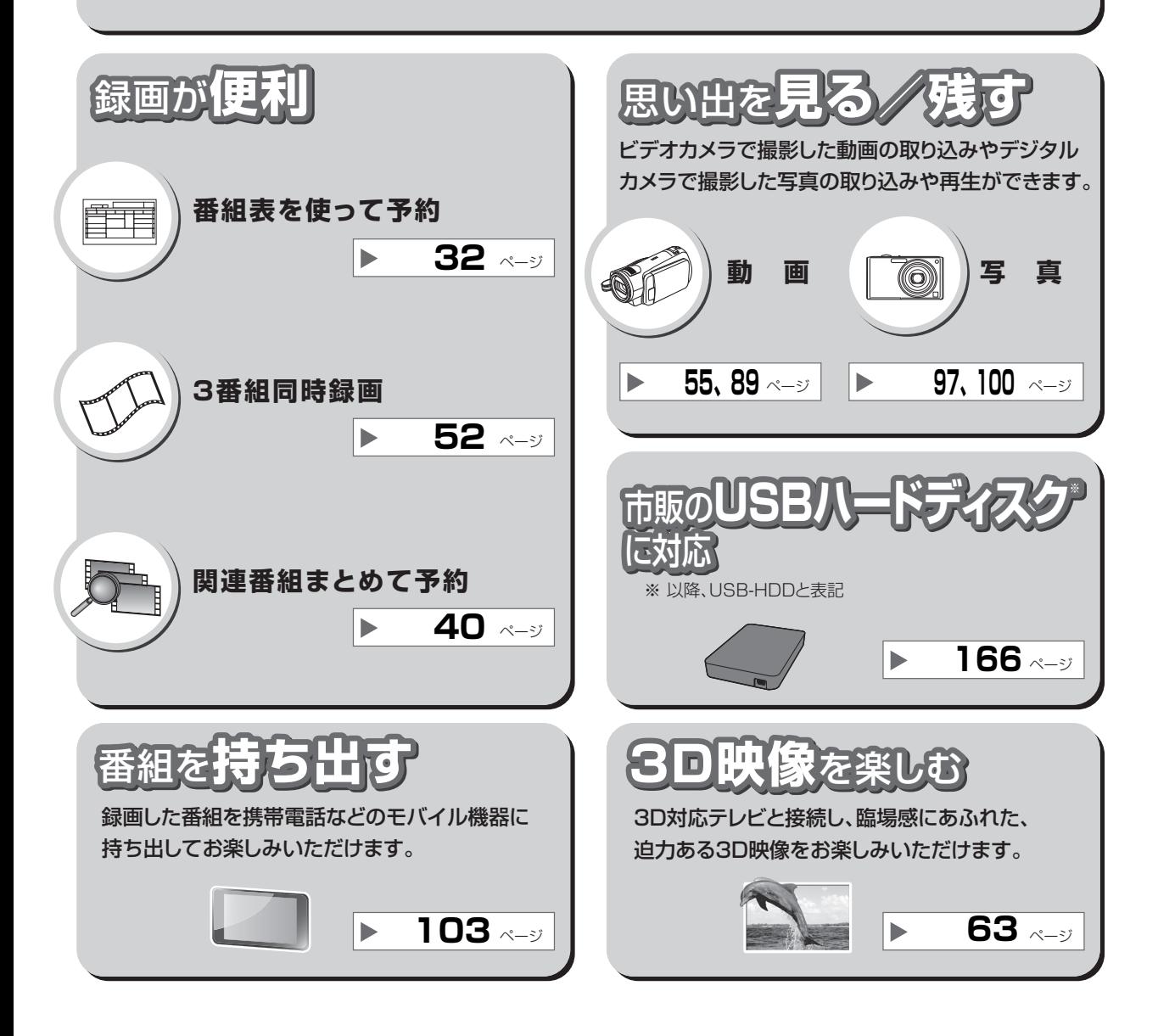

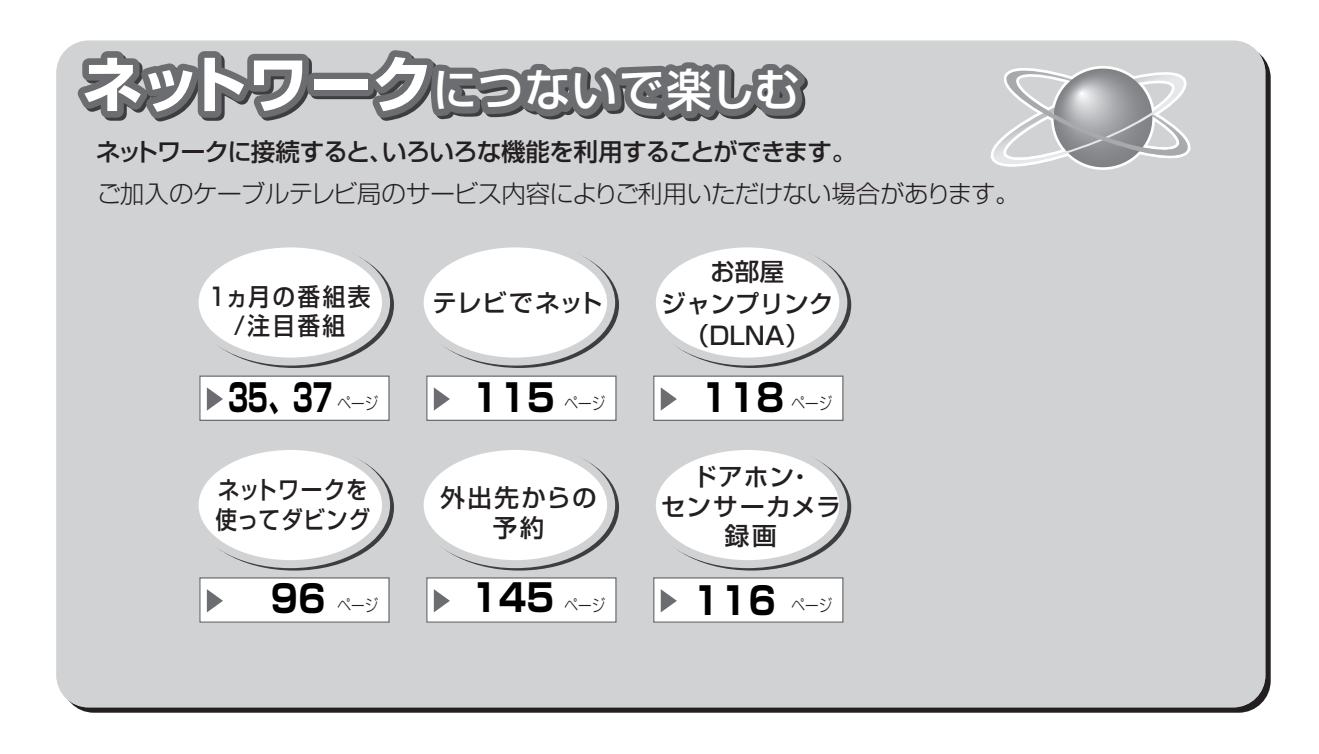

### 内蔵する機能の機種ごとの相違点について

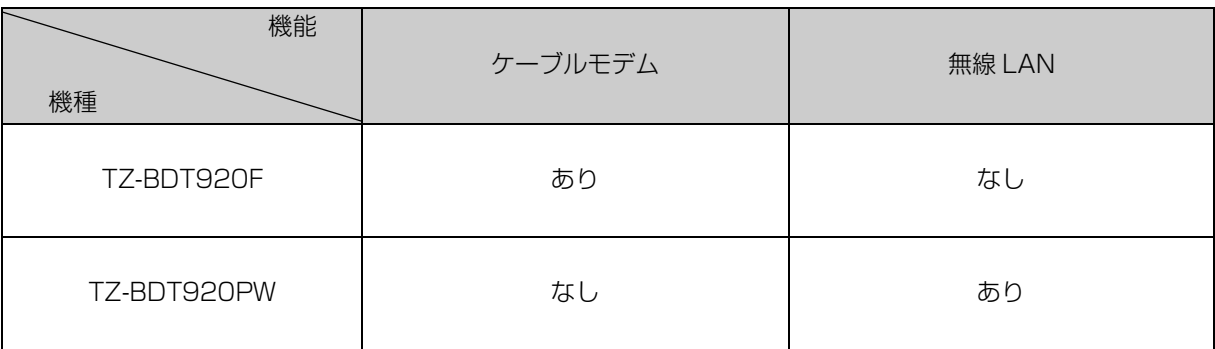

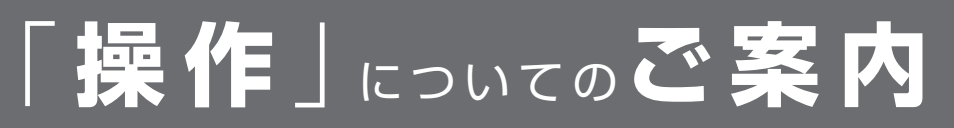

本書では、本機の操作方法を説明しています。 紙の取扱説明書以外にも、目的別に以下のガイドで本機の操作をご案内しています。

**1**

# **機器操作は そのことをする** 表示中の画面で確認

画面上で、機能説明や操作できるボタンの表示などを確認できます。

### 例)操作できるボタンの表示

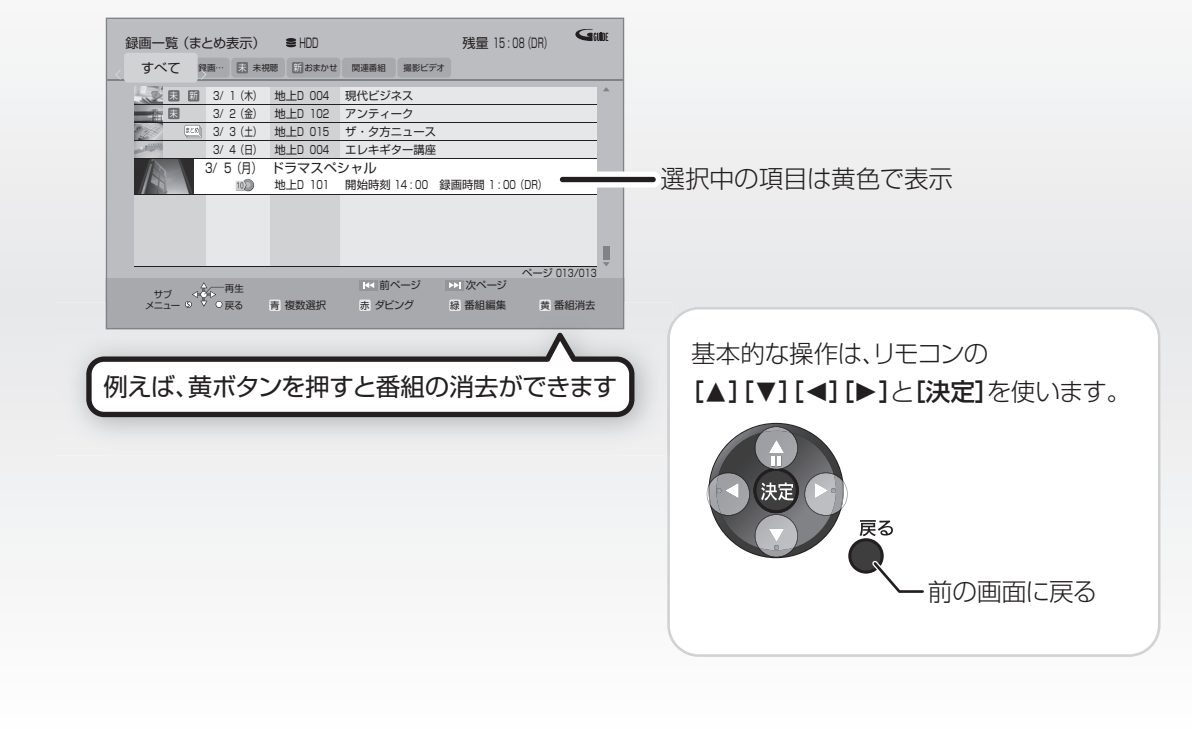

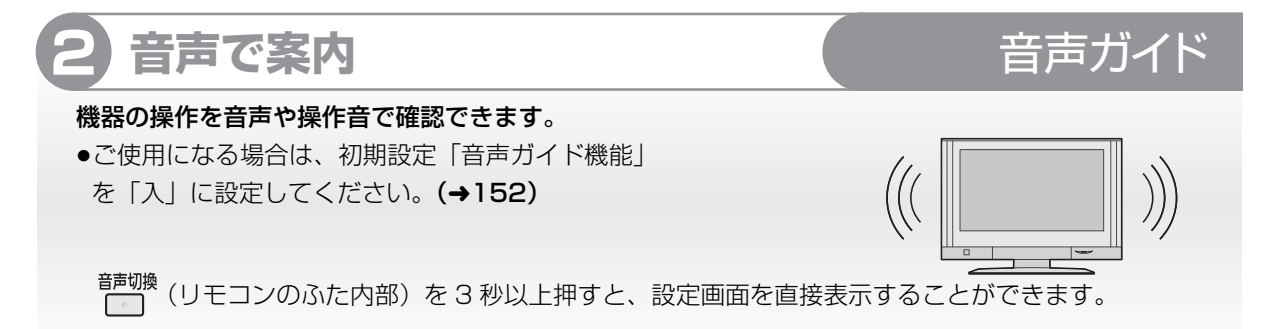

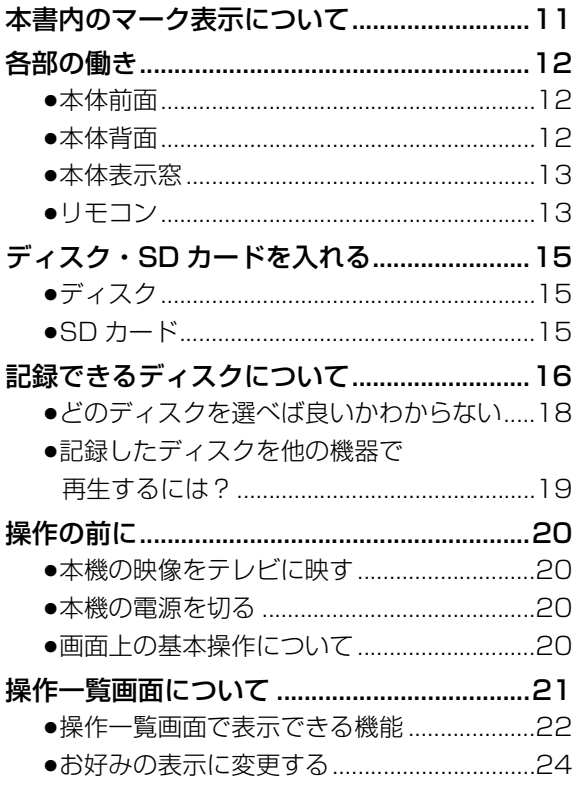

### 視聴

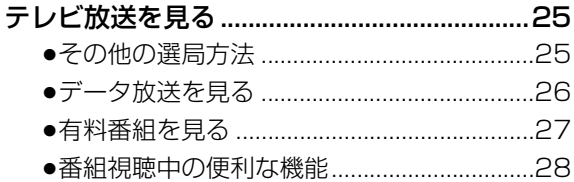

### 録画

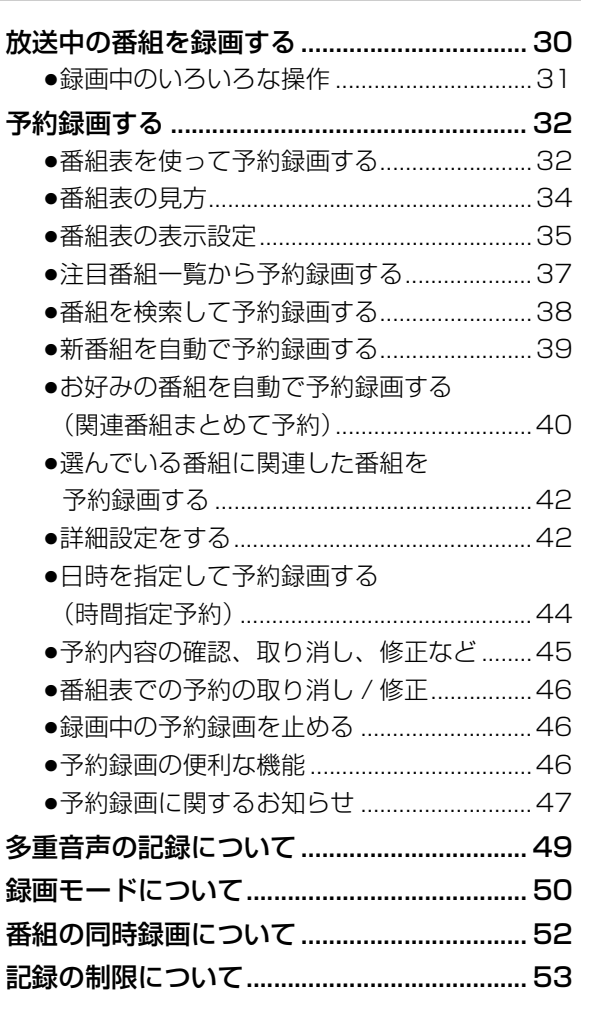

(→次ページに続く)

安全上のご注意

視聴

録画

再生/編集

ダビング

他の機器と 写真/音楽

**VQT5C76** 

# **再生 / 編集**

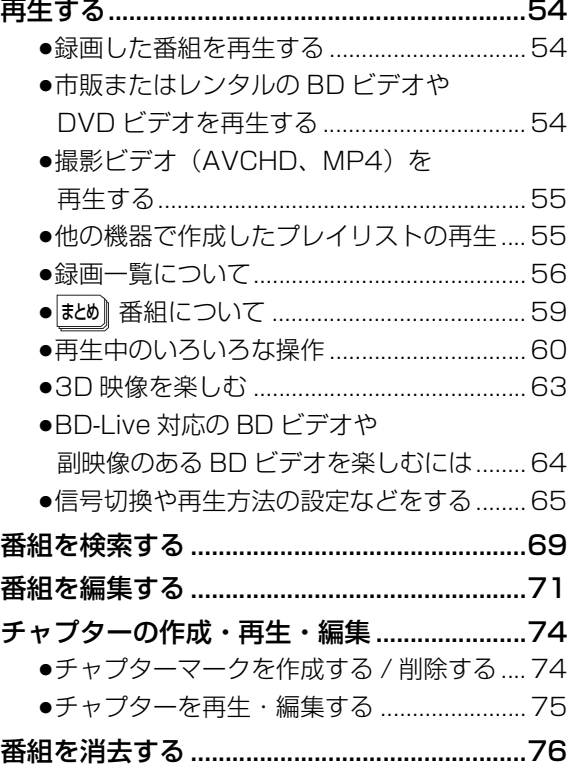

**ダビング**

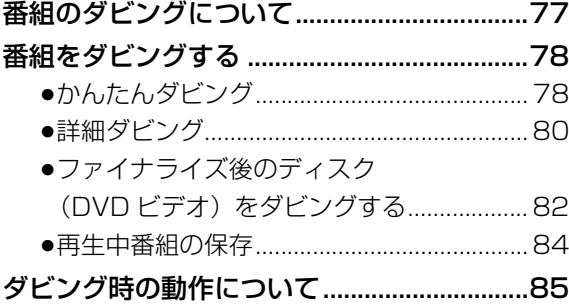

# **他の機器と**

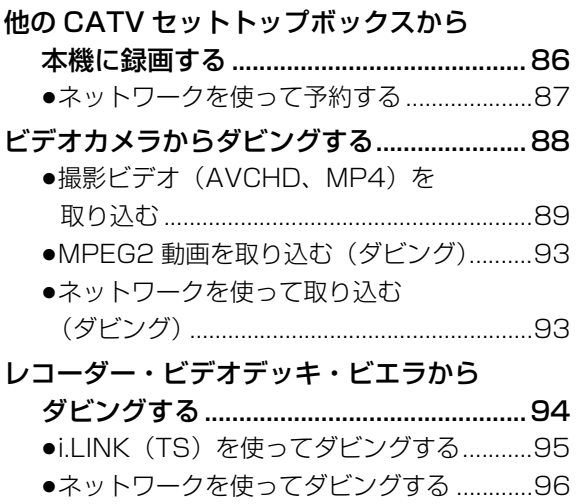

### **写真 / 音楽**

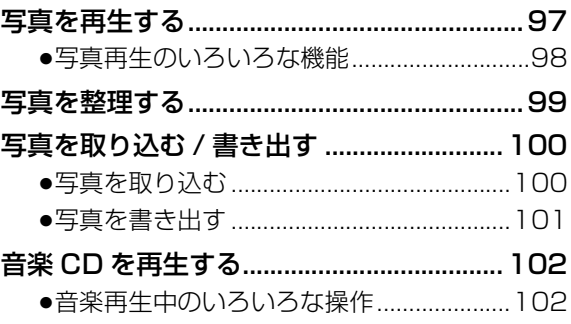

# **「安全上のご注意」を必ずお読みください(→207 ~213 ページ)**

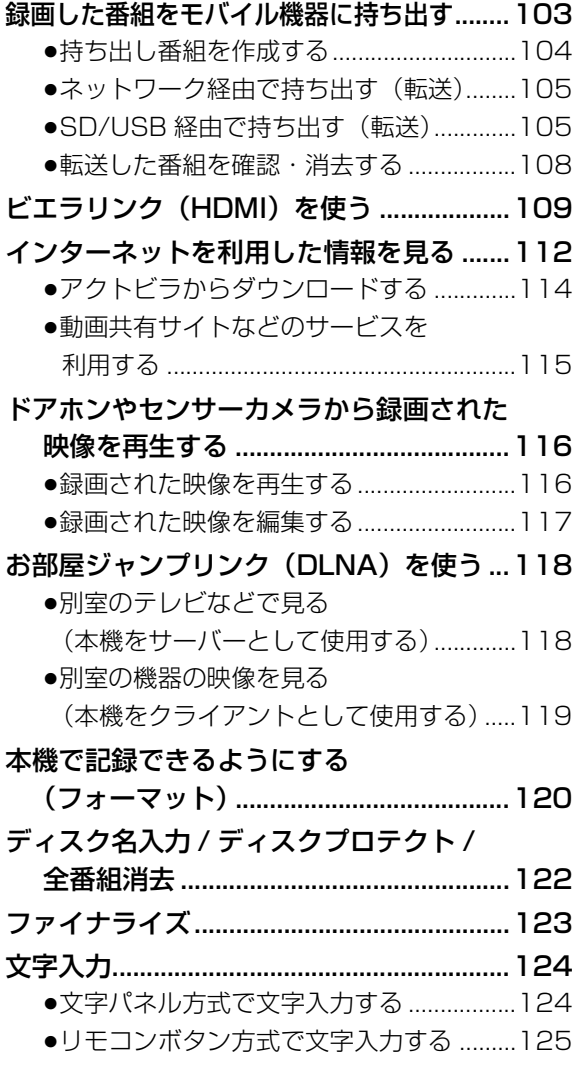

## 便利機能 **<b>最終** / 設定

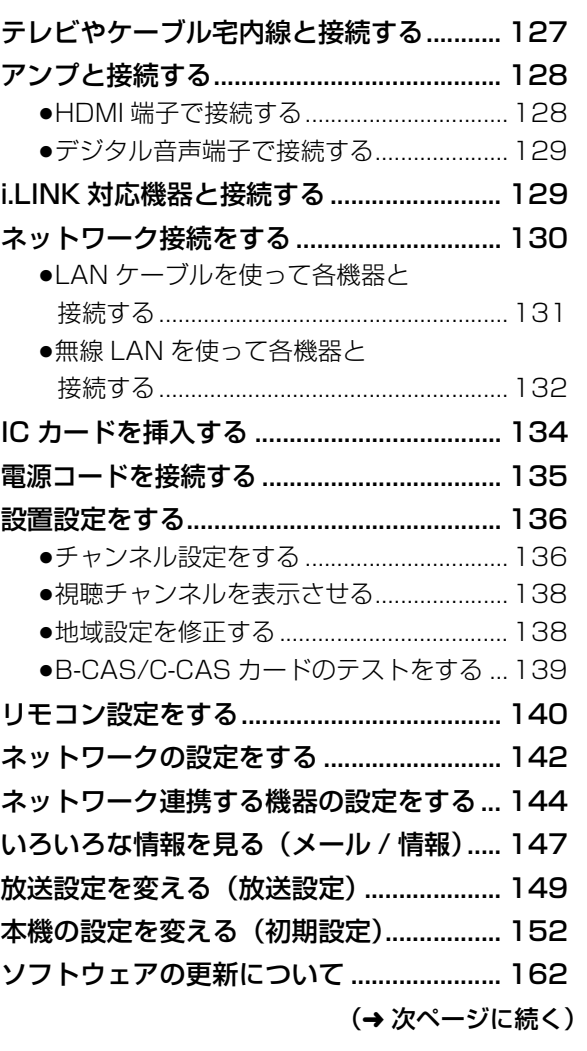

**大のことには、このことには、このことには、このことには、このことには、このことには、このことには、このことには、このことには、このことには、このことには、このことには、このことには、このことには、このことには、このことには、このことには、このことには、このことには、このことには、このことには、このことには、このことには、このことには、このことには、このことには、このことには、このことには、このことには、このことには、このことには、こ** 他の機器と 写真/音楽 便利機能 接続/設定 必要なとき

安全上のご注意

視聴

録画

再生/編集

ダビング

# 必要なとき

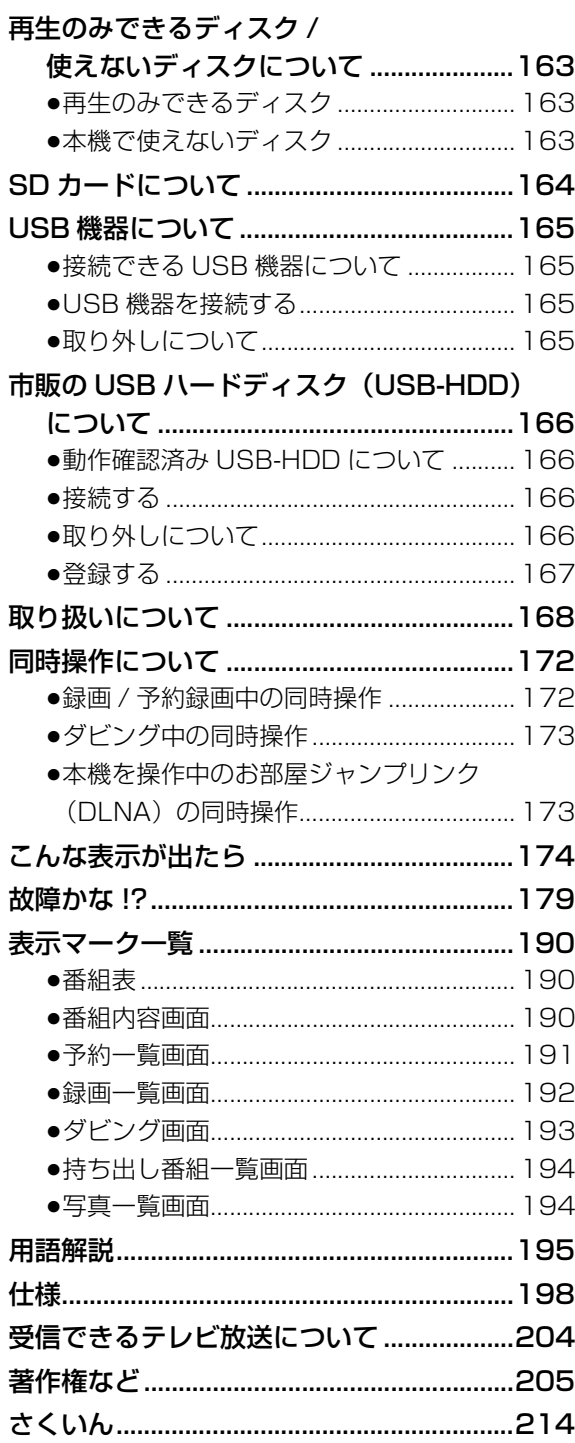

### 本機の設置について ●アンプなどの熱源となるものの上に置かない。 ●温度変化が起きやすい場所に設置しない。

- ●「つゆつき」が起こりにくい場所に設置する。
- ●不安定な場所に設置しない。
- ●重いものを上に載せない。

タバコの煙や、超音波式加湿器 から噴霧された水分も故障の原

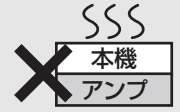

因になりますのでお気をつけください。

### つゆつきについて

冷えたビンなどを冷蔵庫から出してしばらく置い ておくと、ビンの表面に水滴が発生します。このよ うな現象を「つゆつき」といいます。

- ●「つゆつき」が発生しやすい状況 ・急激な温度変化が起きたとき(暖かい場所から寒 い場所への移動やその逆、急激な冷暖房、冷房の 風が直接当たるなど)
- ・湯気が立ち込めるなど、部屋の湿度が高いとき ・梅雨の時期
- ●「つゆつき」が起こったときは故障の原因になりま すので、部屋の温度になじむまで(約 2 ~ 3 時間)、 電源を切ったまま放置してください。

# 本機の温度上昇について

本機を使用中は温度が高くなりますが、性能・品 質には問題ありません。本機の移動やお手入れな どをするときは、電源を切って電源コードを抜い てから 3 分以上待ってください。

●本機の温度が気になる場合は、ご加入のケーブル テレビ局にご相談ください。

### 本機が操作を受け付けなくなっ たときは…

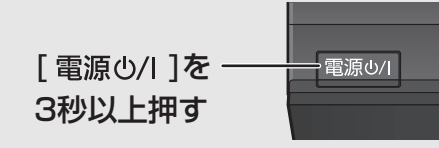

本機の電源が切れます。 故障かな !? と思った場合→179

### 本機を返却するときは

168 ページをご覧ください。

### インターネットの閲覧制限機能 について

本機には、インターネットを見る際に、お子様な どに見せたくないホームページやブログなどを見 ることを制限するための機能が組み込まれていま す。お子様などが本機を使ってインターネットを ご覧になる家庭では、この制限機能の利用をお勧 めします。

この制限機能をご使用の場合は、下記の設定を 行ってください。

### ●パスワードロック機能

パスワード(暗証番号)を設定することで、イン ターネットへのアクセスを制限することができ ます。

・パスワード(暗証番号)設定方法

(→150「制限項目設定」)

・インターネットへのアクセス制限設定 (ブラウザ制限を [ブラウザ] ボタンを押したと きに暗証番号の入力が必要となる設定にする) (→112、150「ブラウザ制限」)

### 番組などの消去について

本機での番組消去、部分消去、チャプター消去など の消去機能は、一度実行すると元に戻すことはでき ません。よく確認してから実行してください。

### 無許可コピーコンテンツの利用 制限について

本機は著作権を保護するために、以下の技術を採 用しています。

#### Cinavia の通告

この製品は Cinavia 技術を利用して、商用制作された映画や 動画およびそのサウンドトラックのうちいくつかの無許可コ ピーの利用を制限しています。

無許可コピーの無断利用が検知されると、メッセージが表示さ れ再生あるいはコピー(ダビング)が中断されます。

Cinavia 技術に関する詳細情報は、http://www.cinavia.com のCinaviaオンラインお客様情報センターで提供されています。 Cinavia についての追加情報を郵送でお求めの場合、Cinavia Consumer Information Center, P.O. Box 86851, San Diego, CA, 92138, USA まではがきを郵送してください。

### 本書内の表現について

- ●本書内で参照していただくページを(→○○)で 示しています。
- ●本書では、操作一覧画面などの操作は工場出荷時 の状態で説明しています。
- ●本書のイラストや画面はイメージであり、実際と は異なる場合があります。

●本機の受信周波数帯域に相当する周波数を用いた 機器とは離してご使用ください。

本機の受信周波数帯域(90 MHz ~ 770 MHz)に 相当する周波数を用いた携帯電話などの機器を、 本機やケーブルテレビ宅内線の途中に接続してい る機器に近づけると、その影響で映像・音声などに 不具合が生じる場合があります。それらの機器と は離してご使用ください。

●視聴記録の送信について

IC カードに記録されている視聴記録データは、定 期的に自動送信されます。

●本機は性能向上のためダウンロードを行う場合が あります。ダウンロードを実行するには、本機の電 源を「切」にしてください。

電源プラグをはずしたり、電源「入」にしていると ダウンロードが実行されません。ダウンロードを 実行するため、視聴時以外は電源を「切」にしてく ださい。

- ●本機に組み込まれているソフトウェアの解析、変 更、改造などを行わないでください。
- ●メールや購入記録、データ送信のポイントなどの デジタル放送に関する情報は、本機が記憶します。 万一、本機の不具合によって、これらの情報が消失 した場合、復元は不可能です。その内容の補償につ いてはご容赦ください。
- ●国外でこの製品を使用して有料放送サービスを享 受することは、有料サービス契約上禁止されてい ます。
- ●B-CAS カードおよび C-CAS カードは地上・BS・ CS デジタル放送、日本ケーブルラボ標準デジタル 放送を視聴していただくために、お客様へ貸与さ れた大切なカードです。お客様の責任で破損、故 障、紛失などが発生した場合は、再発行費用が請求 されます。

# **本書内のマーク表示について**

ディスクなどの表示を以下のマークで表示しています。

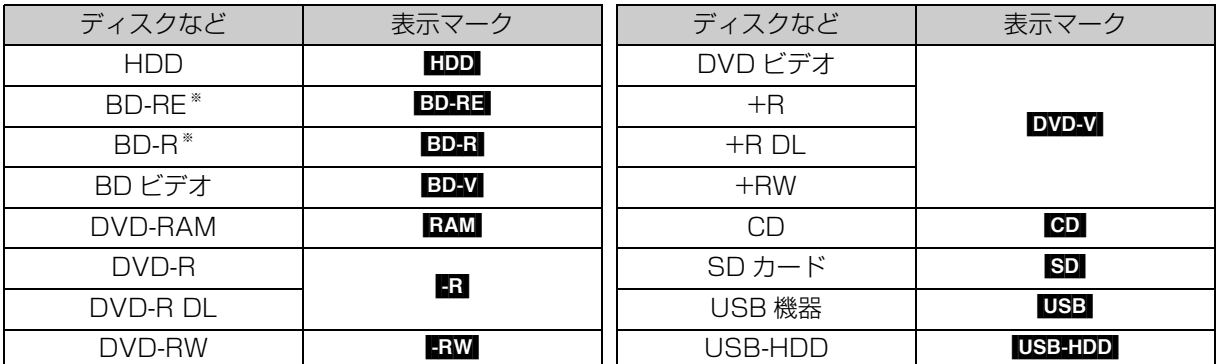

※ DL、BDXL も含みます。

●同じディスクでも記録方式の違いなどにより動作が異なる場合は、表示マークに記録方式を付与しています。

- 
- ·AVCREC 方式の場合 :例)RAM(AVCREC) FR(AVCREC)
- 
- · VR 方式の場合 : 例)RAM(VR) [-R(VR) [-RW(VR)]
- ・ビデオ方式の場合 :例) Ri(V) RW(V) (ただしファイナライズ後は DVD-V)
- ●ビデオカメラなどで撮影したハイビジョン動画 (AVCHD) が記録されたディスクや SD カードの場合は、 [AVCHD] と表示
- ●ビデオカメラなどで撮影した動画(MP4)が記録された SD カードの場合は、MP4 と表示

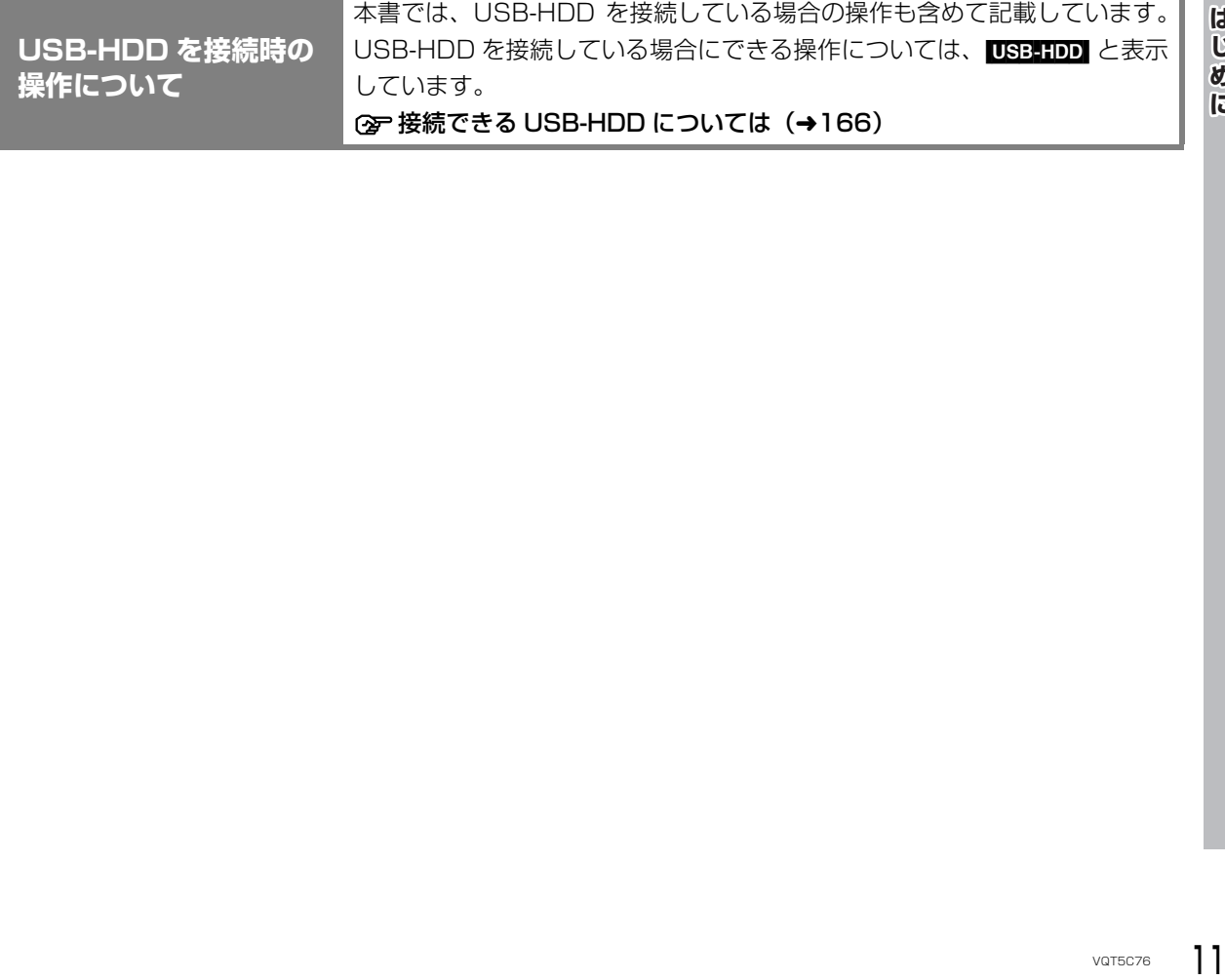

# **各部の働き**

**本体前面**

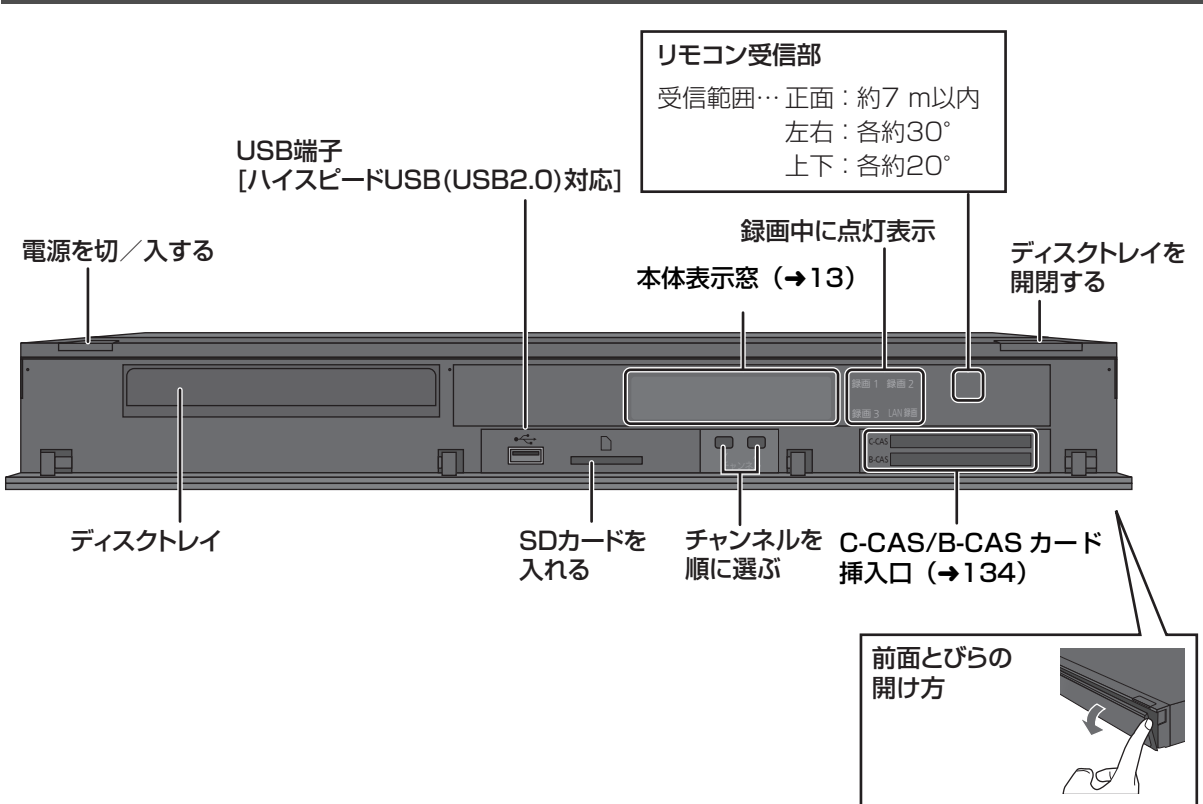

### **本体背面**

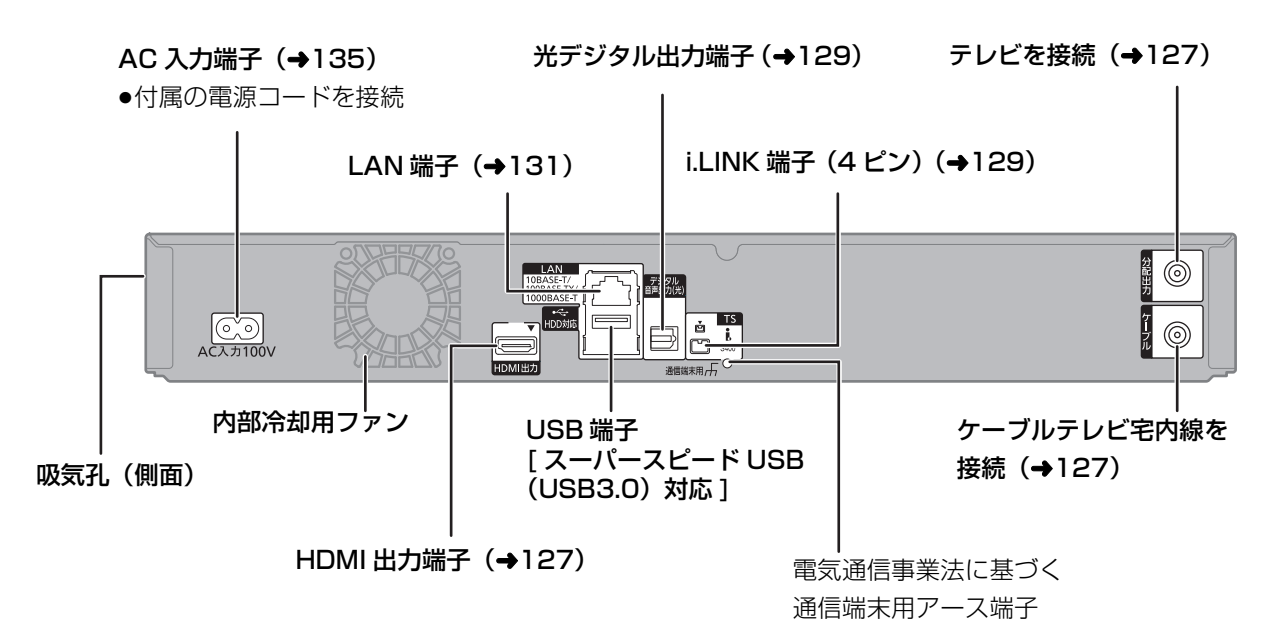

### **本体表示窓**

以下の場合に点灯表示します。

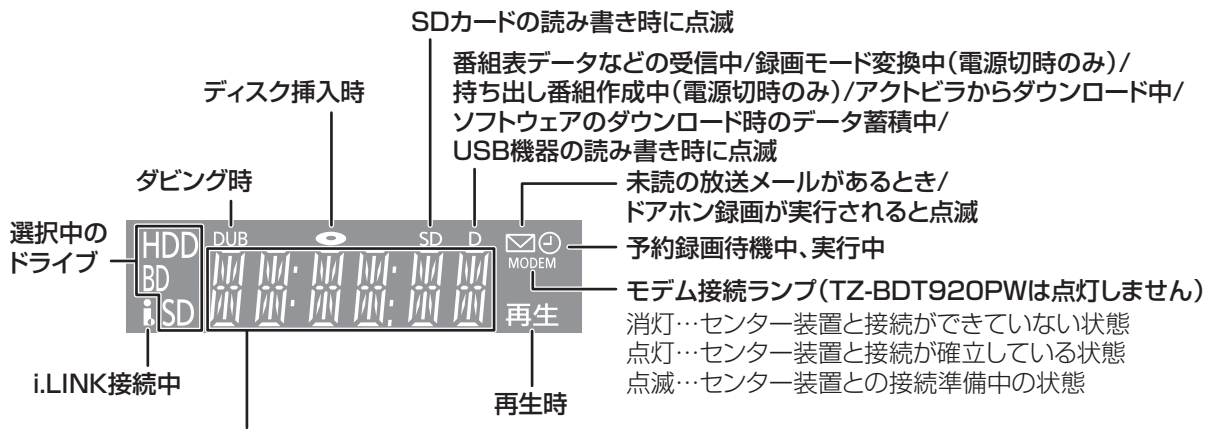

チャンネル、録画や再生の経過時間、時刻、エラー表示など

#### のお知らせ

- ●電源「切」時に本体表示窓に時刻を表示するには、以下 の~8の設定にしてください。
- (1)「クイックスタート」(→153)を「入」に設定
- ②「クイックスタートモード」(→153)を「標準」に設定
- 3「ECO スタンバイ」(→157)を「切」に設定

**リモコン**

リモコンの準備

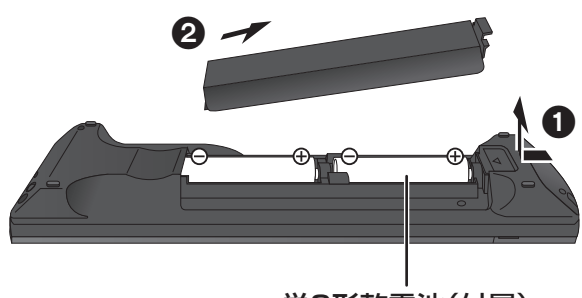

### 単3形乾電池(付属)

### **電池を入れてください。**

- ●⊕→を確認してください。
- ●本機のリモコン受信部(→12)に向けて、まっすぐ操作してください。
- ●電池はマンガン乾電池、またはアルカリ乾電池をお使いください。 (リモコン用に最適なマンガン乾電池のご使用をお勧めします)

### **リモコン(続き)**

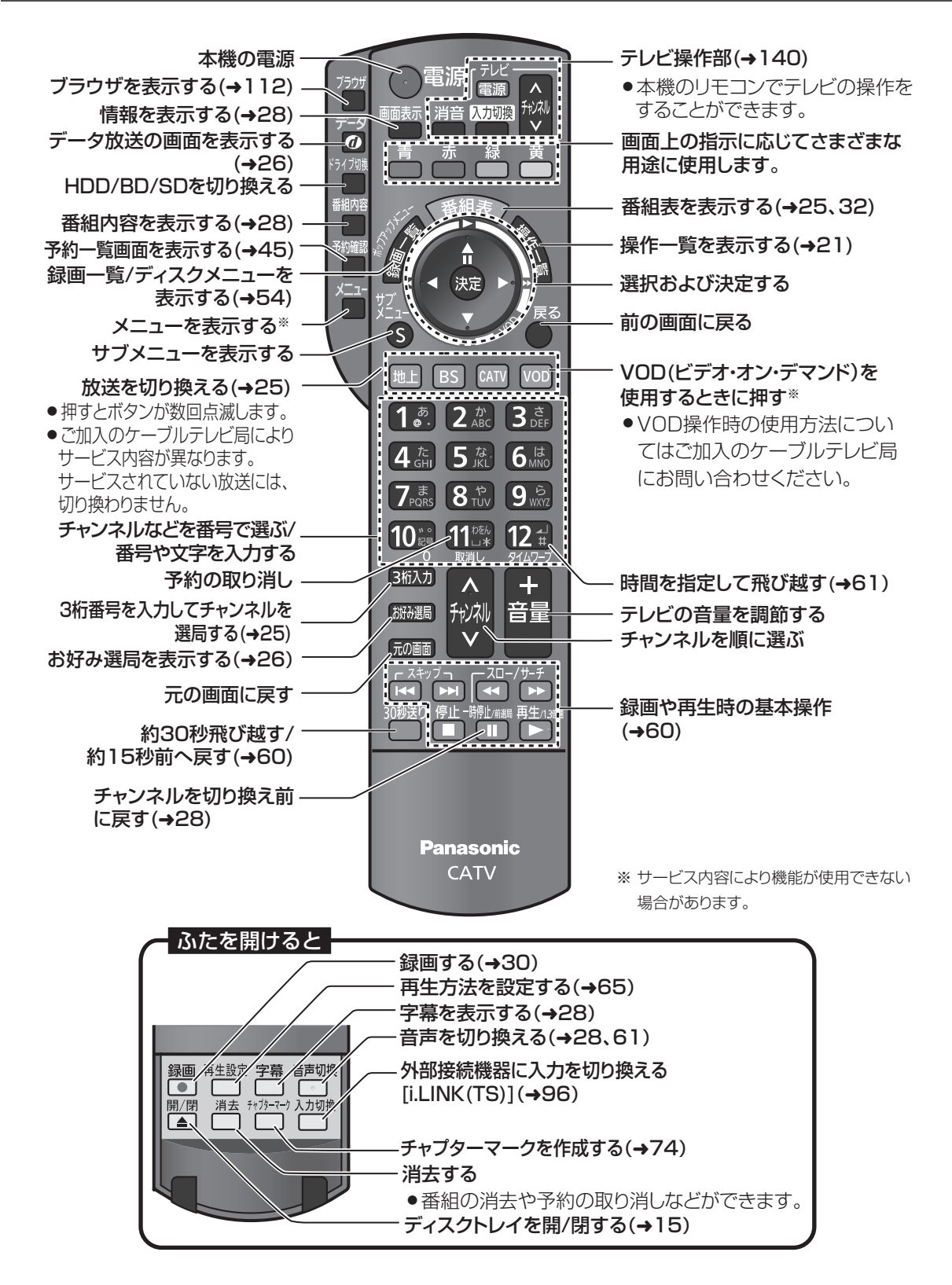

# **ディスク・SD カードを入れる**

### **ディスク**

**[▲](リモコンのふた内部)を押して トレイを開き、ディスクを入れる**

- ●もう一度押すと、トレイが閉まります。
- ●本体の [▲開/閉]でも操作できます。
- ●ディスクの確認画面が表示されるまでしばらくお待 ちください。

ラベル面を上に

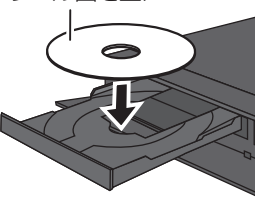

### のお知らせ

- ●両面ディスクの場合、記録または再生したい側の面を下にして入 れてください。
- ●ほこりや指紋が付着したディスクは、汚れを取り除いてから使用 してください。(→170)
- ●傷の付いたディスクは、記録や再生ができません。
- ●使用後は、ディスクの汚れや傷つきを防ぐため、ケースまたは カートリッジに収めて保管してください。不織布ケースに保管す ると、ディスクが変形して読めなくなる場合があります。
- ●カートリッジ付きディスクについて ·カートリッジ付きの BD-RE (Ver.1.0) は、本機では使用でき ません。(カートリッジからディスクを取り出しても使えません) ・DVD-RAM や 8 cm のディスクは、カートリッジからディスク を取り出してトレイに載せてください。(→下記) (TYPE1 は使えません)
- ●ディスクをお使いにならない場合は、ディスクをトレイから取り 出しておくことをお勧めします。

### カートリッジ付きディスクの取り出し方例

カートリッジからの取り出し方はディスクによって異なります。 詳しくはディスクの説明書をご覧ください。

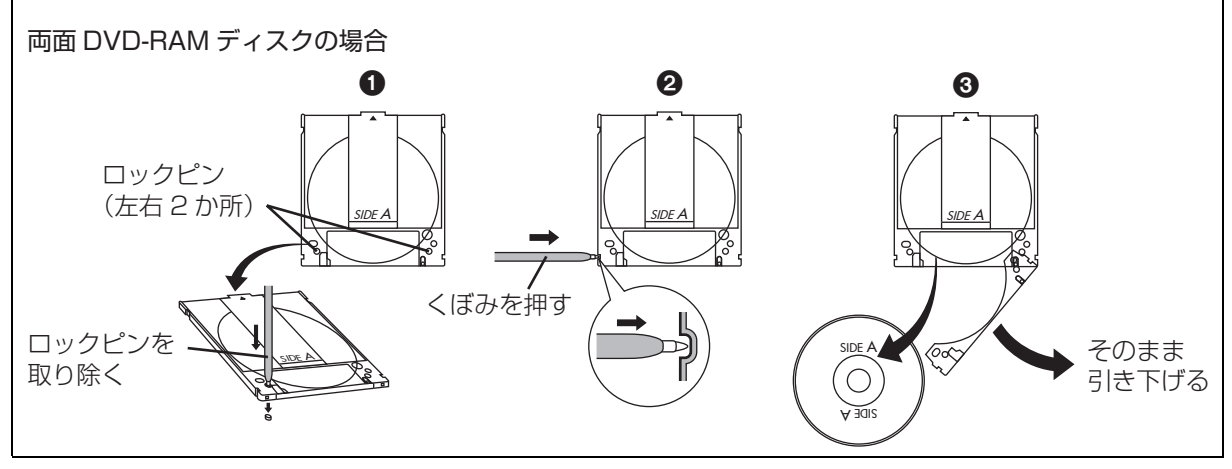

### **SD カード**

- 1 **本体前面のとびらを開ける**
- 2 **カードを「カチッ」と音がするまで、 奥までまっすぐ差し込む**

ラベル面を上に

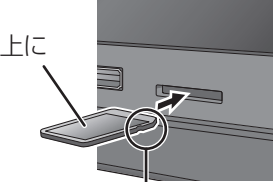

角がカットされた側を右に

3 **本体前面のとびらを閉じる**

● カードを取り出すには

上記手順 2 で、カードの中央部を「カチッ」と音 がするまで押し、まっすぐ引き出す

### ◎お知らせ

- ●本体表示窓の"SD"(→13)点滅中は、読み込み・書き込みを 行っています。本体が正常に動作しなくなったり、カードの内容 が破壊されたりするおそれがありますので、点滅中に電源を切っ たり、カードを取り出したりしないでください。
- ●mini タイプや micro タイプの SD カードは、必ず専用の アダプ ターを装着し、アダプターごと出し入れしてください。

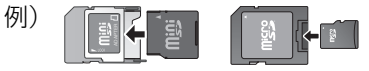

は

# **記録できるディスクについて**

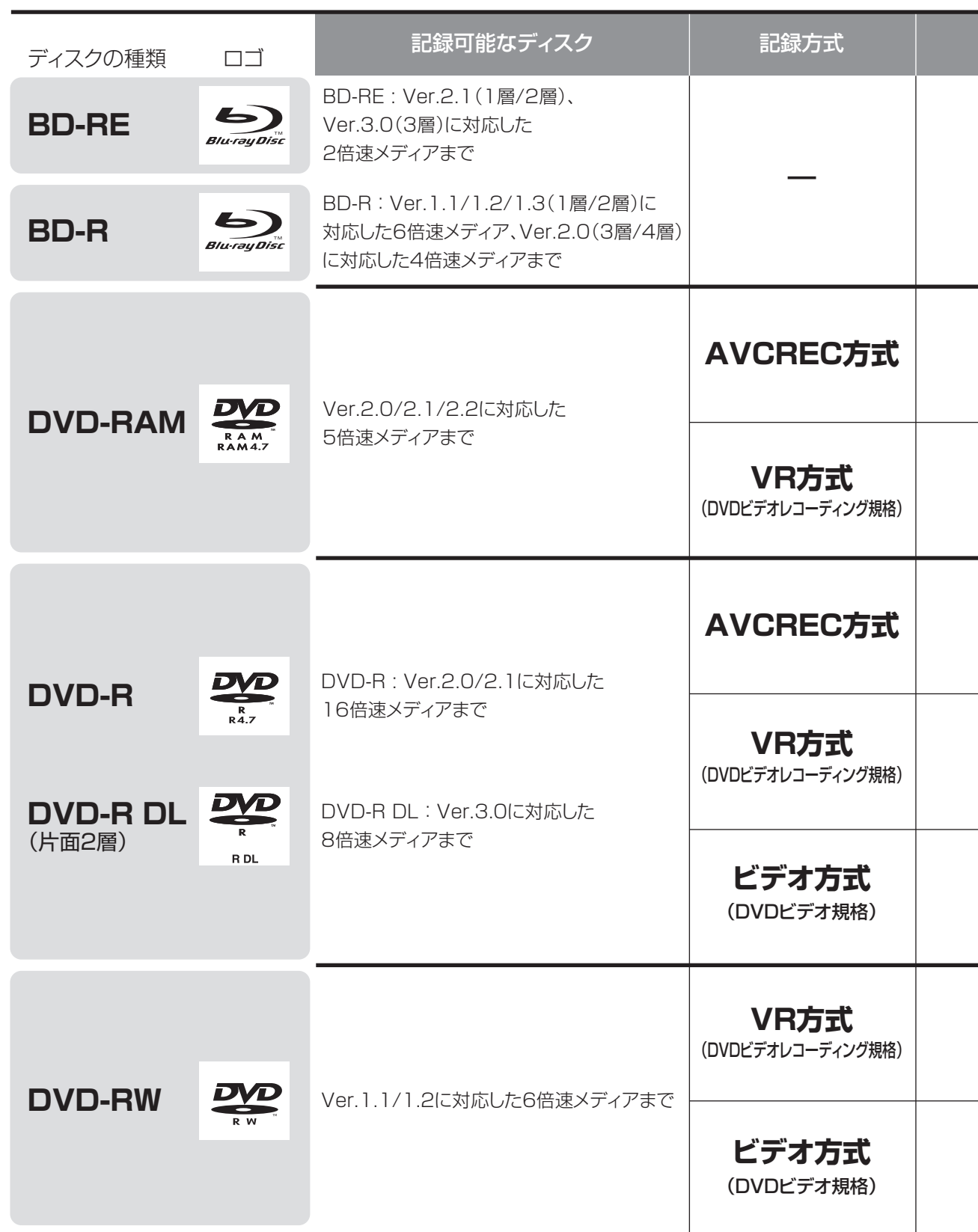

●8 cm ブルーレイディスク、8 cm DVD ディスクへは記録できません。

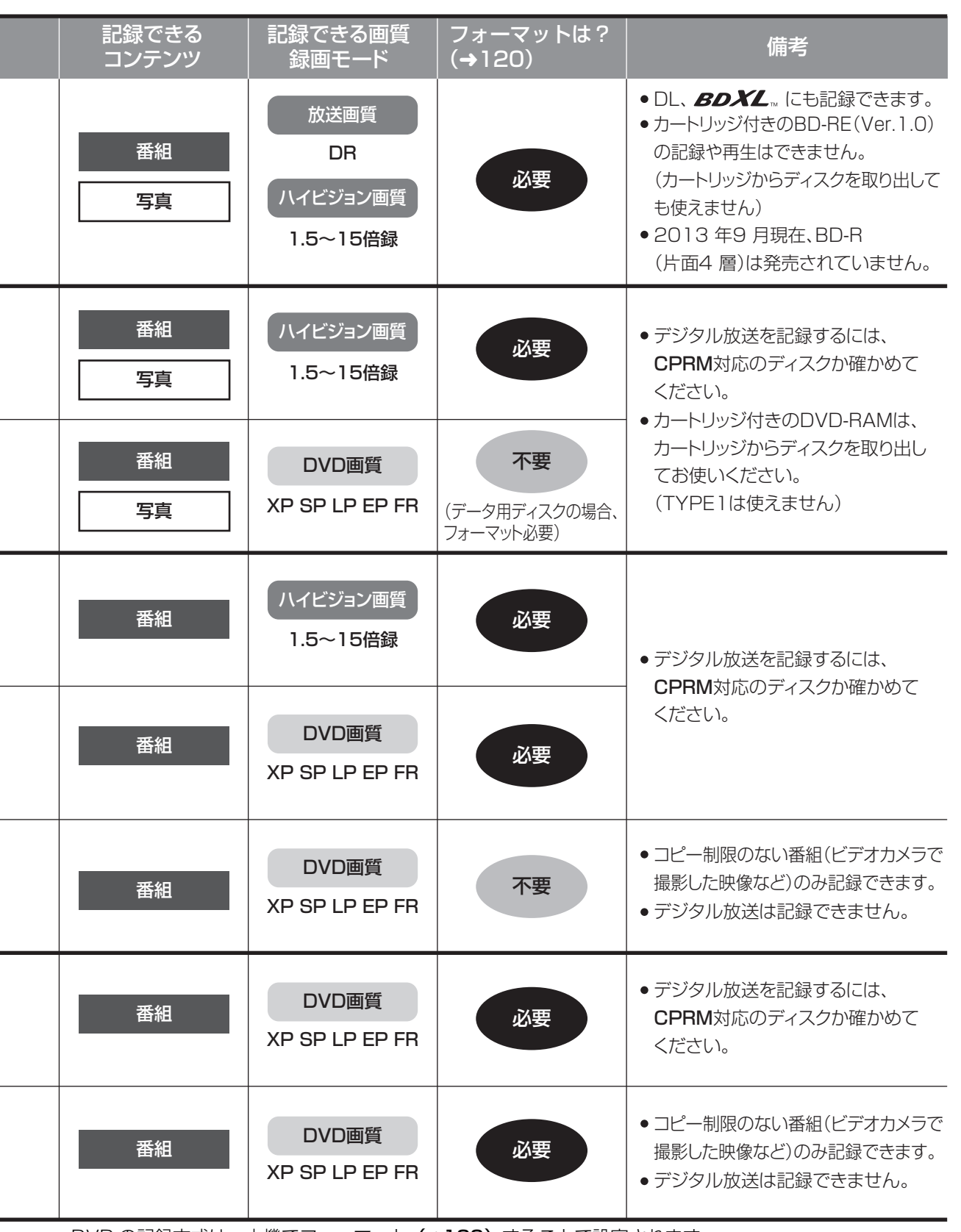

 $\overline{a}$ 

i.

 $\overline{a}$ 

Ļ

i.

L

i,

●DVD の記録方式は、本機でフォーマット(→120)することで設定されます。

# 記録できるディスクについて (続き)

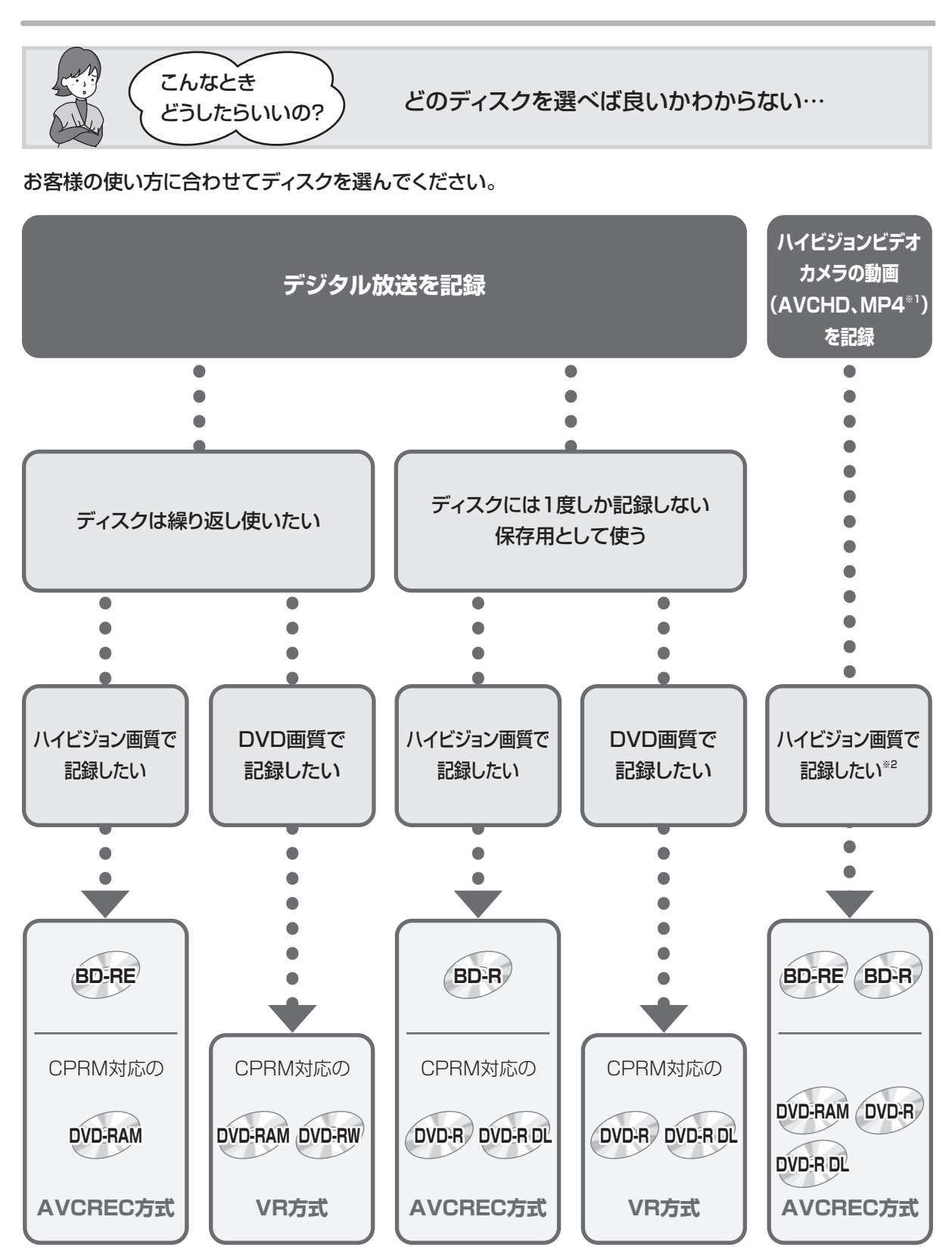

※1 MP4はHDDに取り込んだあと、ディスクにダビングします。

※2 DVD画質で記録したい場合、HDDに取り込んだあと、VR方式、ビデオ方式のDVDにダビングします。

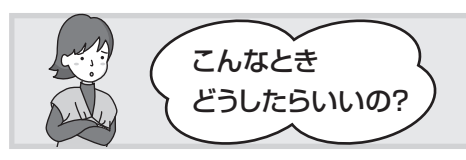

記録したディスクを他の機器で再生するには? こんなとき

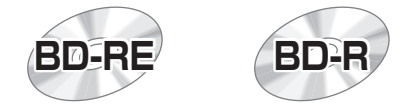

### BD-RE、BD-R に対応した機器で再生できます。

- ●LTH tvpeのBD-Rに記録した場合、再生機器がLTH tvpeに対応していないと再生できないときが あります。
- ●当社製 DMR-E700BD や 2006 年春以前に発売された他社製機器では、再生できません。
- ≥1.5 ~ 15 倍録モードの番組や、本機に取り込んだ動画(AVCHD、MP4)、LAN 経由で録画した番 組は、再生できない場合があります。
- ●DL や BDXL のブルーレイディスクは、対応機器でのみ再生できます。
	- ・DL のブルーレイディスクは、2006 年秋以降に発売された当社製ブルーレイディスクレコーダー で再生できます。

**BDXL** 

・BDXL のブルーレイディスクは、 右記のロゴが付いた機器で再生できます。

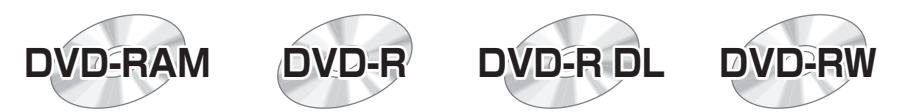

以下の条件に当てはまる機器で再生できます。

- ●記録したディスクの再生に対応
- ●記録したディスクの記録方式の再生に対応
- ・AVCREC 方式の場合: 対応機器には右記のロゴが付いています。 AVCRECT 対応機器以外で使用しないでください。 ディスクがフォーマットされたり、取り出せなくなるなど故障の原因になります。 ■■ はファイナライズ(→123)が必要です。 ・VR 方式の場合:
	- VR 方式の再生に対応している必要があります。
	- ・ビデオ方式の場合: 記録後にファイナライズ (→123) が必要です。
- ≥デジタル放送を記録したディスクの場合、CPRM に対応している必要があります。

### のお知らせ

●ディスクによっては、記録できないことや、記録状態によって再生できないことがあります。

# **操作の前に**

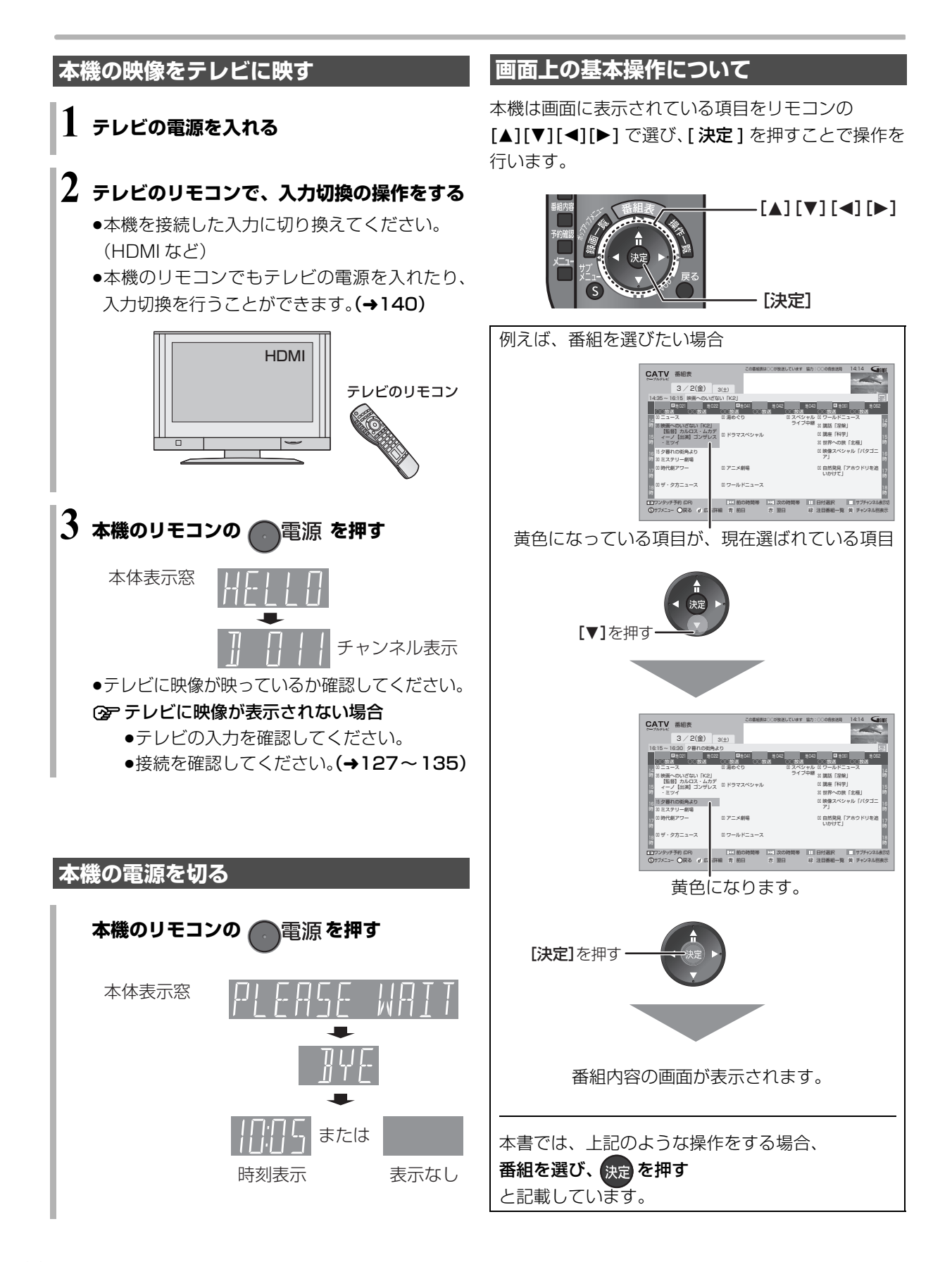

# **操作一覧画面について**

操作一覧画面から本機の主な機能を操作することができます。

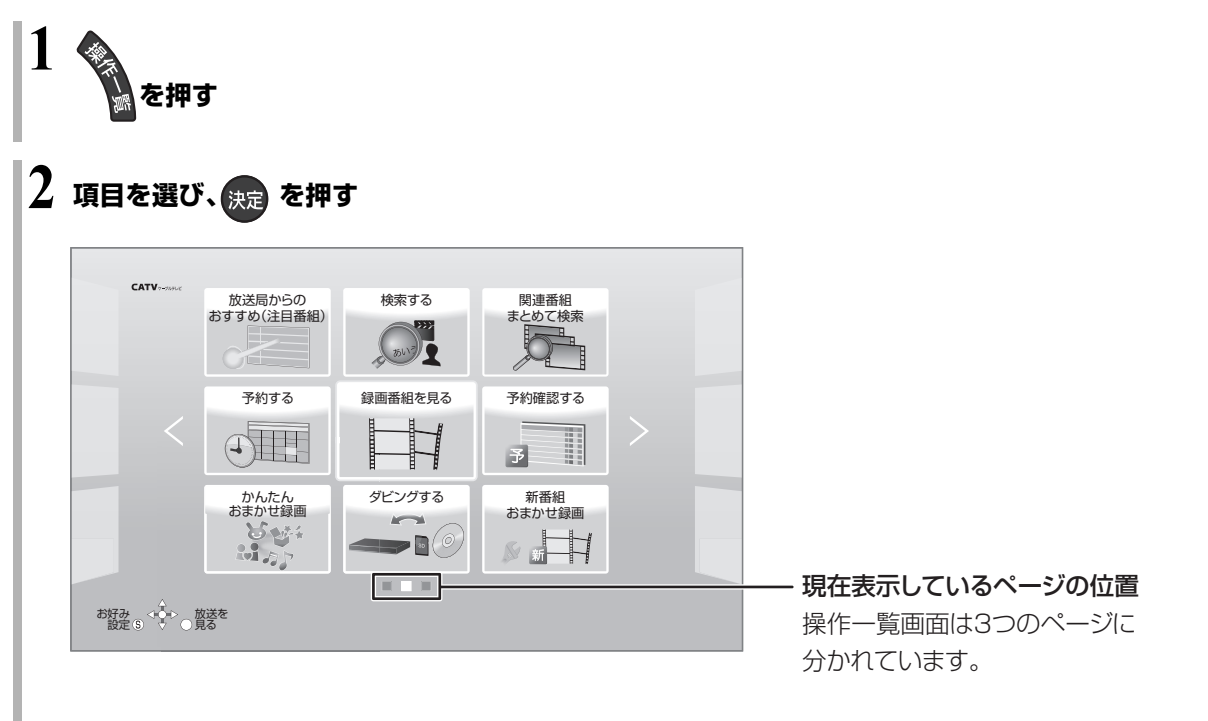

### ≠左右のページを表示するには

を押す(または [2][1] を数回押す)

最初に表示されるページ

新着お知らせアイコン(→下記)

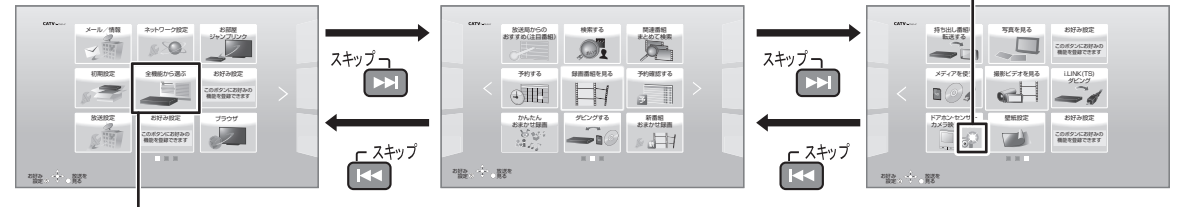

### 全機能から選ぶ

操作一覧画面に表示されていない機能を選びたいときに選んでください。

### のお知らせ

- ●● 新着お知らせアイコンについて
- 以下の機能で新着情報があるときに表示します。
- ・新番組おまかせ録画番組を見る※
- ・最新録画番組を見る※
- ・メール / 情報
- ・ドアホン・センサーカメラ映像を見る

※ 電源「切」時にのみ新着情報の更新を行います。新着情報があるときは、番組のサムネイルを表示します。

### **操作一覧画面で表示できる機能**

以下の機能を表示することができます。表示する機能は、お好みに合わせて変更することができます。(→24)

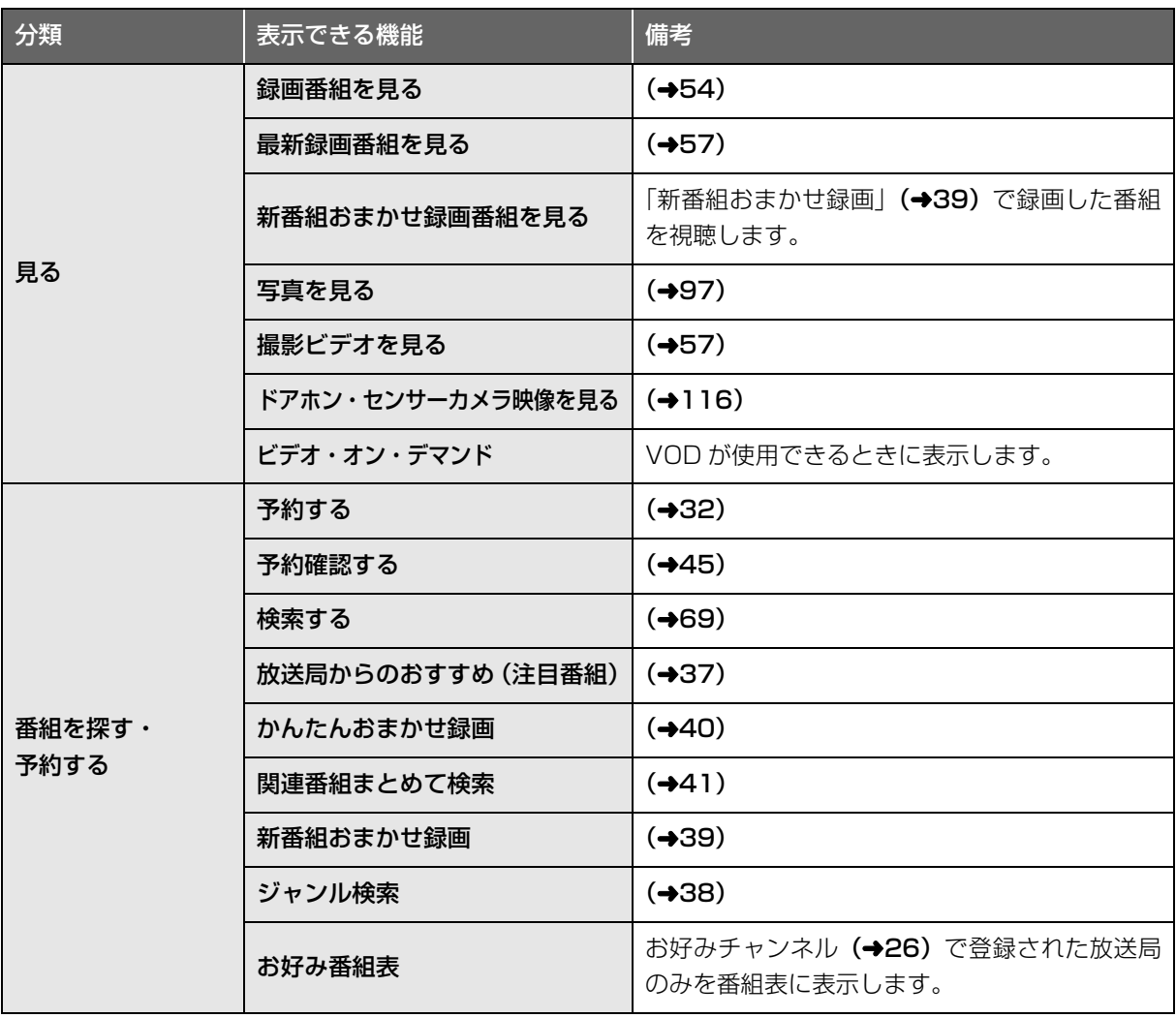

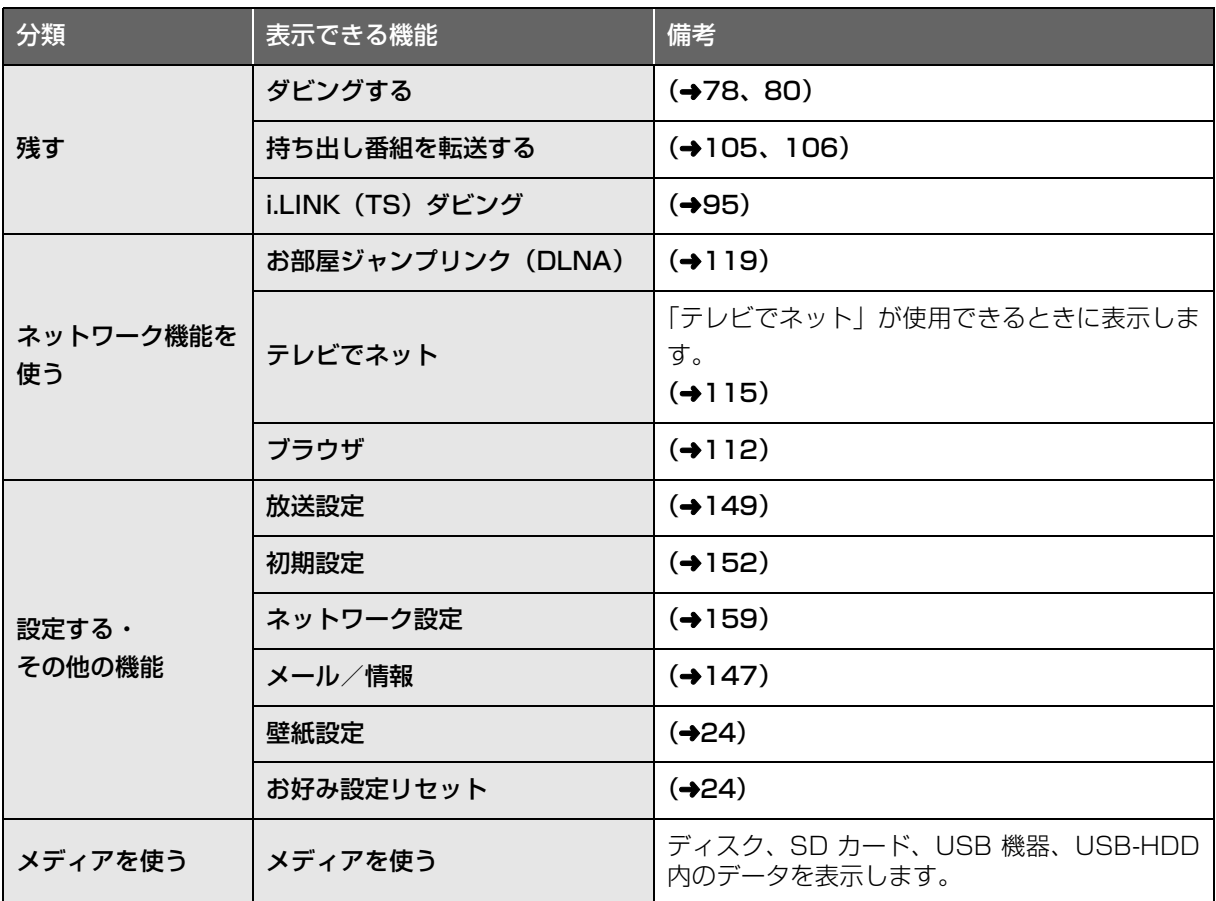

# 操作一覧画面について (続き)

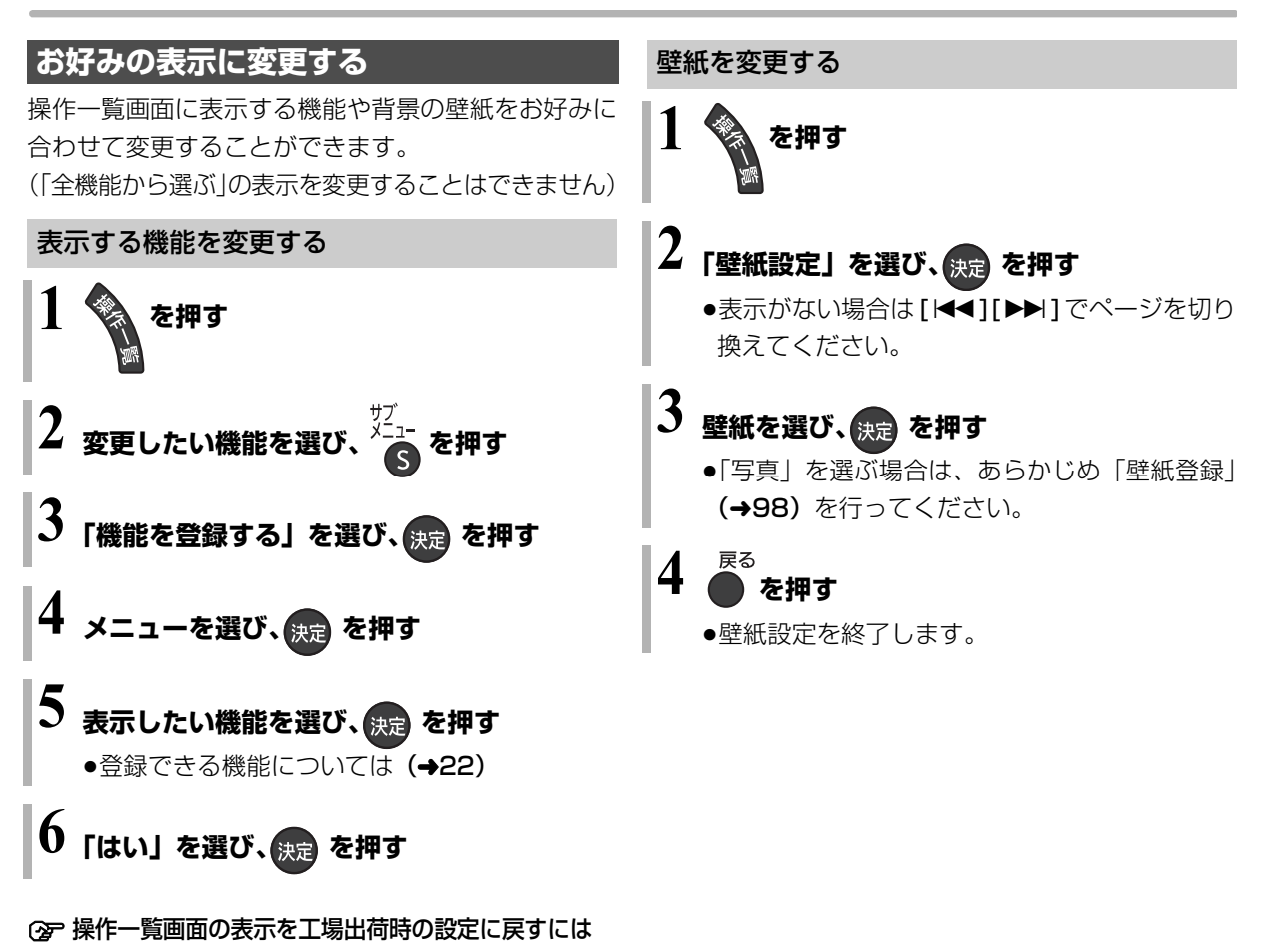

- 1 [ 操作一覧 ] を押す
- 2「全機能から選ぶ」を選び、[決定]を押す
- 3「設定する・その他の機能」を選び、[ 決定 ] を 押す
- 4「お好み設定リセット」を選び、[ 決定 ] を押す
- 5「はい」を選び、[ 決定 ] を押す

# **テレビ放送を見る**

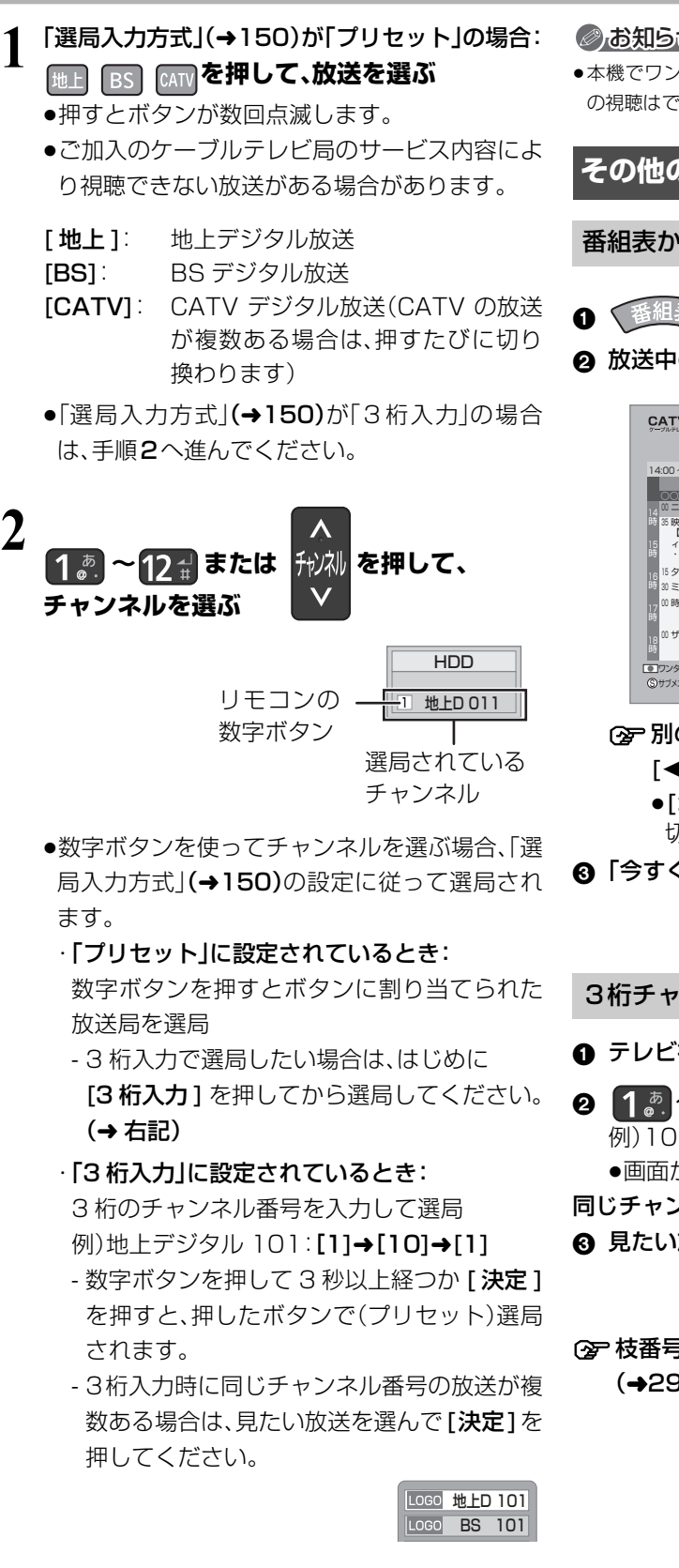

### ◎お知らせ

●本機でワンセグ放送の視聴やファイナライズを行うダビング中 の視聴はできません。

### **その他の選局方法**

### 番組表から選局

4 (番組表)を押す

2 放送中の番組を選び、 決定を押す

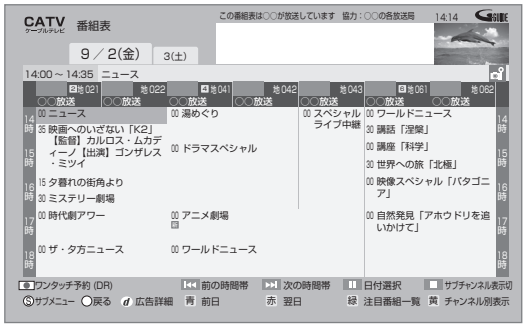

#### ≠別の放送の番組表を見るには

- [◀][▶] を押し続ける
- ●「地上1「BS1「CATV1を押しても、別の放送に 切り換わります。

### 6 「今すぐ見る」を選び、 快定 を押す

3桁チャンネル番号を入力して選局

- 1 テレビ視聴中に、 8称力を押す
- 2 1. 5 ~ 10 2 を押して、チャンネルを入力する 例)101 の場合…[1] → [10] → [1] ●画面が表示されている間に入力してください。
- 同じチャンネル番号の放送が複数ある場合:
- 6 見たい放送局を選び、 快定 を押す

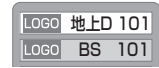

≠枝番号の異なる放送を選局するには (→29「枝番選局」)

### **その他の選局方法(続き)**

#### お好み選局から選局

お好み選局は、テレビ画面に放送局のリストを表示し、 そのリストの中から選局できる機能です。

放送に関係なく1つのリストに表示することができま す。登録したチャンネルは、お好み番組表としても表示 できます。

- 6 テレビ視聴中に、 麻痺 を押す
- 2 放送局を選び、 快定 を押す

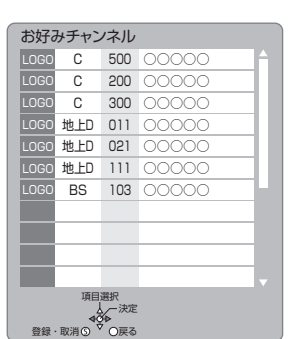

#### ■チャンネルの登録

- 1 登録したい放送局を視聴中に、
	- [お好み選局 ] を押す
- 2 [ サブ メニュー] を押す
- 3「登録」を選び、[ 決定 ] を押す
- 4「はい」を選び、[ 決定 ] を押す
	- ●リストの一番下に登録されます。 (最大 48 チャンネル)
- ■チャンネルの取り消し
- ① 「お好み選局1を押す
- 2 取り消す放送局を選び、[ サブ メニュー] を押す
- 3「取消」を選び、[ 決定 ] を押す
- 4「はい」を選び、[ 決定 ] を押す

#### ◎お知らせ

●お好み選局で表示される順番を変更したい場合は、チャンネルを すべて取り消し、再度希望の順番で登録してください。

### **データ放送を見る**

データ放送のある番組では、テレビ画面の指示に従っ てさまざまな情報やサービスを利用できます。 ●本機では、データ放送を録画できません。

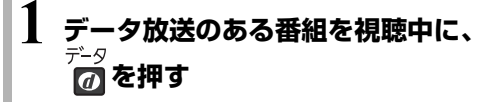

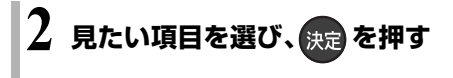

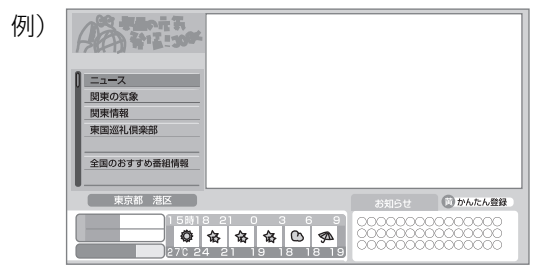

●画面の指示に従って、[青]、[赤]、[緑]、[黄] や 数字ボタンで操作してください。

○ テレビ放送に戻るとき

[データの] を押す

### ≠データ放送のある番組かを確認するには

テレビ放送視聴中に、「番組内容1を押す (→28「視聴中の番組の内容を見る))

●以下の表示マークが表示された番組は、データ 放送を行っています。

( 表示マークが表示されない番組もあります )

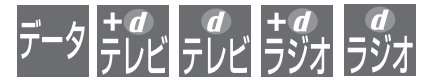

### **有料番組を見る**

デジタル放送には、無料と有料のものがあります。有料 チャンネルを見るには、ご加入のケーブルテレビ局と の契約が必要です。

- ●ペイ・パー・ビュー(番組単位で購入できる)の番組を 視聴・録画するには、ご加入のケーブルテレビ局とペ イ・パー・ビューの契約と画面上での購入操作が必要 です。
- ●IC カードの挿入が必要です。
- ●LAN ケーブルでケーブルモデムなどとの接続が必要 な場合があります。(→131)

# **1 ペイ・パー・ビューの番組を選局し、 (無)を押す**

●番組によってはプレビュー(購入前に、わずかな 時間だけ視聴できるサービス)画面が表示され ます。

プレビュー中 「決定」ボタンで番組購入案内を表示します

**2 項目を選び、 を押す** ●番組により、選べる項目が変わります。

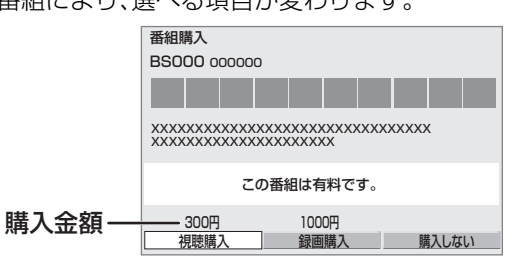

購入する :番組を購入したことになり、視聴で きます。 ただし、コピーガードのある番組は

録画できません。

- 購入しない:番組を購入しません。
- 視聴購入 :(料金を払うと視聴できるときのみ 表示) 番組を購入したことになり視聴でき ます。ただし、コピーガードのある番 組は録画できません。
- 録画購入 :(料金を払うと録画できるときのみ 表示) 番組を購入したことになり視聴およ び録画ができます。
	- ●デジタル放送には、ビデオデッキ などで録画できないようにしてい る(コピーガードのある)番組があ ります。その番組は正常に録画で きません。コピーガードを解除で きない番組では表示されません。

確認画面が出た場合は、表示内容を確認し操作し てください。

### ≠購入した有料番組の確認/送信結果を 確認するには(→147)

### ◎お知らせ

●購入した番組の視聴中にも、他のチャンネルに切り換えることが できます。ただし、購入操作が終了していると、実際には番組を視 聴しなくても料金が請求されます。また、番組予約が実行された 場合、視聴や録画をしなくても料金が請求されます。

# **テレビ放送を見る(続き)**

### **番組視聴中の便利な機能**

### 上下左右の黒帯を消して拡大

上下左右に黒帯が入っている場合に、上下左右の黒帯 を消して大きく表示します。

(詳しくは →66「画面モード切換1)

視聴中の番組の内容を見る

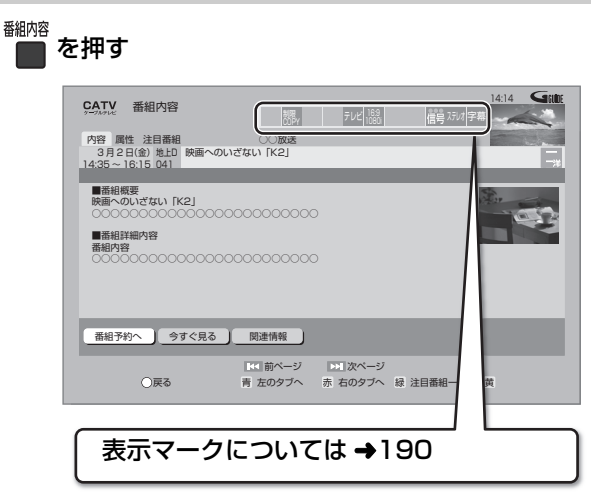

### ≠番組の詳しい内容(属性)を見るには

[赤 ] を押す([青]を押すと番組内容に戻ります)

- ≠選んでいる番組に関連した番組を検索するには  $(442)$
- ≠番組内容の表示を消すには

[番組内容] を押す

### 見ている番組の情報を表示

# <sup>画面表示</sup>を押す

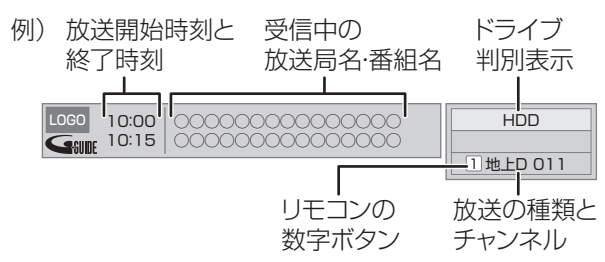

#### ◎ 表示を消すには

[ 画面表示 ] を数回押す

### 音声を切り換える

<sup>管理物</sup>(リモコンのふた内部)を押す

●押すごとに、放送の内容によって切り換わります。

### ●お知らせ

- ●録画中に切り換えても、記録される音声に影響はありません。
- ●切り換えた音声が有料の場合もあります。

### 字幕を表示する

視聴している番組が字幕付きの番組の場合、字幕を表 示できます。

<sup>子幕</sup>(リモコンのふた内部)を押す

### ◎お知らせ

●押すごとに、字幕の表示の入切を切り換えます。

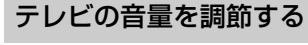

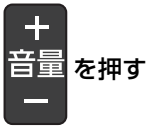

### のお知らせ

●本機のリモコンでテレビの音量を調節するには設定が必要です。  $(4140)$ 

### チャンネルを切り換え前に戻す

チャンネルを切り換えたあと、もう一度切り換える前 のチャンネルに戻ることができます。

●切り換える前のチャンネルは、3秒以上視聴していた ときに有効になります。

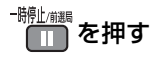

### ◎お知らせ

●「録画●1(リモコンのふた内部)を押して録画している番組を視 聴中のときは、録画を一時停止します。

### 放送中の番組の 3D 設定をする

●3D 対応テレビと接続時

サイドバイサイド (2 画面構成) などの 3D 対応の放 送の番組を 3D 映像で見ることができない場合に変更 してください。

### (詳しくは l68「出力方式」)

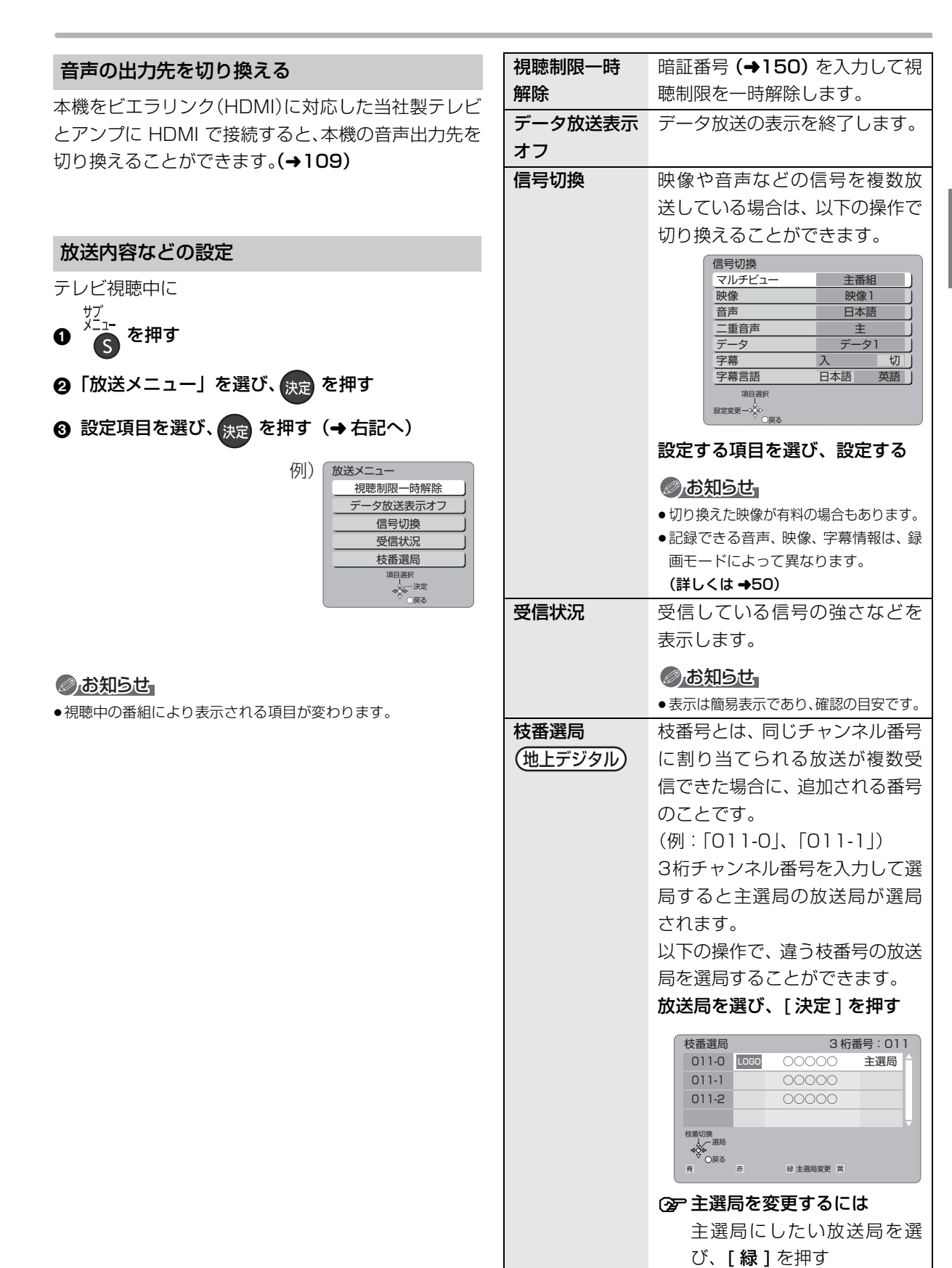

視聴

# **放送中の番組を録画する**

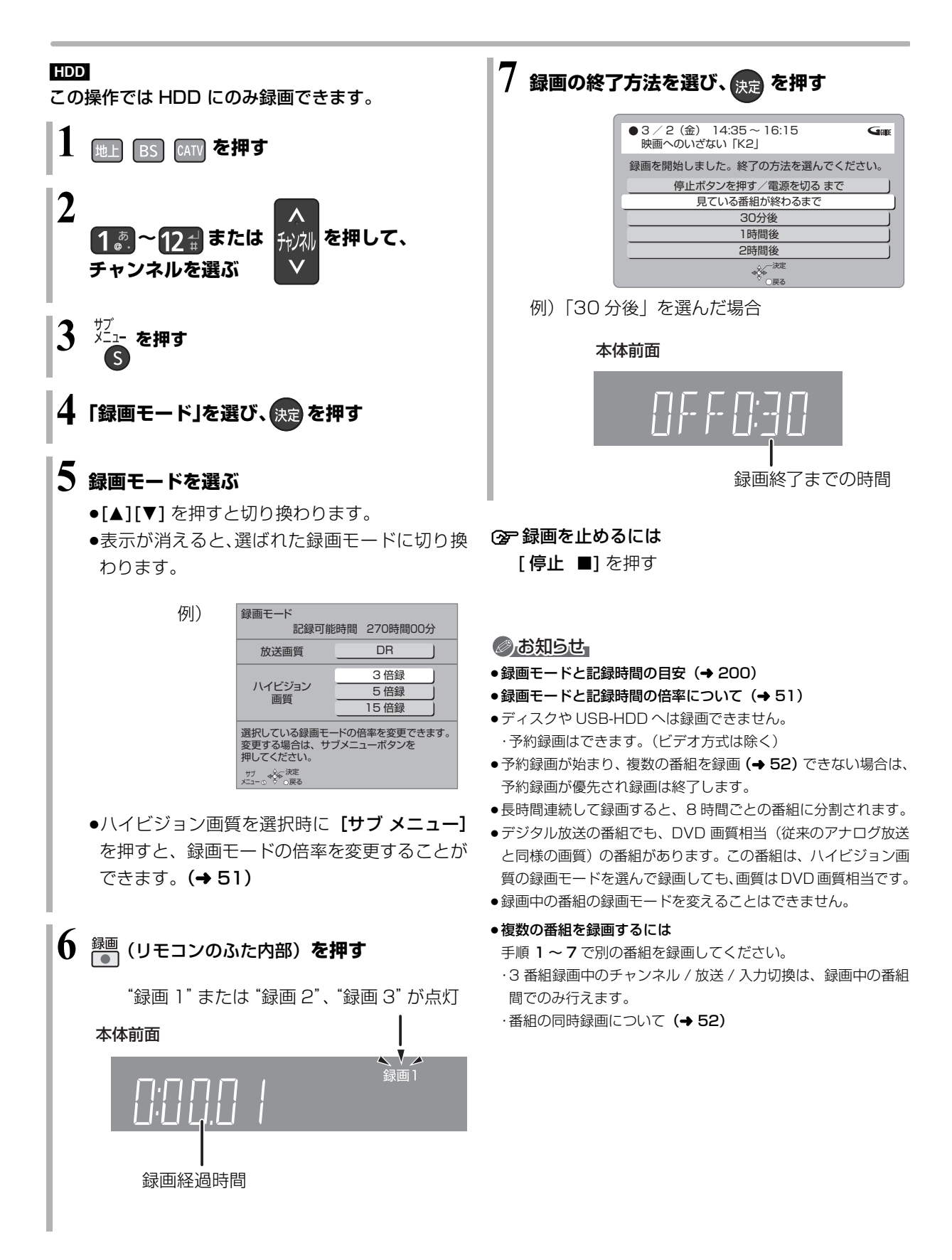

### **録画中のいろいろな操作**

#### 録画中の番組の確認

**を押す**

例)複数の番組を録画中

HDD 録画2 ● 8 地上D 081 地上D 011 録画1● テレビ画面に表示されている 録画番組 テレビ画面に表示されていない 録画番組

### 録画中の番組をテレビ画面に表示

一時停止などの操作をする場合、操作前に録画中の番 組をテレビ画面に表示させてください。

●放送を切り換えていた場合:

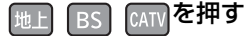

●チャンネルを切り換えていた場合:

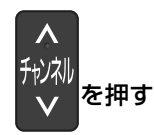

●入力を切り換えていた場合:

(リモコンのふた内部)を押す

### 録画を止める

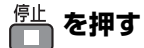

●複数の番組を録画中のときは、録画を止めたいチャ ンネルを選んでください。

### 一時停止する

録画を一時停止させたい番組をテレビ画面に表示させ てください。(→上記)

<sup>一帯(</sup>/ 『 』 を押す

- ●もう一度押す、または [録画 ] (リモコンのふた内 部)を押すと録画を再開します。(番組は分割されま せん)
- ●一時停止すると、その部分が再生時に一瞬静止画に なる場合があります。

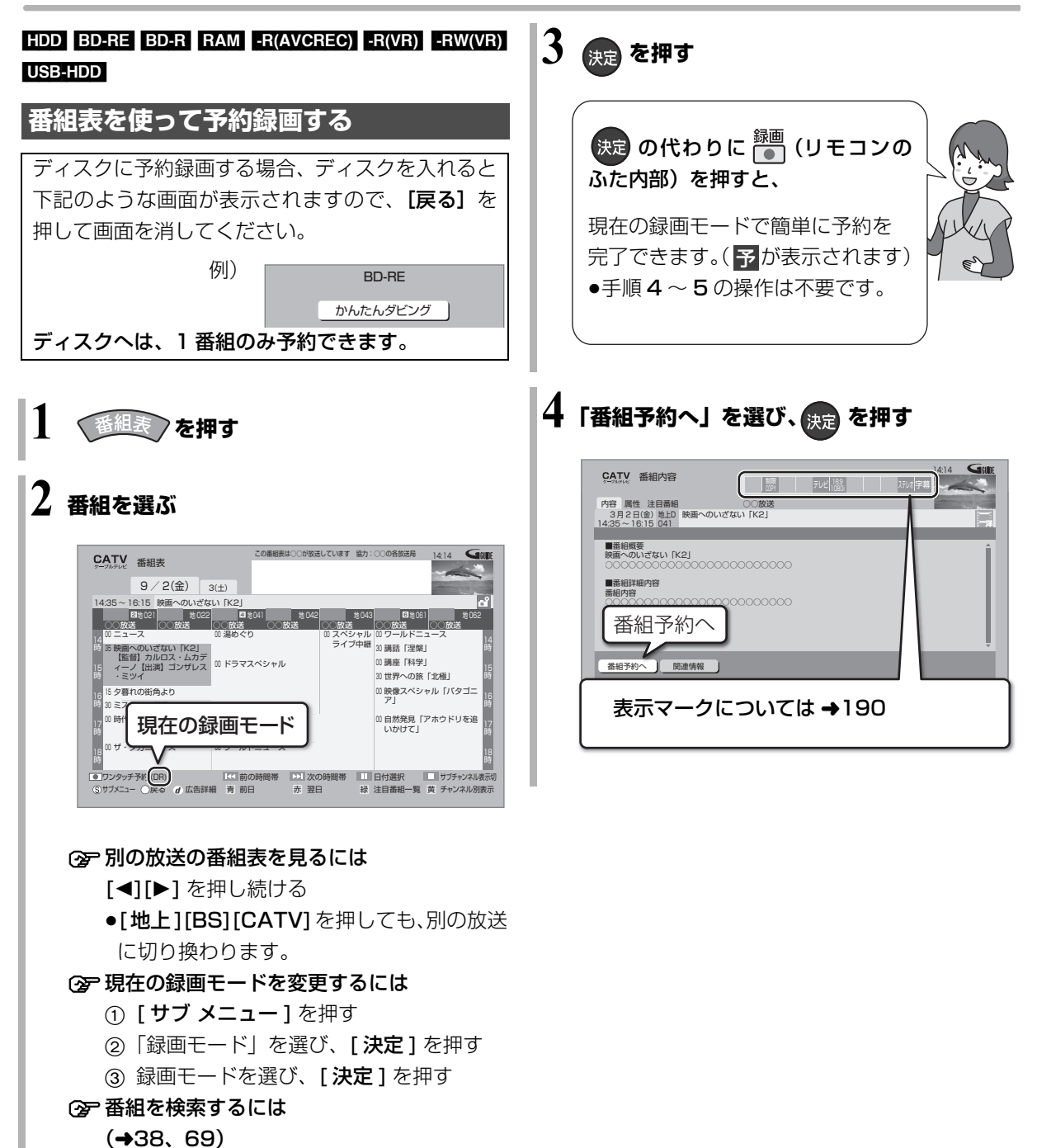

# **5 項目を選び、 を押す**

●ディスクや USB-HDD に予約録画する場合は、 「詳細設定」を選び「録画先」を「BD」または 「USB-HDD」に変更してください。

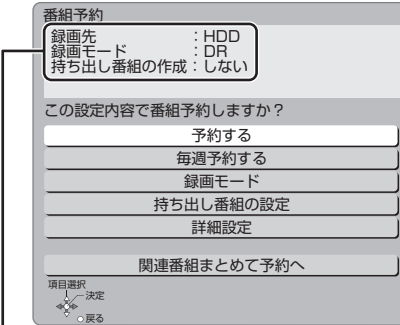

予約内容を確認してください。

#### 予約する:

予約を登録

#### 毎週予約する:

毎週同じ曜日に予約を登録(→46)

#### 録画モード:

録画モードを変更 (変更後、「予約する」または「毎 週予約する」を選んで予約を登録してください)

#### 持ち出し番組の設定:

モバイル機器へ持ち出すための番組を作成

#### $(4104)$

### 詳細設定:

録画先や予約する曜日の設定などの予約内容を 変更 (→42)

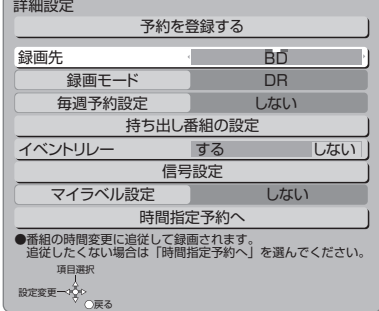

# 関連番組まとめて予約へ:

お好みの番組を自動で登録(→40)

### DVD にデジタル放送を録画する場合

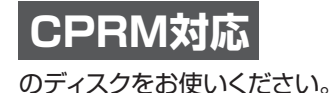

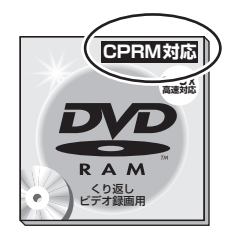

### DVD に予約録画できる記録方式

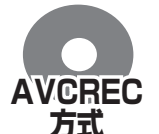

ハイビジョン画質で記録できます。 (1.5 ~ 15 倍録モードで記録) ●**ERW** ではできません。

**VR 方式**

(XP、SP、LP、EP、FR モードで記録)

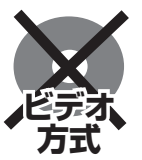

予約録画できません。

DVD 画質で記録します。

#### のお知らせ

- ●複数の番組を予約する場合は、手順1~5の操作を繰り返してく ださい。
- ●番組表は設置後すぐには表示されません。放送局から番組表の データを受信する必要があります。
- ●電源の入 / 切にかかわらず、予約の開始時刻になると予約録画を 開始します。
- ●本機では 128 番組まで予約できます。(毎日・毎週予約は、1番 組として数えます)
- ●USB-HDDに複数の番組を同時に録画したい場合は、USB3.0対 応の USB-HDD を使用してください。(→166)
- ●本機で録画したUSB-HDDの番組は、他の機器に接続しても再生 することはできません。
- ●CATV デジタル放送を1.5~15倍録モードでディスクに予約す る場合、番組によっては録画先を HDD に変更して予約を実行す るときがあります。

## **予約録画する(続き)**

### **番組表の見方**

番組表は、放送局から送られるテレビ番組情報を、新聞の番組欄のようにテレビ画面に表示するシステムです。 電源「切」時に番組表のデータ受信を行います。

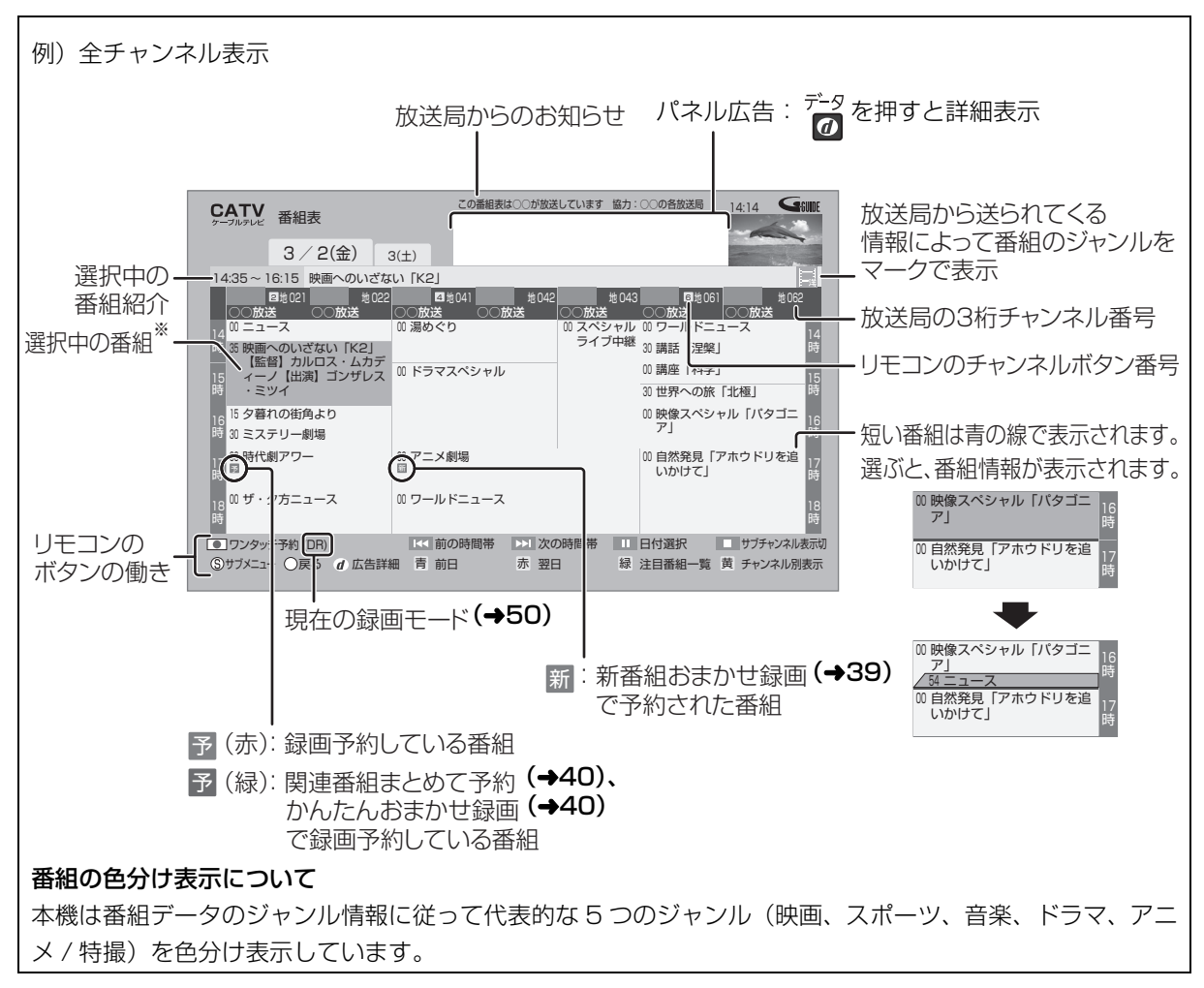

※視聴制限を設定した番組を選ぶと、暗証番号入力画面が表示されます。(→150)

### のお知らせ

●本機を設置した時間帯によっては、番組表を表示できるまでに1日程度かかる場合があります。

●番組表の受信時刻は、放送ごとに異なるため、一度にすべての放送の番組表が表示されないこともあります。

#### ●パネル広告について

インターネットに接続し、「通信による G ガイド受信 |(→149)を「入|にすると、インターネット専用のパネル広告を表示することがで きます。

### **番組表の表示設定**

#### 放送の切り換え

地上 BS CATV を押す

●[◀1[▶] を押し続けても、別の放送に切り換わります。

### サブチャンネルの表示切り換え

番組表のサブチャンネルを表示するかどうかを切り換 えることができます。

### を押す

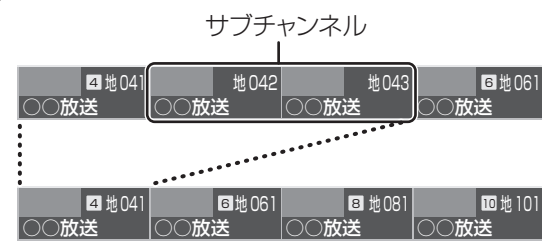

### のお知らせ

●表示切り換えを行うと、放送局によっては、チャンネル自体が表 示されなくなる場合があります。

日付の切り換え ●全チャンネル表示時のみ

<del>、<sup>青</sup>(前日)。<sup>赤</sup>(翌日)を押す</del>

以下の操作でも切り換えることができます。

❶ <sup>制/ 鵬</sup> を押す ❷ 日付を選び、 <sub>快定</sub> を押す 選択した日付のおすすめ番組を表示 CATV

#### ■(1ヵ月の番組表取得時のみ) 3月 23日のおすすめ番組 BS191 ○○○○ 映画へのいざない「K2」 ○○○○○○○○○○○○○○○○○○○○○○○○○○○○○○○○○○○○○○ 14:35~16:15 日 月 2013 年 3 月 火水木金 土 6789 13 | 14 | 15 | 16<br>20 | 21 | 22 | 23 27 26 25 28 29 30 4 5 6 11 12 13 18 19 20 **25** 2 3 9 10 16 17 23 24 30 27 8 1 15 22 29 24 31 7<br>14<br>21<br>28 日 月 2013 年 4 月 火水木金 土

#### のお知らせ

- ●本機は放送局からの番組情報を基に、通常は8日分の番組表を表 示することができます。さらに、本機をインターネットに接続 し、「通信によるGガイド受信」(→149)を「入」にすると、 1ヵ月の番組情報を取得することができます。(2013年 9 月現 在、インターネットから1ヵ月の番組情報を取得できる放送局は WOWOW、スター・チャンネルのみです)
- ●ご加入のケーブルテレビ局のサービス内容やご利用になってい る環境により、ご利用いただけない場合があります。

指定のチャンネルの番組表を3桁チャンネル番 号で表示

#### 1 3桁入力を押す

- 2 1. 8. ~ 10 . . を押して、チャンネルを入力する 例)101の場合…[1]→[10]→[1]
	- ●入力画面が表示されている間に入力してください。

同じチャンネル番号の放送が複数ある場合:

3 見たい放送局を選び、 (熱)を押す

#### 時間帯の切り換え

- 「ス<sup>キップ</sup>または <sup>スキップ</sup>つ」を押す
- チャンネル別に表示

選んだチャンネルの番組表を日付別に一覧表示します。

1 表示したいチャンネルの番組を選ぶ

### 2 を押す

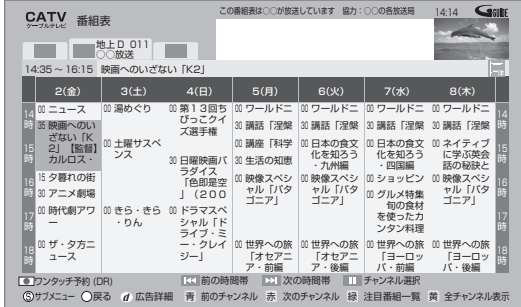

≠全チャンネル表示に切り換えるには [黄] を押す

≠別のチャンネルを表示するには

- チャンネル別表示中に [ 青 ][ 赤 ] を押す
- 以下の操作でも切り換えることができます。
- ① [ 一時停止 Ⅱ ] を押す
- ② チャンネルを選び、[決定] を押す

#### ◎お知らせ

●1ヵ月の番組表を取得している場合、9日目以降の番組情報を取 得するのには時間がかかります。

# **予約録画する(続き)**

**番組表の表示設定(続き) 1** 番組表表示中に **を押す 2 項目を選び、設定する** 番組表の検索 「フリーワード」や「ジャンル」 などから、番組を検索します。  $(438)$ 録画モード 録画モード (→50)を設定し ます。 **表示チャンネル数** 1画面に表示するチャンネル ●全チャンネル表 数を変更します。 示時のみ 表示日数切換 ●チャンネル別表 します。 示時のみ 1画面に表示する日数を変更 表示対象 ●全チャンネル表 史します。 示時のみ 番組表で表示させる内容を変 ●「設定チャンネル」は、チャン ネル設定されている Po1 ~ 36 までのチャンネルを表示 し、枝番号表示しないように します。 ●番組表の表示をやめると、設 ジャンル別表示 ●全チャンネル表 見たいジャンルの番組だけを 示時のみ ドラマや映画、スポーツなどの 番組表上で明るく表示します。 1 メインジャンルを選び、 [ 決定 ] を押す 2 サブジャンルを選び、 [ 決定 ] を押す ≠ジャンル別の表示をやめる には (1) [サブ メニュー]を押す 2 「全ジャンル表示」を 選び、 [決定 ] を押す ●別の放送の番組表を表示 した場合やサブメニュー 操作を行った場合もジャ ンル表示をやめます。 視聴制限一時解除 暗証番号 (→150)を入力し て視聴制限を一時解除します。 [ 決定 ] を押す 番組データ取得 選択した局の番組情報を受信 します。 [ 決定 ] を押す

定は「すべて」に戻ります。

●お好み番組表は、「お好み選 局| (→26)で登録されている 放送局が表示されます。

**放送切換** 別の放送の番組表を表示します。
#### **注目番組一覧から予約録画する 4 番組を選び、 を押す** 放送局がお勧めする番組を一覧表示できます。 特集 地上D NHK○○・○○<br>注目番組一瞥 14:14 注目番組一覧 **1** 番組表表示中に <sub>おすすめドラ</sub> 見逃せない一押し番組 <sub>今日注目の番</sub><br>マ ○○○○○○○○○○○○○○○○○○○○○○○○○○○○○○○○○○○○○○ **│ を押す** ○○○○○○○○○○○○○○○○○ ○○○○○○○○ ○○○○○○○○ 3/3(土)14:00~14:54 3/3(土)17:00~17:54 ○○○○○○○○ ○○○○○○○○ **2 放送を選び、 を押す**  $\mathbf{u}$ 3/3(土)18:30~19:54 **第 3/3(土)21:00~22:54** ○○○○○○○○ ○○○○○○○○ ●地上D、BS の全チャンネルを選んだ場合、手順 3/4(日)14:00~14:54 3/4(日)14:00~14:54 4 へ進んでください。 ○○○○○○○○ ○○○○○○○○ **TIER** 3/5(月)14:00~14:54 3/5(月)14:00~14:54 ワンタッチ予約 (DR) 前ページ 次ページ タブ切換 広告詳細 青 左のタブへ 赤 右のタブへ 緑 注目番組一覧 黄 、。。。<br>)戻る 』広告詳細 青 左のタブ サブメニュー 注目番組一覧 地上Dの全チャンネル カテゴリー BSの全チャンネル ≠前後のページを見るには 特集 BS WOWOW 特集 地上D NHK○○・○○ [K4][▶▶] を押す 特集 BS NHK 特集 地上D NHK○○・○○ **②ア他のカテゴリーを表示するには** 特集 BS スター・チャンネル [ 青 ][ 赤 ] を押す ([一時停止 ■■] を押してカテゴリーを選択 インターネットに接続し、「通信によるGガイド することもできます) 受信| (→149) を「入| に設定すると、放送局 ◎ 放送を変更するには の注目番組一覧を表示します。 [緑1を押す(→手順2へ) (2013年 9 月現在、インターネットから注目番 組の情報を取得できる放送局はNHK、WOWOW、 ≠録画モードを変更するには スター・チャンネルのみです) (1) [サブ メニュー] を押す 2「録画モード」を選び、[ 決定 ] を押す **3** (インターネットから注目番組の情報を取得 3 録画モードを選び、[ 決定 ] を押す できる放送局を選んだときのみ) **5「番組予約へ」を選び、 を押す カテゴリーを選び、 を押す** (「番組予約」のときは →33 手順 5) (「時間指定予約| のときは →44 手順 3) 特集 地上D NHK○○・○○<br>カテゴリー一覧 14:14 ○○○○○○○○○○○○○ ○○○○○○○○○○○○○○○○○○○○○○○○○○○○○○○○○○○○  $\overline{R}$ ○○○○○○○○○○○○○ ○○○○○○○○○○○○○○○○○○○○○○○○○○○○○○○○○○○○ 100 ○○○○○○○○○○○○○○○○○○○ ○○○○○○○○○○○○○ ○○○○○○○○○○○○○○○○○○○○○○○○○○○○○○○○○○○○ 1 ○○○○○○○○○○○○○○○○○○○ 53.3 ○○○○○○○○○○○○○ ○○○○○○○○○○○○○○○○○○○○○○○○○○○○○○○○○○○○ 11 ○○○○○○○○○○○○○○○○○○○ ○○○○○○○○○○○○○○○○○○○○○○○○○○○○○○○○○○○○ 5 ○○○○○○○○○○○○○○○○○○○ 注目まとめ予約 (DR) 前ページ 次ページ 戻る 広告詳細 青 赤 緑 注目番組一覧 黄 サブメニュー カテゴリー ≠ カテゴリー内の注目番組をまとめて予約するには [ 録画 ● ]( リモコンのふた内部)を押す ● <mark>予</mark>が表示され、予約は完了します。 ●録画された番組は、|まとめ||番組になります。 ≠放送を変更するには [ 緑 ] を押す (→ 手順 2 へ)

# **予約録画する(続き)**

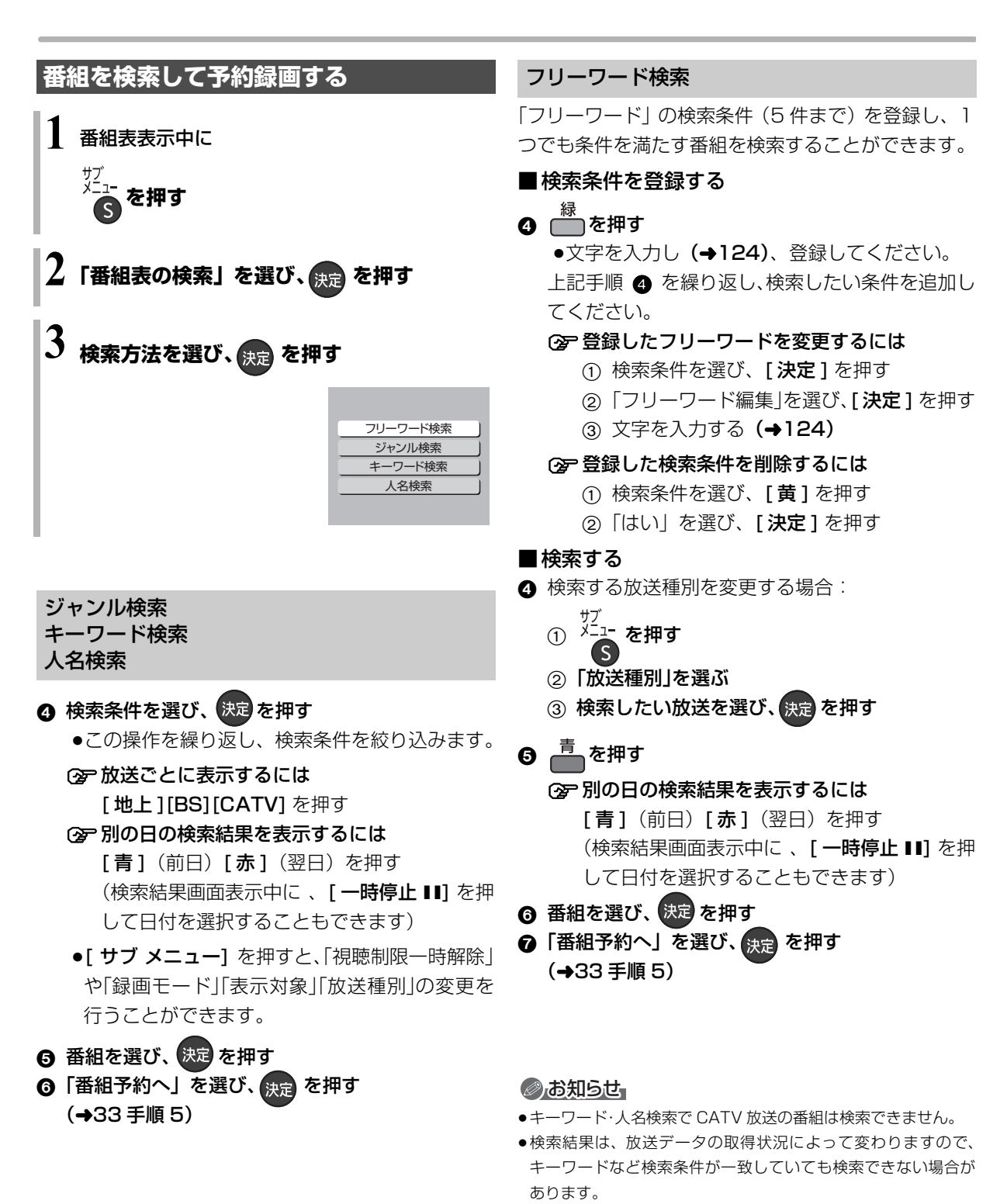

- ●インターネットに接続し、「通信によるGガイド受信」(→ 149) を「入」にしている場合、フリーワード検索結果の表示に時間が かかります。
- ●「フリーワード検索」で英数の文字入力をした場合、半角で登録 されますが、検索は半角文字と全角文字を区別せずに行います。

# **新番組を自動で予約録画する** (地上デジタル) BSデジタル)

番組名に |新|、<新>、<新番組>、<新シリーズ> が含まれるドラマまたはアニメを最大 16 番組まで自 動で予約することができます。

- ●「夜ドラマ」は18時~23時59分の間に開始時刻が 含まれるドラマが対象になります。
- ●**HDD** に DR モードで予約します。
- **1 を押す**

# $\mathbf 2$  「全機能から選ぶ」を選び、 <sub>決定</sub> を押す

●表示がない場合は[I<1][>>1でページを切り 換えてください。

**3 「番組を探す・予約する」を選び、 を押す**

**4 「新番組おまかせ録画」を選び、 を押す**

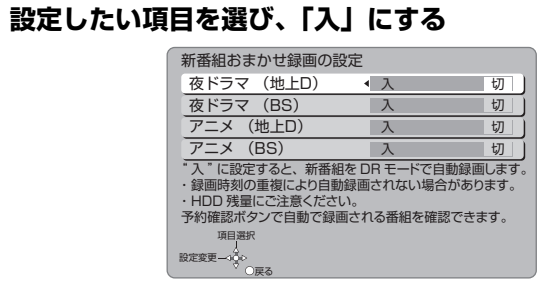

### 予約された新番組の確認

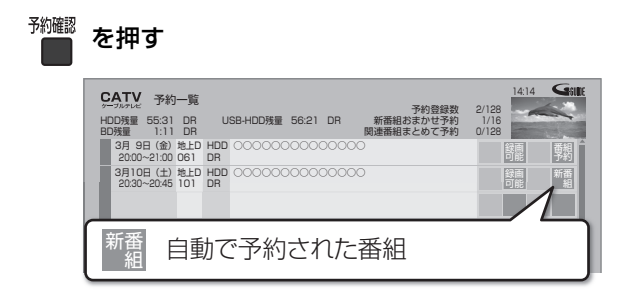

### ②字予約内容を修正するには(→45)

「修正」を選び、「設定変更」画面を表示すると、 通常の番組予約になります。

●新番組を毎日・毎週予約したい場合も予約内容 の修正が必要です。

#### のお知らせ

- ●再生し、停止すると、次回予約の画面が表示されます。画面の指 示に従ってください。
- ●新番組でも、受信した番組データによっては正しく予約できない 場合があります。
- ●予約録画が重なった場合、優先順位の高い予約録画を優先して予 約します。優先順位は予約録画の種類によって異なります。 (→48「自動予約する番組の優先順位について」)
- ●契約が必要なチャンネルの新番組は、契約していない場合、自動 登録されません。

# **お好みの番組を自動で予約録画する (関連番組まとめて予約)** (地上デジタル) (BS デジタル)

ドラマ、スポーツ、アニメなどの項目に関連する番組 を毎日検索して自動で予約録画します。

- ●**HDDI** に予約します。
- ●登録できる項目数は 32 個までです。
- ●自動で予約される番組数は以下の番組予約の数と合 わせて、128 番組までです。
- ・関連番組まとめて予約
- ・かんたんおまかせ録画 (→右記)

#### 選択した番組から探す

選択している番組に関連する項目から番組を自動で予 約録画します。

### **1** 番組予約画面(→33 手順 5)表示中に **「関連番組まとめて予約へ」を選び、 を押す**

●選択している番組に関連番組の情報がない場 合、選択できません。

# $\mathbf 2$  表示されている項目を選び、 <sub>快適</sub> を押す

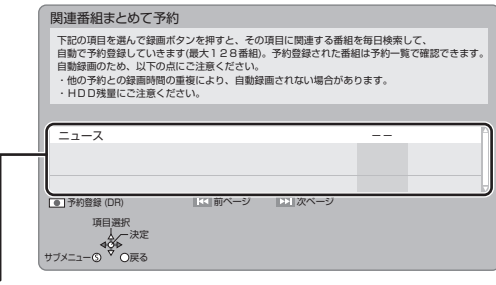

選択している番組に関連した項目が表示されます。

#### ○ 録画モードを変更するには

- ∩ [ サブ メニュー ] を押す
- 2「録画モード」を選び、[ 決定 ] を押す
- 3 録画モードを選び、 [決定 ] を押す

#### 選択したカテゴリーから探す (かんたんおまかせ録画)

選択しているカテゴリーに関連する番組を自動で予約 録画します。

●かんたんおまかせ録画で予約した番組は、関連番組 まとめて予約として扱われます。

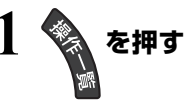

- $\mathbf 2$ 「かんたんおまかせ録画」を選び、 <sub>快定</sub> を押す
	- ●表示がない場合は [K4][▶▶]でページを切り 換えてください。

# **3 項目を選び、 を押す**

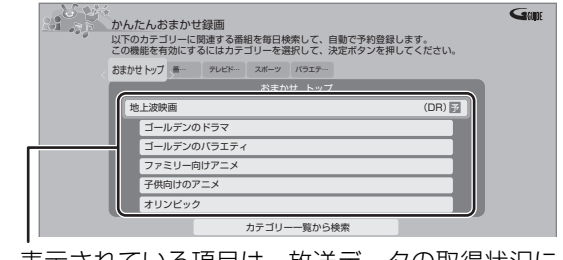

表示されている項目は、放送データの取得状況に よって変わります。

● <mark>予</mark>が表示され、予約は完了します。

#### ■他の項目から予約録画する

上記手順 3 で「カテゴリー一覧から検索」を選び、 (<sub>決定</sub>) 押す

(→41「関連番組まとめて検索」手順 4 へ)

■予約済み番組を確認する

上記手順 3 で を押す

- (→41「予約済み番組を確認する」手順 4 へ)
- ■取り消す
	- ❶ 上記手順 3 で登録した項目を選び、 <sub>決定</sub> を押す
	- 2 「はい」を選び、 快定 を押す
		- ●すでに予約された番組は取り消されません。 予約一覧(→45)で取り消してください。

上記手順3に表示されていない項目の予約を取り 消す場合:[青]を押す(→41「取り消す」手順△へ)

#### 検索機能を使って探す (関連番組まとめて検索)

連続ドラマ、スポーツ、アニメなどの項目を選び、そ の項目に関連した番組を自動で予約録画します。

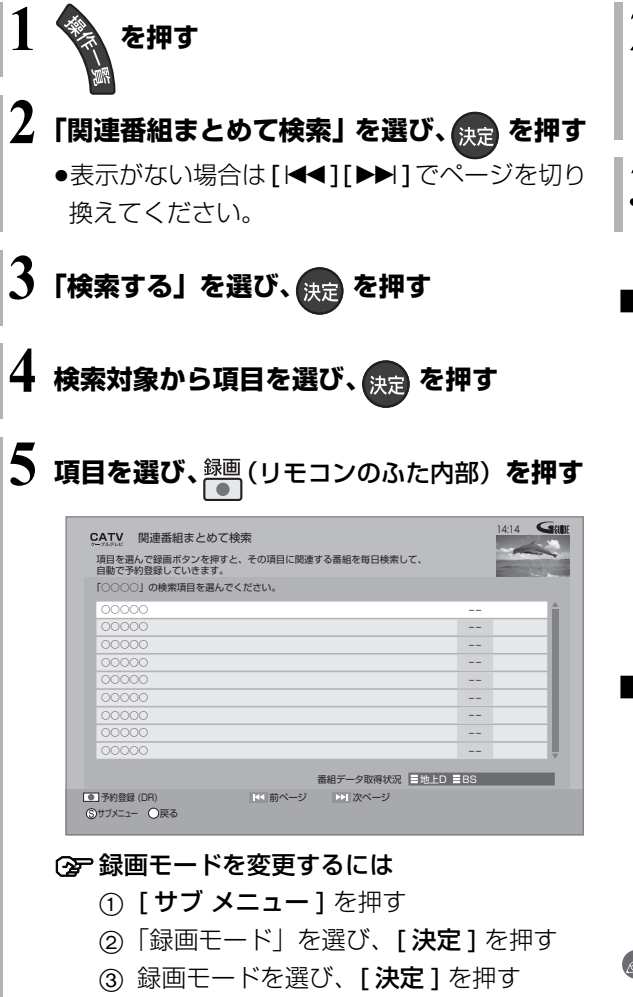

#### ◎ア 関連番組一覧を表示する場合

手順 5 で [ 決定 ] を押す

登録した関連番組まとめて予約の確認、取り消し、 修正

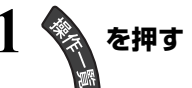

- $\mathbf 2$  「関連番組まとめて検索」を選び、 <sub>快定</sub> を押す
	- ●表示がない場合は [K<1][▶▶]でページを切り 換えてください。

# **3「登録した予約を確認する」を選び、 を押す**

**録画**

- ■予約済み番組を確認する
	- 4 確認したい項目を選び、 決定 を押す
		- ●予約番組を修正したい場合:
			- 1 修正したい番組を選び、
				- **「録画 1( リモコンのふた内部) を押す**
			- 2 項目を選び、[ 決定 ] を押す 詳細設定について (→42)

(予約番組を修正すると、関連番組まとめて予 約の番組ではなくなります)

#### ■取り消す

- 4 登録した項目を選び、
	- <sup>録画</sup>(リモコンのふた内部)**を押す**
- 6 「はい」を選び、 <sub>決定</sub> を押す
	- ●すでに予約された番組は取り消されません。 予約一覧(→45)で取り消してください。

#### のお知らせ

- ●予約録画が重なった場合、優先順位の高い予約録画を優先して予 約します。優先順位は予約録画の種類によって異なります。 (→48「自動予約する番組の優先順位について」)
- ●契約が必要なチャンネルの関連番組は、契約していない場合、自 動登録されません。

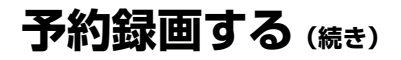

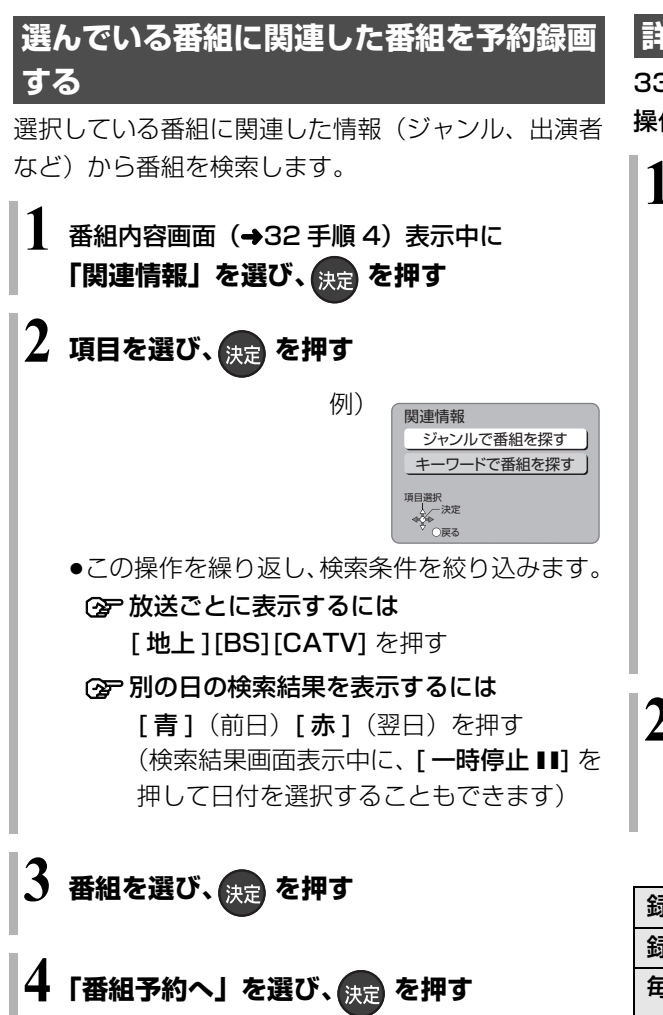

### **詳細設定をする**

33 ページ手順 5 などで「詳細設定」を選んだあとに 操作します。

# 1 項目を選び、設定する(→下記へ)

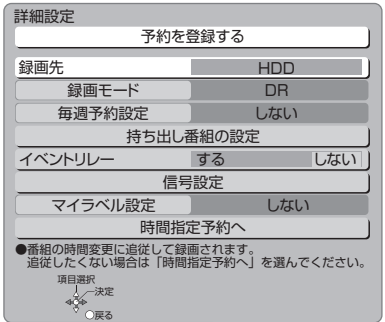

●「録画モード」「毎週予約設定」「持ち出し番組の 設定」「信号設定」「マイラベル設定」「時間指定 予約へ| の場合は、「決定1を押してください。

# **2** 設定が終了したら、 **「予約を登録する」または「修正を反映する」 を選び、 を押す**

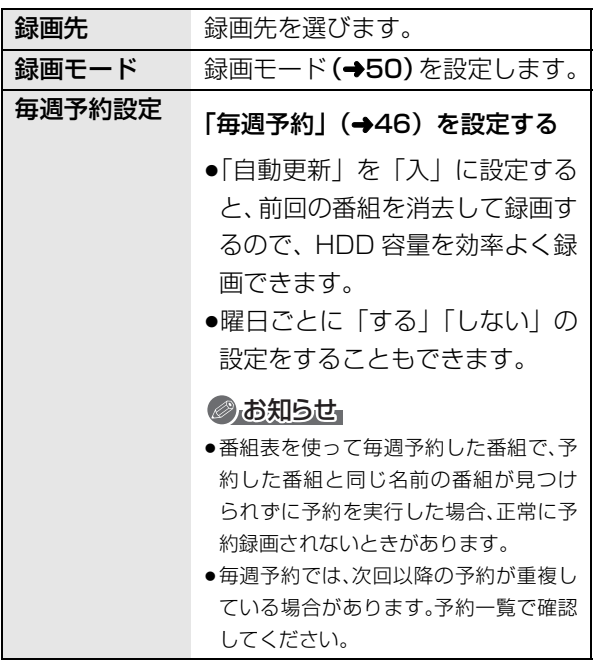

(→33 手順 5)

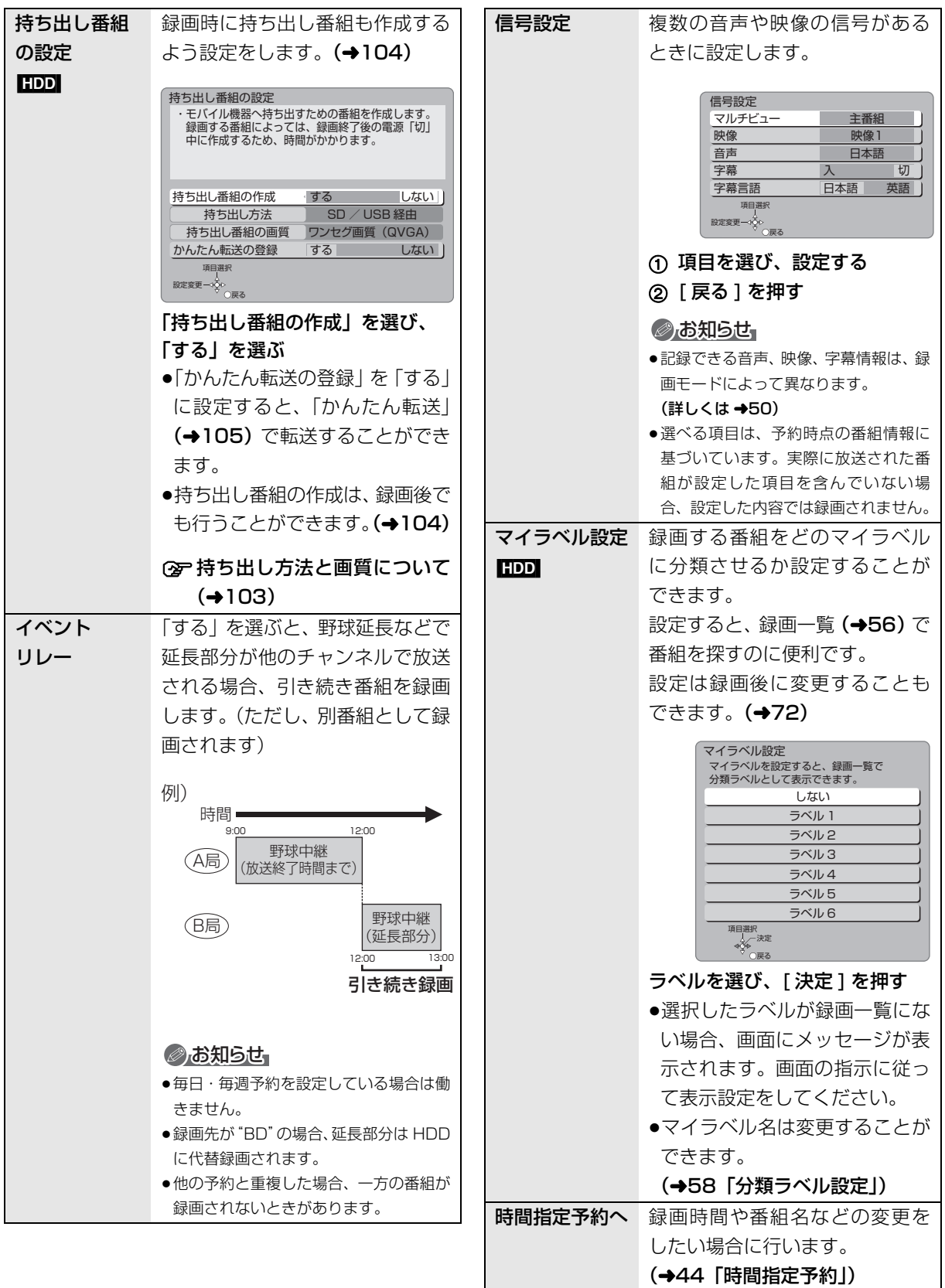

録画 **録画**

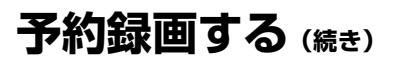

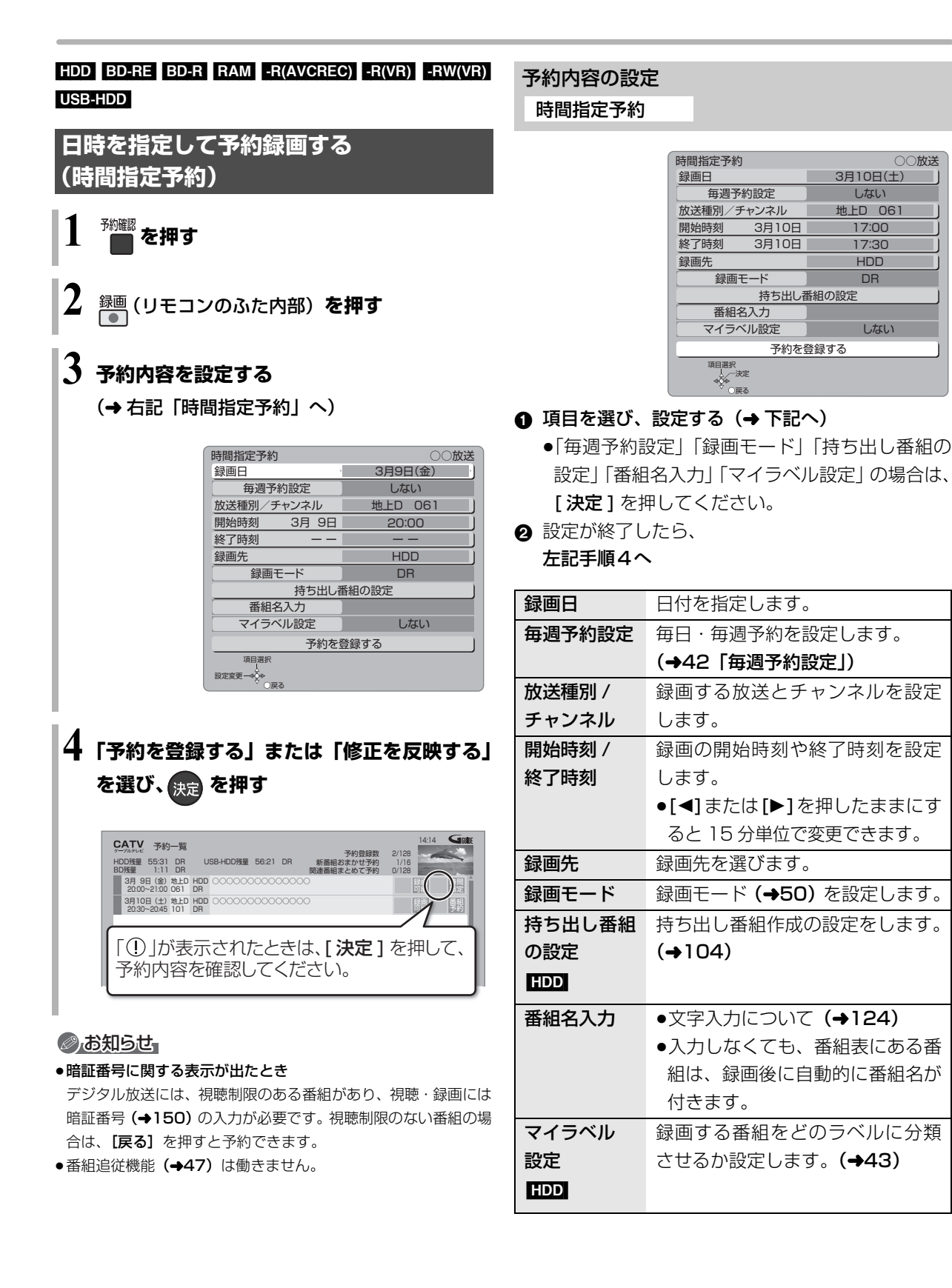

予約を登録する

持ち出し番組の設定

3月10日 17:30

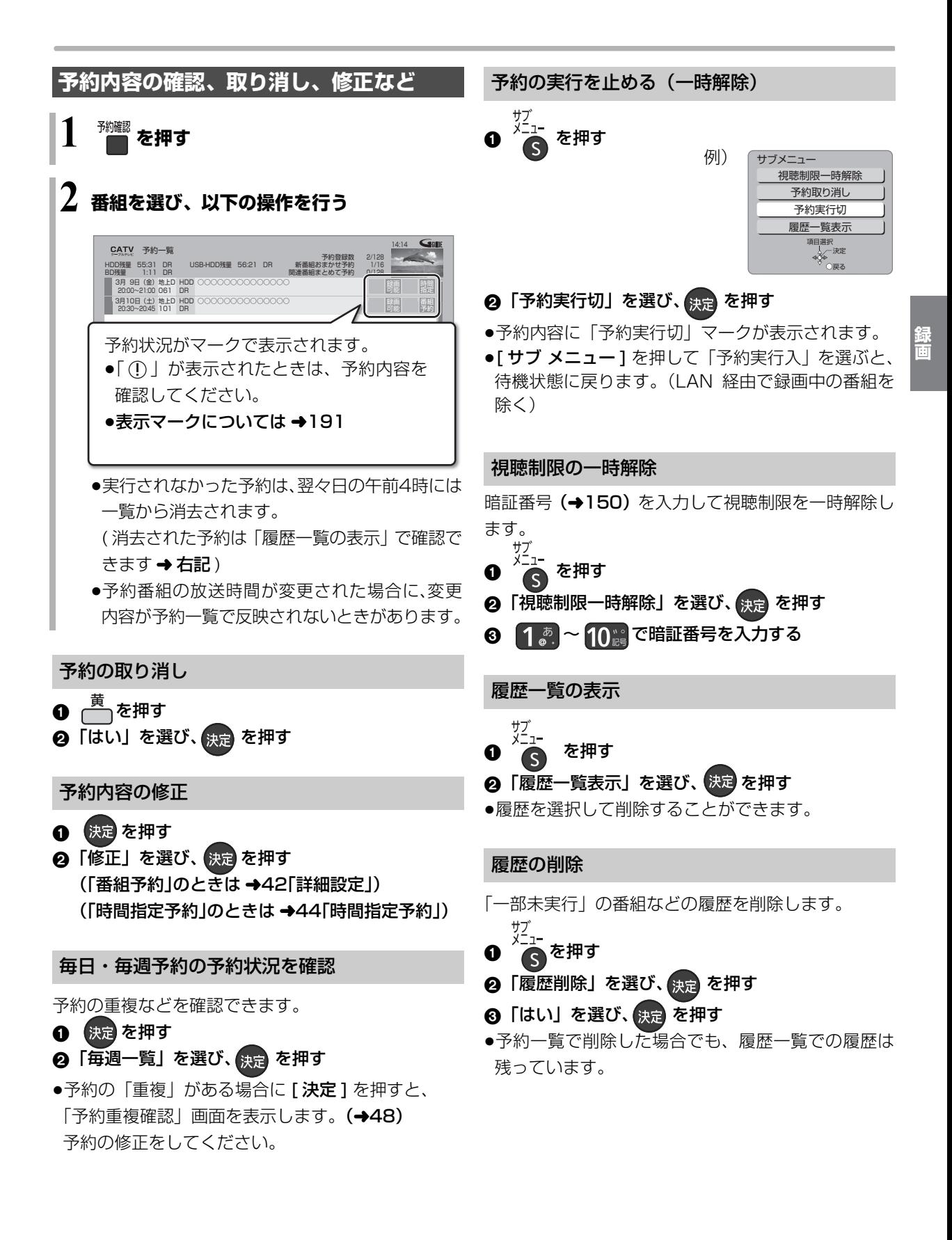

 $VQTT5C76$  45

# **予約録画する(続き)**

# **番組表での予約の取り消し / 修正**

❶|旨亅が表示されている番組を選び、 録画 ( リモコンのふた内部) を押す

2 項目を選び、 練習を押す

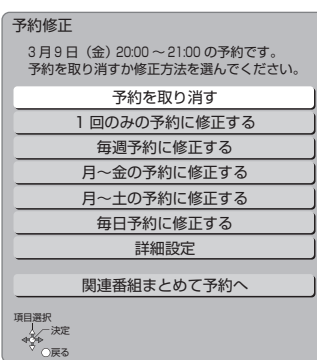

#### ≠「詳細設定」を選んだ場合

「番組予約」のときは (→42「詳細設定1) 「時間指定予約」のときは(→44「時間指定予約」)

≠「関連番組まとめて予約へ」を選んだ場合  $(440)$ 

#### **録画中の予約録画を止める**

# **1 を押す**

●複数の番組を録画中のときは、録画を止めたい チャンネルを選んでください。

# **2「はい」を選び、 を押す**

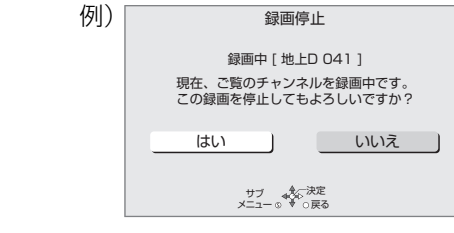

●上記画面が表示されない場合は、本機の映像を テレビに映してください。(→20)

# **予約録画の便利な機能**

#### 録画の毎日・毎週予約

連続ドラマを毎日・毎週予約すると自動的に毎日また は毎週録画し、毎回の放送を録りためていきます。

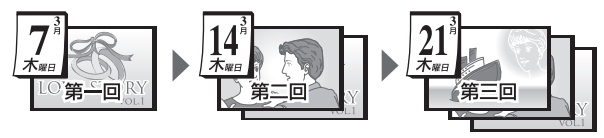

●連続ドラマが終了するなど不要になった予約は取り 消してください。(→45)

■まとめ表示について <u>まとめ</u> HDD USB-HDD

連続ドラマなどを毎日・毎週予約した番組は、録画一 覧画面でまとめて表示されます。(→59) (「自動更新」を「入」にして録画した場合は除く)

#### ■前回の番組を消去して録画するには (自動更新) [HDD]

「自動更新」(→42)を設定しておくと、前回の放送分は 消去されますので、HDD の容量を効率よく使えます。

- ●番組にプロテクトを設定している場合や、HDD 再生 中、ダビング中は自動更新されません。(別番組とし て録画され、次回からそれが自動更新されます)
- ●録画先を HDD 以外に変更すると、「自動更新 |は「切」 に設定されます。

#### ディスクや USB-HDD の残量不足などに対応 (代替録画)

以下の理由などでディスクなどに予約録画できない場 合は、録画の失敗を防ぐために、自動的に"HDD"に 録画先を変更し、録画の開始から HDD に録画します。

- ●ディスクや USB-HDD の残量不足
- ●ディスクの入れ忘れ
- ●USB-HDD が接続されていない
- ●USB-HDD の電源が入っていない
- ≥USB3.0 非対応の USB-HDD への予約録画の重複

#### のお知らせ

- ●HDDの残量が少ない場合は、録画できる分のみ録画されます。
- ●DVD画質の予約を代替録画すると、HDDには3倍録モードで録 画します。
- ●CATV デジタル放送を1.5~15倍録モードでディスクに予約す る場合、番組によっては代替録画を行うことがあります。

#### 番組追従機能

●番組表から予約した番組にのみ働きます

#### ■野球中継などの番組延長に対応

予約後に放送時間が変わっても、録画時間を自動的に 変更します。(3 時間までの変更に対応)

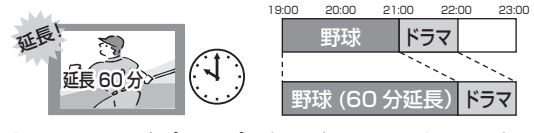

- ●「イベントリレー」(→43)を設定しておくと、延長 部分が、他のチャンネルで放送される場合にも対応 します。
- ●予約した番組が放送局側の都合により放送されな かった場合、予約録画は実行されません。

#### ■毎日・毎週予約した番組の時間変更に対応

「ドラマを毎週予約していたが、次回の放送に時間変更 があった。最終回だけ 30 分拡大版だった。」などの 場合に対応します。(開始 / 終了時刻の 3 時間までの 変更に対応)

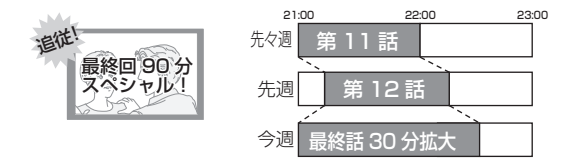

- ●次回以降の予約登録をするときに、同じ番組名を番 組表データから探して登録します。
- ●番組表の更新を基に働くため、更新状態(番組名の 変更など)によっては正しく働かない場合がありま す。この場合は、最初の予約内容のまま登録します。

#### **② 番組追従機能を無効にするには**

時間指定予約で予約を行ってください。(→44)

# **予約録画に関するお知らせ**

#### 予約録画待機中の録画や再生

以下の場合、予約録画が始まり、録画や再生は終了します。

- ●録画中: 複数の番組を録画できない状態のとき
- ●ディスク再生中: ディスクへ予約した番組の予約時刻になったとき

#### 予約時の電源の切 / 入について

電源の切 / 入にかかわらず、予約録画は始まります。 予約録画中に電源を切ることはできます。(録画に影響 はありません)

#### 前の予約の終了時刻と次の予約の開始時刻が同 じ場合

複数の番組を録画できない状態のときや、USB3.0 非 対応の USB-HDD に予約している場合は、前の予約 の終わりの約1分が録画されません。

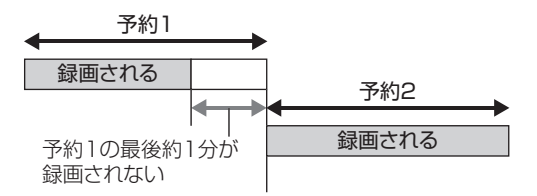

次の予約先が「BD」の場合は、次の予約の始めも、 約 1 分が録画されません。

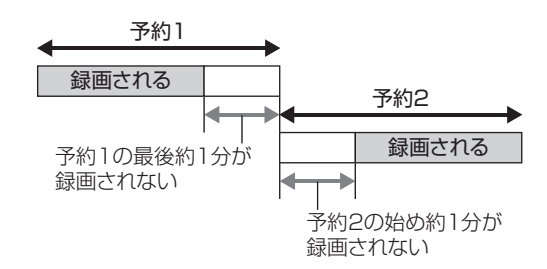

●前の予約の録画終了時刻に近づくと、視聴中のチャ ンネルが次の予約のチャンネルに切り換わる場合が あります。

#### のお知らせ

- ●番組追従機能によって予約の重複が起こった場合は、変更後の録 画時間で録画の優先順位を決定します。開始時刻の早い番組が実 行され、遅い番組の重複している部分は録画されません。
- ●番組追従機能は当社独自の機能です。Gガイド固有の機能ではあ りません。
- ●予約番組の放送時間が変更された場合に、変更内容が予約一覧で 反映されないときがあります。

### **予約録画に関するお知らせ(続き)**

#### 予約番組が重なっているとき (33 ページ手順 5 などのあと)

予約が重なって、録画が正しく行われない場合、確認 画面が表示されます。

画面の指示に従って、予約の重複を修正することをお 勧めします。

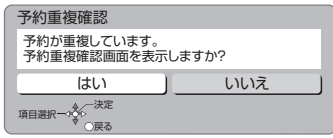

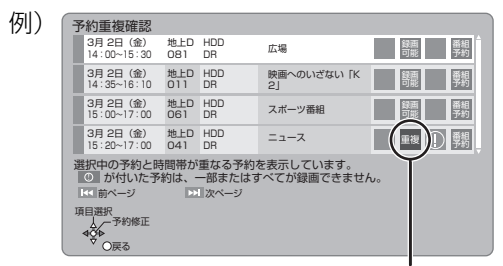

「重複」マークが付いた予約は、一部または すべてが録画できません。

予約を選び、「決定1を押すと、予約の修正が できます。

予約一覧画面で「重複」マークが表示されている番組 は、番組の一部またはすべてが録画されません。

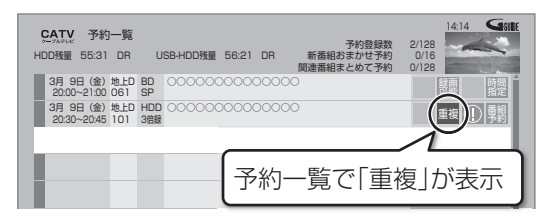

開始時刻の早い番組を優先して録画します。録画が終 わりしだい、次の番組が途中から録画されます。 開始時刻が同じ場合、後から予約した番組を優先して 録画します。

●LAN 経由の番組に「重複 | マークが表示されている 場合、途中からの録画は実行されません。

#### 自動予約する番組の優先順位について

本機は、自動的に行う予約録画が重なった場合、以下 の優先順位で予約します。

- 1 関連番組まとめて予約 (→40)
- 2 新番組おまかせ録画 (→39)

同じ種類の予約録画が重なった場合、複数の番組を録 画(→52)できないときは、以下の優先順位で予約し ます。

- 1 開始時刻の早い番組を優先
- 2 開始時刻が同じときは、地上デジタルと BS デジタ ルでは、地上デジタル放送の番組を優先
- 3 放送波が同じときは、チャンネル番号の小さい番 組を優先

# **多重音声の記録について**

海外映画やスポーツ中継などには、主音声と副音声を含んだ二重音声の番組や複数の音声を含んだマルチ音声 の番組があります。このような音声を含んだ番組を録画するときは、設定により記録される音声が異なります。

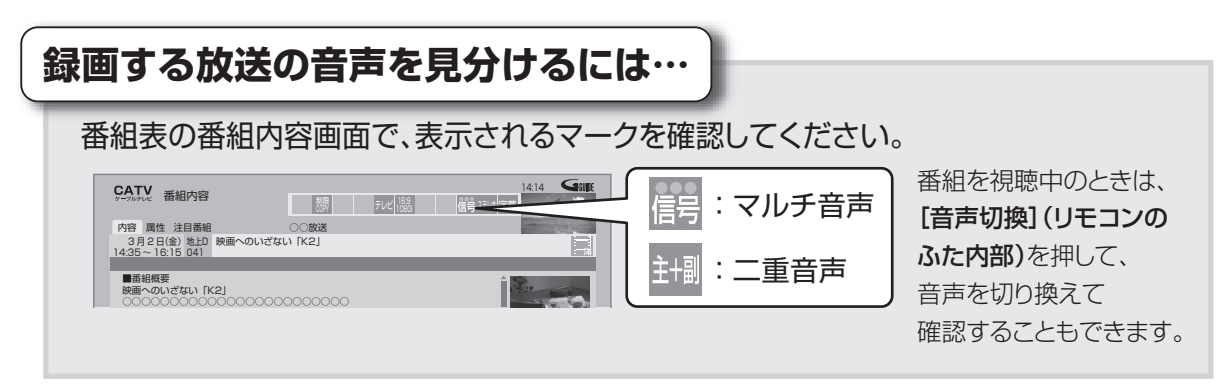

例えば、日本語と英語の2か国語放送を記録する場合

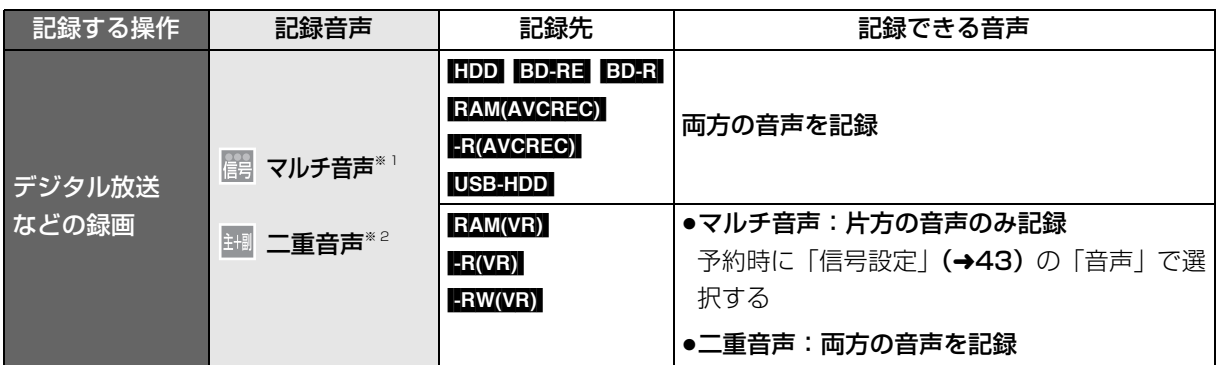

- ※ 1 CATV デジタル放送のマルチ音声の番組を 1.5 ~ 15 倍録モードで記録する場合、記録できる音声は1つになることがありま す。「記録する音声を選ぶには、予約時に「信号設定」(→43)の「音声」で選択してください1
- ※ 2 CATV デジタル放送の二重音声の番組を 1.5 ~ 15 倍録モードで記録する場合、「二重音声記録時の音声選択」(→154)で選 ばれた音声のみ記録します。ただし、番組によっては「主」、「副」を選んでも、両方の音声が記録される場合があります。

# **録画モードについて**

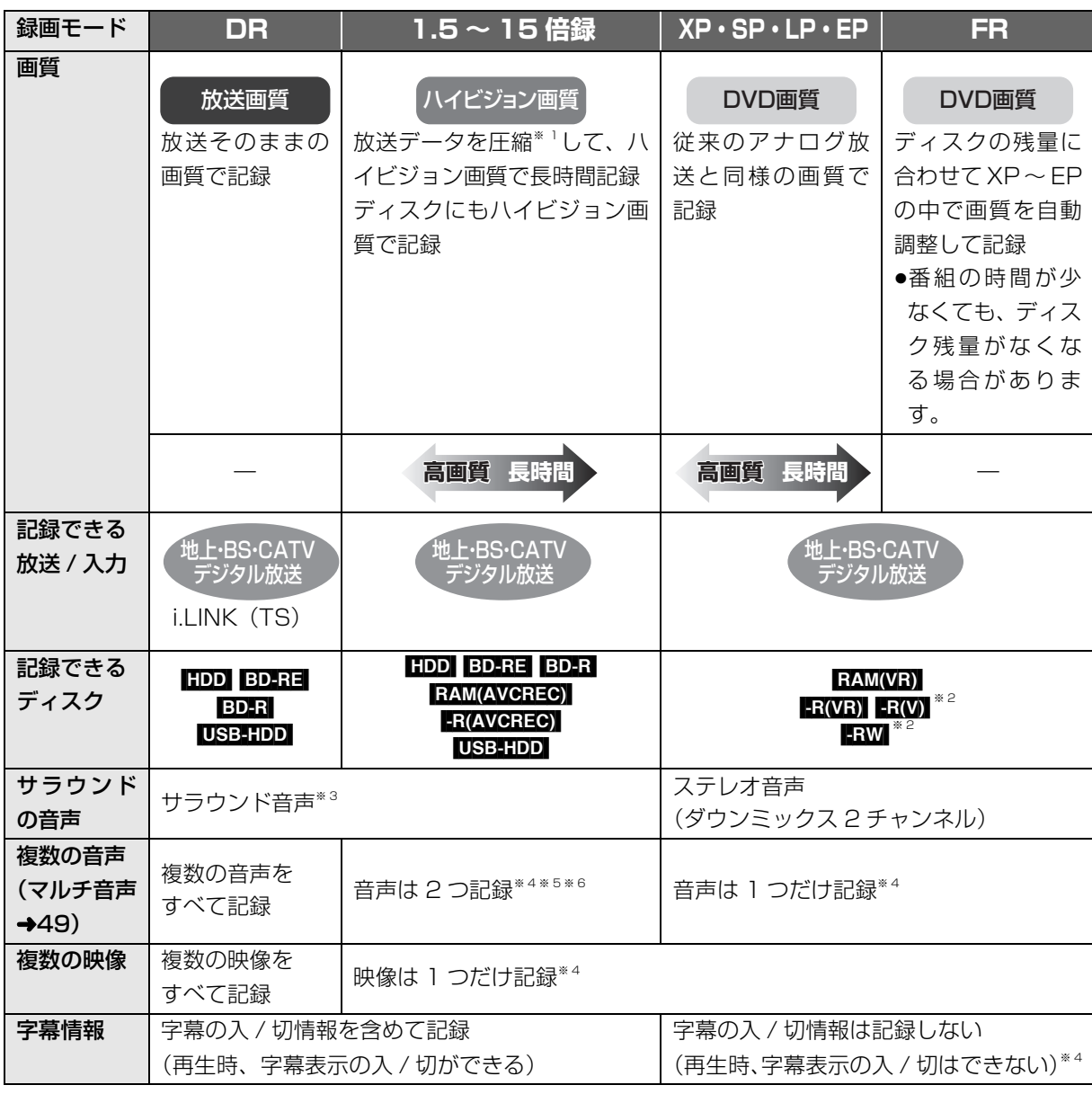

※ 1 MPEG-4 AVC/H.264 エンコード

※ 2 | | | | | | | | | | | | | | | デジタル放送のコピー制限のある番組は記録できません。

※ 3 CATV デジタル放送の番組によっては、放送の音声方式を変換したステレオ音声(ダウンミックス 2 チャンネル)になります。

※ 4 記録したい映像や音声、字幕表示の入 / 切などの内容を選びたい場合、記録前に下記の設定をしてください。

- ・録画時 :「信号切換」 (→29) で選ぶ
- ・予約録画時:「信号設定」(→43)で選ぶ

·ダビング時:「信号切換」(→65)で選んだあと、ダビングを行う(→85)

※ 5 15 倍録モードの場合、音声の種類によっては録画できる時間が短くなることがあります。

※ 6 CATV デジタル放送の番組によっては、音声は1つだけ記録する場合があります。

#### 画質と記録時間について

スポーツ、音楽ライブ番組など、動きや明るさの変化 が激しい番組を長時間の録画モード(4 倍録~ 15 倍 録)で録画する場合、ブロック状のノイズが目立つこ とがあります。この場合、DR や 1.5 倍録 など高画質 の録画モードをお使いになることをお勧めします。

#### DR モード切り換えについて

1.5 ~ 15 倍録モードでの録画中に、再生やダビング、 お部屋ジャンプリンク (DLNA) などを行うと、以下 のような画面が表示される場合があります。

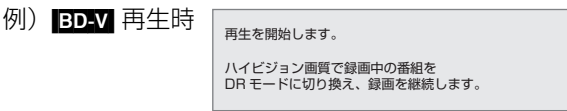

その場合は、いったん DR モードで録画したあと、電 源「切」時に設定した録画モードに変換します。 (電源「切」時に予約録画など本機が動作中の場合、動 作終了後に変換を行います)

●CATV デジタル放送を録画する場合、番組によって は DRモードに切り換えて録画することがあります。

#### ○空変換が終了しているか確認するには(→73)

また、1.5 ~ 15 倍録モードで複数の番組を録画中は、 以下の操作ができない場合があります。 ●HDD 残量不足時の再生やダビング

- ●ドアホン・センサーカメラ映像の再生
- ●持ち出し番組やダビングリスト作成画面のプレ ビュー

#### 録画モードと記録時間の倍率について

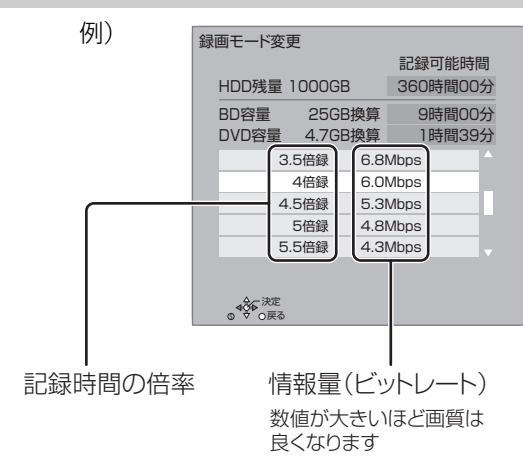

ハイビジョン画質の倍率や情報量は、ハイビジョン映 像 (24 Mbps) を DR モードで録画した場合との比 較を表しています。

#### **(空録画モードと記録時間の目安(→200)**

# **番組の同時録画について**

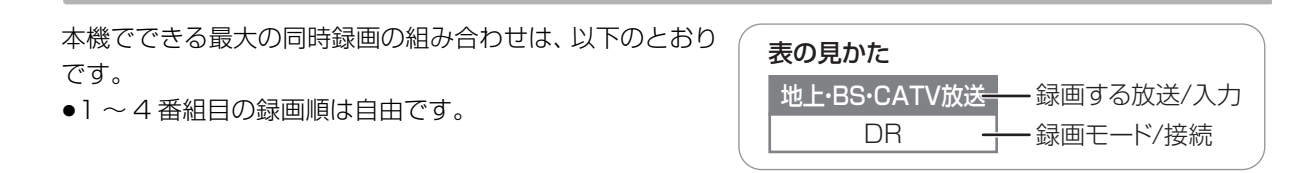

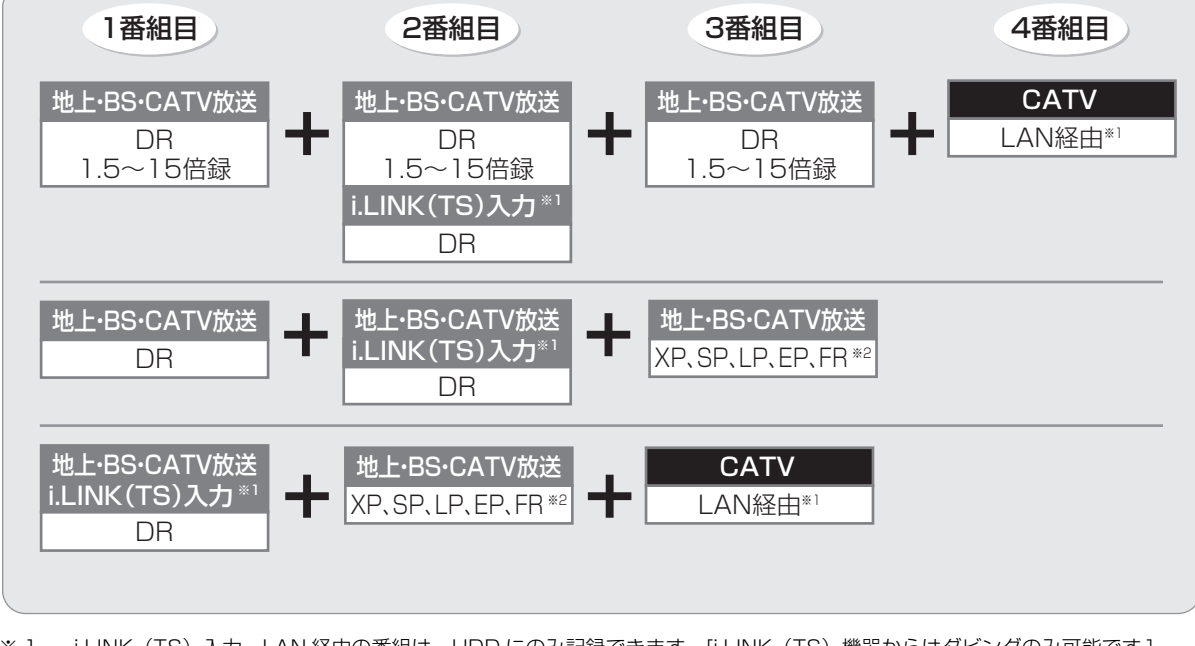

※ 1 i.LINK (TS) 入力、LAN 経由の番組は、HDD にのみ記録できます。[i.LINK (TS) 機器からはダビングのみ可能です ] ※ 2 XP、SP、LP、EP、FR モードでの録画は DVD にのみできます。

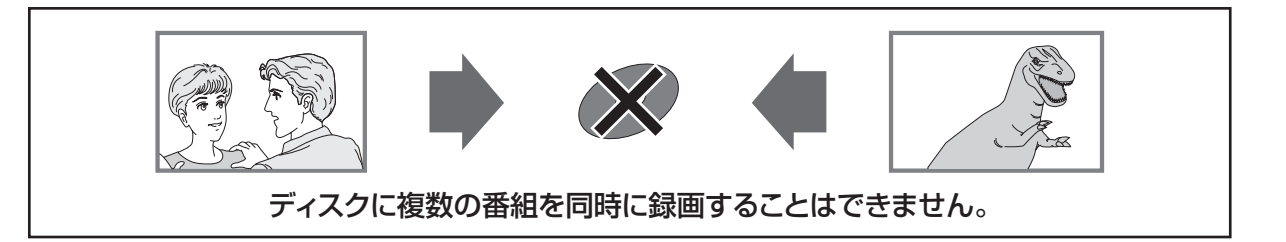

#### ●お知らせ

- ●以下の場合、番組の複数同時録画はできません。
	- ・ディスクから HDD へダビング中
- · HDD から HDD へダビング (複製)中
- ・LAN 経由の 2 番組の場合
- ・ディスクに 1.5 ~ 15 倍録モードで1番組、HDD に2番組、LAN 経由の1番組の同時録画
- ・同じ時間帯の番組を複数予約したい場合は、32 ページの操作を繰り返してください。
- ・USB3.0 非対応の USB-HDD に同時録画する場合

[USB3.0 対応の USB-HDD でも、ハイスピード USB(USB2.0) 対応の端子に接続した USB-HDD には同時録画できません ]

●予約録画していた番組が、番組追従機能によって録画が延長になり、次の予約と重なった場合に、同時録画の上記の組み合わせ以外のと き、その予約の一部またはすべてが実行されなくなります。

# デジタル放送の録画とダビング

デジタル放送のほとんどの番組には、不正なダビング を防止し著作権を保護するため、「ダビング 10」また は「1回だけ録画可能」のコピー制限があります。

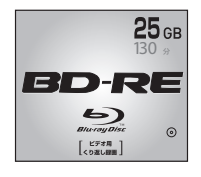

# 市販されているディスクは そのまま使用できます。 ブルーレイディスク

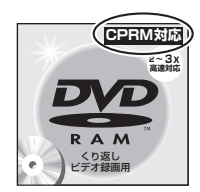

# DVD

著作権保護技術を持った CPRMに対応している 必要があります。

パッケージに CPRM対応 の記載のある

# DVDを準備してください。

(デジタル放送録画用と記載されている場合もあります)

### ■コピー制限について

コピー制限のある番組を録画すると、録画先が HDD <u>や USB-HDD の場合は IID</u>) または IID) を、 フルーレイ ディスクの場合は <u>ID</u>) を表示します。

 $\overline{\text{100}}$  〜  $\overline{\text{110}}$ はタビングの残り可能回数を表します。 DVDの場合は 区》を表示し、 タビングや移動はできま せん。

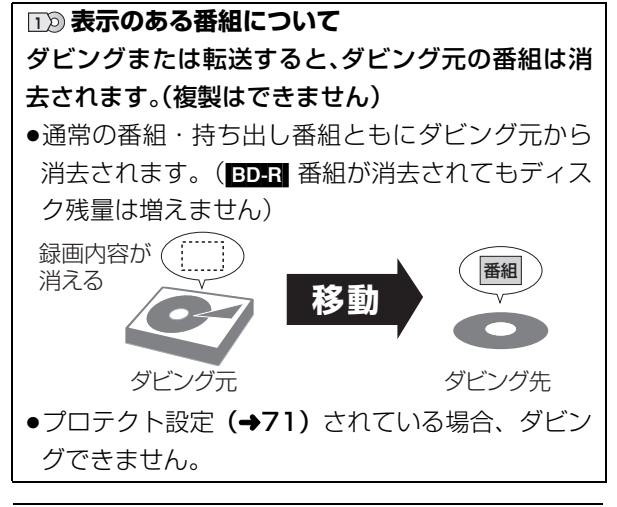

コピー制御の仕組みに関する一般的な内容について は、下記ホームページをご覧ください。 一般社団法人 放送サービス高度化推進協会 http://www.apab.or.jp

#### ビデオ方式のディスクの記録アスペクト

「DVD-Video 記録の設定」の「記録アスペクト設定」 (→154)に従って記録します。 ■ RWI ■ BWWI へ記録 するときに有効です。

●「オート」に設定していると、番組の開始時のアスペ クト比で記録します。別のアスペクト比で記録した い場合、設定を変更してください。

### ハイビジョン画質/持ち出し番組の記録アスペクト

「ハイビジョン画質 / 持ち出し番組の記録設定」の「記 録アスペクト設定| (→154) に従って記録します。 480i の映像を 1.5 ~ 15 倍録モードで記録するとき に有効です。

- ●以下の場合、「オート」に設定していると、番組のア スペクト変化に追従して記録します。
- ·ファイナライズ後のディスク (DVDビデオ) から HDD にダビング
- ●ハイビジョン画質の 16:9 映像は「4:3」にしても、 16:9 映像として記録されます。

#### 従来のアナログ放送と同様の画質で放送されて いる番組の記録

放送によっては、DR モードよりも他の録画モードで記 録するほうが、記録容量が大きくなる場合があります。

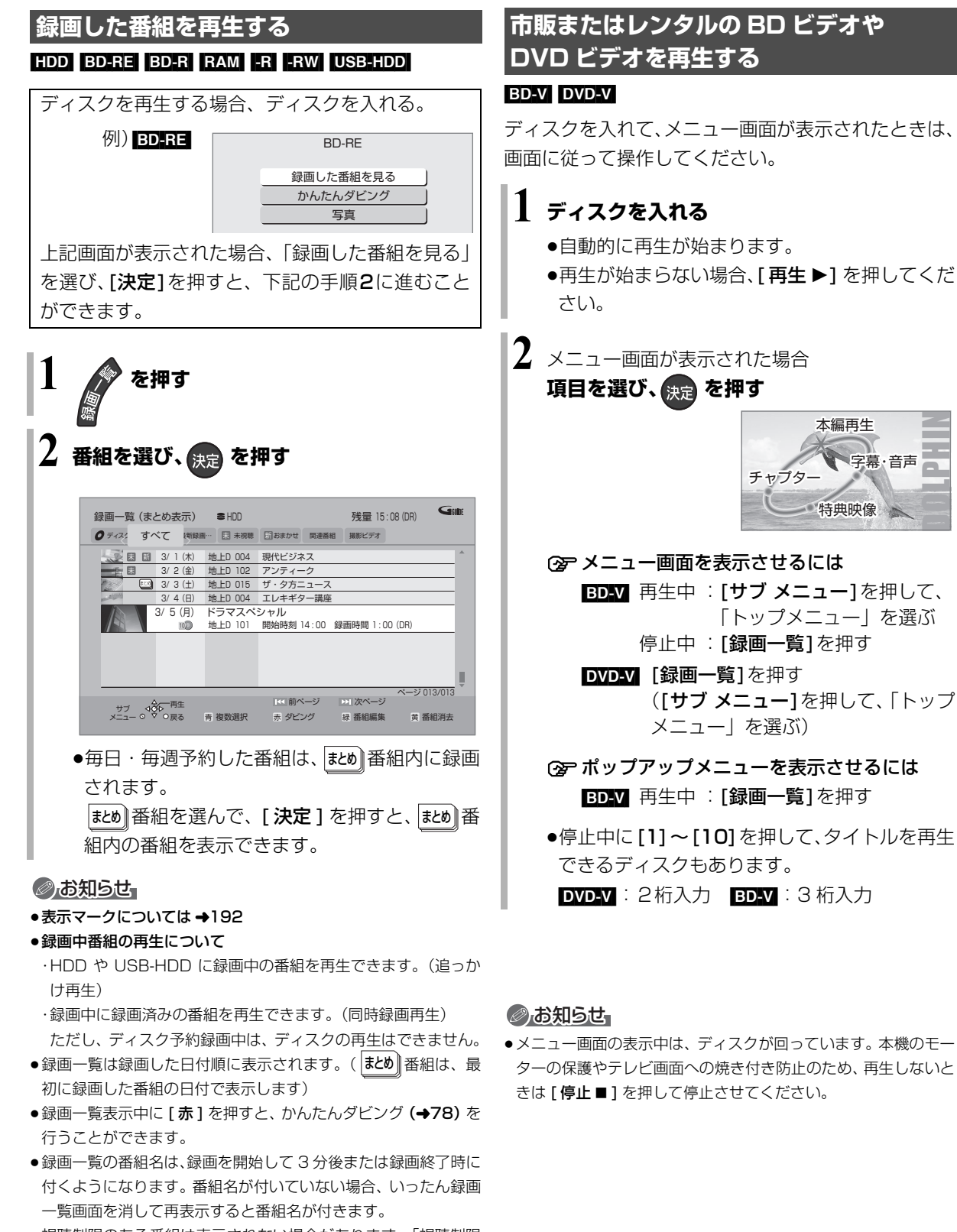

●視聴制限のある番組は表示されない場合があります。「視聴制限 一時解除」(→58)を行うと、表示されるようになります。

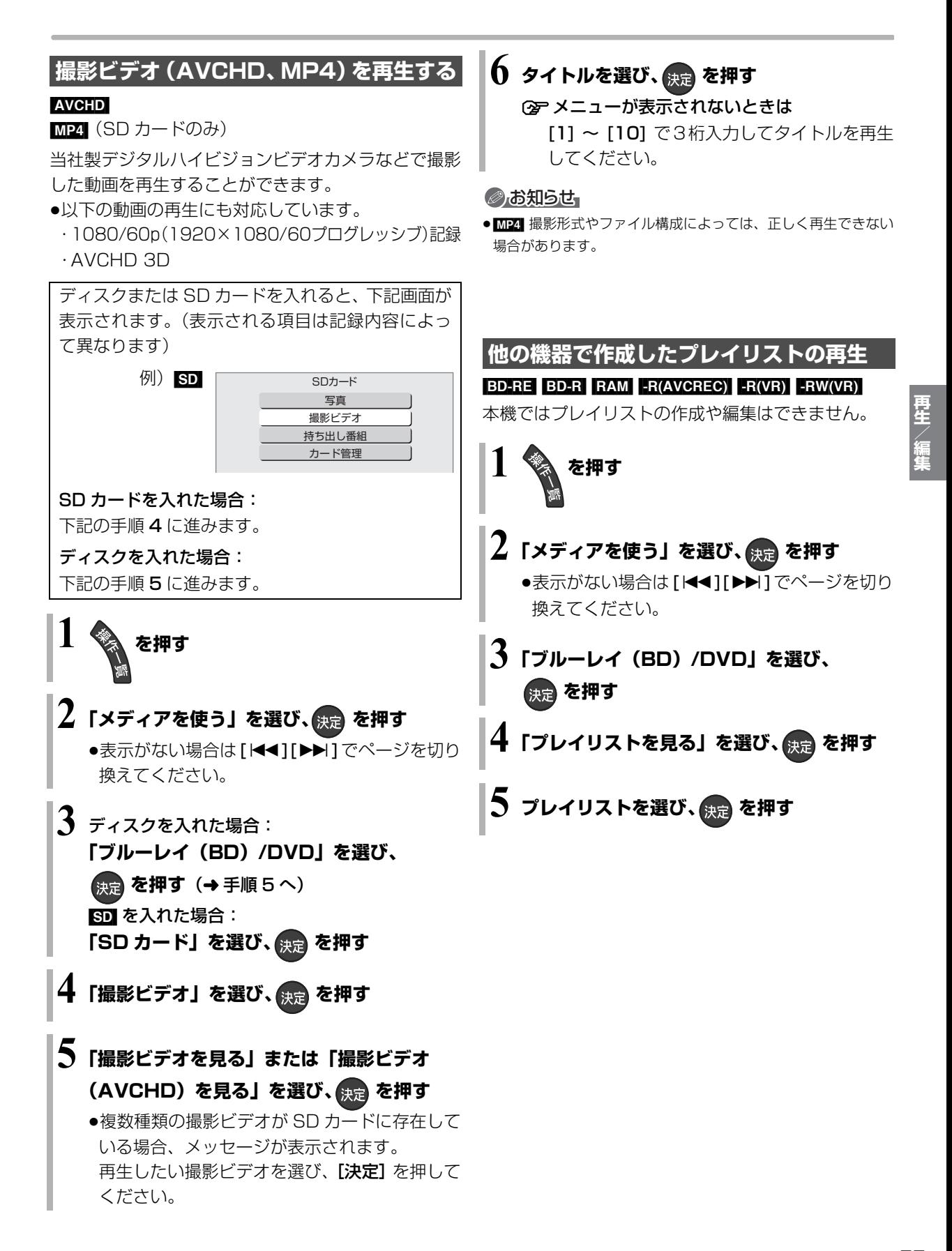

### **録画一覧について**

#### HDD BD-RE BD-R RAM -R -RW USB-HDD

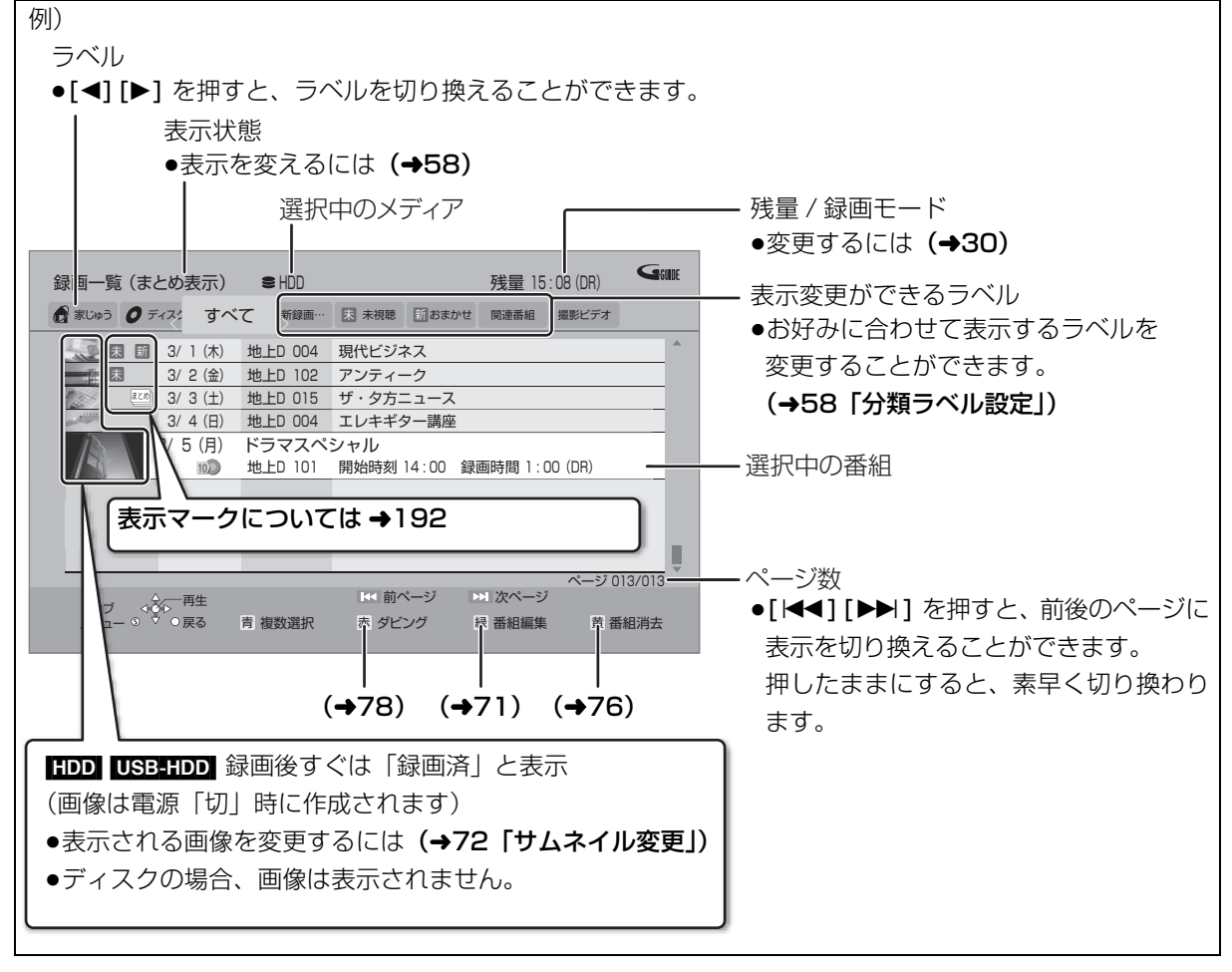

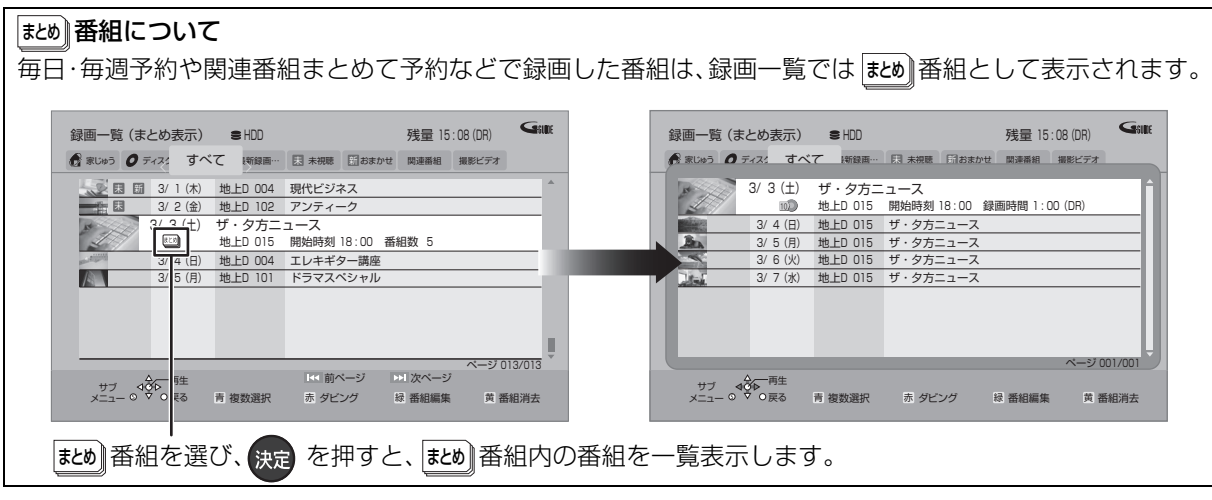

#### ◎お知らせ

●録画一覧に表示される DR モードの残量は、BS デジタル放送を 24 Mbps で録画したものとして計算されています。(→200)

●録画一覧は録画やダビングまたは本機に取り込んだ日付順に表示されます。

# ラベルの分類について

HDD に録画した番組は、番組の内容によって本機があらかじめ設定しているラベルに自動的に分類されます。

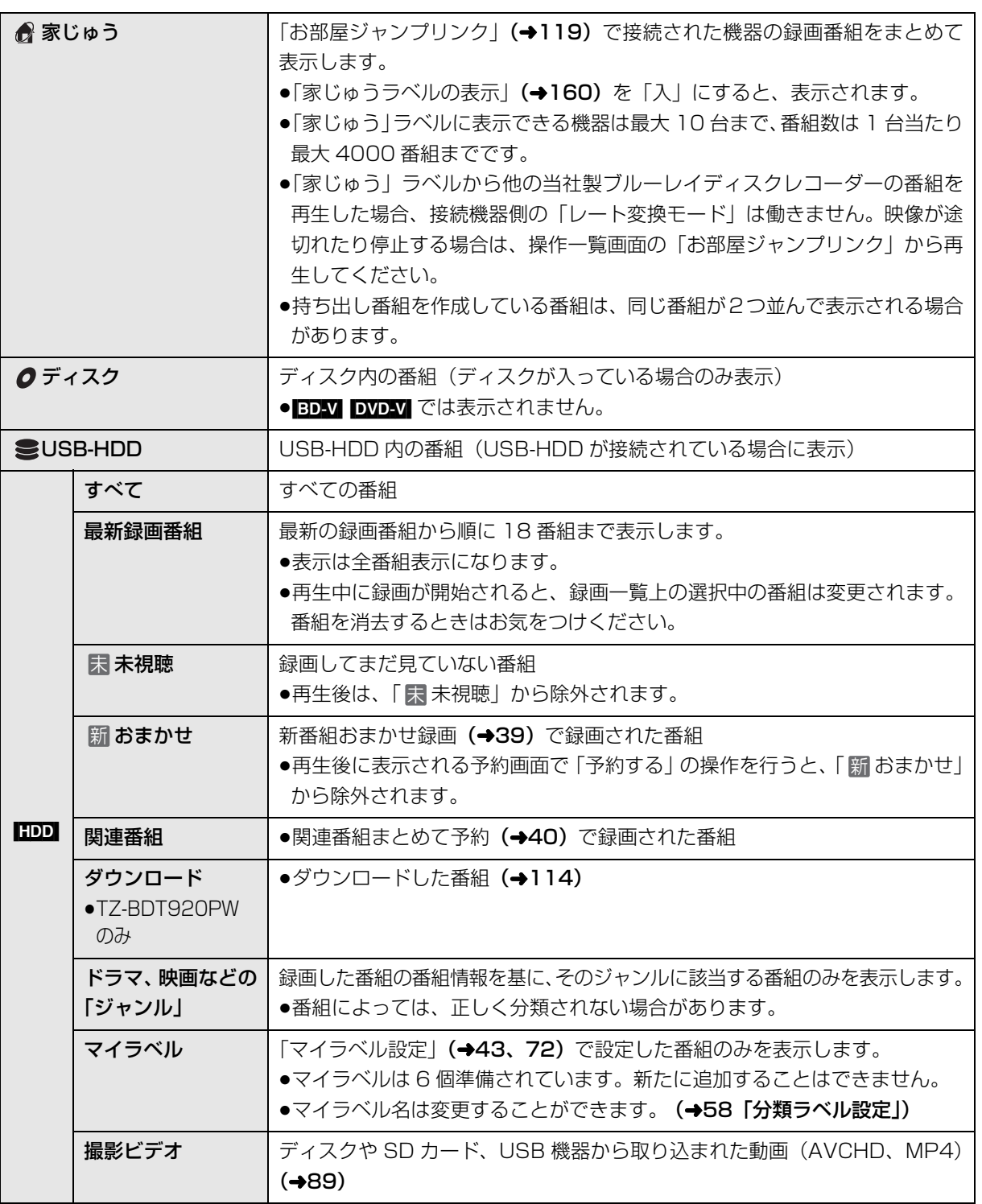

再生/編集 **「神社の人」の「神社の人」ということを見るということになる。「神社の人」という言葉を見るということになる。「神社の人」という言葉を見るということになる。「神社の人」という言葉を見えるという言葉を見える。「神社の人」という言葉を見えるという言葉を見えるという言葉を見えるという言葉を見えるという言葉を見えるという言葉を見えるという言葉を見えるのである。「神社の人」という言葉を見えるのである。「神社の人」という言葉を見えるのである。「神社の** 

# **再生する(続き)**

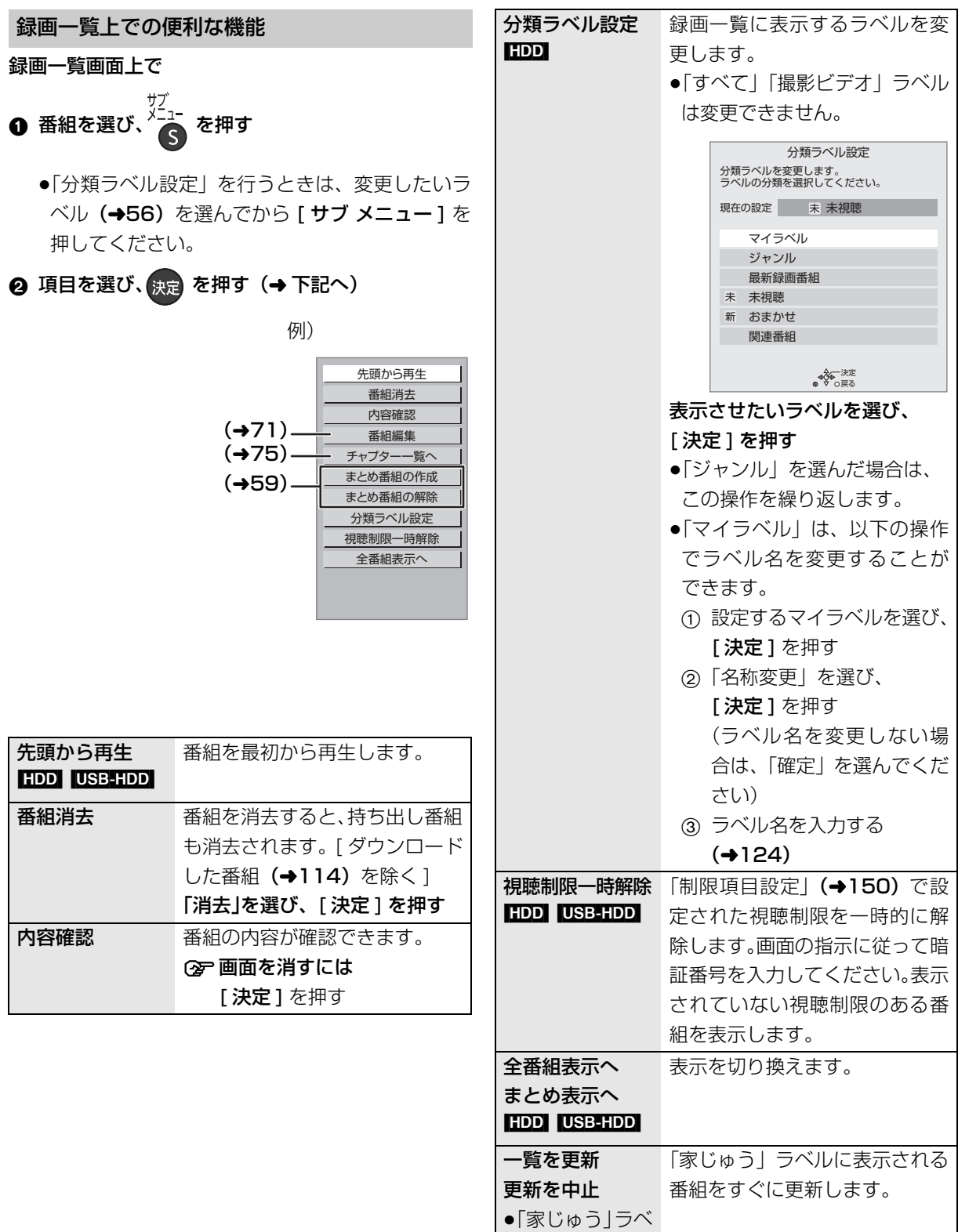

ル選択時のみ

58 **VQT5C76** 

# まとめ **番組について**

#### [HDD] [USB-HDD]

毎日・毎週予約や、関連番組まとめて予約などで録画 した番組は、録画一覧画面で <mark>まとめ</mark> 番組として表示さ れます。

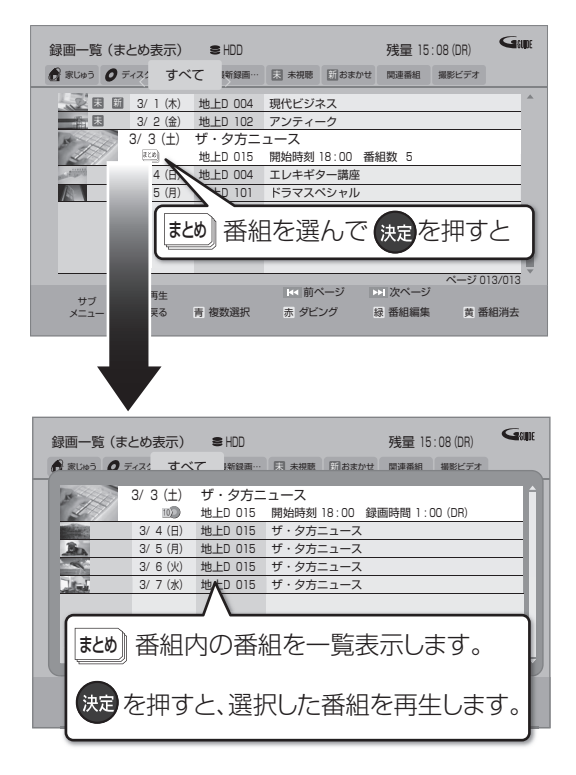

まとめ||畨組の録画一覧での表示は、|まとめ||畨組内で一番 最初に録画や記録された番組の日付で表示されます。

### まヒめ∥番組内の番組を連続して冉生する (まとめ再生)

# まとめ∥畨組を選び、┏━┓ を押す

● |まとめ||番組にダウンロードした番組 (→114) が含ま れる場合、まとめ再生はできません。

まとめ∥番組の番組名について

|まとめ表示」での番組名は、|#20|| 番組内の最初の番 組名が付きます。

#### ≠「まとめ表示」での番組名を変更するには

変更したい[���] 番組を選んで、| 番組名編集」を 行ってください。(→71)

●|誌め||番組名を変更しても番組内の各番組の名 前は変わりません。

#### まとめ∥番組の編集

### **❶ 番組を選び、一つを押す**

- ●■ が表示されます。この操作を繰り返し、番組 を選びます。 ザブー
- 2 すべて選んだあと、 を押す
- 3 項目を選び、快定を押す(→下記へ)

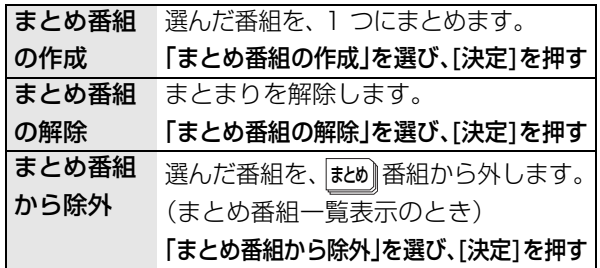

# **再生中のいろいろな操作**

#### 停止

<u>。</u><br>●● を押す

#### 続き再生メモリー機能

止めた位置を一時的に記憶するため、次回再生時に止 めた位置から再生します。

- HDD USB-HDD : 番組ごとに止めた位置を記憶
- ●ディスク:前回止めた位置のみを記憶
	- ・記憶した位置は、トレイを開けると解除されます。

· BD-V DVD-V ディスクによっては、続き再生メモ リー機能が働かない場合があります。

#### 一時停止

**を押す**

●もう一度押す、または「再生 ▶1を押すと、再生を再 開します。

早送り / 早戻し (サーチ)

<del>スロー</del>/サーチ または <sup>スロー/サーチ</sup> を押す

押すごとに、または押したままにすると速度が速くな ります。(5 段階)

- ●「再生 ▶1で通常再生に戻ります。
- ●早送り 1 速時のみ音声が出ます。

#### スキップ

再生中または一時停止中に

**「スキッ<sup>ブ</sup> または スキップ」 を押す** 

押した回数だけ番組や場面を飛び越します。

- ●チャプターマーク(→74)がある場合は、その場面 に飛びます。
- HDD USB-HDD まとめ再生中 (→59) は、前後の 番組も含めて飛び越します。
- $\bullet$  MP4 できません。

30 秒先へ飛び越す

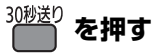

押すごとに、約30秒先へ飛び越して再生します。

● DVDV 正しく働かない場合があります。

#### 15 秒前へ戻す

**を約2秒以上押す**

約15 秒前に戻して再生します。

● FOVDAVI 正しく働かない場合があります。

#### 早見再生(1.3 倍速)

**「キイス語」を約1秒以上押す** 

通常よりも速い速度で再生します。

- ●もう一度「再生/1.3 倍速▶1を押すと、通常再生に戻 ります。
- ●市販の BD ビデオや 「AVCHD 3D | の表示がある番 組を 3D 再生中、「1080/60p」の表示がある番組、 [-RW](ファイナライズ後も含む)、[MP4] ではできま せん。
- ●ディスクによっては音声が出ない場合があります。

#### スロー再生

一時停止中に

<u>スロー/サチ</u>または<sup>スロー/サチ</sup>ブを押す

押すごとに速度が速くなります。(5段階)

- ●[▶ 再生]で通常再生に戻ります。
- ●「AVCHD 3D」の表示がある番組を 3D 再生中、ま たは BD-VI、AVCHD では、送り方向のみ働きます。
- ≥[MP4] できません。

コマ送り / コマ戻し

一時停止中に

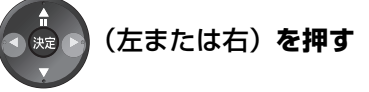

押すごとに 1 コマずつ送り(戻し)ます。

- ●押したままにすると、連続してコマ送り(戻し)し ます。
- ●[▶ 再生 ] で通常再生に戻ります。
- ≥「AVCHD 3D」の表示がある番組を 3D 再生中、ま たは [BD-V]、[AVCHD] では、コマ戻しはできません。
- $\bullet$  MP4 できません。

#### 音声の切り換え

音声切換 (リモコンのふた内部)**を押す**

●押すごとに、番組の内容によって切り換わります。

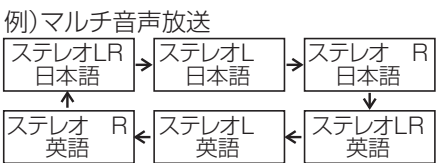

- BD-V DVD-V ディスク制作者の意図などにより、切 り換えができないディスクもあります。
- ≥[MP4] できません。

時間を指定して飛び越す(タイムワープ)

- 0 2 1 を押す
- ❷ 飛び越し時間の表示中に、 [▲][▼] で飛び越す時間を設定し、 後退 を押す

飛び越し時間表示 約5秒間表示

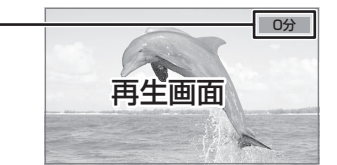

**「神社の人」の「神社の人」ということを見るということになる。「神社の人」という言葉を見るということになる。「神社の人」という言葉を見るということになる。「神社の人」という言葉を見えるという言葉を見える。「神社の人」という言葉を見えるという言葉を見えるという言葉を見えるという言葉を見えるという言葉を見えるという言葉を見えるという言葉を見えるのである。「神社の人」という言葉を見えるのである。「神社の人」という言葉を見えるのである。「神社の** 

再生/編

●[▲][▼] を押すごとに1分ずつ(押したままで 10分 ずつ)送り [▲]、戻し [▼] します。

● BD-V DVD-V AVCHD MP4 できません。

#### 音声の出力先の切り換え

本機をビエラリンク(HDMI)に対応した当社製テレビ とアンプに HDMI で接続すると、本機の音声出力先を 切り換えることができます。

#### ②字操作方法(→29)

#### 字幕の切り換え

再生中の字幕表示の入 /切は、[字幕 ](リモコンのふた 内部)を押してもできません。字幕表示の入 / 切を行う には、「再生設定」(→65)で行ってください。

# **再生する(続き)**

#### 操作の状態の表示

テレビ画面で操作内容や本機の状態などを確認できます。

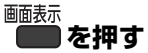

●押すごとに画面表示が切り換わります。

例) HDD

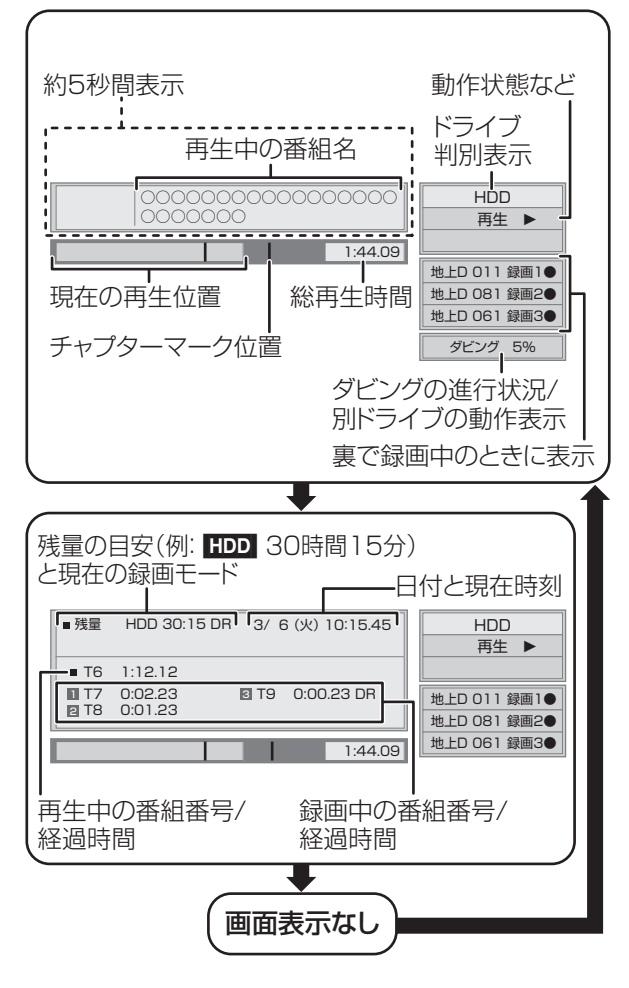

#### 残量表示について

放送信号によってディスクの使用量にばらつきが生じ るため、記録可能なおおよその時間を表示しています。 (DR モードは、特にそのばらつきが大きくなります)

#### のお知らせ

●ディスクや再生状態(停止中など)によっては、一部できない操 作があります。

# **3D 映像を楽しむ**

3D 対応テレビと接続すると、臨場感にあふれた、迫 力ある 3D 映像をお楽しみいただけます。 ●テレビ側で必要な準備を行ってください。

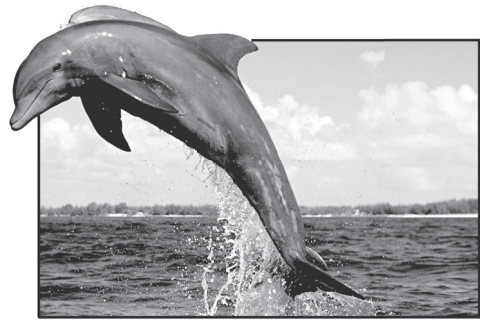

※ イラストはイメージ図です。

●表示される画面の指示に従って、再生を行ってくだ さい。

#### 3D 再生に関する設定

必要に応じて下記の設定を行ってください。

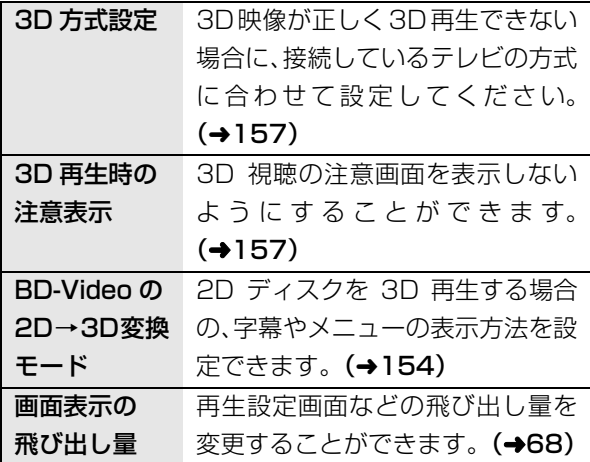

3D 映像を 2D(従来の映像)再生したい場合、以下 の設定をしてください。

- BDV : 「3D ディスクの再生方法」(→154)
- ●録画した 3D 番組 :「3D 番組の出力方法」(→157)

#### 再生中の番組の 3D 設定をする

サイドバイサイド(2 画面構成)などの 3D 対応の放 送の番組を 3D 映像で見ることができない場合に変更 してください。 (詳しくは l68「出力方式」)

3D 映像を再生するための便利な機能

3D 映像の奥行きなどを設定して再生することや、2D 映像を擬似的に 3D 映像に変換して再生することなど ができます。

(詳しくは →68「3D 設定」)

#### ◎お知らせ

- ●「3D 方式設定」(→157) が「サイドバイサイド」の場合は、 テレビ側でも 3D の設定を切り換えてください。
- ●接続している機器によっては、再生中の映像が解像度などの変化 のため、2D 映像に切り換わることがあります。接続している機 器側の 3D 設定をご確認ください。
- ●3D 映像は、「HDMI 出力解像度 | や「24p 出力| (→158)の設 定どおりに出力されない場合があります。
- ●3D 映像の再生開始時に、サイドバイサイド (2画面構成)で見 えることがあります。
- ●3D映像と2D映像を連続で再生すると、先頭部分が二重に見える ことがあります。
- ●「AVCHD 3D」の表示がある番組は、接続したテレビによって は、サイドバイサイド(2 画面構成)で再生することがあります。

# **BD-Live 対応の BD ビデオや 副映像のある BD ビデオを楽しむには**

お楽しみいただける機能や操作方法などはディスクに よって決められており、さまざまです。

ディスクに添付の説明やホームページをご覧いただき お楽しみください。

#### インターネットを使って BD-Live 対応ディスク を楽しむ

BD-Live 対応ディスクでは、インターネットに接続し て字幕や特典映像、ネットワーク対戦ゲームなどのさ まざまな機能を楽しむことができます。

ほとんどの BD-Live 対応ディスクでは、BD-Live 機 能を利用して再生するために、外部メモリー(ローカ ルストレージ)に追加コンテンツをダウンロードする 必要があります。

- ●本機ではローカルストレージに SD カードを利用し ます。SD カードが挿入されていない場合、BD-Live 機能を利用できません。
- 1 ネットワーク接続と設定をする (→130、142)
- **@「BD-Live インターネット接続」(→154)を** 「有効」または「有効(制限付き)」に設定する
- **6 1 GB 以上の残量がある SD カードを入れる**
- **4 ディスクを入れる**

●SDカードに記録されたBDビデオのデータが不要に なった場合は、「カード管理」の「BD ビデオデータ 消去」で消去することができます。(→121、手順5 で「BD ビデオデータ消去」を選んでください)

#### 副映像のあるディスクを楽しむ

副映像のあるディスクでは、映画監督のコメントやサ ブストーリーなどの映像を、本編の再生と同時に楽し むことができます。

例)

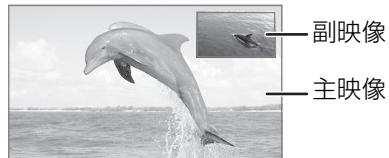

- ≥副映像の音声を出力する場合、「BDビデオ副音声・ 操作音| (→156)を「入| にしてください。
- 副映像が表示されないときは
	- ●「副映像設定」の「映像情報」と「音声情報」を 設定してください。(→66)
	- ≥「BD-Video の 2D → 3D 変換モード」を「モード 2」に設定してください。(→154)

#### ◎お知らせ

- ●インターネットに接続してBD-Liveコンテンツを利用するには、 アカウントの取得が必要な場合があります。アカウントの取得方 法は、ディスクの画面表示や説明書に従ってください。
- ●BD-Live 対応ディスクは再生中に、レコーダーやディスクの識別 ID をインターネット経由でコンテンツプロバイダに対して送信 することがあります。

# **信号切換や再生方法の設定などをする**

# **1** 再生中に

(リモコンのふた内部)**を押す**

# $2\,$  メニューを選び、 <sub>快定</sub> を押す

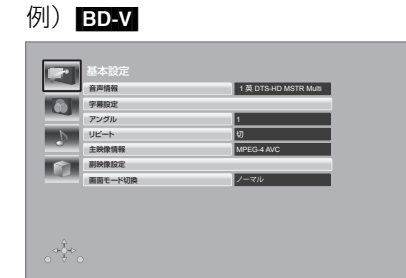

# **3 設定項目を選び、 を押す**

●ディスクにより設定項目は異なります。

**4 設定を変更する**

#### のお知らせ

- ●映像や音声によっては、効果が得られない場合や適切に動作しな い場合があります。
- ●収録内容により表示が変わります。収録されていない場合は変更 できません。

#### 基本設定

#### 音声情報

音声属性を表示したり、音声や言語を選ぶことができ ます。

#### 信号切換

DR モードまたは 1.5 ~ 15 倍録モードの番組は音声 などを切り換えます。「字幕」「字幕言語」の設定内容 はデジタル放送の視聴時にも適用されます。

- ▶ マルチビュー
- ▶ 映像
- ▶ 音声
- ▶ 二重音声
- ▶ 字幕 (入 / 切)
- ▶ 字幕言語 (日本語 / 英語)

#### 音声チャンネル

音声(L/R)を切り換えます。

#### 字幕設定

字幕の表示位置やスタイルの設定を行います。

- ▶ 字幕設定:字幕表示の入 / 切や、言語の選択
- ▶ 字幕スタイル: ディスクに記録された字幕スタイ ルの選択
- ▶ 字幕位置 EDV DVDV: 字幕の表示位置を変更

#### アングル

アングルを選びます。

#### リピート

(本体表示窓に経過時間が表示されるときのみ) 繰り返し再生の方法を選びます。ディスクによりリ ピートの種類は異なります。

- ▶ 番組 :録画した番組全体を繰り返し再生
- ▶ タイトル : BD-V DVD-V AVCHD タイトル全体を繰り返し再生
- ▶ チャプター :再生中のチャプターを繰り返し再生
- ▶ プレイリスト: プレイリスト
- ▶ 全曲 :ディスク全体
- ▶ 1 曲 :選んだ曲のみ

ランダム(音楽再生時のみ)

≥「入」にすると、順不同に再生します。

**「神社の人」の「神社の人」ということを見るということになる。「神社の人」という言葉を見るということになる。「神社の人」という言葉を見るということになる。「神社の人」という言葉を見えるという言葉を見える。「神社の人」という言葉を見えるという言葉を見えるという言葉を見えるという言葉を見えるという言葉を見えるという言葉を見えるという言葉を見えるのである。「神社の人」という言葉を見えるのである。「神社の人」という言葉を見えるのである。「神社の** 

再生/編

#### 映像情報 [AVCHD]

情報の表示のみ

#### 主映像情報 [BD-V]

#### 副映像設定 [BD-V]

- ▶ 映像情報
- ▶ 音声情報

#### 画面モード切換

上下左右に黒帯が入っている場合に、上下左右の黒帯 を消して大きく表示します。

- ▶ ノーマル : 元の映像で表示
- ▶ サイドカット:16:9映像の左右の黒帯を消して 拡大表示
- ▶ ズーム :4:3 映像の上下の黒帯を消して拡 大表示
- ●以下の場合、画面モード切換は「ノーマル」に戻り ます。
	- ・他のチャンネルを選局
- ・番組の再生を始める、または終了する
- ・電源を切 / 入
- ●番組やディスクの内容によっては、設定しても効果 がない場合があります。
- ●テレビ側の画面モードなどを使って調整できる場合 もあります。ご使用のテレビの説明書をご覧くださ い。

#### 映像詳細設定

設定した内容は保持されます。

ディスプレイ

- ▶ 標準
- ▶ プロジェクター

#### 映像素材

再生時の画質を選びます。

- ▶ 標準
- ▶ シネマ
- $\blacktriangleright$  アニメ
- ▶ ライブ

#### HD オプティマイザー

動画に発生する不要なノイズを補正します。 数値が大きい方が、より低減されます。

- ▶ ブロックノイズ低減
- ▶ ランダムノイズ低減
- ▶ モスキートノイズ低減
- ▶ ドット妨害・クロスカラー低減

#### リアルクロマプロセッサ

色信号を高精度に補正することにより、映像の鮮やか さや、色の濃さ、色あいを調整します。

- ▶ 色の帯域
- ▶ 色の濃さ
- ▶ 色あい

#### 超解像

映像の鮮明さを調整します。 数値が大きい方が、より鮮明になります。

- ▶ 精細感
- ▶ 輪郭強調

#### 輝度調整

明るさ、黒レベル、白 / 黒階調を調整します。

- ▶ 明るさ
- ▶ 黒レベル
- ▶ 白階調
- ▶ 黒階調

#### プログレッシブ処理

480p、1080p のプログレッシブ映像の最適な出力 方法を選びます。

- ●「Auto」でぶれが生じるときは、「Video」にしてください。
- $\blacktriangleright$  Auto
- $\blacktriangleright$  Video
- ▶ 24p [[24p 出力] (→158) が [入 | の場合のみ] [DVD-V]や録画した番組をより映画らしい動きで再 生することができます。
	- ●設定の切り換え時に、映像が乱れる場合があります。
	- ●以下の場合、24p 設定は解除され、前回の設定 に戻ります。
		- ・[DVD-V]:ディスクを取り出した場合
		- ・録画した番組:再生を停止した場合

旧作モード\*1

映像の制作時期が古く、画質が良好でない場合に適し たモードです。ノイズを抑えてすっきりとした画質に 補正します。

- ▶ 切
- ▶ 弱
- 1 強
- BD-V DVD-V AVCHD MP4 できません。
- ●画質が良好な番組の場合、再生する画質が劣化する ことがあります。
- ●再生を停止すると「切」に戻ります。

#### 原画解像度変換 \*1

[[BD-V] またはハイビジョン放送(1080i)を DR モー ドまたは1.5~15倍録 モードで記録した番組に有効] 低解像度 (720i/p、480i/p) の原画をハイビジョン (1080i)に変換したアニメ番組などの場合、「切」以 外を選ぶと再生する画質が改善することがあります。

- ▶ 切:1080iの場合
- $\blacktriangleright$  720i/p
- $\blacktriangleright$  480i/p

●設定によっては、再生する画質が劣化します。 ●再生を停止した場合、「切」に戻ります。

#### 映像詳細設定を標準に戻す

映像詳細設定を初期化します。

#### 音声詳細設定

設定した内容は保持されます。

#### 音質効果

- $\blacktriangleright$  t $\pi$
- ▶ ナイトサラウンド \*2

夜間など音量を絞った状態でも大音量の音声や小 音量の音声などを自動的に調節して、聞き取りや すいサラウンド音声を楽しめます。

- ▶ リ . マスター (弱 / 標準 / 強) \*2 デジタル放送や記録時の音声圧縮処理によって欠 落した音声信号の高音域成分を復元し、より豊か な高音質を楽しめます。 (サンプリング周波数が 96 kHz 以下で記録され た音声に有効)
- ●音声がひずむ場合、「切」にしてください。
- ●リ.マスターとナイトサラウンドを同時に設定するこ とはできません。

#### 自動音量調整 $\overline{\mathbb{Z}}$

番組と CM、ディスクと放送など、コンテンツ間の音 量差を自動で調整します。

●音声がひずむ場合、「切」にしてください。

### シネマボイス※2

センターチャンネルを含む3チャンネル以上のサラウ ンド音声の場合、センターチャンネルの音声レベルを 2 倍にしてセリフを聞き取りやすくします。

※ 1 「旧作モード」と「原画解像度変換」はどちらか一方しか 設定できません。一方を設定するともう一方は「切」に固 定されます。

また、3D 再生中は設定できません。

※ 2 「デジタル出力」が「PCM」の場合のみ働きます。(→156)

**「神社の人」の「神社の人」ということを見るということになる。「神社の人」という言葉を見るということになる。「神社の人」という言葉を見るということになる。「神社の人」という言葉を見えるという言葉を見える。「神社の人」という言葉を見えるという言葉を見えるという言葉を見えるという言葉を見えるという言葉を見えるという言葉を見えるという言葉を見えるのである。「神社の人」という言葉を見えるのである。「神社の人」という言葉を見えるのである。「神社の** 

再生/編

#### 3D 設定

 $H$ 力方式 $*$  $3$ 

- ▶ オリジナル : 元の映像で表示します。
- ▶ サイドバイサイド:

サイドバイサイド (2 画面構成) などの 3D 対応 の放送の番組を 3D 映像で見ることができない場 合に選択してください。

- ●変更しても正しく表示されない場合は、「3D方 式設定| (→157) とテレビ側の 3D 設定を確 認してください。
- **▶ 2D → 3D 変換:** 再生中の 2D 映像を擬似的に 3D 映像に出力しま す。(録画した番組、BDVI、DVD-VI の再生時に有 効)
- BD-V の3D再生や |3D| 表示のある番組では、| オリジ ナル」固定になります。
- 3D 画面モード (3D 奥行きコントローラー) \*3 (3D 再生中のみ)
- ▶ 標準 :標準的な 3D 効果で映像を再生します。
- ▶ 弱 :飛び出しすぎを抑えて、広がり感のある 3D 映像を楽しめます。 (「2D → 3D 変換」時は選択できません)

▶ 手動

#### 画面モード手動設定

「3D 画面モード(→上記)が「手動」時のみ] 3D 映像の各種効果を設定します。

- 1 奥行き : 映像の飛び出し量を設定
- ▶ スクリーンタイプ: 画面の見え方(平面または曲面)を選択
- ▶ 周辺ぼかし幅: 画面の縁のぼかし量を設定
- ▶ 周辺ぼかし色: 画面の縁のぼかしの色を設定

#### 画面表示の飛び出し量

3D再生中の再生設定画面などの飛び出し量を変更す ることができます。

- ※ 3 以下の場合、「出力方式」は「オリジナル」、「3D 画面モー ド」は「標準」に戻ります。 ●他のチャンネルを選局
	- ●番組の再生を始める、または終了する
	- ●電源を切 / 入

# **番組を検索する**

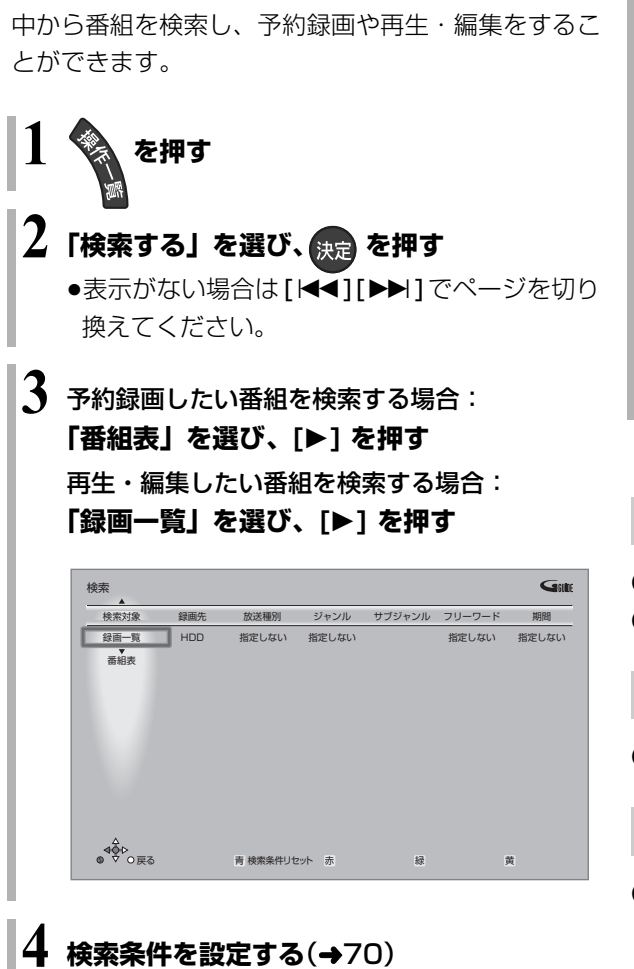

複数の検索条件を組み合わせて、番組表や録画番組の

●検索条件を指定しない項目は、「指定しない」を 選んでください。 ([赤] を押して「指定しない」にすることもで

きます)

- ●最後に検索した条件が保持されます。 (放送データの取得状況によっては、人名の設定 が解除される場合があります)
- ≠設定した検索条件をリセットするには [青] を押す

# **5 すべての設定が終了したら、 を押す**

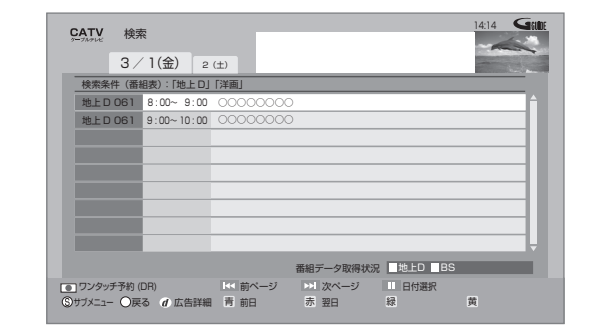

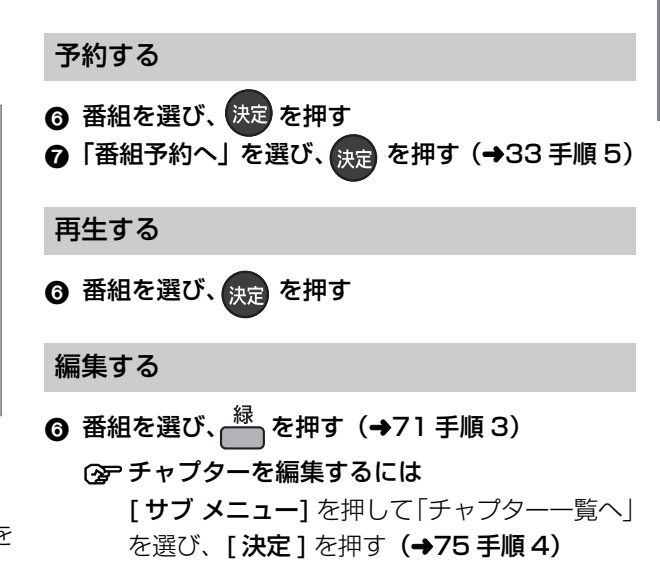

#### 消去する

- **❻ 番組を選び、 <sup>黄</sup>、を押す**
- ●「消去」を選び、 <sub>決定</sub> を押す

### ※ 1 USB-HDD を登録している場合や「家じゅうラベルの表示」 (→160)が「入」の場合に表示されます。  $\Omega$   $\overline{Y}$  $\overline{Y}$  $\overline{Y}$  $\overline{Y}$  $\overline{Y}$  $\overline{Y}$  $\overline{Y}$  $\overline{Y}$  $\overline{Y}$  $\overline{Y}$  $\overline{Y}$  $\overline{Y}$ 示)を登録するには 検索条件について 録画先 ※1※2 録画番組のある録画先 ●「家じゅう」は、お部屋ジャンプ リンク(DLNA)で接続された 機器の中から番組を検索するこ とができます。 放送種別 放送の種類 ●「お好み」<sup>※ 3</sup> は、「お好みチャンネ ル| (→26)で登録されている 放送局です。 ジャンル 番組のジャンル サブジャンル<sup>※4</sup> 「ジャンル」の詳細 フリーワード 登録したワード ○ フリーワードの登録について (→右記) 人名(頭文字) \*3 人名の頭文字 人名 3 「人名(頭文字)」で指定した頭文字 の人名 期間 \*2 番組を録画した日時

- ※ 2 検索対象が「番組表」のときは表示されません。
- ※ 3 検索対象が「番組表」のときのみ表示されます。
- ※ 4 録画先が「家じゅう」のときは表示されません。

フリーワードを登録する

フリーワードは 20 件まで登録することができます。

- ●「新規登録」を選び、決定を押す
- ≠インターネットから取得したキーワード(青色表 キーワード (青色表示) を選び、[緑] を押す
- ≠登録したフリーワードを変更するには 1 変更したいフリーワードを選び、「緑1を押す ② 文字を入力する (→124)
- ≠登録したフリーワードを削除するには 削除したいフリーワードを選び、[黄]を押す

#### のお知らせ

- ●録画中の番組は、検索の対象になりません。
- ●検索結果は、放送データの取得状況によって変わりますので、 キーワードなど検索条件が一致していても検索できない場合が あります。
- ●インターネットに接続し、「通信によるGガイド受信」(→ 149) を「入」にしている場合、番組表の検索結果の表示に時間がかか ります。
- ●フリーワードで英数の文字入力をした場合、半角で登録されます が、検索は半角文字と全角文字を区別せずに行います。

# HDD BD-RE BD-R RAM -R -RW USB-HDD

(ファイナライズしたディスクや KVCHD では編集で きません)

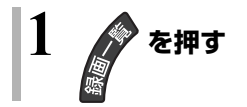

### **2 番組を選び、 を押す** 例) **HDD**

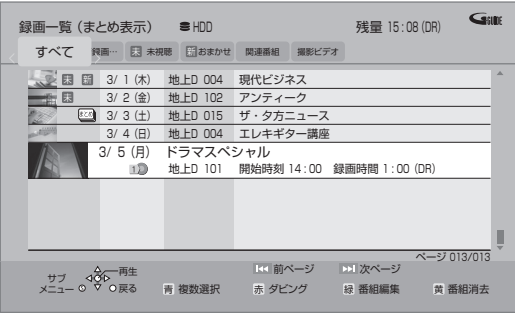

(2字 番組を検索するには (→69)

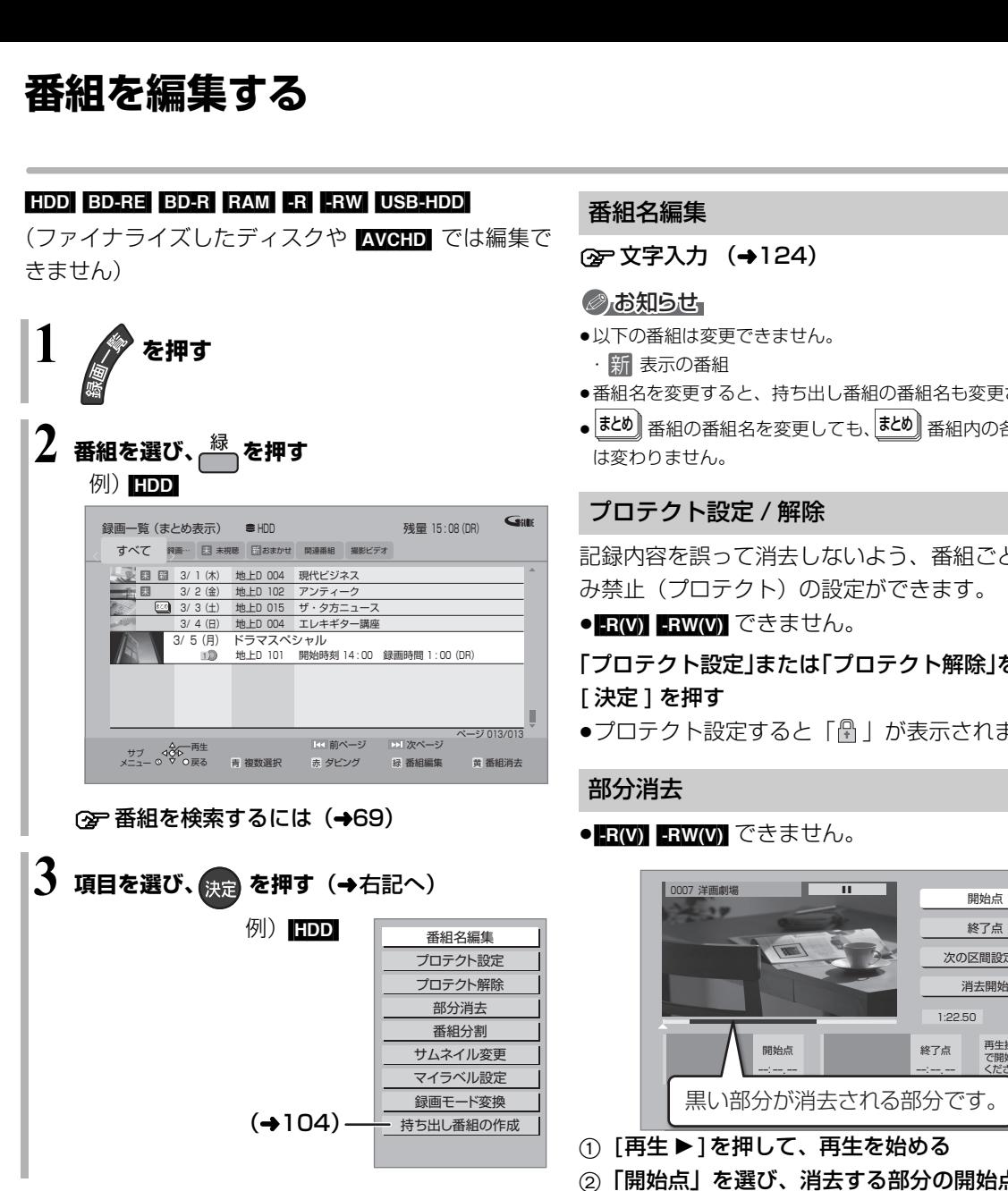

#### のお知らせ

- ●「録画モード変換」が設定されている番組は、「番組分割」「プロ テクト設定」はできません。設定を取り消すと実行できます。
- ●持ち出し番組の作成が終了していない番組は、「番組分割」はで きません。「持ち出し番組の作成」(→104)の設定を取り消すと 実行できます。
- ●ダウンロードした番組 (→114)は、「プロテクト設定 / 解除し、 「マイラベル設定」、「持ち出し番組の作成」のみできます。

#### ※ 編集したい場面をうまく選ぶために

- 1 早送りやスロー再生など (→60、61)を使って、目的の 部分を探す
- ② 編集したい場面で [一時停止 Ⅱ ] を押し、 [◀] [▶] を押して場面を調整する

#### 番組名編集

**☞文字入力 (→124)** 

#### ●お知らせ

- ●以下の番組は変更できません。 ・||耕| 表示の番組
- ●番組名を変更すると、持ち出し番組の番組名も変更されます。
- | ತΣ®)| 番組の番組名を変更しても、| ತΣ®)| 番組内の各番組の名前 は変わりません。

#### プロテクト設定 / 解除

記録内容を誤って消去しないよう、番組ごとに書き込 み禁止(プロテクト)の設定ができます。

#### ● R(V) RW(V) できません。

### 「プロテクト設定」または「プロテクト解除」を選び、

#### [ 決定 ] を押す

●プロテクト設定すると「 … 」が表示されます。

#### 部分消去

#### ● FRW】 FRWW】 できません。

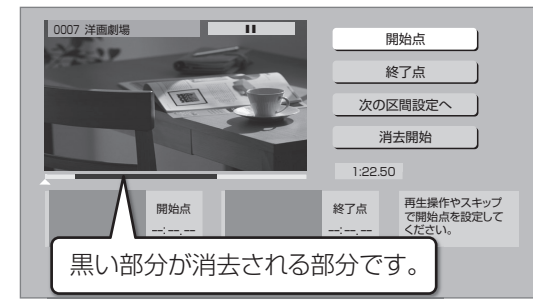

- ① 「再生 ▶1を押して、再生を始める
- ②「開始点」を選び、消去する部分の開始点<sup>※</sup>で [ 決定 ] を押す
- ③ [再生 ▶]を押して、再生を始める
- ④「終了点」を選び、消去する部分の終了点\*で [ 決定 ] を押す
	- ●続けて別の不要な部分を設定する場合、「次の区 間設定へ」を選び、[決定]を押す (→手順 2 へ) ・20区間まで設定できます。
		- ・すでに設定した区間の変更はできなくなります。
- 5「消去開始」を選び、[ 決定 ] を押す
- 6「実行」を選び、[ 決定 ] を押す
- ●部分消去すると、持ち出し番組は消去されます。
- ●部分消去した番組をディスクに画質変更ダビングす ると、番組の最後の部分がダビングされない場合が あります。

**「神社の人」の「神社の人」ということを見るということになる。「神社の人」という言葉を見るということになる。「神社の人」という言葉を見るということになる。「神社の人」という言葉を見えるという言葉を見える。「神社の人」という言葉を見えるという言葉を見えるという言葉を見えるという言葉を見えるという言葉を見えるという言葉を見えるという言葉を見えるのである。「神社の人」という言葉を見えるのである。「神社の人」という言葉を見えるのである。「神社の** 

再生/編集

#### 番組分割

● RW FRW(V) できません。

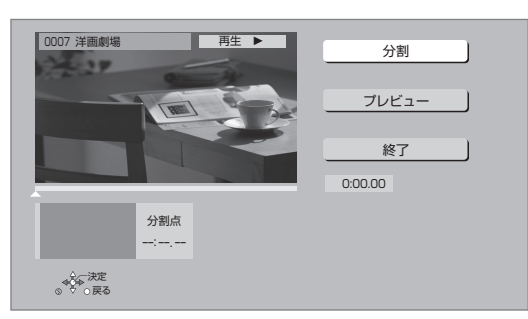

- ①「分割」を選び、分割する場面\*で [ 決定 ] を押す
	- ●「プレビュー」を選び、[決定] を押すと、分割す る場面を確認することができます。
	- ≠場面を選び直すには
		- ①「分割」を選び、「再生▶1を押して再生を始 める
		- 2 分割する場面で、[ 決定 ] を押す
- 2「終了」を選び、[ 決定 ] を押す
- 3「分割」を選び、[ 決定 ] を押す
- ●分割した畨組は、|まとめ|| 畨組になります。
- ●分割すると、持ち出し番組は消去されます。
- ●分割すると、分割点の直前部分が一瞬再生されなく なります。
- BD-RE EDRI 分割した番組は、HDD にダビングで きない場合があります。

サムネイル変更  $HDD$   $-R(V)$   $-RW(V)$  USB-HDD

録画一覧やトップメニューで表示される画像(サムネ イル)を変更します。

●**ERVI ERWAVI** サムネイルはファイナライズ後の トップメニュー画面で表示されます。

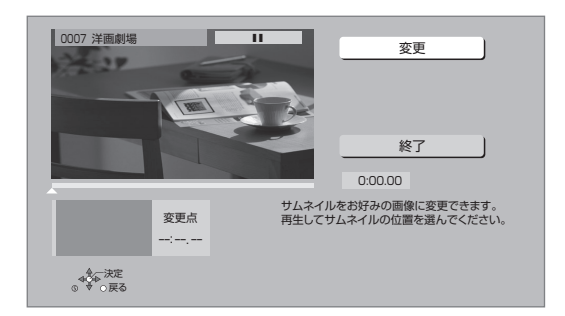

- ① [▶ 再生 ] を押して、再生を始める
- 2「変更」を選び、お好みの場面※ で [ 決定 ] を押す ≠場面を選び直すには
	- 1 「変更」を選び、[ 1再生] を押して再生を始 める
	- 2 お好みの場面で、 [決定 ] を押す
- 3「終了」を選び、[ 決定 ] を押す

#### マイラベル設定 [HDD]

録画した番組をお好みのラベルに分類することがで き、番組を探すのに便利です。

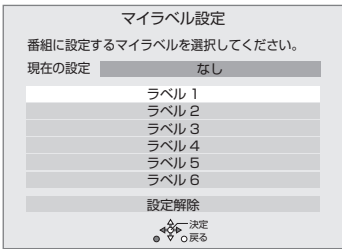

1 ラベルを選び、[ 決定 ] を押す

2「マイラベル設定」を選び、[ 決定 ] を押す

- ●選択したラベルが録画一覧にない場合、画面にメッ セージが表示されます。画面の指示に従って表示設 定をしてください。
- ●マイラベルの設定を解除するには、「設定解除」を選 び、[ 決定 ] を押してください。
- ●マイラベル名は変更することができます。(→58「分 類ラベル設定」)
- ※ 編集したい場面をうまく選ぶために
	- (1) 早送りやスロー再生など (→60、61) を使って、目的の 部分を探す
	- ② 編集したい場面で [一時停止 Ⅱ ] を押し、 [<] [▶] を押して場面を調整する
#### 録画モード変換 [HDD] [USB-HDD]

録画モードの変換には、番組の再生とほぼ同じ時間が かかる場合があります。

録画モードを変換すると、容量を抑えることができます。 ●1.5 ~ 15 倍録 モードのみ選択できます。

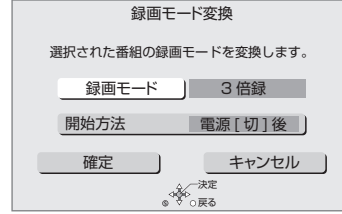

- 1「録画モード」を選び、[ 決定 ] を押す
- 2 倍率を選び、[ 決定 ] を押す
- 3「開始方法」を選び、開始方法を設定する

≥すぐに:

「確定」後すぐに、変換を開始します。変換中は 録画や再生はできません。

## ●電源 [ 切 ] 後:

電源「切」後、予約録画の設定がされていない時 間帯に変換を行います。変換中に電源を入れる と、変換を中止し、次に電源を切ると、変換をや り直します。

- 4「確定」を選び、[ 決定 ] を押す
- 5「すぐに」開始する場合:

「開始」を選び、[ 決定 ] を押す

## ≠変換を実行中に中止するには

[戻る] を 3 秒以上押す

[電源 [ 切 ] 後 | 開始する場合:

[ 決定 ] を押す

#### ≠変換の設定内容を変更・取り消しするには

- 1 71 ページ手順 3 で「録画モード変換」を選 ぶ
- 2「設定変更」または「設定取消」を選び、 [決定] を押す

# ≠変換が終了しているか確認するには

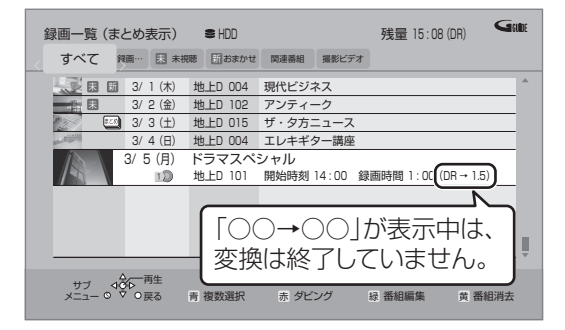

### のお知らせ

- ●15 倍録モードの番組は変換できません。
- ●残量が少ない場合、変換できないことがあります。
- ●番組と録画モードの組み合わせによっては、変換すると容量が増 える場合があります。
- ●XP、SP、LP、EP、FR モードの二重音声の番組を変換する場 合、変換を開始する前に「二重音声記録時の音声選択|(→154) で記録したい音声を選んでください。

# **チャプターの作成・再生・編集**

**[fin]** 「 ダウンロードした番組 (→114) ではできませ  $h$ ]

#### BD-RE BD-R RAM -R(AVCREC) -R(VR) -RW(VR)

(ファイナライズしたディスクでは再生のみできます) USB-HDD

# チャプターとは

チャプターマークで区切られた区間のことです。 スキップ(→60)すると、チャプターマークを作成し た場面に飛ぶことができます。

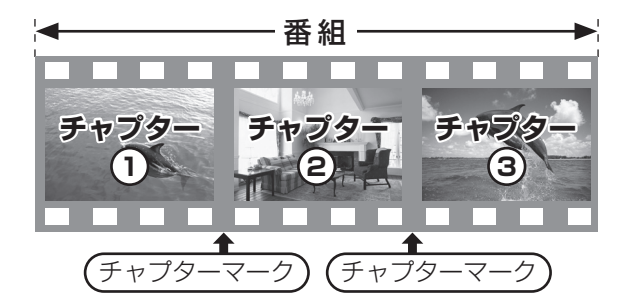

# チャプターの自動作成について

●「自動チャプター」(→154)を「入」にすると、デ ジタル放送の録画時に CM などの場面で自動的に チャプターマークを作成します。複数の番組を録画 中でも作成します。

ただし、CATV デジタル放送の録画では、番組によっ ては作成されない場合があります。

●録画する番組や録画モードによっては、正しく作成 されない場合があります。

# **チャプターマークを作成する / 削除する**

# 作成

再生中または一時停止中にチャプターマークを作成し たい場面で

<sup>#がさ</sup>(リモコンのふた内部) を押す

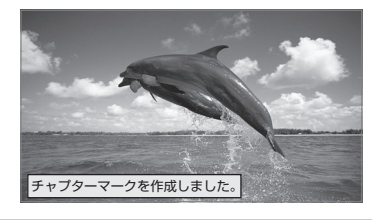

# 削除

- 一時停止中に
- $\bm{\Theta}$  「<< 1 または  $\sum_{n=1}^{n}$ を押して、削除したい場面に飛ぶ
- 2 <sup>チャフ</sup>゚゚ (リモコンのふた内部) を押す
- 6 「はい」を選び、 快定 を押す

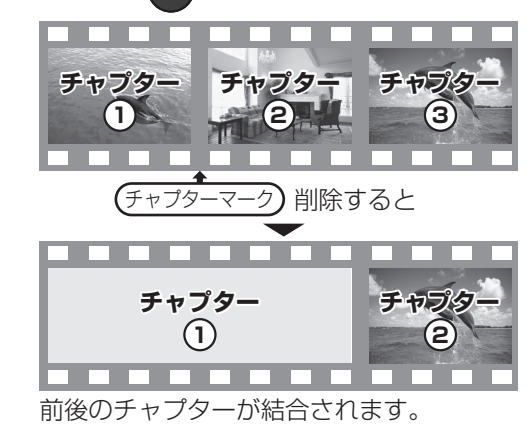

チャプター一覧からチャプターマークの作成や削除を 行うこともできます。

- 1 [ 録画一覧 ] を押す
- 2 番組を選び、[ サブ メニュー ] を押す
- 3「チャプター一覧へ」を選び、[ 決定 ] を押す
- 4 [ 緑 ] を押す

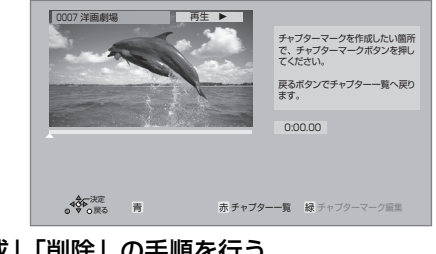

◎お知らせ

● HDD USB-HDD チャプターマークが最大数まで作成された番組 は、続き再生メモリー機能 (→60)や「サムネイル変更」(→72) ができなくなります。

5 上記「作成」「削除」の手順を行う

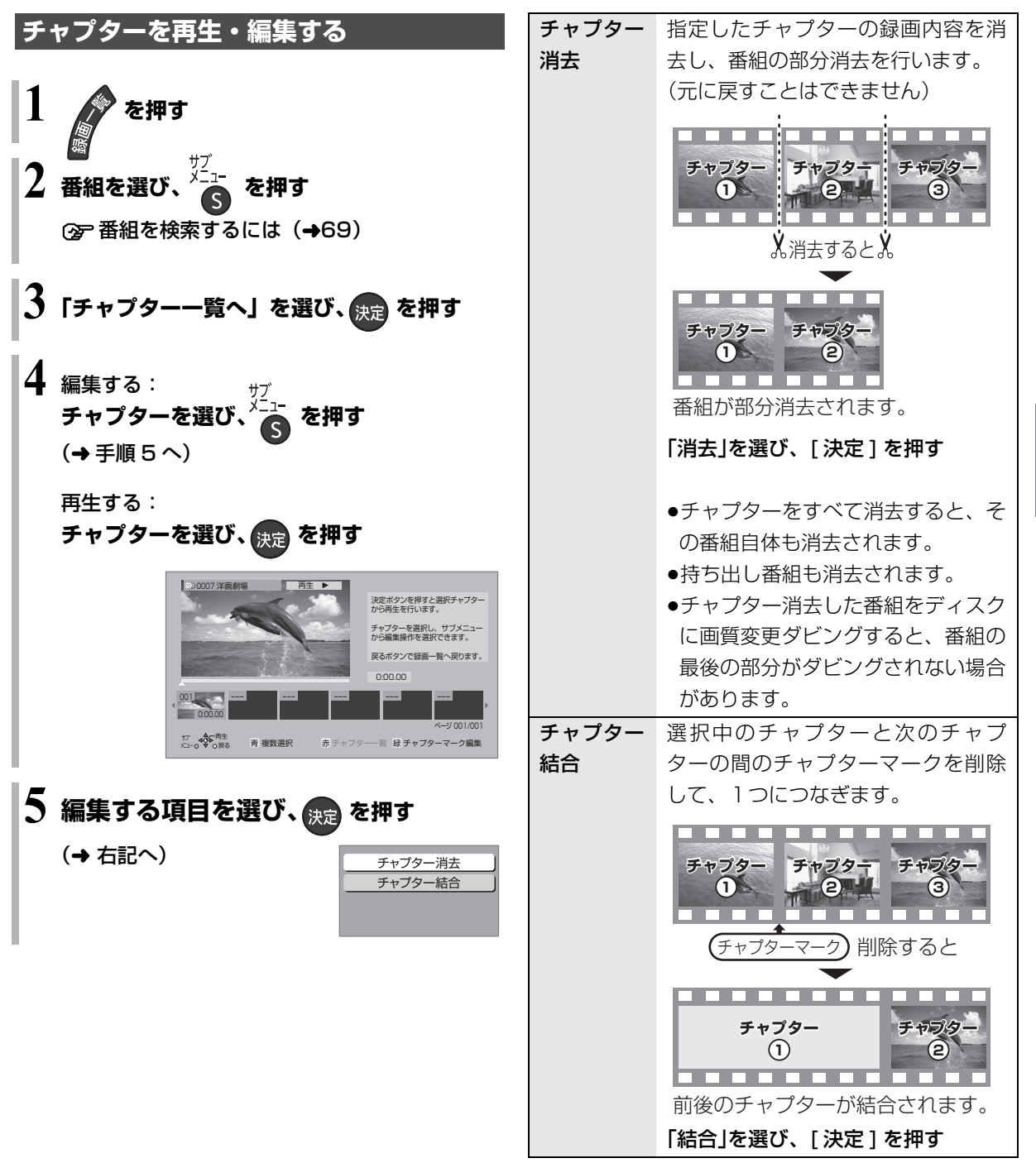

# **番組を消去する**

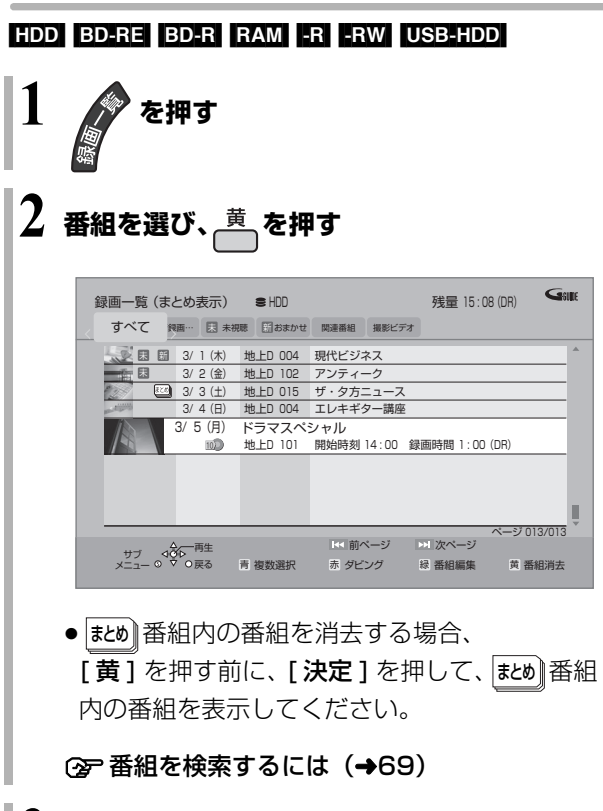

**3 「消去」を選び、 を押す**

●お知らせ

●|まとめ||番組内の番組を消去して、残り1番組になった場合、 まとめ||番組は解除されます。(残った番組は録画した日付で表示 されるようになります)

#### ● HDD の番組消去について

- ・消去すると、持ち出し番組も消去されます。 [ダウンロードした番組 (→114)を除く]
- ・消去中に他の操作をしたり、番組分割した番組を消去する場合 は、消去に時間がかかることがあります。
- ・消去が完了しても、HDD の残量表示に反映されるまで時間が かかる場合があります。
- ●消去後のディスク残量について

#### ・[HDD] [BD-RE] [RAM] [-RW‹VR›] [USB-HDD]

消去すると、消去した分、残量が増えます。

#### $-RW(V)$

最後に記録した番組を消去したときのみ、残量が増えます。

 $-$  消去しても残量は増えません — |  $-$  消去すると残量が増えます

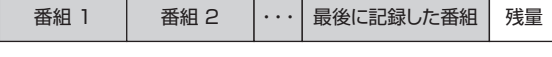

・BD-R】 日 消去しても残量は増えません。

# **番組のダビングについて**

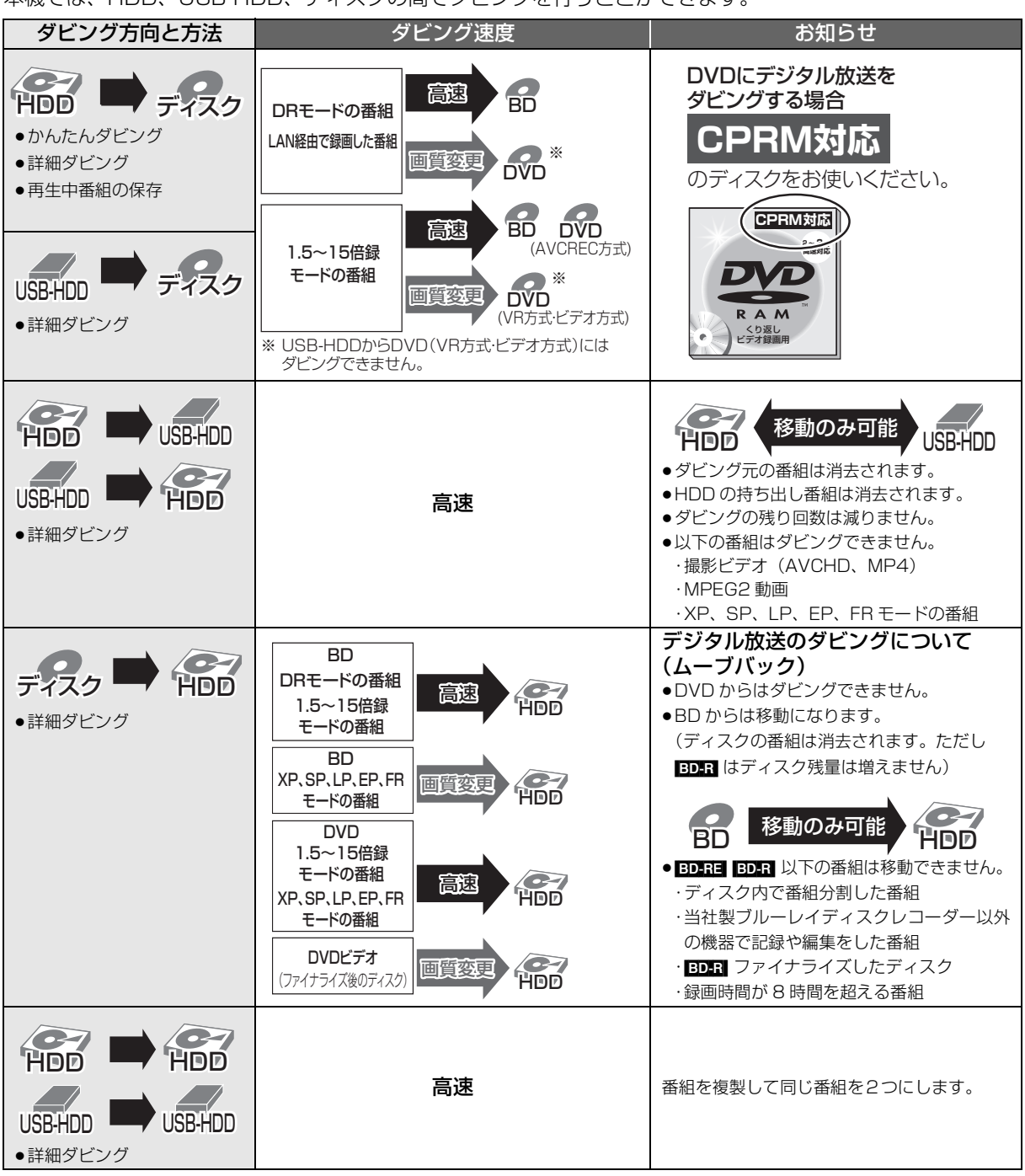

本機では、HDD、USB-HDD、ディスクの間でダビングを行うことができます。

# のお知らせ

#### ●画質変更ダビングは、番組の再生とほぼ同じ時間がかかる場合があります。

- ●ダビングする番組によっては、ダビング速度が遅くなることがあります。また、画質変更ダビングでは、ダビング速度が遅くなります。
- ●DR、1.5 ~ 15 倍録モードの番組を DVD 画質でダビングする場合は 1 倍速になります。
- ●ディスク容量を超えてダビングしたり、他機器で作成したディスクをダビングするときは、画質変更ダビングになる場合があります。
- ≥HDD にダビングした XP、SP、LP、EP、FR モードの番組をディスクにダビングする場合、VR 方式の DVD には高速でダビングしま す。それ以外のディスクには高速でダビングできません。

#### ●ダビング中の番組の視聴について

ファイナライズを行うダビング中は、番組の視聴はできません。ダビング中に視聴したい場合は、ファイナライズしないでください。

# **番組をダビングする**

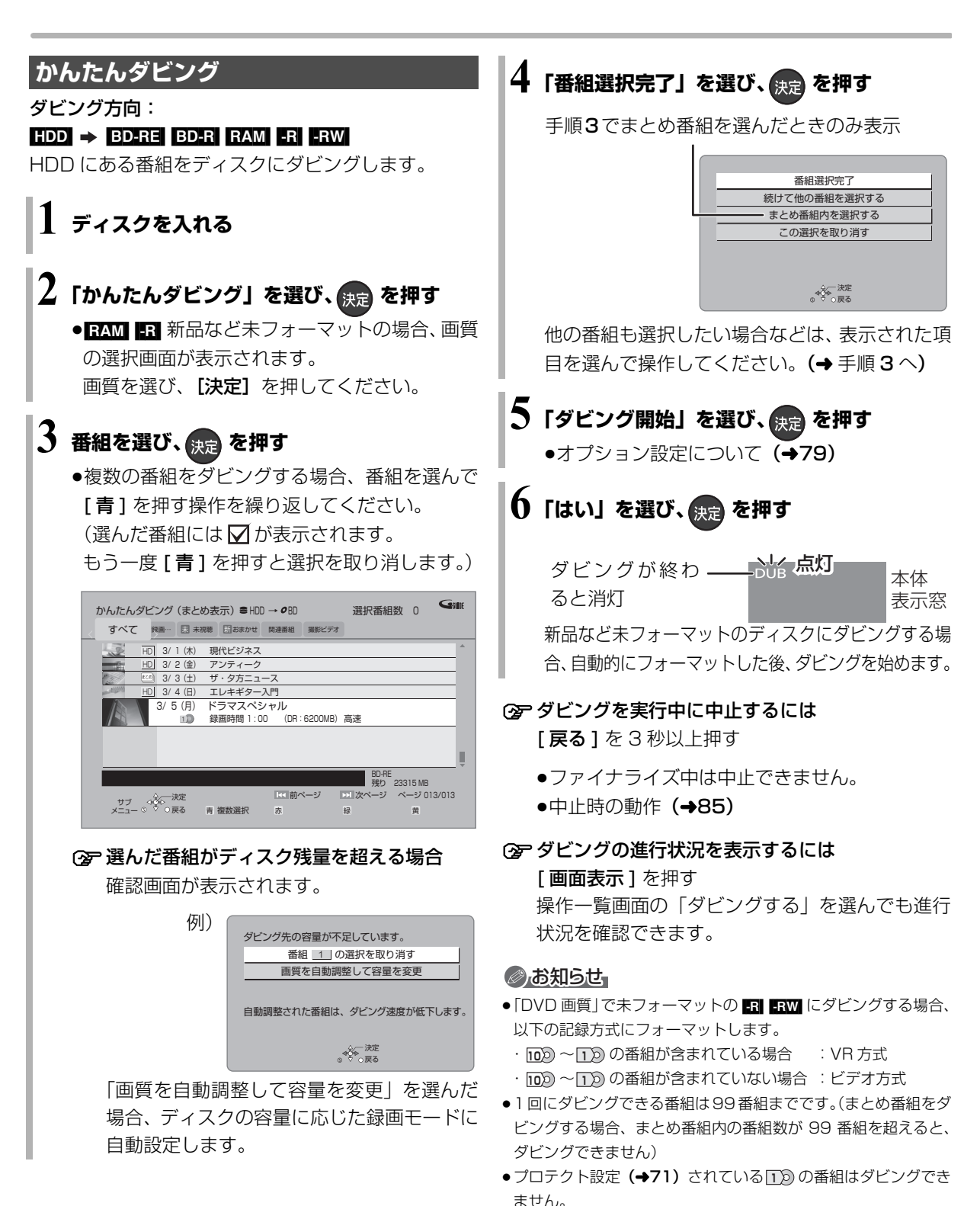

- |まとめ||番組内の番組とそれ以外の番組を複数選んでダビングす るには、[ サブ メニュー ] を押して、「全番組表示へ」に切り換 えてください。
- ●視聴制限のある番組は表示されない場合があります。「視聴制限 ー時解除」(→79)を行うと、表示されるようになります。

# かんたんダビングの画面の見方

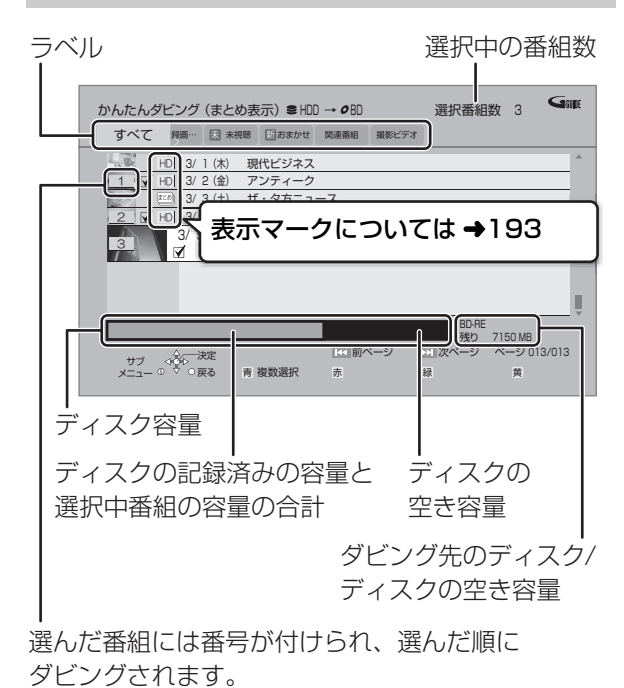

●異なるラベルの番組を複数選んでダビングすること はできません。

# ダビングする画質について

<u>HD</u>|表示のある番組:

●以下のディスクにハイビジョン画質でダビングでき ます。

## BD-RE BD-R RAM(AVCREC) -R(AVCREC)

●以下のディスクはDVD画質でのダビングになります。  $\mathsf{RAM(VR)}$   $\mathsf{-R(VR)}$   $\mathsf{-R(V)}$   $\mathsf{-RW}$ 

<u>HD</u>|表示のない番組:

● BD-RE BD-R RAM(AVCREC) -R(AVCREC) にはハイビ ジョン画質でダビングします。(ただし画質は向上しま せん)

# ダビングの便利な機能

かんたんダビング画面(→78 手順 3)で

**❶ 番組を選び、<sup>メニュ</sup>⌒を押す** 

❷ 項目を選び、 <sub>快定</sub> を押す(→ 下記へ)

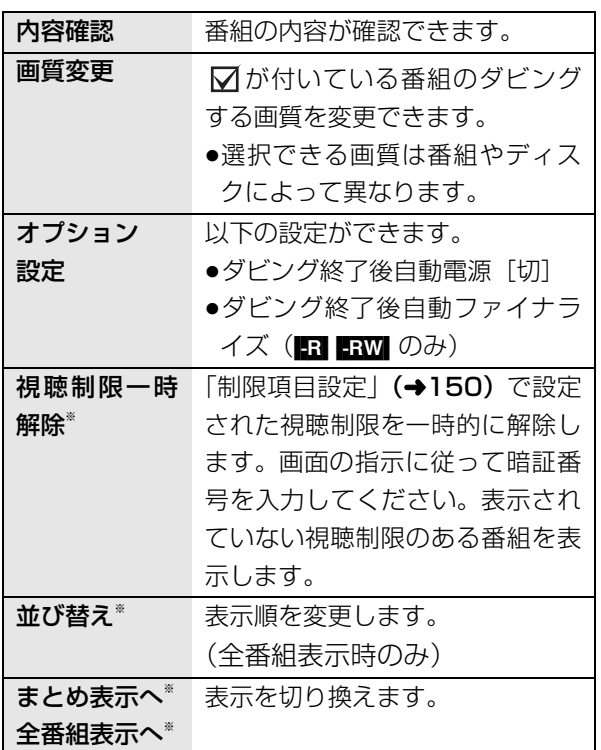

※ 番組に √ が付いているときはできません。

# **番組をダビングする(続き)**

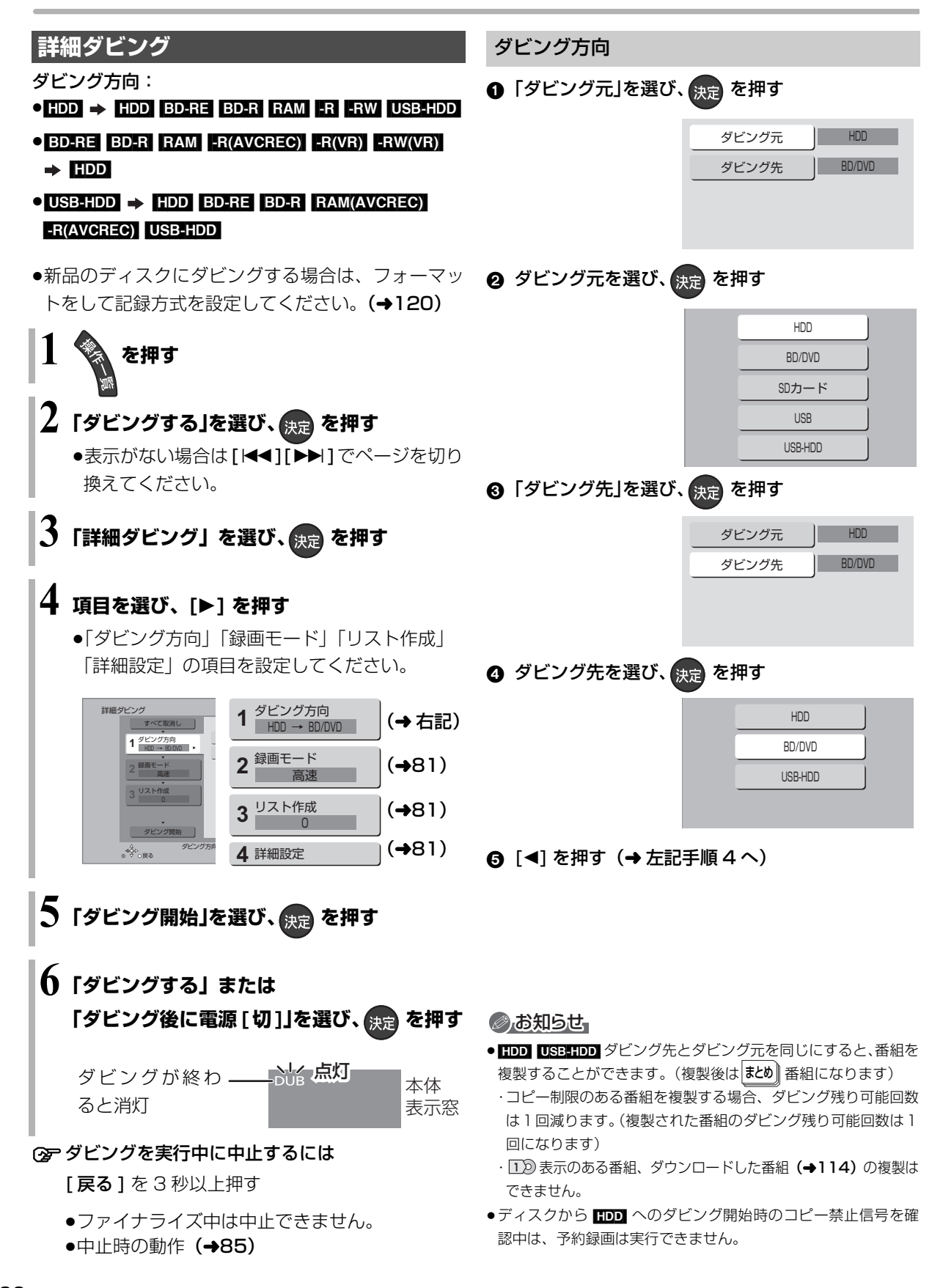

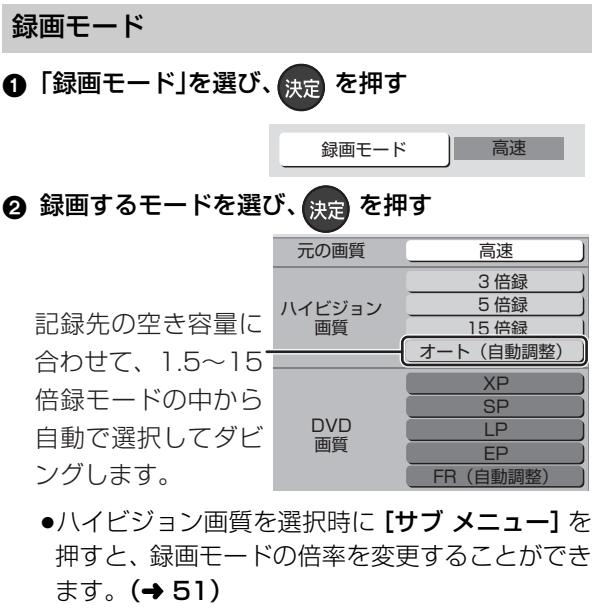

6 [◀] を押す (→80 手順 4 へ)

#### ◎お知らせ

- ●録画モードと記録時間の目安(→200)
- ●ディスクによって選べる録画モードは異なります。
- ●ダビング元より高画質な録画モードでダビングしても、画質は向 上しません。

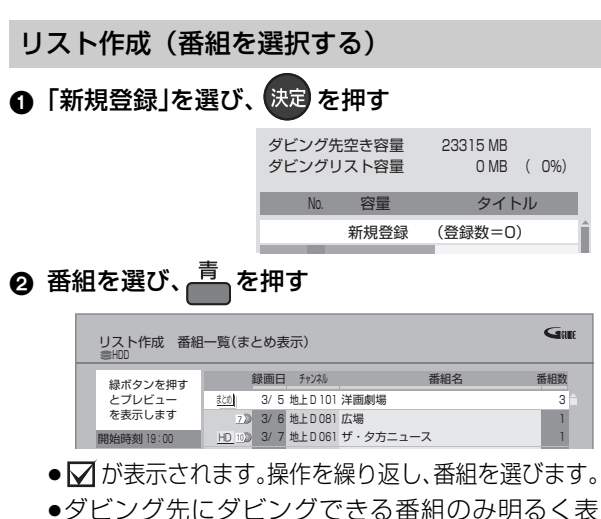

示します。

≠選択を取り消すには

番組を選び、[青] を押す

- 6 選び終わったあと、 快定 を押す
- 4 [<1 を押す (→80 手順 4 へ)

## のお知らせ

- USB-HDD にダビングする場合や高速モードで ED-RE BD-R に タヒンクする場合、|<u>HD</u>| 表示のある番組のみ登録できます。 (USB-HDD には「AVCHD」や「AVC VIDEO」の表示がある番 組はダビングできません)
- ●ダビングリスト容量について(ダビング先に記録される容量) ・管理情報が含まれるなどの理由で、ダビングする番組の合計よ り少し大きくなります。
- ●視聴制限のある番組は表示されない場合があります。「視聴制限 一時解除」(→82)を行うと、表示されるようになります。

#### 詳細設定

([-R] [-RW] へダビングするときのみ)

- ❶「ファイナライズ」を選び、 <sub>決定</sub> を押す
- 2 「入」または「切」を選び、 無意を押す
- 6 [◀] を押す (→80 手順 4 へ)

 $(ED-RE$   $BD-R$   $RAM(AVCREC)$   $-R(AVCREC)$   $\wedge$  1.5

15 倍録 モードを選んでダビングするときのみ) 複数の音声や字幕情報を含んだ番組の記録方式を設定 できます。

❶「音声・字幕の記録」を選び、 <sub>快帰</sub> を押す

# 2 「モード 1」または「モード 2」を選び、 快定 を押す

- ●モード1:再生時に音声や字幕の切り換えがで きます。
- ●モード2:再生時に音声や字幕の切り換えはで きません。ダビング前に「信号切換」 (→65)で記録する内容を設定してく ださい。
- 6 [◀] を押す (→80 手順 4 へ)

#### ◎お知らせ

●「ファイナライズ」を「入」に設定すると、ダビング終了後、ファ イナライズ (→123) を行います。記録や編集をすることはでき なくなります。 また、ダビング中は録画や再生はできません。

# **詳細ダビング(続き)**

# ダビングの便利な機能

リスト作成画面(→81「リスト作成」手順 2)で

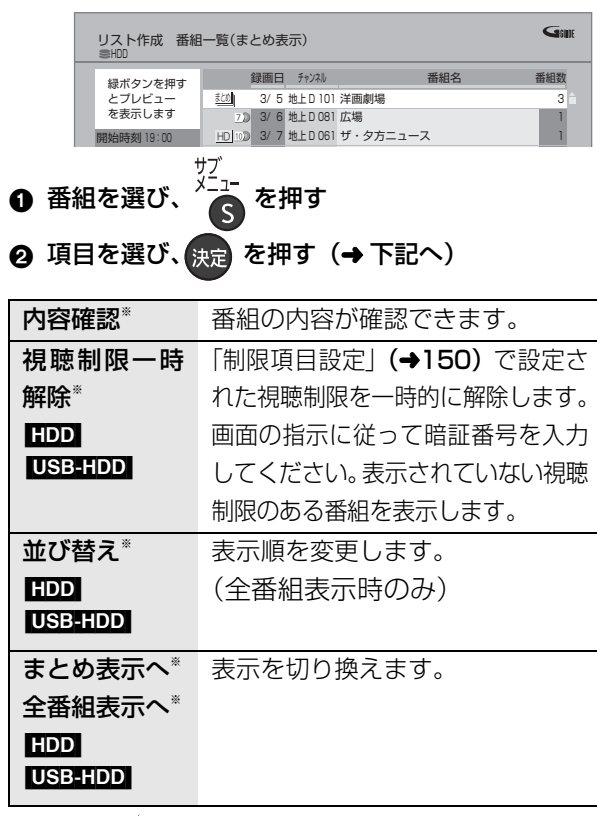

※ 番組に∇ が付いているときはできません。 リスト作成画面(→81「リスト作成」手順 ∩)で

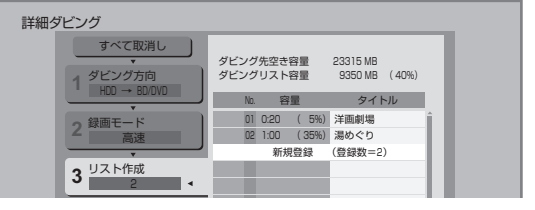

- ●登録されたリストや設定を取り消す: 「すべて取消し」を選び、「決定1を押す
- ●リスト項目を入れ替える: 番組を選び、「決定1を押したあと、新たに登録した い番組を選ぶ
- ●リストの追加や消去、移動などの編集をする: 「**サブ メニュー** 1 を押したあと、項目を選ぶ
	- ・リスト全消去
	- ・追加
	- ・消去
	- ・移動

# **ファイナライズ後のディスク (DVD ビデオ)をダビングする**

ファイナライズ後のディスクを編集したい場合など、 ディスクの内容をダビングすることができます。

ダビング方向:  $\overline{\text{DVD-V}}$ (ファイナライズ後の -R(V) -RW(V)、  $+R$ ,  $+R$  DL,  $+RW$ )  $\rightarrow$  HDD

**1 を押す**

- $\mathbf 2$  「ダビングする」を選び、 <sub>決定</sub>を押す
	- ●表示がない場合は[K41][DD1]でページを切り 換えてください。

**3「詳細ダビング」を選び、 を押す**

# **4 項目を選び、[**1**] を押す**

●操作方法は「詳細ダビング」(→80) をご覧く ださい。

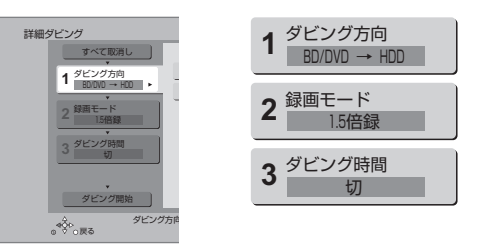

以下のように設定してください。

- ·「ダビング方向」:「ダビング元」→「BD/DVD」
- ・「録画モード」:「録画モード」を選ぶ

(1.5 ~ 15 倍録のみ選べます)

・「ダビング時間」:ダビング時間を設定する(→83)

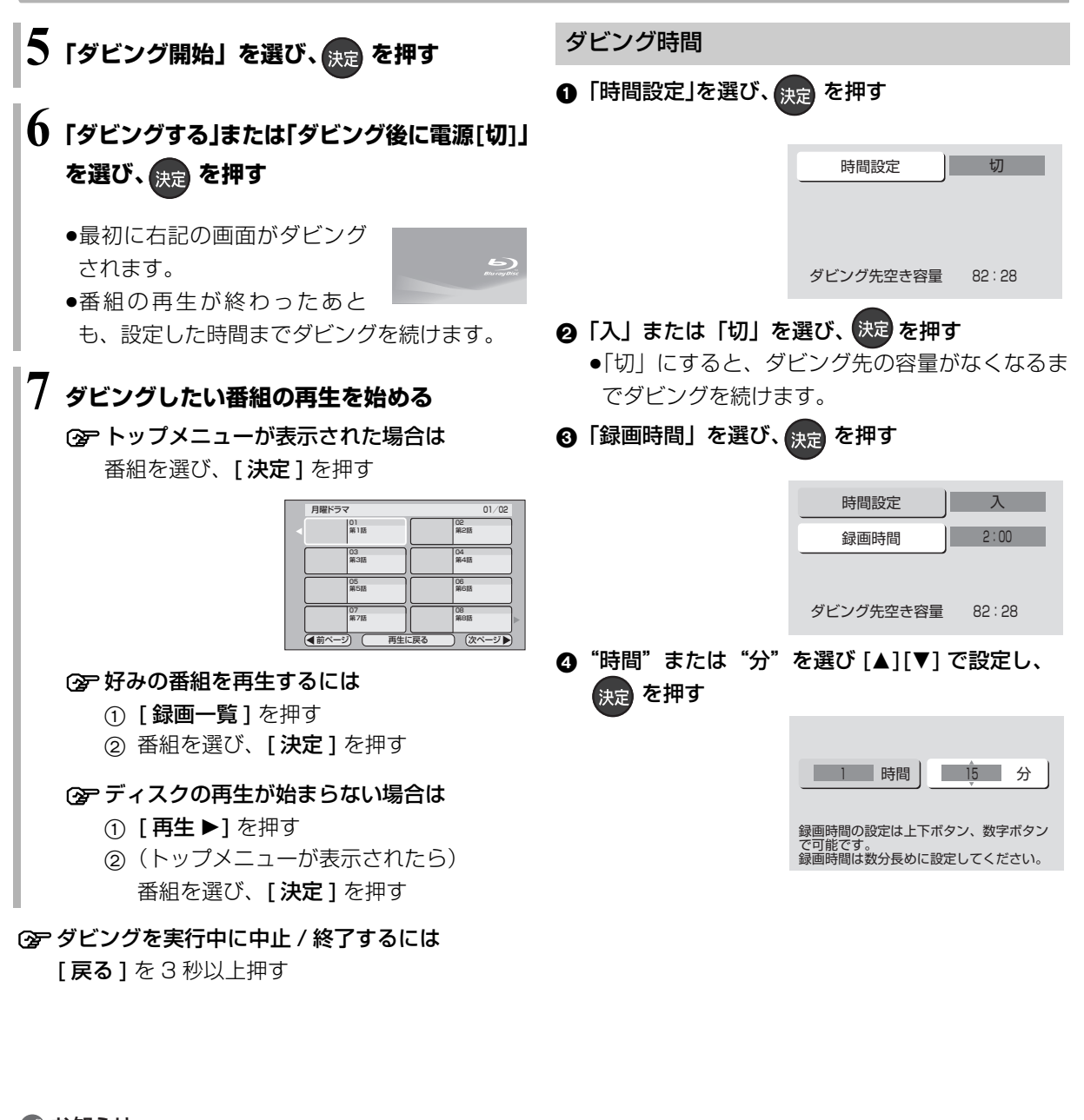

- のお知らせ
- ●市販の DVD ビデオのほとんどは録画禁止処理がされており、ダ ビングできません。
- ●高画質や高音質のディスクをダビングしても、元の画質や音質の まま記録することはできません。
- ●テレビ画面に表示される内容をそのまま記録するため、トップメ ニュー画面の操作も記録します。
- ●ダビング中、不要な番組などはスキップ(→60)で飛び越すこ とができます。
- ●記録した映像が横長になっているなどアスペクトが正しくない 場合、「ハイビジョン画質 / 持ち出し番組の記録設定」(→154) の「記録アスペクト設定」を変更して再度取り込んでください。

ダビング

# **再生中番組の保存**

HDDに録画した番組を再生中にダビングすることが できます。(1 番組のみダビング)

記録する音声や字幕情報を設定できるので、複数の音 声や字幕情報を含んだ番組を DVD 画質で DVD にダ ビングするときに便利です。

●再生位置にかかわらず、再生中の番組の先頭からダ ビングが開始されます。

# ダビング方向: HDD] → BD-RE| BD-R FRAM ER ERW

●新品のディスクにダビングする場合は、フォーマッ トをして記録方式を設定してください。(→120)

# **1 ダビングしたい番組を再生する**

複数の音声や字幕情報を含んでいる番組の場合:

- RAM(VR) FR(VR) ERW(VR) [音声切換] (リモコ ンのふた内部)を押して記録したい音声を選び、 「信号切換」(→65)で字幕情報の設定をする
- **2 を押す**
	- ●表示されない場合、もう一度「サブ メニュー】を 押してください。

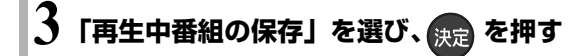

- **4「保存開始」を選び、 を押す**
	- ●ダビング終了後、約5分以上本機の操作を何も 行わなかったときは、本機の電源が切れます。

本体 表示窓 ダビングが終わ <u>トンレートリ</u> ると消灯

# **<a>** ダビングを実行中に中止するには

[戻る] を 3 秒以上押す

●中止時の動作(→85)

# ◎お知らせ

- FAMIVEY FRIVEY ERWIVEY 複数の音声を含んだ番組を 2 番組以 上同時にダビングしたい場合、ダビング前に記録したい音声や字 幕の設定を行ってください。
- ①ダビングしたい番組を再生し、以下の設定をする
	- · [音声切換] (リモコンのふた内部) を押して記録したい音声 を選ぶ
	- ・「信号切換」(→65)で字幕設定をする
- ②かんたんダビング(→78)、詳細ダビング(→80)
- 字幕設定を番組ごとに変更してダビングすることはできません。 1 番組ずつダビングしてください。

# ダビング実行中、ダビングを中止したときの動作

例)デジタル放送の番組 A・B・C の順にダビングし て番組 C の途中で中止した場合

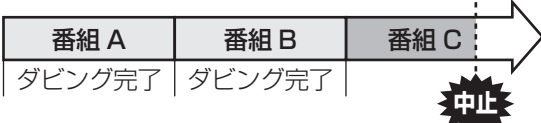

番組 A・B のみダビングされます。

番組 C はダビングされず、ダビング元に残ります。 ただし、コピー制限のない番組を画質変更ダビング中 に中止した場合、途中までがダビングされます。

**BD-R ■ 番組 C の中止したところまでがディスクに** 書き込まれるため、番組 C がダビングされていない場 合でもディスク残量は減少します。

# <mark>-R(V)</mark> -RW(V) に画質変更ダビングするときの動作

番組を HDD に一時的に複製したあと、ディスクにダ ビングします。ダビング後、一時的に複製した HDD の番組は消去されます。

HDD の残量が少ないときは、ダビングできません。 HDD の不要な番組を消去 (→76) してからダビング してください。

# チャプターマークの保持について

ダビングすると、チャプターマークの位置が多少ずれ る場合があります。 また、最大チャプターマーク数 (→202) を超えると、超えた分は保持されません。

# 「1080/60p」の表示がある番組のダビングに ついて

以下の場合、画質変更ダビングになり、プログレッシ ブでは記録できません。

●ダビング先の BD-RE BD-R の残量が少ない

• BD-RE BD-R 以外のディスクへのダビング

# 部分消去やチャプター消去した番組の画質変更 ダビングについて

部分消去やチャプター消去した番組をディスクに画質 変更ダビングすると、番組の最後の部分がダビングさ れない場合があります。

3D 対応の番組のダビングについて

- 3D| 表示のある番組を |RAM(VR) | -R(VR) | -RW(VR) に XP、SP、LP、EP、FR モードでダビングすると、 番組から 3D 情報がなくなります。
- ●「AVCHD 3D | の表示がある番組は、以下の場合、画 質変更ダビングになり、2D 映像として記録されます。
	- ・ダビング先の BD-RE | BD-R の残量が少ない
	- · BD-RE BD-R 以外のディスクへのダビング

# 複数の音声(マルチ音声)や字幕情報を含んだ 番組のダビングについて

録画した番組をディスクにダビングする場合、音声や 字幕情報は以下のようになります。

≥[BD-RE] [BD-R] [RAM‹AVCREC›] [-R‹AVCREC›] (高速、1.5 ~ 15 倍録 モードでダビング時)

複数の音声や字幕情報を記録できます。(再生時に切 り換え可能)

● RAM(VR) LR(VR) ERW(VR) (HDD からダビング時) 複数の音声や字幕情報の記録はできません。(再生時 に切り換え不可) 再生中番組の保存(l84)でダビングしてください。

# ◎お知らせ

●他の機器でディスクを再生すると音声や字幕を切り換えられな いことがあります。

**BD-RE BD-R RAM(AVCREC) - R(AVCREC) 詳細ダビングの詳細設** 定(→81)で、「音声・字幕の記録」を「モード 2」にしてディ スクに画質変更ダビングすると、「信号切換」(→65)で設定した 内容で記録することができます。(ただし、音声の切り換えや字 幕表示の入 / 切はできなくなります)

# 二重音声の番組のダビングについて

録画した番組をダビングする場合、音声は以下のよう になります。

- BD-RE BD-R RAM(AVCREC) -R(AVCREC)  $USB-HDD$   $RAM(VR)$   $-R(VR)$   $-RW(VR)$ 両方の音声を記録
- RW FRWW 以下の設定に従って記録: 「DVD-Video 記録の設定| (→154)の「二重音声記 録時の音声選択」を記録したい音声にする

ダビング

# **他の CATV セットトップボックスから本機に録画する**

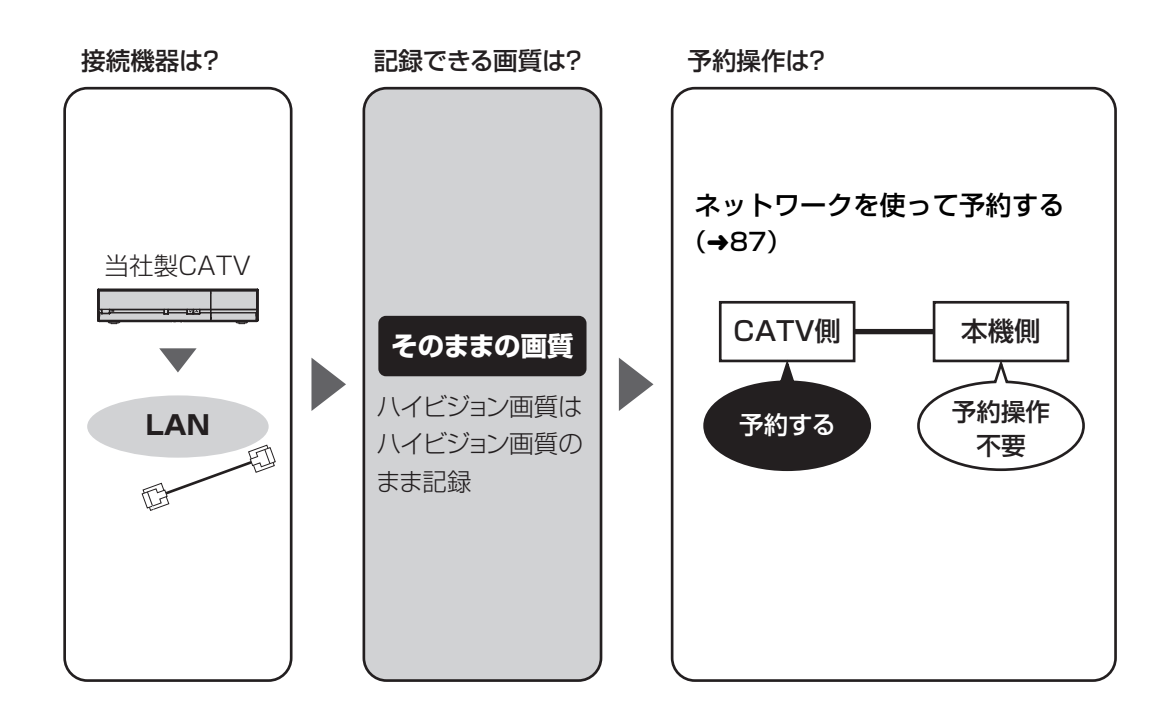

# のお知らせ

≥CATVからコピー制限のある番組を録画する場合、「ダビング 10」の番組でも「1 回だけ録画可能」な番組として録画されます。

# **ネットワークを使って予約する**

ネットワークで接続すると、CATV セットトップボッ クスからの番組をそのままの画質で本機に録画するこ とができます。

ネットワークを使って録画できるCATVセットトップ ボックスについては、下記サポートサイトをご覧くだ さい。(2016 年 3 月現在)

http://sol.panasonic.biz/catv-support/ index.html

●ネットワーク接続と設定をする

 $(4130, 142)$ 

お部屋ジャンプリンク (DLNA)設定 (→144)

#### [HDD]

# **本機に接続したCATV側でネットワーク設定と予 約の設定をする**

- ●本機が録画先になるように設定してください。詳し くは CATV セットトップボックスの説明書をご覧く ださい。
- ●本機の予約一覧に登録されますので、予約内容を確 認してください。(→45)
	- ・「重複」マークが表示されている場合、録画は実行 されません。
	- ・接続している CATV セットトップボックスによっ て、または視聴制限のある番組の場合は、番組名が 表示されないことがあります。
- 録画中は、本体前面の"LAN 録画"ランプが点灯しま す。

本体前面

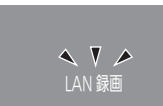

#### ○ 録画を止めるには

[ 停止 ■] を押す

●ネットワーク経由以外の番組も録画中のとき は、"LAN"の表示のあるチャンネルを選んでく ださい。

# のお知らせ

- ●本機が動作中のときは、予約の設定ができない場合があります。
- ●CATVの番組の録画が正しく実行されない場合がありますので、 以下のようにしてください。
	- ・予約登録後、ネットワーク設定をやり直す場合、設定前に登録済 みの予約を取り消し、設定後に再度予約登録を行ってください。
- ●CATVの番組を録画中は、市販の BD ビデオや AVCHD のディス クを再生することはできません。
- ●予約登録後、本機側で「持ち出し番組の設定」(→43)、「番組名 入力| (→44)、「マイラベル設定| (→43) の設定ができます。 ただし、CATV 側で予約を修正すると、本機側の予約を取り消 し、再登録するため、本機側で設定した内容は無効になります。
- ●録画中の CATVの番組を、本機で「予約実行切」にすると、再び 「予約実行入」にすることはできません。
- ●予約した番組の直前の放送が視聴制限のある番組や「録画禁止」 の番組の場合、始めの数秒間、録画されないことがあります。
- ●CATV の番組は、録画モードが表示されません。
- ●視聴制限のある番組は、録画一覧画面(→56)やダビング画面 (→78、81)などで表示されない場合があります。「視聴制限一 時解除」を行うと、表示されるようになります。

# **ビデオカメラからダビングする**

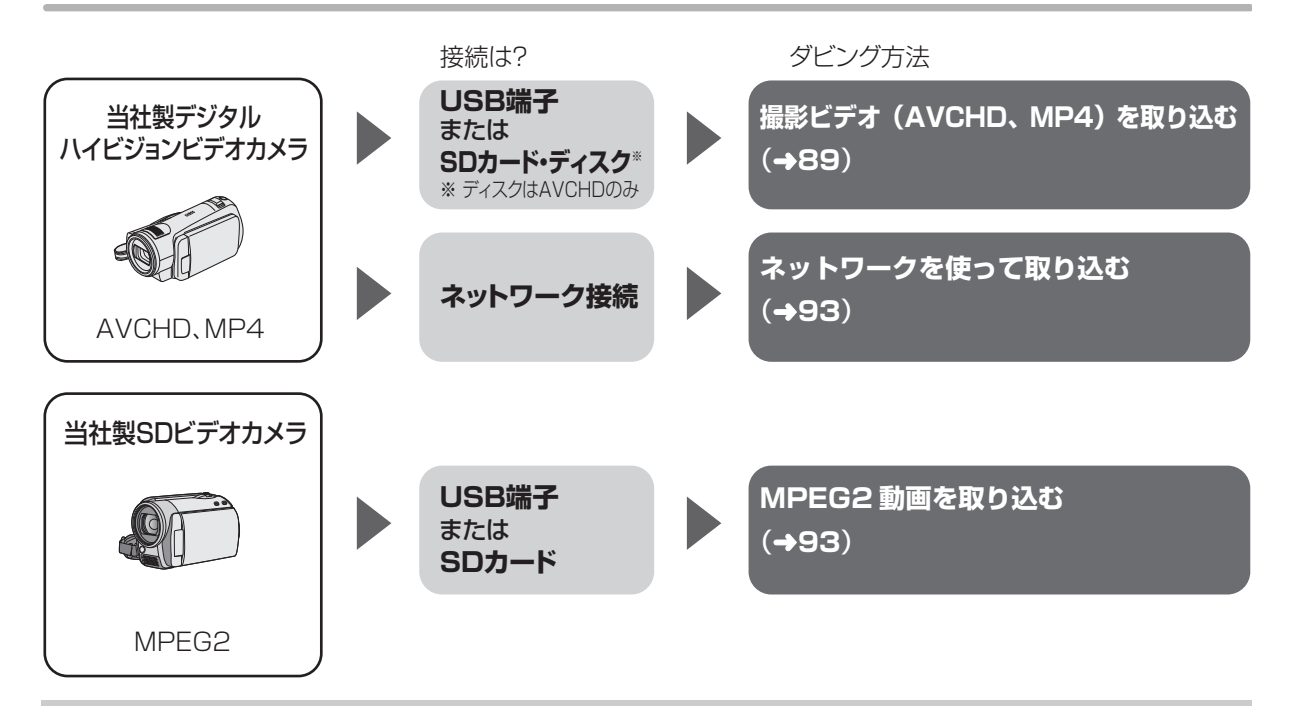

# 接続と設定

#### USB 端子

●接続する (→165)

SD カード・ディスク

●挿入する (→15)

ネットワーク接続

●ネットワーク接続と設定をする(→130、142) お部屋ジャンプリンク (DLNA) の設定をする (→144)

#### **撮影ビデオ(AVCHD、MP4)を取り込む DVDに記録してプレーヤーなどで再生するには** USB SDカード ディスク 当社製デジタルハイビジョンビデオカメラなどで撮影 した動画を取り込むことができます。 ●「1080/60p」 \*や「AVCHD 3D」の表示がある番 AVCHD、MP4 組は HDD BD-RE BD-R にのみ取り込むことができ ます。 ※ 1080/60p(1920×1080/60プログレッシブ)記録の番組 **DVDへ取り込み HDDへ取り込み** ●MP4の番組は HDD にのみ取り込むことができます。 (AVCHDのみ) (高速で取り込みはできません) ●MP4 取り込み時の画質は、「MP4 取り込み画質」 ▙ ┹ (→154)で選ぶことができます。 「高画質モード」は 2 倍録相当、「標準モード」は 5 **AVCREC方式 DVDへ取り込み** 倍録相当の画質になります。 **対応機器** 再生できる DVD画質 (XP、SP、LP、EP、FR) 取り込んだ動画の録画一覧での表示 でダビング HDD の録画一覧のチャンネル欄では以下のように 表示されます。 ●AVCHD<sup>\*</sup> :「AVCHD」 **AVCREC方式** ※サイドバイサイド方式で記録した 3D 映像も含む。 **非対応機器** ≥AVCHD 3D :「AVCHD 3D」 再生できる ●1080/60p の番組 : 「AVCHD PRO」 ≥MP4 :「AVC VIDEO」

# **ビデオカメラからダビングする(続き)**

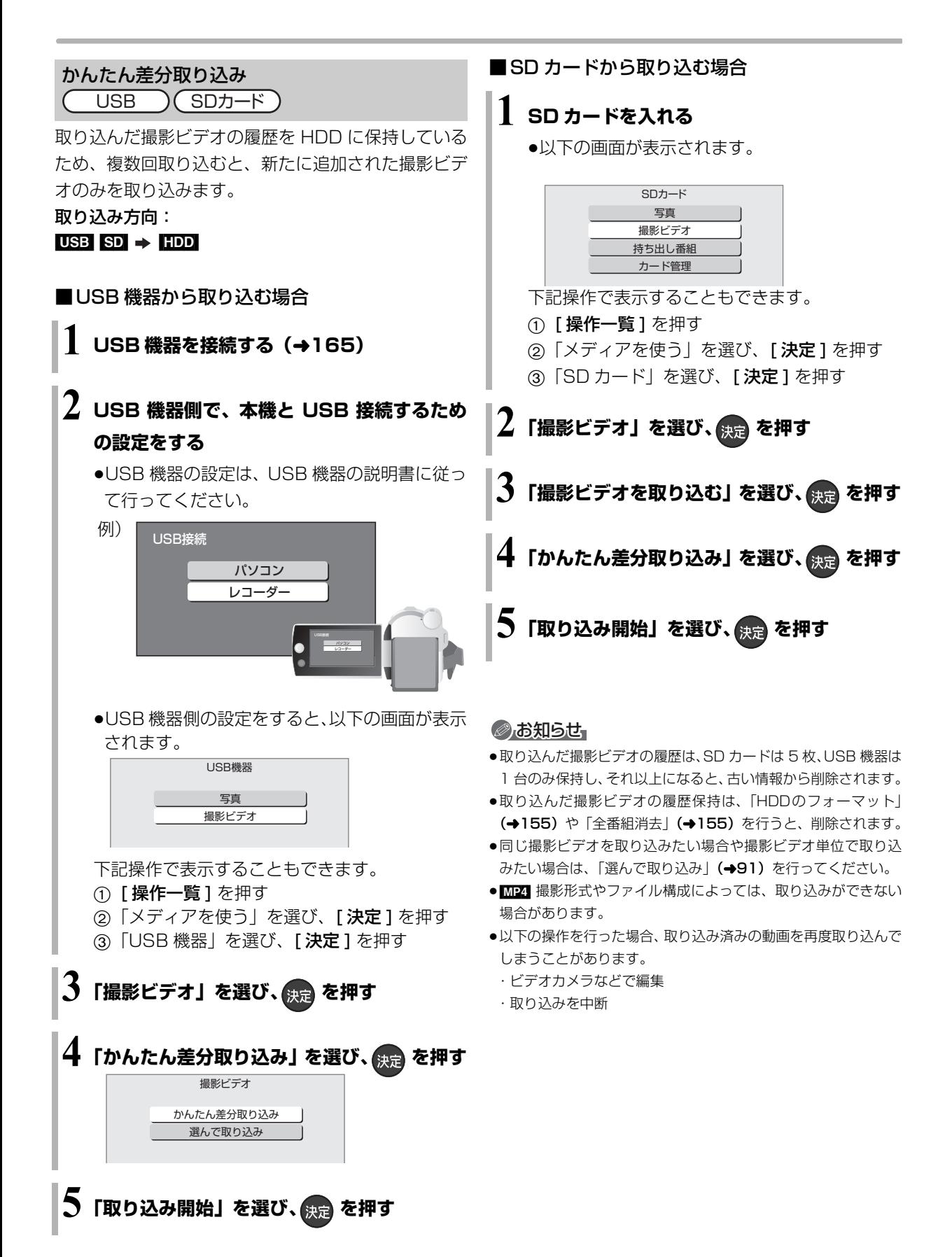

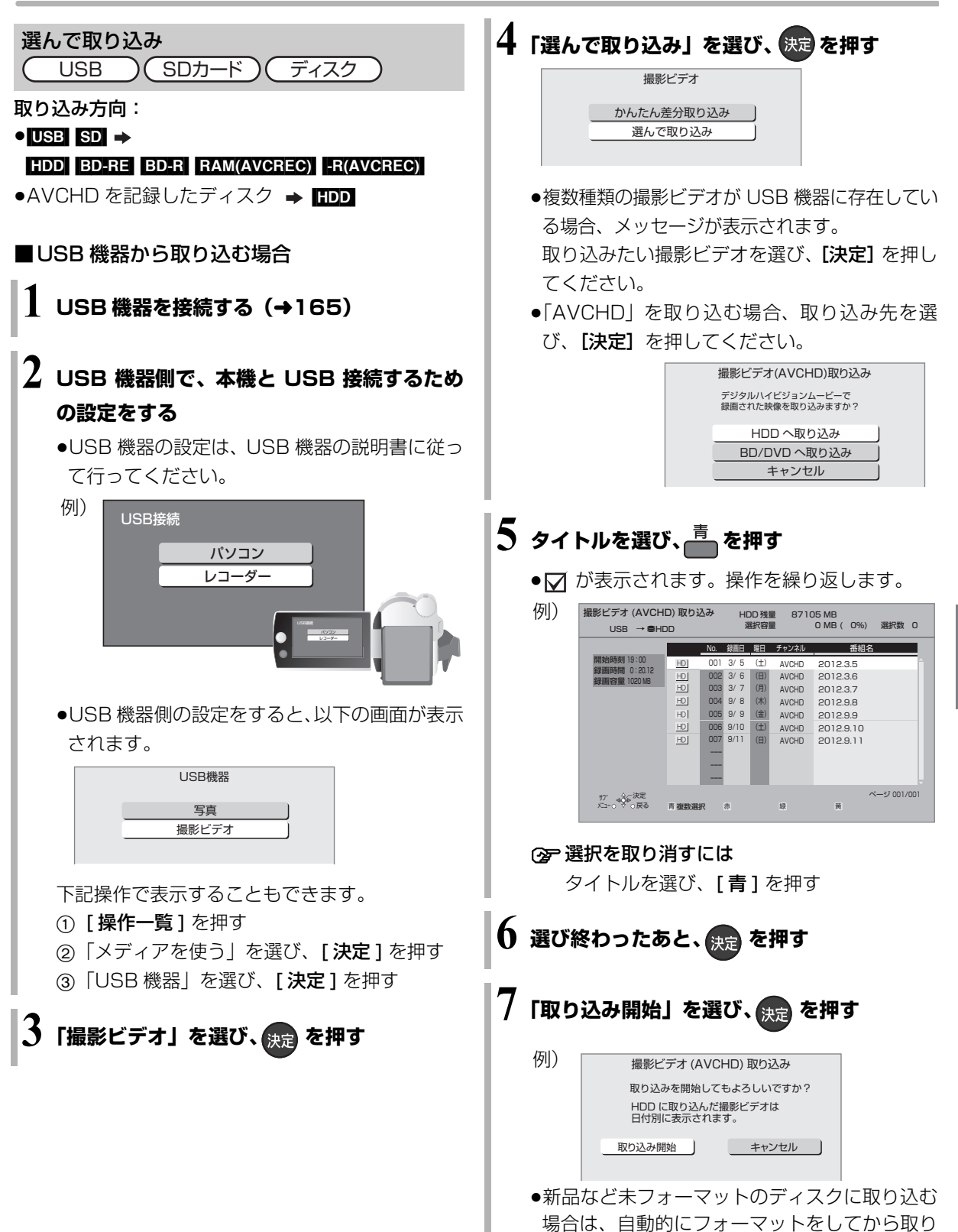

込みを始めます。

他の機器と

# **ビデオカメラからダビングする(続き)**

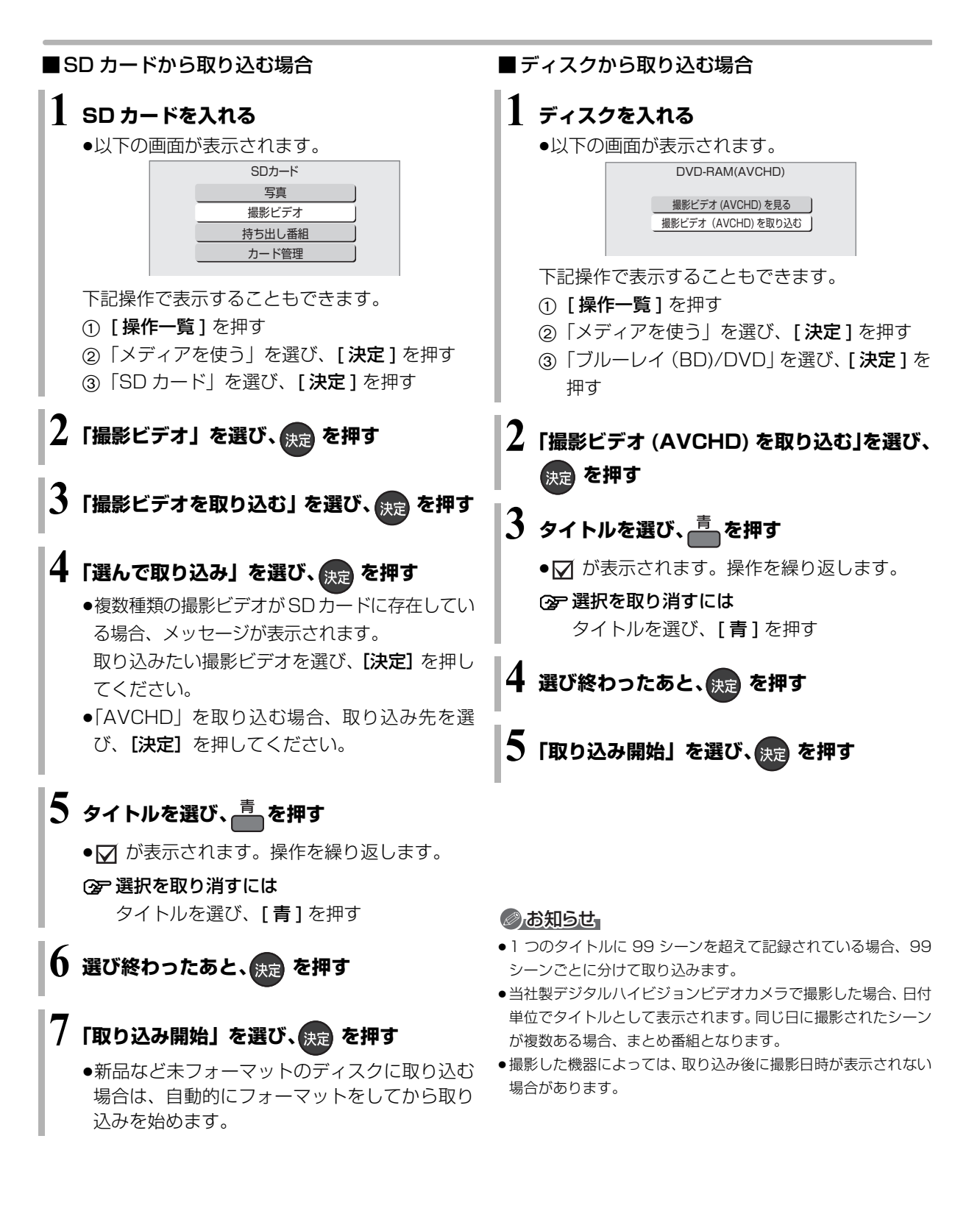

# **MPEG2 動画を取り込む(ダビング)** USB CSDカー

当社製 SD ビデオカメラなどで撮影した MPEG2 動 画をダビングします。

●ディスクにダビングするには、フォーマットをして 記録方式を設定してください。(→120)

ダビング方向:

 $USB$   $SD \rightarrow HDD$   $RAM(VR)$   $-R(VR)$   $-RW(VR)$ 

**1 USB機器を接続するまたはSDカードを入れる ②= USB 機器を接続するには (→165)** 

**2「撮影ビデオ」を選び、 を押す**  $\overline{UBB}$   $\mp$   $\overline{IB}$  4  $\sim$ 

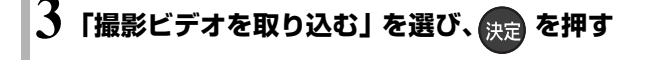

# **4「選んで取り込み」を選び、 を押す**

●複数種類の撮影ビデオがSDカードやUSB機器に 存在している場合、メッセージが表示されます。 「MPEG2」を選び、[決定]を押してください。

# **5 項目を選び、[**1**] を押す**

- ●操作方法は「詳細ダビング」(→80)をご覧く ださい。 以下のように設定されているかご確認ください。 ·「ダビング方向|:「ダビング元| → 「USB| または「SD カード」
- **6「ダビング開始」を選び、 を押す**

**7「ダビングする」または「ダビング後に電源[切]」 を選び、 を押す**

#### のお知らせ

- ●ダビングすると、撮影した日付単位で 1 番組になります。
- ●USB 機器や SD カードにある MPEG2 動画をそのまま本機で再 生することはできません。
- ●ダビング中は、録画や再生はできません。
- ●BD-RE、BD-R には直接ダビングできません。いったん HDD に ダビングしてから、ディスクにダビングしてください。

# **ネットワークを使って取り込む(ダビング)** ネットワーク接続

## [HDD]

本機では、DIGA コピーに対応した当社製デジタルビ デオカメラとネットワーク接続すると、撮影ビデオ (AVCHD)と写真を本機の HDD にダビングすること ができます。

●ネットワーク接続と設定をする

# $(4130, 142)$

お部屋ジャンプリンク (DLNA)の設定をする  $(4144)$ 

# 他の機器

# のお知らせ

- ●本機が以下の場合はダビングできません。
- ・複数の番組を録画中
- ・LAN 経由の番組を録画中
- ・BD ビデオや AVCHD のディスク再生中
- ・ダビング中
- ・お部屋ジャンプリンク(DLNA)機能など、ネットワークを利 用する機能を使用中 など

# **レコーダー・ビデオデッキ・ビエラからダビングする**

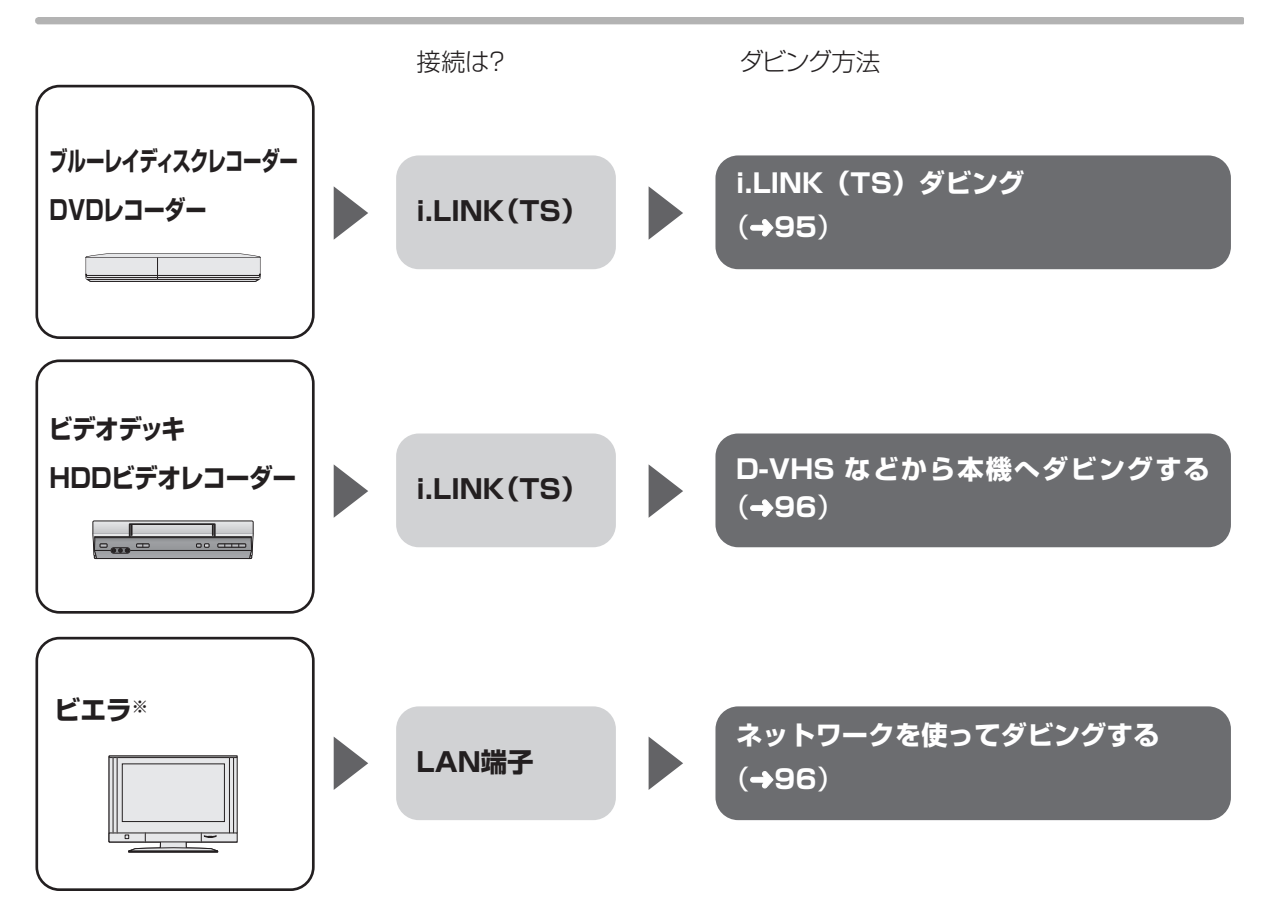

※ USB-HDD 録画対応ビエラや HDD 内蔵ビエラからダビングできます。

#### 接続と設定

## i.LINK (TS)

- ●i.LINK ケーブルで接続する (→129)
- ●接続機器側の i.LINK (TS) の設定をする ・当社製ブルーレイディスクレコーダーや DVD レコーダーと接続する場合、 接続機器側の設定を「TSモード 1」にしてください。

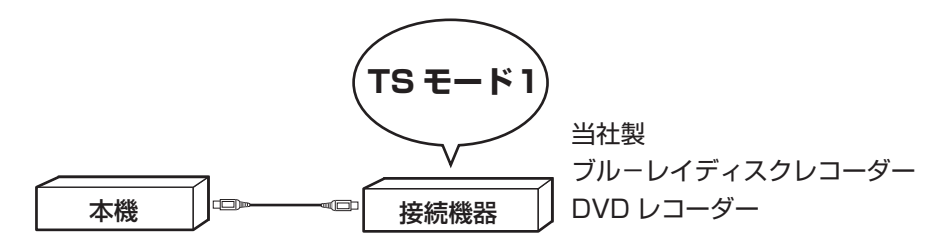

・HDDビデオレコーダーには、DISCモードとD-VHSモードの切り換え機能がある場合があります。本機で操作 する場合は D-VHS モードにしてください。詳しくは、HDD ビデオレコーダーの取扱説明書をご覧ください。

#### LAN 端子

●ネットワーク接続と設定をする(→130、142) お部屋ジャンプリンク (DLNA) の設定をする (→144)

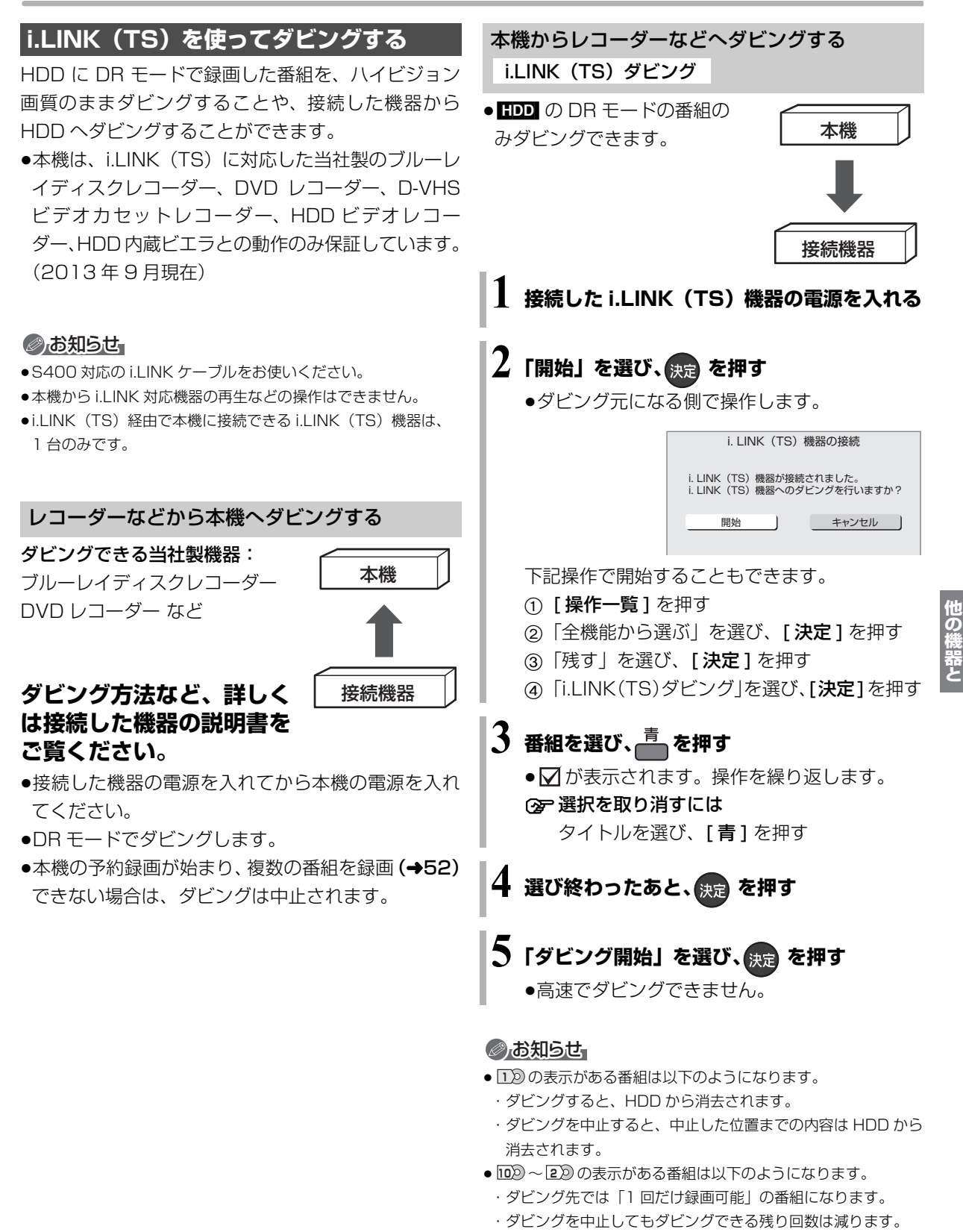

●接続した機器が、録画や再生中や確認画面が表示されているとき はダビングできない場合があります。

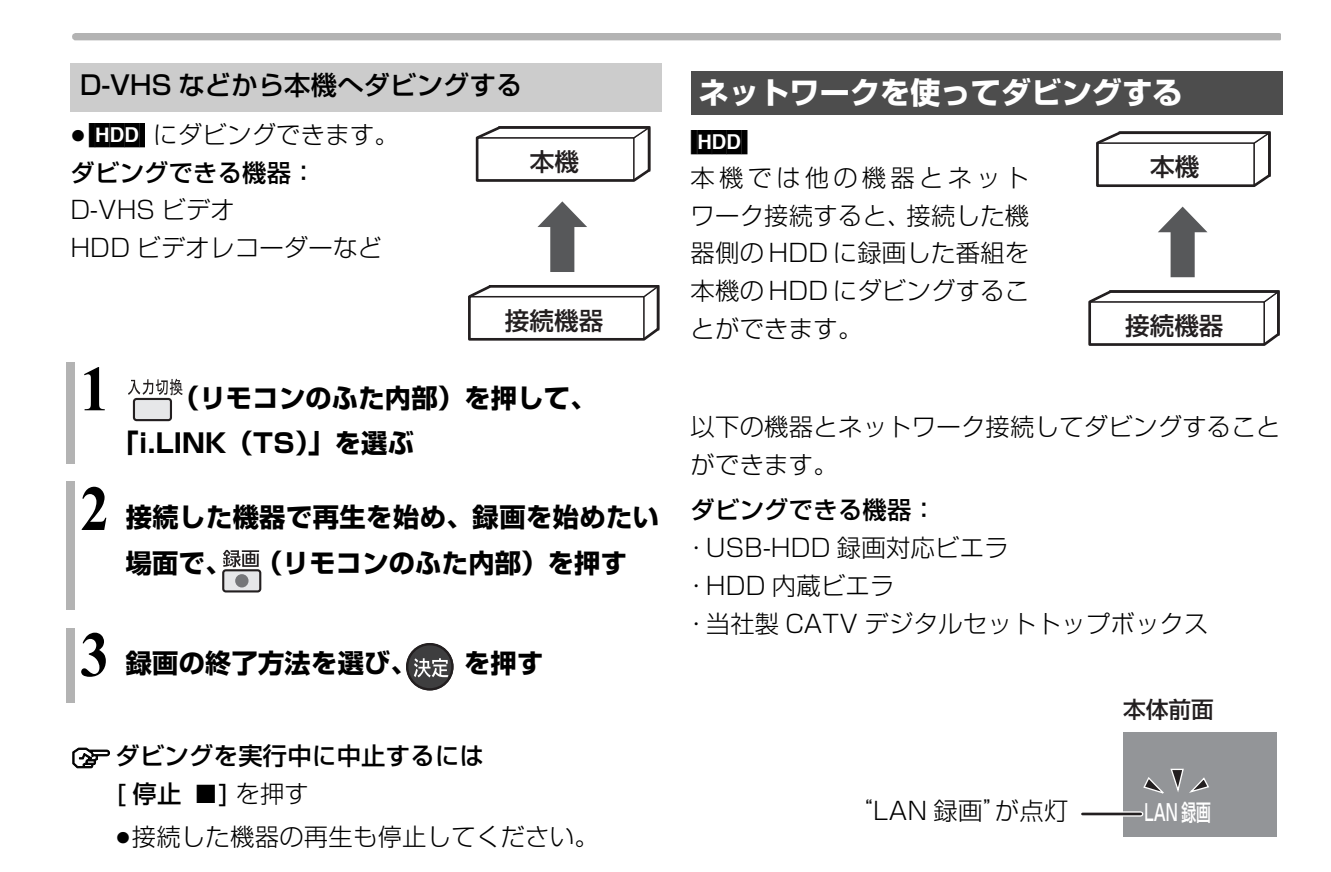

●ネットワーク接続と設定をする  $(4130, 142)$ お部屋ジャンプリンク (DLNA)の設定をする  $(4144)$ 

ダビングの操作方法は接続した機器の取扱説明書を ご覧ください。

●お知らせ

- ●コピー制限のある番組はダビングできません。
- ●本機の予約録画が始まり、複数の番組を録画(→52)できない 場合は、ダビングは中止されます。

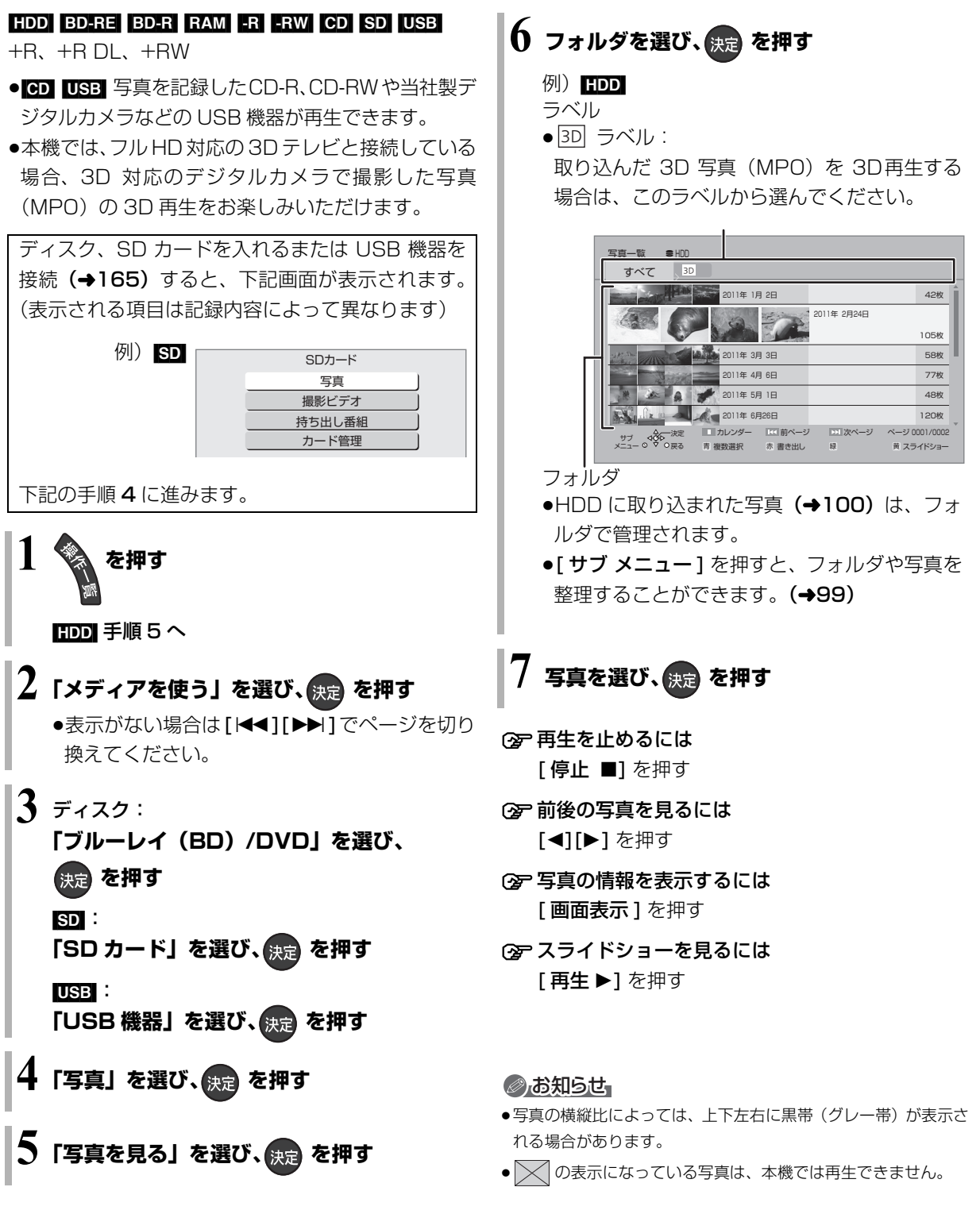

|の機器と

# **写真を再生する(続き)**

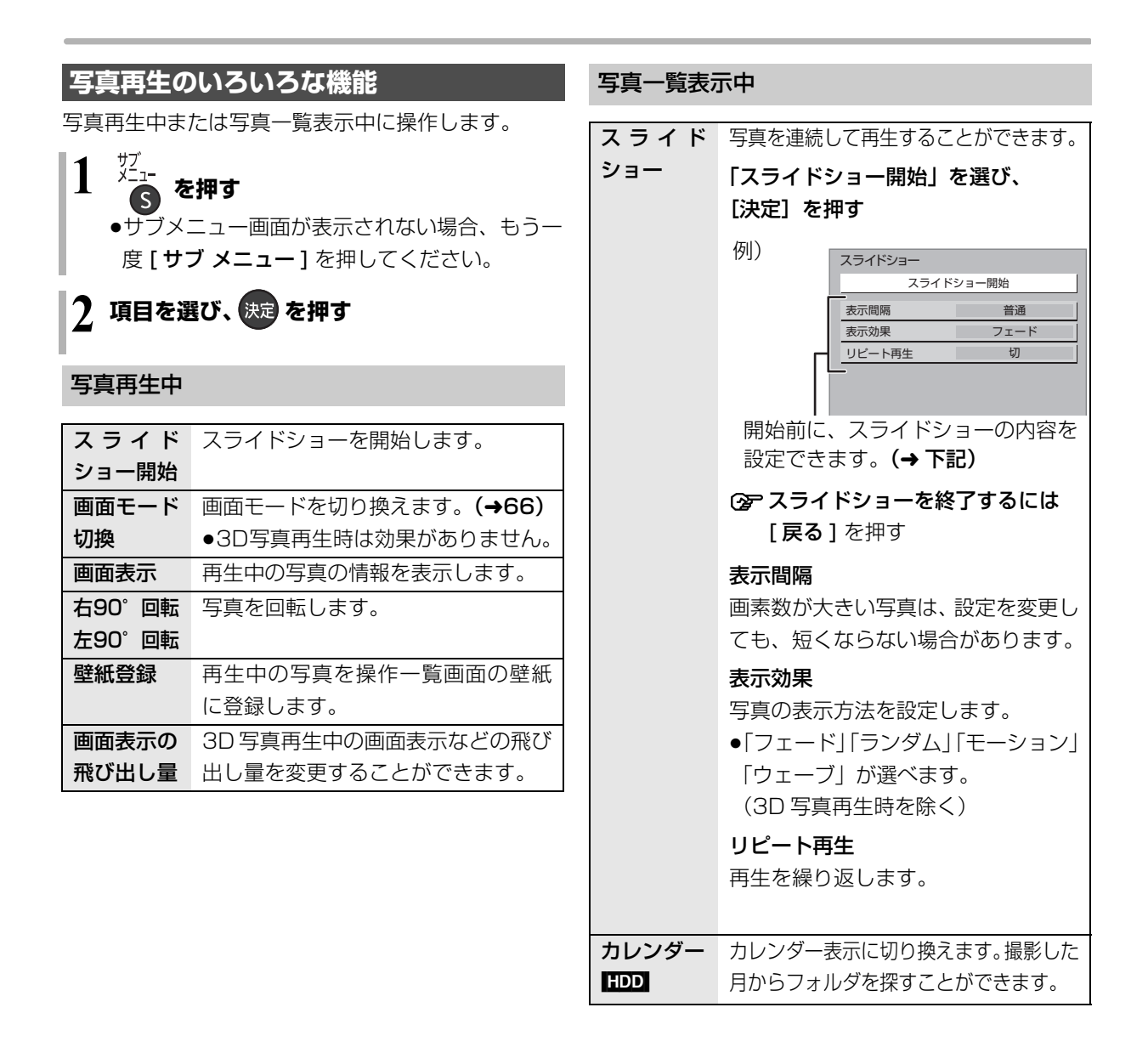

# **写真を整理する**

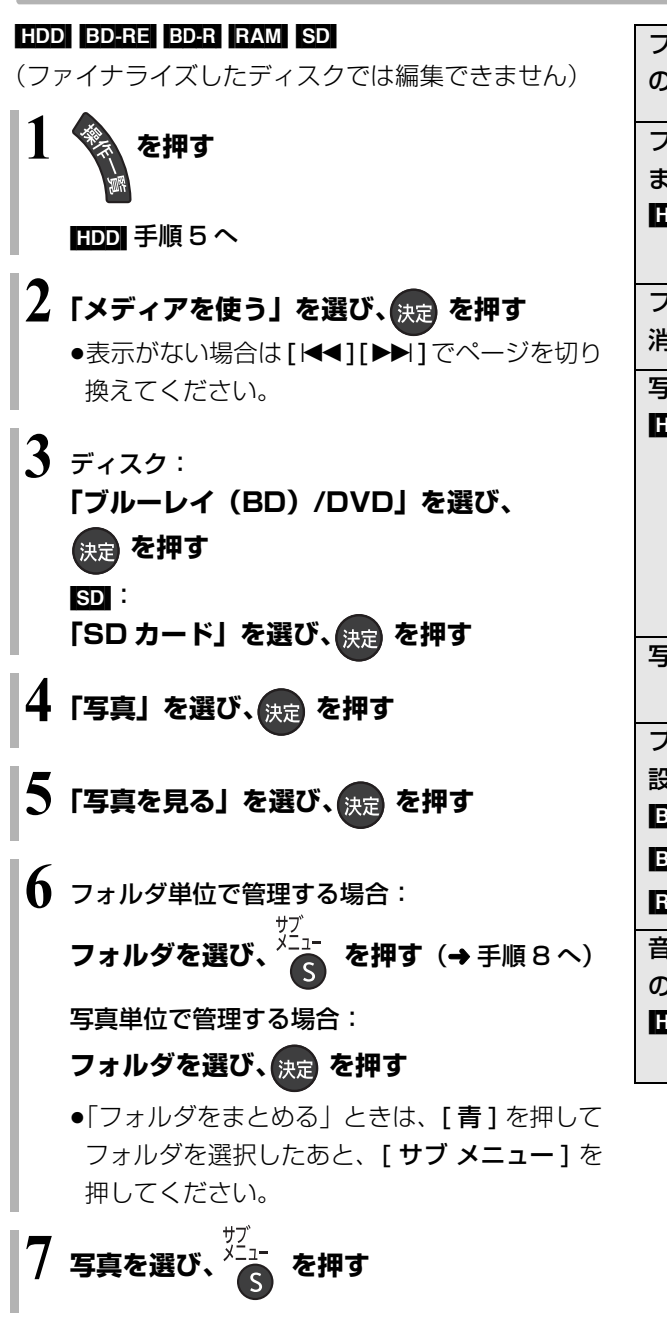

8 項目を選び、<sub>後退</sub> を押す (→ 右記へ)

例) HDD

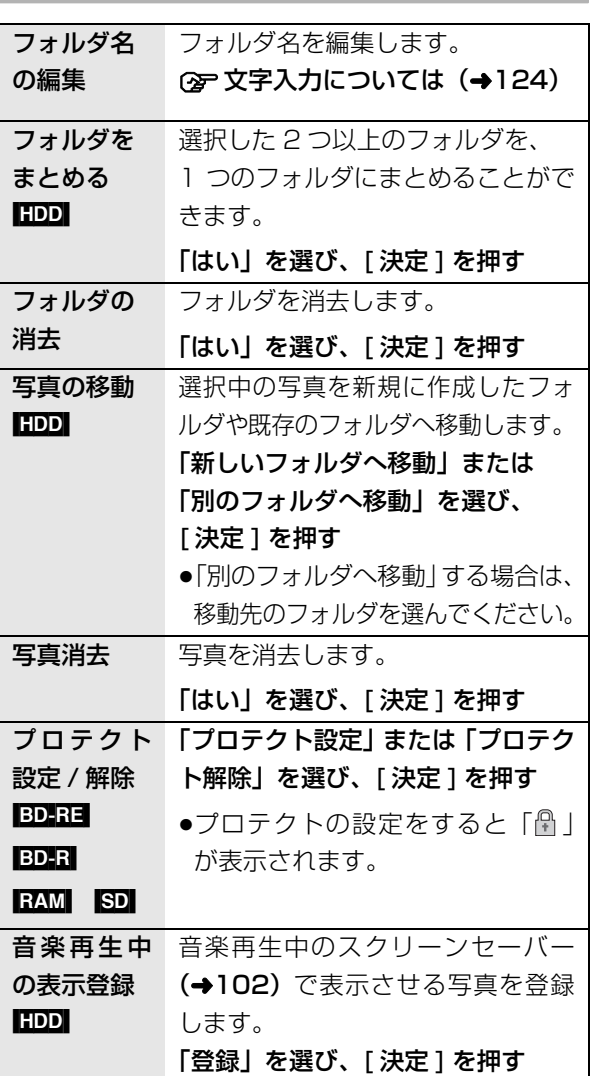

写真/音楽

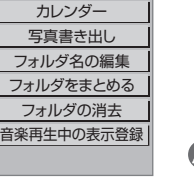

スライドショー

#### ◎お知らせ』

●HDD内のすべての写真を一度に消去する場合は、「全写真消去」 (→155) を行ってください。

# **写真を取り込む / 書き出す**

# **写真を取り込む**

BD-RE BD-R RAM -R -RW CD SD USB  $+R$ ,  $+R$  DL,  $+RW \rightarrow$   $\Box$ DD

# 写真かんたん取込

取り込んだ写真の履歴を HDD に保持しているため、 複数回取り込むと、新たに追加された写真のみを取り 込みます。

ディスクや SD カードを入れるまたは USB 機器を 接続(→165)すると、下記画面が表示されます。 (表示される項目は記録されている内容によって異 なります)

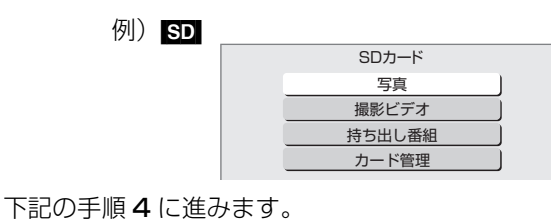

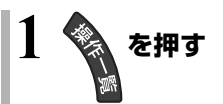

# $\overline{\mathbf{2}}$ 「メディアを使う」を選び、 <sub>決定</sub> を押す

●表示がない場合は [K<1][▶▶]でページを切り 換えてください。

**3** ディスクから取り込む場合: **「ブルーレイ(BD)/DVD」を選び、**

**(無)を押す** 

[SD] から取り込む場合: **「SD カード」を選び、 を押す** [USB] から取り込む場合: **「USB 機器」を選び、 を押す**

**4「写真」を選び、 を押す**

**5「写真を取り込む」を選び、 を押す**

# $\mathbf 6$  **「取り込み開始」を選び、 <sub>決定</sub>)を押す**

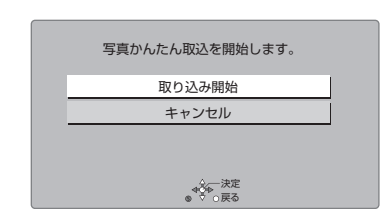

# のお知らせ

- ●写真の履歴保持は、「HDDのフォーマット」(→155)や「全写 真消去」(→155)を行うと、削除されます。
- ●同じ写真を取り込みたい場合、消去済み写真をもう一度取り込み たい場合、写真単位で取り込みたい場合は、「写真一覧から取り 込む」(→101)を行ってください。
- ●取り込んだ写真は、撮影日または写真データの生成日ごとに、 フォルダで管理されます。
- ●フォルダ名は取り込まれません。
- ●HDD に取り込んだ写真の累計が 20000 枚に達している場合、 過去に取り込んだ写真が取り込まれることがあります。

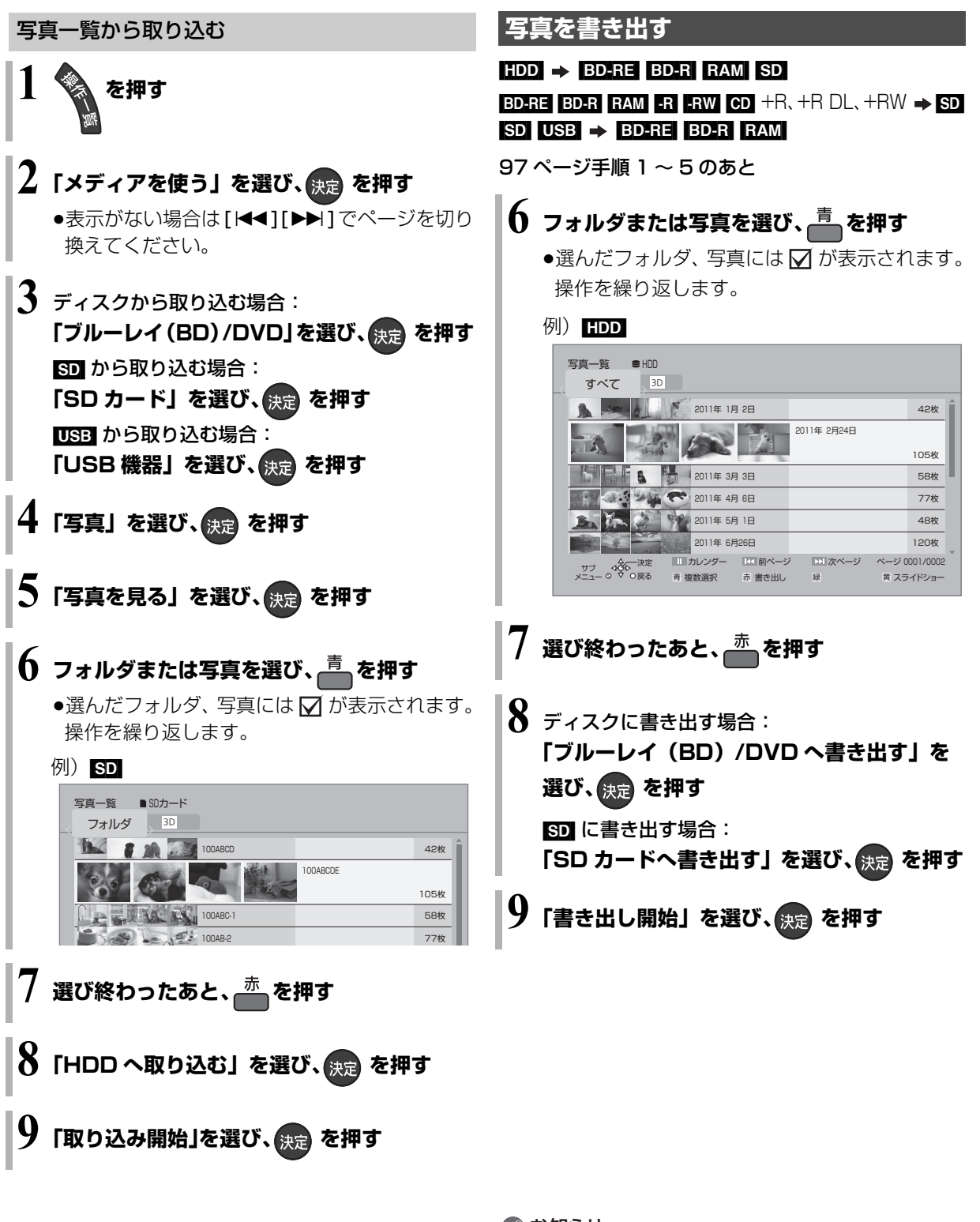

## のお知らせ

●取り込み元と同じ名前のフォルダを新しく作成して取り込みます。

## のお知らせ

●BD-Rの写真再生のみに対応している当社製ブルーレイディスク レコーダーで再生するためには、ディスクに写真のみを記録した 状態でファイナライズしてください。(→123)

写真/音楽

# **音楽 CD を再生する**

#### [CD]

# **音楽 CD を入れる**

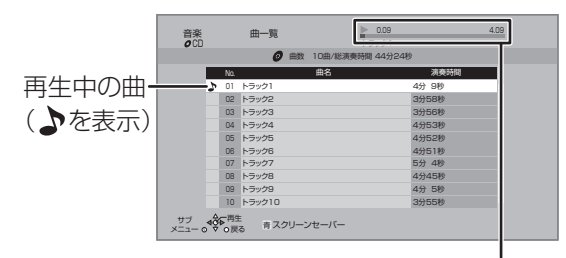

再生中の曲の経過時間/ 現在の再生位置/演奏時間

- ●自動的に再生が始まります。
- ≠別の曲を再生するには

```
再生したい曲を選び、[決定]を押す
```
# **音楽再生中のいろいろな操作**

●再生中に、以下のボタン操作を行うことができます。

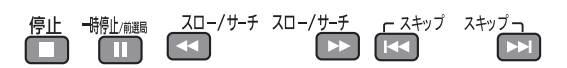

- ●再生中に、以下の再生設定を行うことができます。
	- ・「基本設定」(→65)の「リピート」「ランダム」
	- ・「音声詳細設定| (→67)

# スクリーンセーバー設定

音楽再生中に写真を表示することができます。

- ○≅アスクリーンセーバーを表示するには [青] を押す
- **2 スクリーンセーバーを停止するには** [戻る] を押す (音楽の再生を停止したときも、停止します)

# ≠表示させる写真を選択するには

あらかじめ HDD に内蔵されているオリジナル画 像または「音楽再生中の表示登録」(→99)で登 録したフォルダを選ぶことができます。 (フォルダ内の 3D 写真は 2D 再生になります)

- 1 スクリーンセーバー表示中に、 [ サブ メニュー ] を押す
- 2「写真フォルダ選択」を選び、[ 決定 ] を押す
- 3 オリジナル画像またはフォルダを選び、 [ 決定 ] を押す

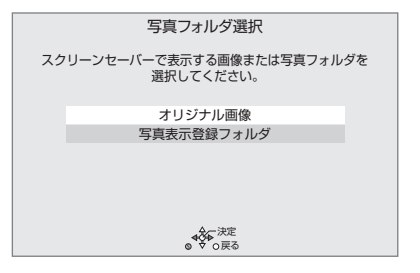

# **録画した番組をモバイル機器に持ち出す**

モバイル機器(携帯電話など)に転送するには、HDD に録画した番組から持ち出し番組を作成する必要があ ります。

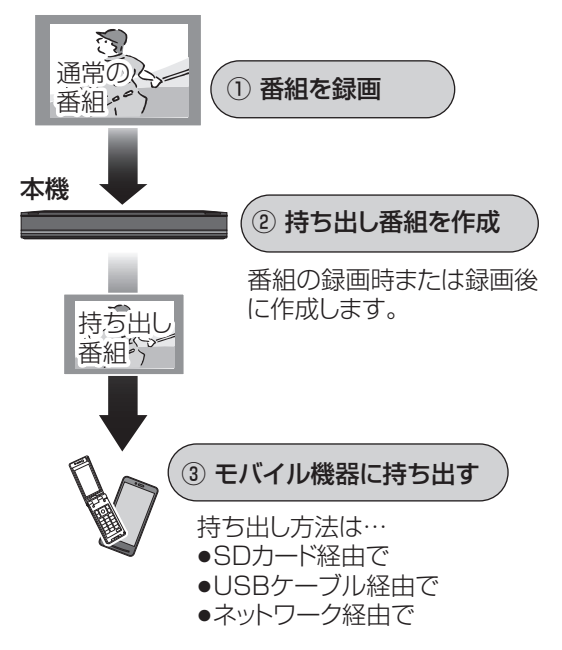

持ち出し番組を再生できる機器については、下記サ ポートサイトをご覧ください。(2016 年 3 月現在) http://sol.panasonic.biz/catv-support/ bdt920/index.html

## 持ち出し方法と画質について

持ち出し方法や再生できる画質は持ち出す機器によっ て異なります。詳しくは機器の説明書をご覧ください。 選べる画質は持ち出し方法によって異なります。

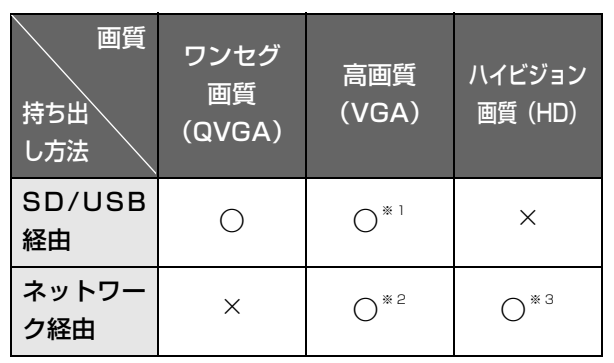

- ※ 1 「高画質(VGA)」に設定すると、「ワンセグ画質(QVGA)」 より高画質で作成します。「持ち出し番組の VGA 画質」 (→154) で記録する画質 (1.5 Mbps/1.0 Mbps) を 変更できます。
- ※ 2 デジタル放送などの録画番組は「高画質(VGA)」(1.5 Mbps)となり、変更できません。
- ※ 3 撮影ビデオなどの動画(AVCHD、AVC VIDEO 表示のあ る番組)のみ選択できます。

# ◎お知らせ

#### ●持ち出し番組について

- ・通常の番組の「番組消去」「部分消去」「番組分割」を行うと、 持ち出し番組は消去されます。
- [ダウンロードした番組(→114)は番組消去しても、持ち出 し番組は消去されません]
- ・通常の番組の「番組名編集」を行うと、持ち出し番組も同じよ うに編集されます。「ダウンロードした番組(→114)を除く] ・本機では、持ち出し番組の再生・編集はできません。

# ●多重音声の記録について

多重音声の番組から持ち出し番組を作成する場合、以下のように なります。

- ・マルチ音声の番組
- 録画した番組から作成するとき: 「信号切換」の「音声」(→65)で設定した音声 1つ
- 通常の番組の録画と同時に作成するとき: マルチ音声、サラウンド音声では放送されていません
- ・二重音声の番組
- 録画した番組から作成するとき: 「ハイビジョン画質 / 持ち出し番組の記録設定」(→154)の設 定に従う
- 通常の番組の録画と同時に作成するとき: 両方の音声

# 録画した番組をモバイル機器に持ち出す (kit)

#### 番組の予約時に、持ち出し番組を作成するように設定 しておくことができます。 番組予約 (→33 手順 5)、詳細設定 (→42 手順 1)、 または時間指定予約(→44 手順 3)画面で ●「持ち出し番組の設定」を選び、 決定 を押す 2 「持ち出し番組の作成」を選び、「する」に設定する 6 「持ち出し方法」を選び、設定する 6「持ち出し番組の画質」を選び、設定する 5「かんたん転送の登録」を選び、設定する ●「する」に設定しておくと、「かんたん転送」(→105) で自動的に転送することができます。 HDD の録画一覧にある番組から持ち出し番組用に変 換して作成します。 作成には番組の再生とほぼ同じ時間がかかる場合があ ります。 。<br> を押す 2 作成する番組を選び、 を押す 6 「持ち出し番組の作成」を選び、 決定 を押す △「持ち出し方法」を選び、設定する 5「持ち出し番組の画質」を選び、設定する 6「かんたん転送の登録」を選び、設定する ●「する」に設定しておくと、「かんたん転送」(→105) で自動的に転送することができます。 ●「開始方法」を選び、設定する ●すぐに: 下記手順 9 の設定後すぐに、作成を開始します。 作成中は録画や再生はできません。予約録画も実 行されません。 ●電源 [ 切 ] 後: 電源を切ってしばらくすると、予約録画の設定が されていない時間帯に作成を行います。作成中に 電源を入れると、作成を中止し、次に電源を切る と、作成をやり直します。 **持ち出し番組を作成する** 番組の予約録画時に作成する 持ち出し番組の設定 日の 録画した番組から作成する 特ち出し番組の作成 | HDD

# ●お知らせ

- ●地上デジタル放送を「ワンセグ画質(QVGA)」で作成する場合、 通常の番組の録画と同時に作成します。
- ●以下の場合、電源「切」時に録画した番組から変換して作成します。
	- ・「高画質(VGA)」で作成するとき
	- ・BS・CATV デジタル放送から作成するとき
	- ・LAN 経由で録画した番組から作成するとき
	- ・地上デジタル放送録画時に、ワンセグ放送が行われていないとき
- ・地上デジタル放送の連続録画時間が8時間を超えるときの超え た分
- ●ワンセグ放送が地上デジタル放送と放送内容が異なる場合や開 始時刻 / 終了時刻がずれる場合、正しく作成されないことがあり ます。「録画した番組から作成する」(→右記)で作り直すことを お勧めします。
- ●複数の音声や字幕を含む番組から作成する場合、「信号設定」 (→43)で記録したい音声や字幕を選んでください。
- ●作成される持ち出し番組のアスペクトは 16:9 になります。
- ❹「作成する」を選び、 快定 を押す
- 6 「すぐに」作成を開始する場合:

「開始」を選び、<sub>決定</sub> を押す

≠作成を実行中に中止するには

[ 戻る ] を 3 秒以上押す

「電源 [ 切 ] 後」作成を開始する場合:

(<sub>決定</sub>)を押す

- ≠作成の設定内容を変更・取り消しするには
	- 手順 3 のあと、「設定変更」または「作成取 消」を選び、[決定]を押す

## ○全作成が終了しているか確認するには

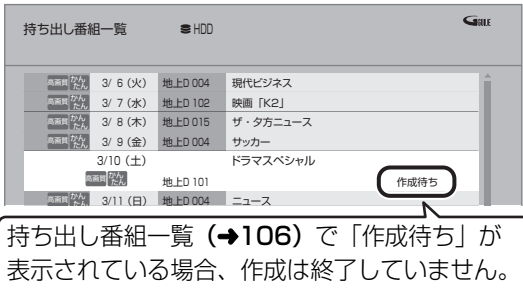

# のお知らせ

- ●ダウンロードした番組 (→114)の場合:
	- ・コピー制限がある番組は、ダビングの残り可能回数は 1 回減り ます。
	- ・以下の設定はできません。
		- -「持ち出し方法」の「ネットワーク経由」
	- -「かんたん転送の登録」の「する」
	- -「開始方法」の「電源[切]後」
	- ・インターネットに接続した状態で作成してください。
- ●視聴制限のある番組は、「かんたん転送の登録」を「する」に設 定することはできません。
- ●ダビングできない番組の場合、持ち出し番組は作成できません。
- ●HDD の残量が少ない場合や、HDD の番組数がいっぱいの場合、 持ち出し番組は作成できません。
- ●持ち出し番組は以下の設定に従い作成されます。
	- ・二重音声 :「ハイビジョン画質/持ち出し番組の記録設定」(→154)
	- ・マルチ音声:「信号切換」の「音声」(→65)
	- ・チャプター:作成元になる番組のチャプター情報
	- · 字幕 : 「信号切換」の「字幕」 (→65) (「電源[切]後」作成する場合、電源「切」時の「信号切換」 の設定に従い作成されます)

# **ネットワーク経由で持ち出す(転送)**

ネットワーク経由で DLNA 対応のモバイル機器に転 送する場合は、以下の設定を行ってください。

- ●ネットワーク接続と設定をする
	- $(4130, 142)$ お部屋ジャンプリンク (DLNA)の設定をする  $(414)$

# 転送操作はモバイル機器側で行います。操作方法は、 モバイル機器の取扱説明書をご覧ください。

# **SD/USB 経由で持ち出す (転送)**

## かんたん転送

「かんたん転送」の登録がされた番組をすべて転送しま す。(最大 99 番組まで転送可能)

登録されている番組は、持ち出し番組一覧 (→106) で確認することができます。

●登録は、番組の予約時(→104)、持ち出し番組の作 成時(→104)または作成後(→106)に行うこと ができます。

1 SD カードを入れる または USB 機器(携帯電話な ど)を接続する **②= USB 機器を接続するには(→ 165)** 

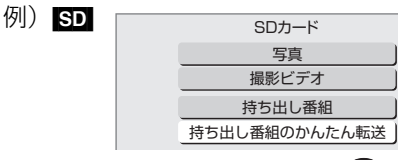

❷「持ち出し番組のかんたん転送」を選び、 <sub>快定</sub> を 押す

# 録画した番組をモバイル機器に持ち出す (続き)

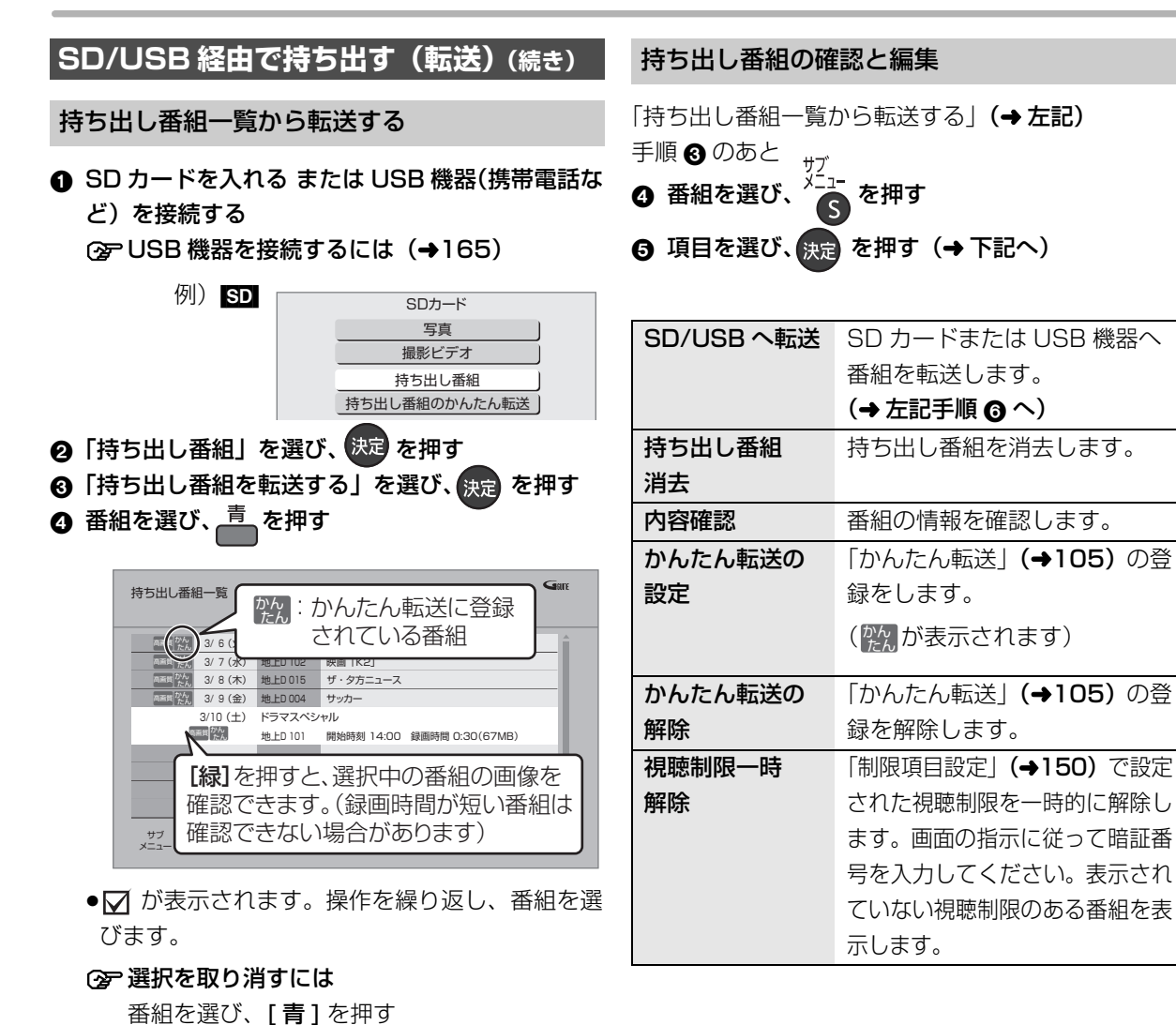

- 
- 6 選び終わったあと、 快定 を押す ❻「転送を開始する」を選び、 <sub>決定</sub> を押す

# 転送(ダビング)の残り可能回数について

デジタル放送には、著作権を保護するためにコピー制 御信号が加えられているため、転送(ダビング)でき る回数に限りがあります。

●通常の番組をダビングした場合や持ち出し番組を転 送した場合には、ダビングの残り可能回数は 1 回減 ります。

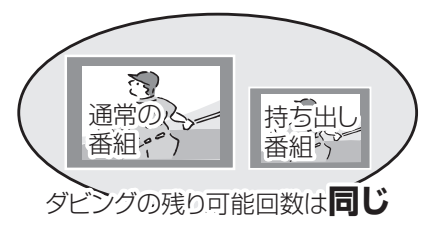

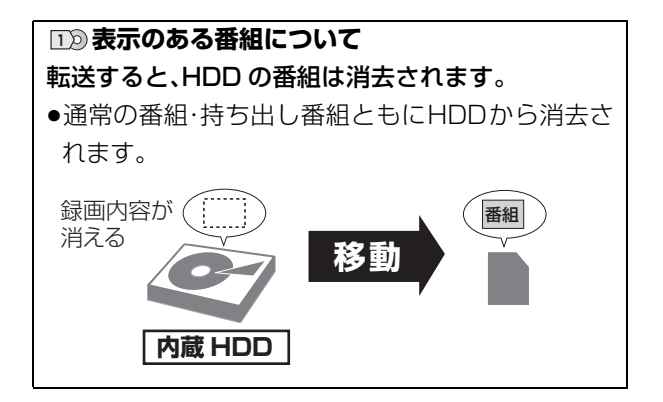

# のお知らせ

- ●転送した番組の「かんたん転送」の登録は解除されます。
- ●選択した番組の容量合計は、管理情報が含まれるなどの理由で、 転送する持ち出し番組の合計より少し大きくなります。
- ●転送中は以下のようになります。
	- ・通常の番組の再生はできません。
	- ・録画先が「BD」の予約録画が始まると、HDD に代替録画され ます。
- ●ディスクに予約録画中は、転送できません。
- ●録画中に転送を行うと、通常より時間がかかります。
- ●転送した番組は、再生停止位置(→60「続き再生メモリー機能」) とチャプターマーク(→74)を通常の番組から引き継ぎます。 ・ダウンロードした番組 (→114)では再生停止位置は引き継ぎ ません。
	- ・作成したチャプターマークは引き継がれない場合があります。 ・位置は多少ずれる場合があります。
- ●通常の番組がプロテクト設定 (→71) されている「1回だけ録画 可能」の持ち出し番組は、転送できません。
- ●消去中に他の操作を行うと消去に時間がかかる場合があります。
- ●視聴制限のある番組は表示されない場合があります。「視聴制限 一時解除」(→106)を行うと、表示されるようになります。

# 録画した番組をモバイル機器に持ち出す (kit)

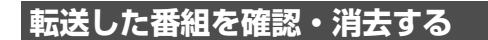

**4 SD カードを入れる または USB 機器(携帯電話な** ど)を接続する

**企 USB 機器を接続するには (→165)** 

- ❷「持ち出し番組」を選び、 決定 を押す
- 6 「持ち出し番組を確認する」を選び、 決定 を押す
- △ 番組を選ぶ

例)[SD]

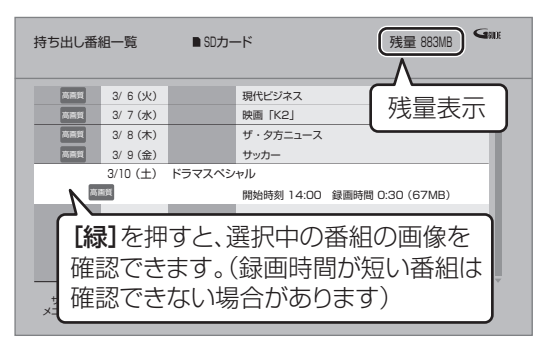

# ≠番組の内容を確認するには

- ① [サブ メニュー]を押す
- ②「内容確認」を選び、[決定]を押す

## ≠持ち出し番組を消去するには

- ① [黄] を押す
- 2「消去」を選び、[ 決定 ] を押す

# のお知らせ

- ●残量表示は、持ち出し番組を最適に記録できる残量を表示するた め、実際より少なく表示されます。
- ●本機以外で記録された持ち出し番組は、消去できない場合があり ます。
- ●ネットワーク経由で転送した番組の確認・消去は本機ではできま せん。
# **ビエラリンク(HDMI)を使う**

ビエラリンク(HDMI)に対応した当社製テレビ(ビエ ラ)、またはアンプをHDMI経由で接続すると連動操作 を行うことができます。

●本機はビエラリンク(HDMI)Ver.4に対応しています。

#### ビエラリンク(HDMI)(HDAVI ControlTM)とは

本機とHDMIケーブル(市販品)を使って接続したビエ ラリンク対応機器を自動的に連動させて、リモコン1 つで簡単に操作できる機能です。各機器の詳しい操作 については、それぞれの取扱説明書をご覧ください。 ※すべての操作ができるものではありません。

#### ■設定

- ①「ビエラリンク制御」(→157)を「入」にする
- ② 接続した機器側(テレビなど)で、ビエラリンク (HDMI)が働くように設定する
- 3 すべての機器の電源を入れ、一度テレビの電源を 切/入したあと、テレビの入力を「HDMI 入力」に切 り換えて、画像が正しく映ることを確認する (接続や設定を変更した場合にも、この操作をして ください)

#### のお知らせ

- ●ビエラリンク(HDMI)は、HDMI CEC(Consumer Electronics Control)と呼ばれる業界標準の HDMI によるコントロール機能 をベースに、当社独自機能を追加したものです。他社製 HDMI CEC 対応機器との動作保証はしておりません。
- ●ビエラリンク(HDMI)に対応した他社製品については、その製品 の取扱説明書をご確認ください。

#### 表示マークについて

:接続している機器が表示のバージョ ン以降のビエラリンク(HDMI)に対応 している場合に操作できます。 Ver.○以降

●テレビやアンプのビエラリンクのバージョンは、各 機器の取扱説明書でご確認ください。

ECO スタンバイ

Ver.4以降

リモコンを使ってビエラの電源「入」「切」に連動して、 本機の電源「切」時の消費電力を少なくします。 ●電源「切」時に時計表示されなくなります。

#### ≠設定を有効にするには

●「ECO スタンバイ」(→157)を「入」にする

#### テレビの電源と連動させる

#### Ver.1以降

本機とテレビの電源操作を連動させることができます。

#### ≠設定を有効にするには

- ●「ビエラリンク制御」(→157)が「入|の場合: ・本機の電源を「入」にするとテレビの電源も 「入」になり、本機の入力に切り換わる
	- ・テレビの電源を「切」にすると本機の電源も 「切」になる
- ●「電源オフ連動」(→157)が「入」の場合:
- ・本機の電源を「切」にするとテレビの電源も 「切」になる
- ●「ビエラリモコンで操作」(→157)が「入|の場 合: ・テレビの電源を「入」にすると本機の電源も
	- 「入」になり、本機の入力に切り換わる
- ●接続したテレビでも電源に連動する設定を行っ てください。 詳しくは接続したテレビの取扱説明書をご覧く ださい。

#### 音声の出力先を切り換える

#### Ver.1以降

ビエラとアンプと接続している場合、本機の音声出力 先を切り換えることができます。

●切り換えるには、「ビエラリンク制御」を「入」にして ください。(→157)

サブ<br><sup>メニュー</sup> を押す

のお知らせ

- ●表示されない場合、もう一度[サブ メニュー]を押 してください。
- ❷「スピーカー切換」を選び、 決定 を押す 6 音 声 出 力 先 を 選 び、 無量を押す

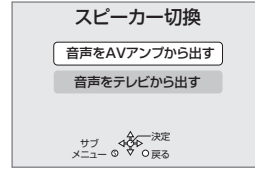

●ビエラリンク(HDMI)を使用す るには、接続したテレビ側、アンプ側の設定が必要です。 詳しくは、各機器の取扱説明書をご覧ください。

**便利機能**

便利機能

# **ビエラリンク(HDMI)を使う(続き)**

#### テレビのリモコンで本機を操作する

Ver.3以降

テレビのリモコンで本機を操作するには、あらかじめ テレビの操作から本機の操作に切り換えるための切り 換え操作が必要です。

切り換え操作の詳細はテレビの取扱説明書をご覧くだ さい。

#### ≠設定を有効にするには

●「ビエラリモコンで操作」(→157)を「入」にして ください。

≠テレビのリモコンで操作できるボタンは? [▲][▼][◀][▶][決定][戻る][サブ メニュー] [番組表 ][ 地上 ][BS][CS][ チャンネル へ, v] [字幕 ][データの][元の画面 ][ 音声切換 ] と数字ボタン、色ボタンなど

ビエラの機種によっては、ボタンの配置と使用で きるボタンが異なる場合があります。 詳しくはビエラの取扱説明書または電子説明書 (VIERA 操作ガイド)をご覧ください。

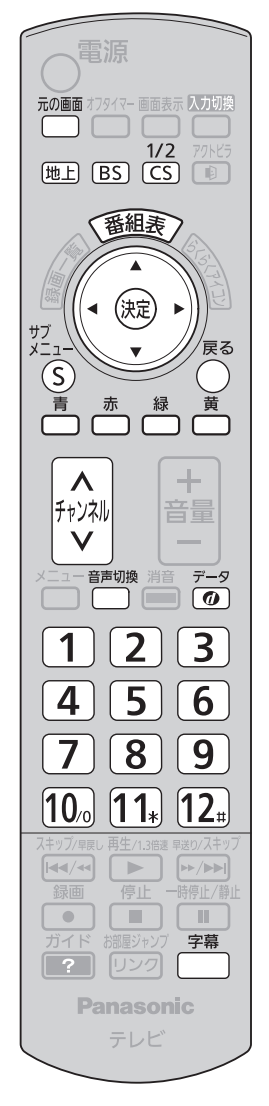

ビエラのリモコン(例 : TH-L32X6)

#### のお知らせ

- ●本機とテレビの電源が「入」の状態で、テレビ側の入力切換の設定 が本機のときに、ビエラのリモコンで本機を操作することができ ます。
- ●本機を操作するときは、ビエラのリモコンをテレビに向けてくだ さい。

#### ■番組表を表示する

#### [ 番組表 ] を押す

●番組表の詳細操作は、32、34ページをご覧ください。

#### ■放送を選ぶ

#### [地上 1「BS1「CS1 を押す

- ●ボタンの名称は本機リモコンと異なります。
	- · [ 地上 ]: 地上デジタル放送
	- ・[BS]:BS デジタル放送
	- ・[CS]:CATV デジタル放送

#### ■チャンネルを選ぶ

#### [チャンネルへ,~]または数字ボタンを押す

●ボタンの名称は本機リモコンと異なります。

#### ■ケーブルテレビ放送の画面に戻る

[ 元の画面 ] を押す

#### ■データ放送を見る

[データの] を押す

●データ放送の詳細操作は、26ページをご覧ください。

#### ■音声や字幕を切り換える

視聴中に音声や字幕表示の切り換えなどができます。 [ 音声切換 ] または [ 字幕 ] を押す

#### ■サブメニューボタンを使う

ケーブルテレビの番組を視聴中:

[サブ メニュー]を押す

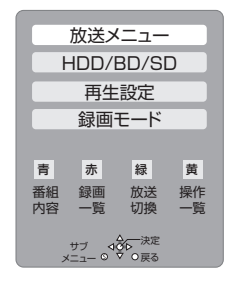

サブメニュー画面が表示され、以下のボタンを押すとそ れぞれの操作を行うことができます。

- [青1:番組内容の表示(→28)
- [赤]:録画一覧の表示(→54)
- [ 緑 1: 放送の切り換え
- [黄]:操作一覧の表示(→21)

#### 番組の再生中:

[サブ メニュー]を押す

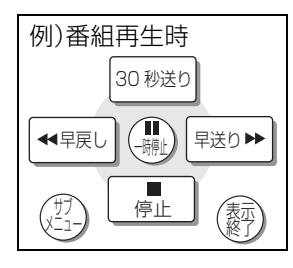

テレビのリモコンで早送り・早戻し(サーチ)、停止など の操作ができます。

●[▲][▼][◀][▶][決定][戻る][サブ メニュー]で 操作することができます。

### 番組ぴったりサウンド(オートサウンド連携) Ver.3以降

ビエラとアンプと接続している場合、アンプから出力 されるサウンドが、番組情報やディスクに応じて、最適 なサウンドに自動で切り換わります。

●VR方式のディスクや他の機器で記録したディスク では働きません。

#### ≠設定を有効にするには

●「オートサウンド連携」(→157)を「入」にする

# **インターネットを利用した情報を見る**

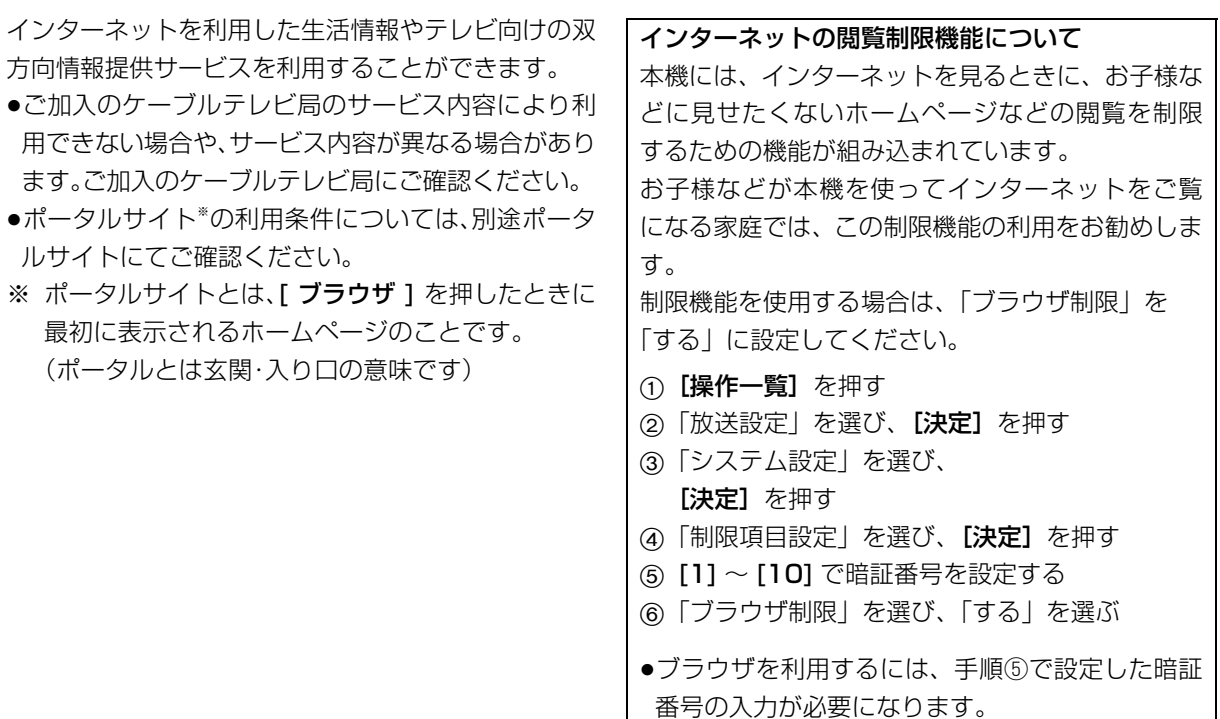

#### ●お知らせ

- ●静止画情報サービス「アクトビラ ベーシック」および、動画を ダウンロードして視聴するサービス「アクトビラ ビデオ・ダウ ンロード」は、2017 年 9 月 27 日をもって終了します。
- ●ホームページへの情報登録について ブラウザを使ってホームページに登録した情報は、そのホーム ページのサーバーに登録されます。ご加入のケーブルテレビ局へ の返却などで本機のご使用を中止される場合は、登録時の規約な
- どに従って必ず登録情報の消去を行ってください。 ●クレジットカードの番号や氏名などの個人情報を入力するとき
- は、そのページの提供者が信用できるかどうか十分お気をつけく ださい。
- ●天災やシステム障害その他の事由により、ポータルサイトのコンテ ンツを表示できない場合があります。あらかじめご了承ください。
- ●ソフトウェア更新のお知らせが画面上に表示された場合は、ソフ トウェアを更新してください。更新を行わない場合、「テレビで ネット」をご利用できなくなります。
- ●「テレビでネット」のポータルサイト画面に表示されないサービ ス(インターネット上のホームページの閲覧など)はご利用でき ません。
- ●データ放送の番組で、双方向(インタラクティブ)サービスを利 用した際も暗証番号入力画面が表示される場合があります。

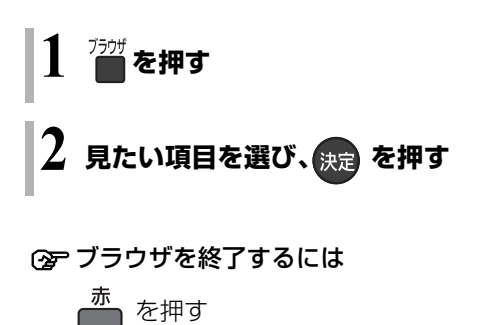

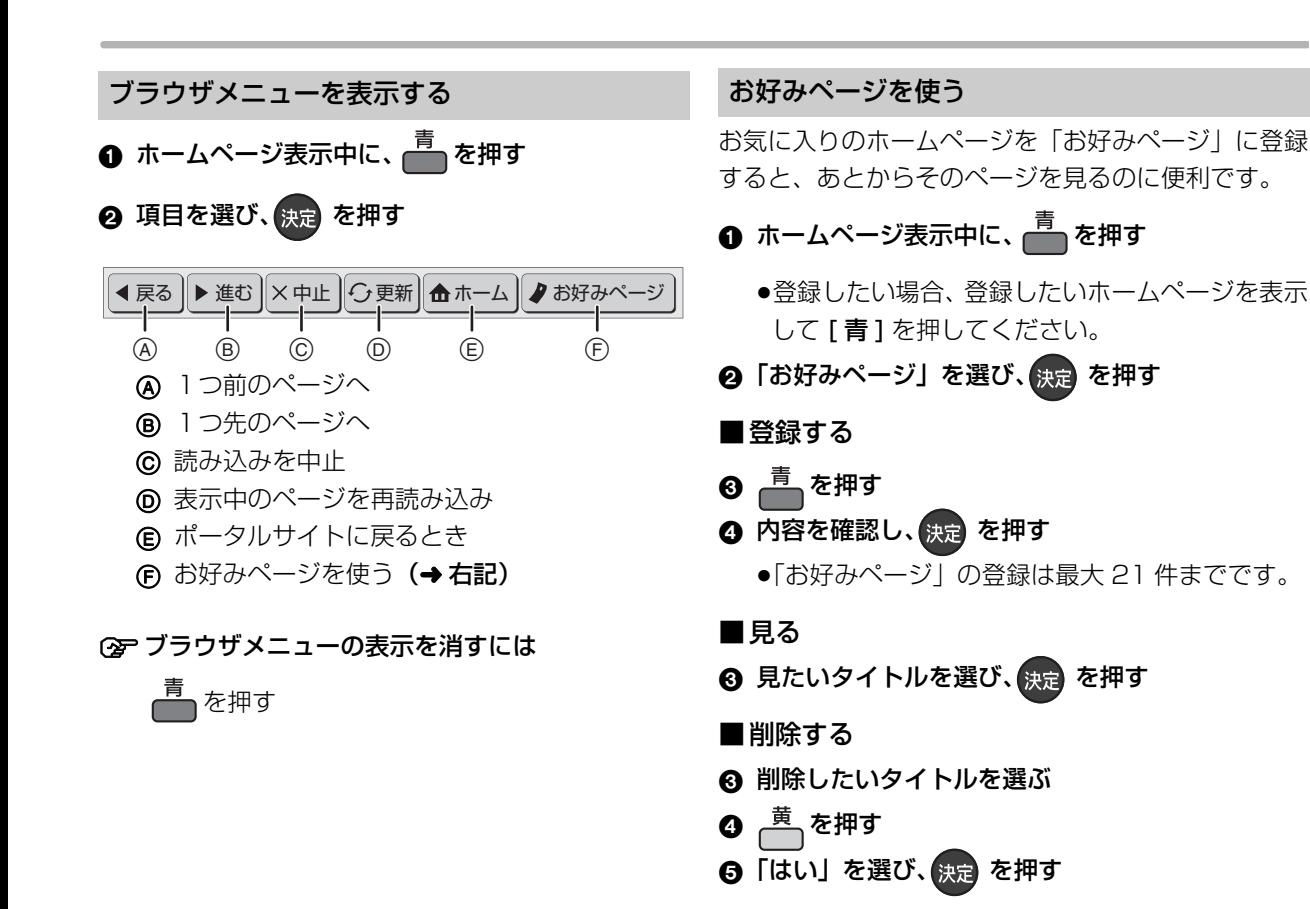

- ■タイトルを変更する
- 3 変更したいタイトルを選ぶ
- ❹ <u>一 緑</u> を押す
- 6 「タイトル」を選び、 決定 を押す ②字文字入力については(→124)

### **アクトビラからダウンロードする** ●TZ-BDT920PW のみ

TZ-BDT920F ではできません。 動画をダウンロードして視聴するサービス「アクトビ ラ ビデオ・ダウンロード」は、2017 年 9 月 27 日 をもって終了します。

#### 動画コンテンツを HDD にダウンロードする

アクトビラなどのページから動画コンテンツを購入 し、HDD にダウンロードすることができます。 ●動画コンテンツ購入の課金方法はそれぞれのサービ スのページでご確認ください。

#### **アクトビラなどのページに従って動画コンテンツ を購入する**

●録画一覧にダウンロードする番組が登録され、ダウ ンロードは自動的に開始します。

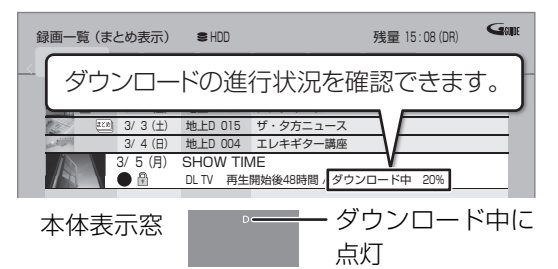

#### ○ ダウンロードを中断するには

ダウンロード中は他のネットワーク機器が使用で きなくなる場合があります。その場合は、ダウン ロードを一時停止することができます。

(1) 録画一覧で、ダウンロード中の番組を選び、

[サブ メニュー]を押す

- 2「ダウンロードー時停止」を選び、「決定]を押す
- 3「一時停止」を選び、「決定1を押す
	- ●ダウンロードを再開するには、手順②で 「ダウンロード再開」を選んでください。

#### (をダウンロードに失敗した場合は

ダウンロード履歴を確認してください。

#### (→147「ダウンロード履歴」)

#### のお知らせ

- ●電源「切」時でもダウンロードは実行されます。
- ●以下の操作中はダウンロードは実行されません。
- ・複数の番組を録画中
- ・LAN 経由の番組を録画中
- ・BD ビデオや AVCHD のディスク再生中
- ・ダビング中
- ・お部屋ジャンプリンク(DLNA)機能など、ネットワークを利 用する機能を使用中 など

またダウンロード中に上記の操作を開始した場合、ダウンロード を中断します。操作が終了するとダウンロードを再開します。

#### ダウンロードした番組を再生する

#### **録画一覧**(l54)**から再生する**

≠ダウンロードした番組が表示されない場合

「制限項目設定」(→150)の設定が「無制限」以 外の場合、以下の操作で表示することができます。

- ① [ サブ メニュー ] を押す
- 2「視聴制限一時解除」を選び、[ 決定 ] を押す
- 3 暗証番号を入力する

#### のお知らせ

- ●視聴期限のある番組は、期限内に視聴してください。期限を過ぎ ると録画一覧から自動的に消去されます。視聴期限は再生を開始 した時点から始まります。
- ●再生時はインターネットに接続した状態で行ってください。
- ●番組は自動的にプロテクト設定されます。

#### ダウンロードした番組をディスクにダビングする

ダウンロードした番組には、ディスクにダビングでき るものもあります。

### **かんたんダビング (→78) や詳細ダビング (→80) でダビングを行う**

#### ≠ダウンロードした番組が表示されない場合

「制限項目設定」(→150)の設定が「無制限」以 外の場合、以下の操作で表示することができます。

- ① [ サブ メニュー ] を押す
- 2「視聴制限一時解除」を選び、[ 決定 ] を押す
- 3 暗証番号を入力する

#### のお知らせ

- ●DVD にダビングする場合、CPRM 対応のディスクを準備してく ださい。
- ●ダビング時はインターネットに接続した状態で行ってください。
- ●番組によっては、ダビングできるディスクやダビングできる回 数、期間に制限があります。番組の制限については、購入時にご 確認ください。

## **動画共有サイトなどのサービスを利用する**

ご加入のケーブルテレビ局のサービス内容により利用 できない場合や、サービス内容が異なる場合がありま す。ご加入のケーブルテレビ局にご確認ください。

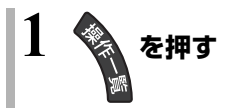

## $\overline{\mathbf{2}}$ 「テレビでネット」を選び、 <sub>決定</sub> を押す

●表示がない場合は [<1][▶▶]でページを切り 換えてください。

## **3 項目を選び、 を押す**

●操作方法は画面の指示に従ってください。

#### ≠サービスを終了するには

地上 BS CATV を押す

## **ドアホンやセンサーカメラから録画された映像を再生する**

# ドアホンやセンサーカメラを接続して設定すると、呼 び出しや検知があったときに、映像を自動で HDD に ●H.264 対応のセンサーカメラからの場合は動画 (音 声付き) を、H.264 非対応のセンサーカメラやドア ホンからの場合はコマ送りの画像(連続静止画)を 記録することができます。 ●本機とドアホンやセンサーカメラを接続する  $(4131, 132)$ ●ドアホンやセンサーカメラの設定をする (→146)

## ◎お知らせ

[HDD]

録画します。

- ●ドアホン録画が実行された場合のみ、録画終了後に" [ マ " が点 滅します。
- ●ドアホン映像に新着の映像がある場合、本機の電源を入れると、 確認画面が表示されます。
- ●ドアホン・センサーカメラ映像の録画は、以下の制約があります ので、ご理解いただいたうえで、ご利用ください。
- ・以下の場合、映像は録画されません。
	- 3番組同時録画中(通知のみ記録)
	- 2番組同時録画とダビングの同時実行中(通知のみ記録)
	- 1.5~15倍録モードで録画とダビングの同時実行中(通知の み記録)
	- LAN 経由の番組を録画中(通知のみ記録)
	- オンエアーダウンロードなどのソフトウェア更新中(→162)
	- 本機の安定性維持のために行われる午前 4 時ごろ(1 週間に 1 回程度)の自動再起動時
	- その他、ファイナライズ中 など
- ・録画は最大で約 30 秒です。最短検知間隔が1分間のセンサー カメラの場合、検知後、約 30 秒間の映像は記録されますが、 30 秒以降から 1 分までの間は、センサーカメラは検知せず、 録画されません。

ドアホンの場合、応答すると録画は止まります。

- ・最大記録件数は、以下になります。 ドアホン映像 400 センサーカメラ映像 400 400 件を超えると、古い映像から削除されます。削除したく ない映像はプロテクトを設定してください。(→117)
- ・本機能を運用された結果、発生したいかなる損害に対して当社 およびご加入のケーブルテレビ局は一切の責任を負いません。

#### **録画された映像を再生する**

**1 を押す**

- **2「ドアホン・センサーカメラ映像を見る」を** 選び、 <sub>(決定</sub>) を押す
	- ●表示がない場合は [ |<|<| | [▶▶| ] でページを切り 換えてください。
	- ≠ドアホン映像一覧を表示するには [赤] を押す ≠センサーカメラ映像一覧を表示するには

# [緑] を押す

## **3 映像を選び、 を押す**

●映像の再生が終了すると、次の映像を表示します。

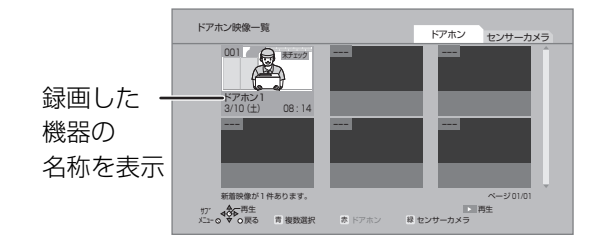

●再生中に、以下のボタン操作を行うことができます。

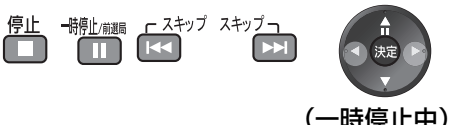

映像の一場面を SD カードに保存

映像の一場面を写真(JPEG)に変換して SD カード に保存することができます。

- **❶ 保存したい場面で ――――――――**<br>● 保存したい場面で ―――――――――――――――――――――
- 2 [<][▶] を押して場面を調整する
- 3 を押す
- ❹「転送開始」を選び、 快定 を押す
- ●SECURITYフォルダ内の日付フォルダに保存され ます。

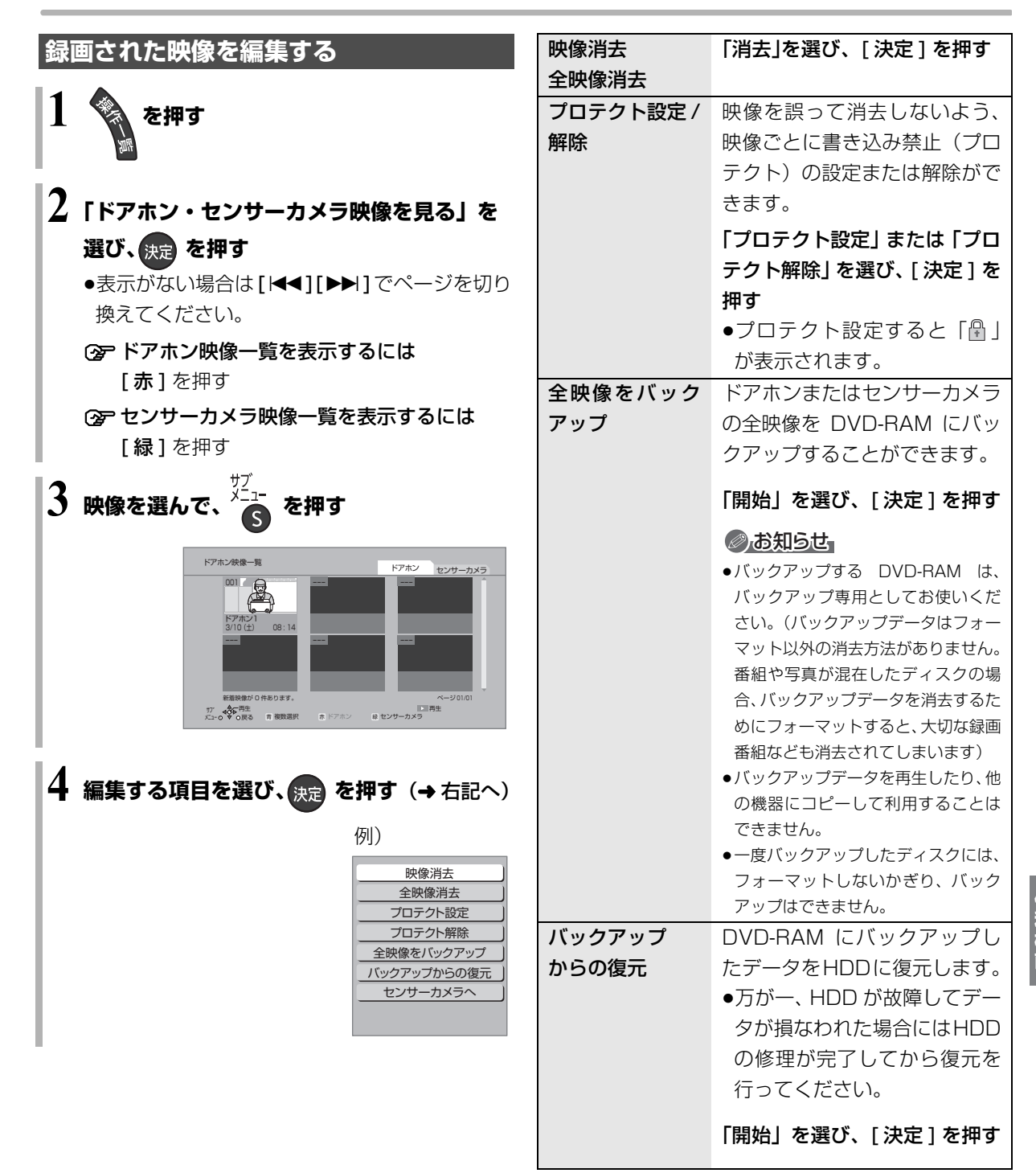

# **お部屋ジャンプリンク(DLNA)を使う**

#### お部屋ジャンプリンク(DLNA)機能

記録されたコンテンツの再生などを、ネットワーク接 続した DLNA 対応機器で行う機能です。 コンテンツが記録された機器をサーバー、コンテンツ

を再生する機器をクライアントといいます。

- ●本機はサーバーとクライアントのどちらとしてもお 使いいただけます。
- ●サーバーとクライアントの組み合わせにより、再生 できるコンテンツなどは異なります。
- ●他社製 DLNA 対応機器では使用できない場合があり ます。

### **別室のテレビなどで見る (本機をサーバーとして使用する)**

●ネットワーク接続と設定をする

#### $(4130, 142)$

●お部屋 ジャンプリンク (DLNA)の設定をする  $(1 - 144)$ 

#### [HDD] [USB-HDD]

DLNA 対応機器から、本機の HDD や USB-HDD に録 画した番組や写真の再生、受信した放送の視聴ができ ます。

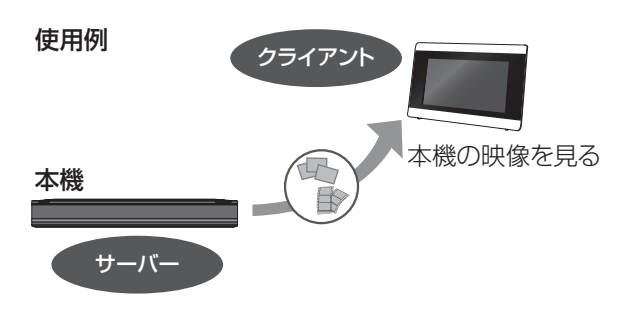

#### **テレビなどのクライアント機器側で操作する**

●画面に従って、以降の操作をしてください。

#### ◎お知らせ

●本機に接続して同時に操作できるのは2台までです。

#### 「ビデオを見る」「写真を見る」のとき

- ●編集はできません。(当社製機器の場合、番組の消去のみできます)
- ●ダウンロードした番組 (→114) は再生できません。 (DLNA対応の他社製機器から再生時)

#### 「放送を見る」のとき

- ●本機が2番組録画中の場合、本機側で放送やチャンネルの切り換 えはできません。
- ●ブラウザの番組を視聴することはできません。
- ●視聴する番組は、実際の放送よりも数秒遅れます。
- ●他社製機器によっては、放送番組を視聴することができない場合 があります。

#### 映像が途切れたり、停止する場合

- ●ネットワーク通信速度が低い可能性があります。「レート変換 モード」(→160)を「オート」または「入」に設定すると、番 組の画質を調整し、改善される場合があります。さらに「画質 モード」(→160)で調整することができます。
	- ただし、画質を調整すると、以下の制限があります。
	- ・早送り・早戻しができない
	- ・XP、SP、LP、EP、FR モードの番組は設定にかかわらず画 質調整を行いません。
- ●無線 LAN 使用時に映像の途切れなどが起こる場合、本機や無線 ブロードバンドルーター(アクセスポイント)の位置や角度を変 えて、通信状態が良くなるかお確かめください。それでも改善で きない場合は、有線で接続してください。
- ●無線 LAN はすべてのご利用環境での動作を保証するものではあ りません。距離や障害物により十分な通信速度が出なかったり接 続できない場合があります。
- ●本機で BD-Live などを利用しているときは、映像が途切れたり、 停止する場合があります。

### **別室の機器の映像を見る (本機をクライアントとして使用する)**

本機からDLNA対応ディーガなどのHDDにある番組 などを再生することができます。

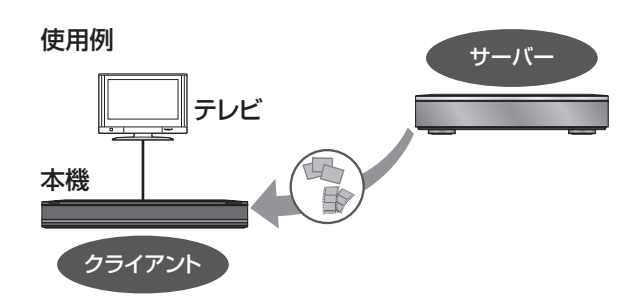

●ネットワーク接続と設定をする

 $(4130, 142)$ 

●接続した機器側で、本機を登録する(当社製機器の 場合は「お部屋ジャンプリンク(DLNA)」または 「ビエラリンク (LAN) | で登録する) (本機の操作を必要とするメッセージが表示された ときは、下記の手順1~3の操作を行ってください)

**1 を押す**

## **2「お部屋ジャンプリンク」を選び、 を押す**

●表示がない場合は [<<][▶▶]でページを切り 換えてください。

## **3 接続する機器を選び、 を押す**

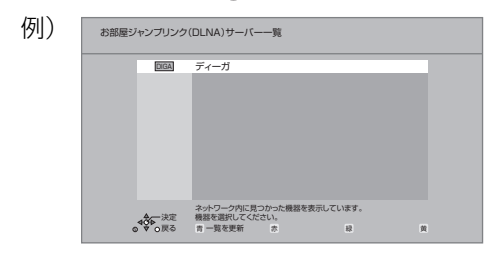

●選んだ機器の画面が表示されます。 画面に従って、以降の操作をしてください。

- 例)当社製DLNA対応ディーガの番組を再生する場合
	- 1 機器のリモコンを使って、ディーガの「録画一 覧」を表示させる

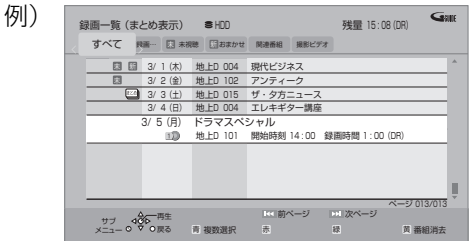

- 2 再生する番組を選び、「決定1を押す
	- ●「画面 de リモコン1が表示されます。
		- ([▲][▼][◀][▶][決定][戻る] で操作する ことができます)

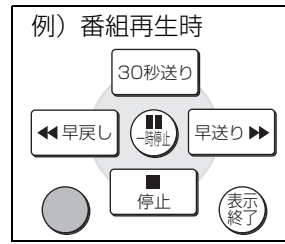

≠「画面 de リモコン」が表示されていない ときは [サブ メニュー] を押す

**便利機能**

#### ◎お知らせ

- ●DLNA 対応ディーガの番組を再生する場合、「音声切換] (リモコ ンのふた内部)を押すと、「音声切換」「字幕切換」や「電波状態 表示」(無線接続時のみ)を行うことができます。
- ●接続環境によっては、接続機器の番組一覧が表示されないこと や、再生中に映像が途切れたり、再生できないことがあります。
- ●本機の録画一覧の「家じゅう」ラベルを選択すると、お部屋ジャ ンプリンク (DLNA) で接続されたすべての機器の録画番組をま とめて表示できます。(→57)
- ●パソコン上にあるコンテンツを再生する場合、音楽は LPCM の データを再生できます。

# **本機で記録できるようにする(フォーマット)**

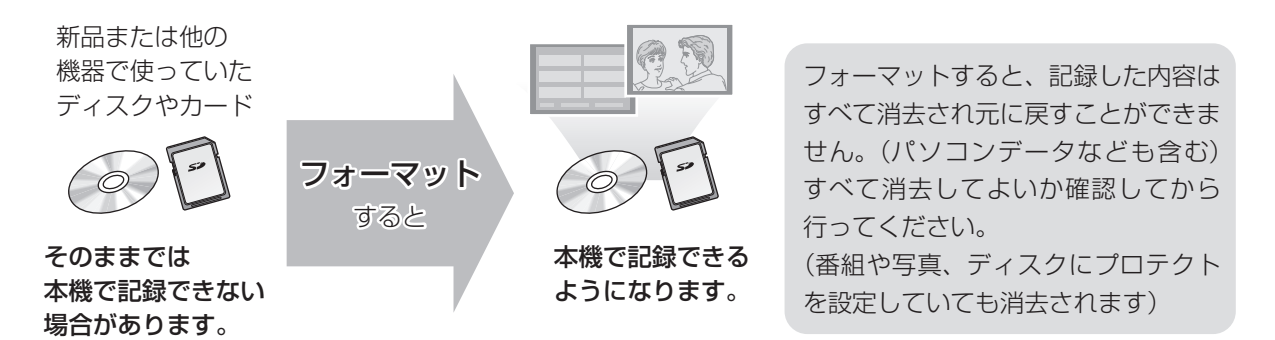

#### ■ディスクの記録方式とフォーマットについて

ディスクの種類と記録方式によりフォーマットが必要な場合と不要な場合があります。 記録方式によって、他の機器で再生する場合の互換性が異なります。(→19)

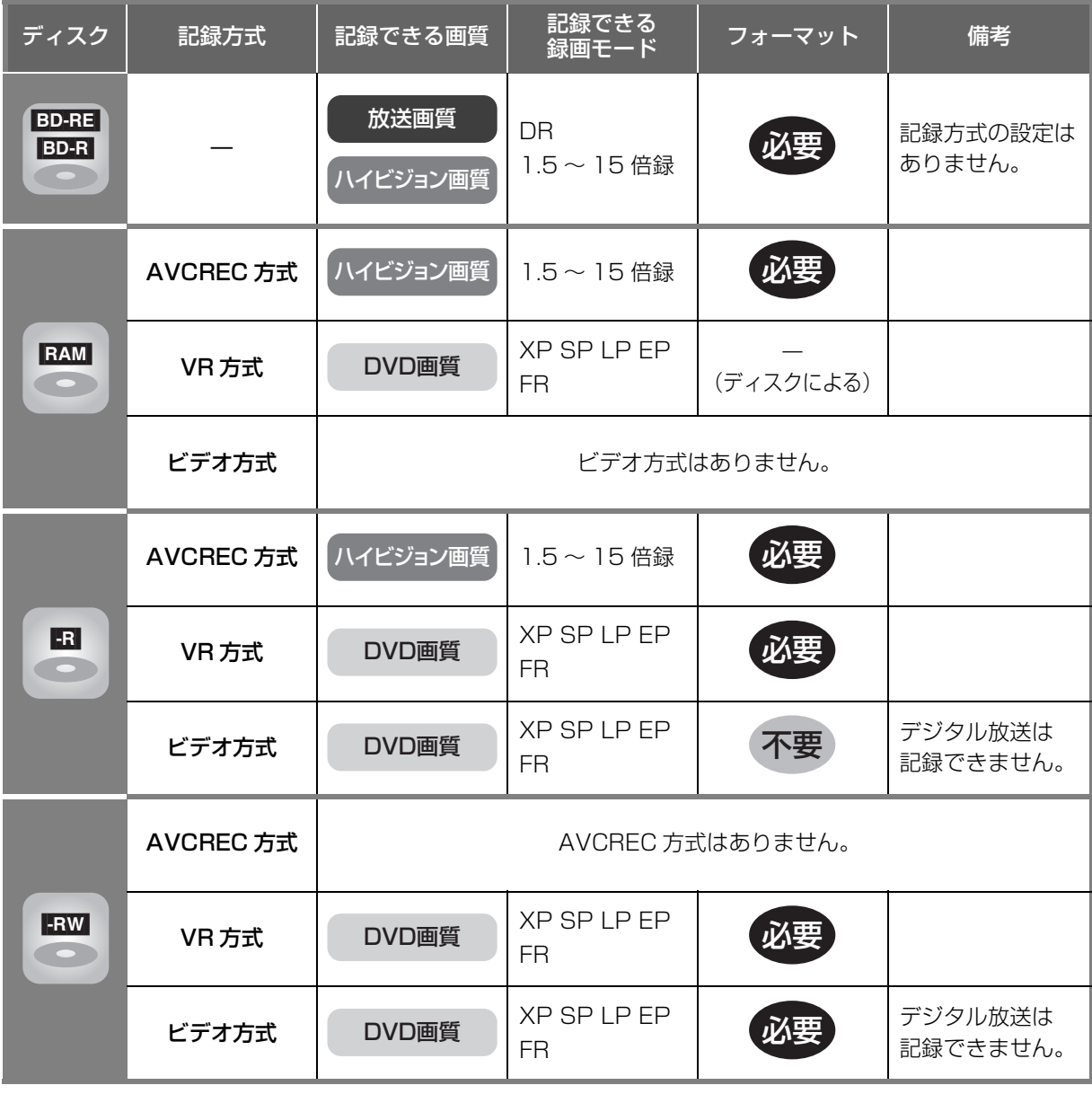

#### BD-RE BD-R RAM -R -RW SD

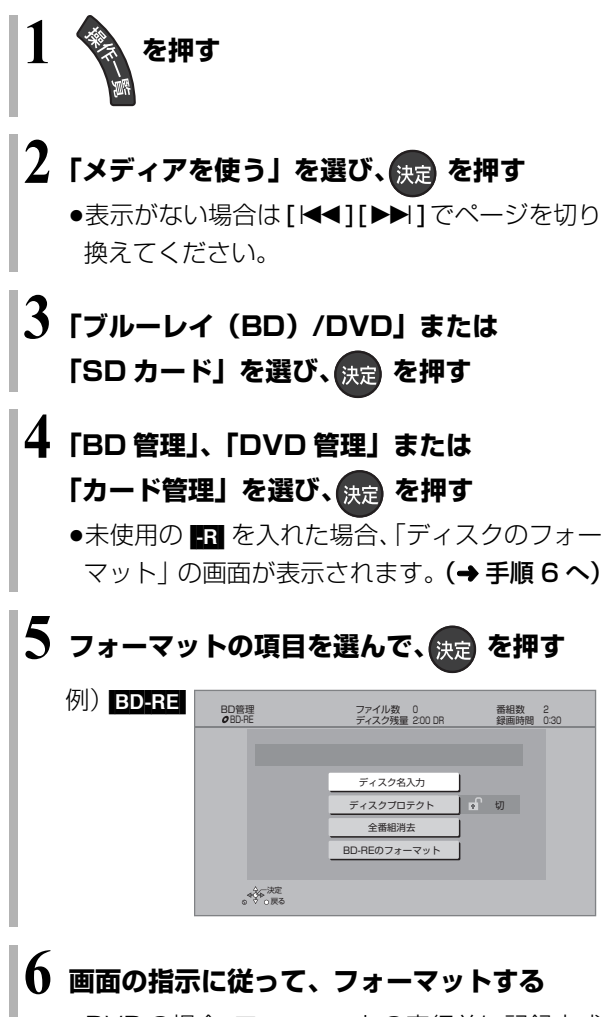

●DVD の場合、フォーマットの実行前に記録方式 を選んでください。

#### 例) RAM アイスクのフォーマット

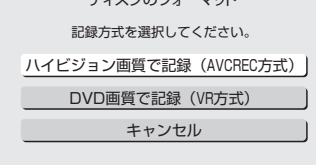

#### のお知らせ

- ●フォーマット実行中は、終了メッセージが表示されるまで、絶対 に電源コードを抜かないでください。ディスクやカードが使えな くなることがあります。
- <br | カード管理」の「BD ビデオデータ消去」は、BD-Live を利 用して、SD カードに記録された BD ビデオのデータが不要に なった場合に実行してください。
- ●■ 記録やフォーマット、または「ディスク名入力」(→122)を 行うと記録方式を変更できません。
- RAM RAW 記録やフォーマットしても、再度フォーマットすれ ば記録方式を変更できます。
- ●本機でフォーマットした場合、本機以外の機器で使えないことが あります。
- HDD フォーマットは「HDDのフォーマット」(→155)で行っ てください。
- ●フォーマット後のディスクの空き容量は、ディスクに表示されて いる容量より少なくなります。

# **ディスク名入力 / ディスクプロテクト / 全番組消去**

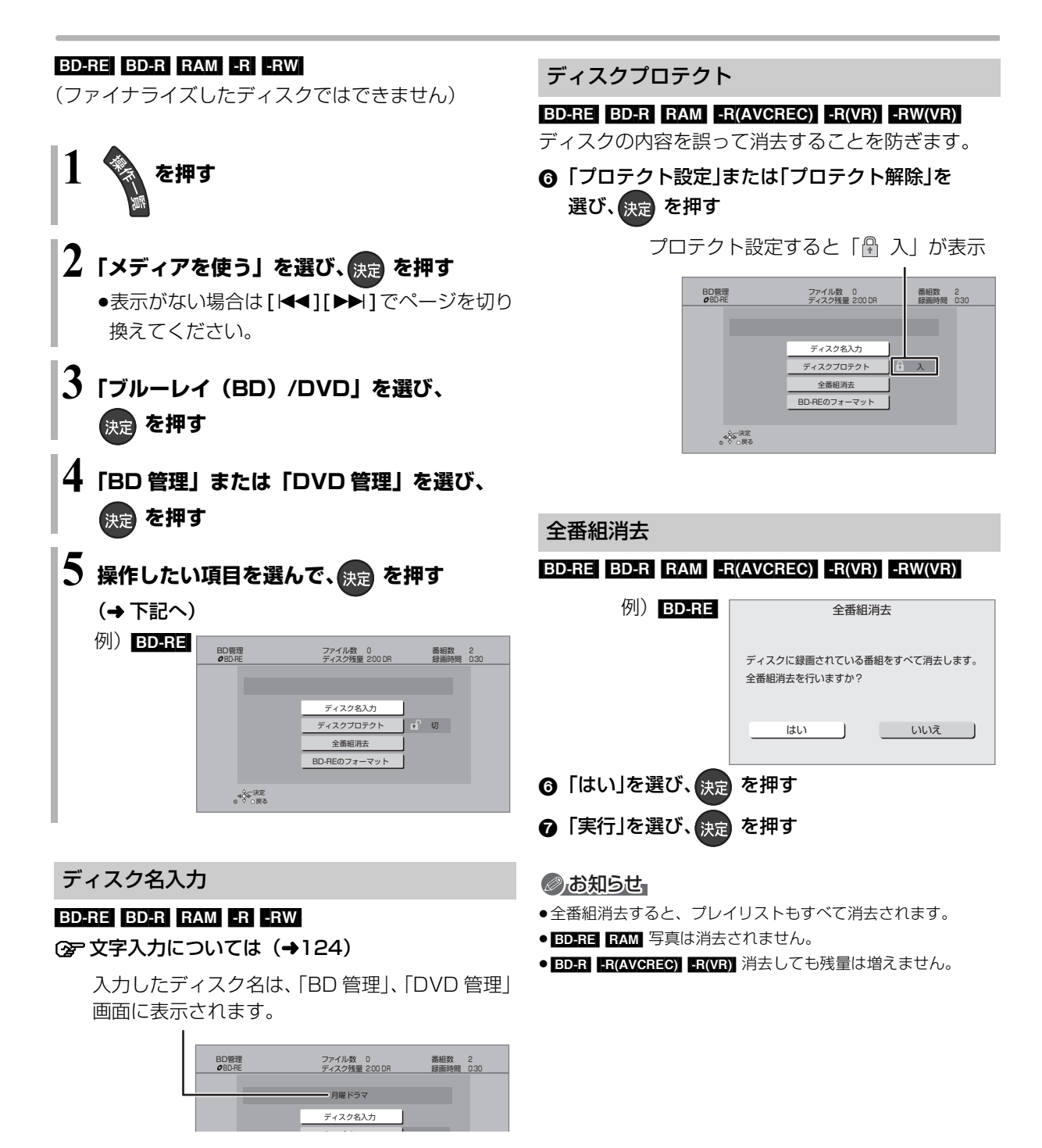

#### $-R(V)$  -RW $(V)$

ファイナライズ後はトップメニューに表示され ます。

> - 月曜ドラマ  $01/02$ 01<br>第1話 02<br>第2話 03<br>第3話 04<br>第4話

**BD-RE RAM** ファイナライズは不要です。

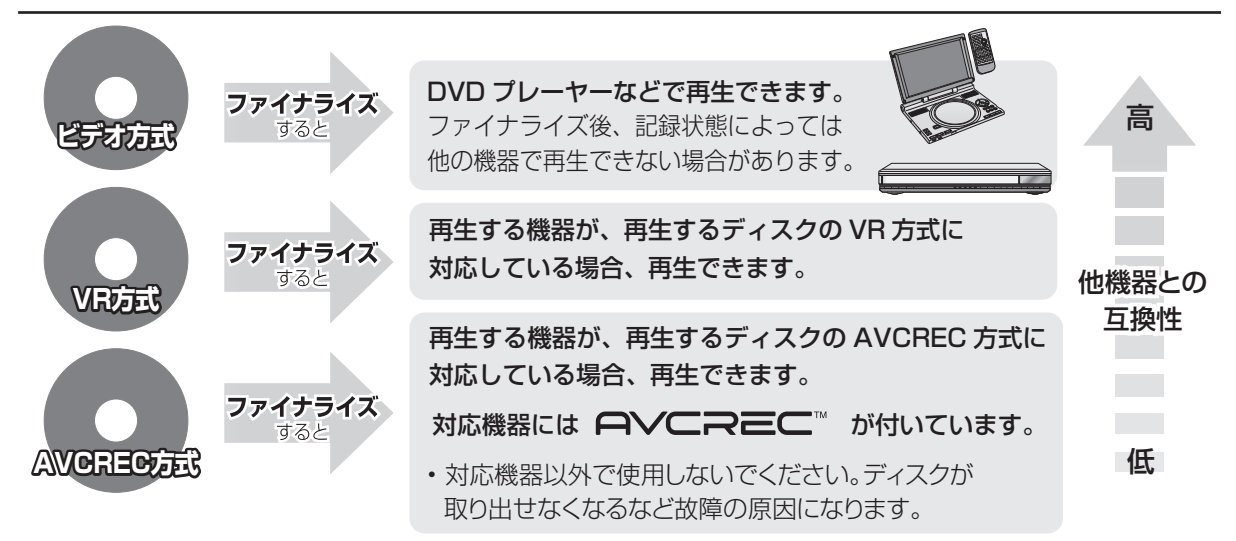

#### 122 ページ手順 1 ~ 5 のあとに操作します。

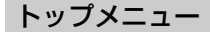

#### $-R(V)$  -RW $(V)$

ファイナライズ後のディスクの再生時に表示される トップメニューの背景を設定できます。

◎ お好みの背景を選び、 (映) を押す

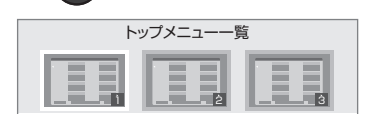

●トップメニュー内に表示される画像 (サムネイル)は 変更できます。(→72「サムネイル変更1)

#### ファーストプレイ選択

#### $-R(V)$  -RW $(V)$

ファイナライズ後のディスクの再生の始め方を設定で きます。

6 「トップメニュー」または「タイトル 1 」を選び、 (決定)を押す

トップメニュー:番組再生前に、メニュー画面を表示する タイトル 1 :先頭の番組から再生する

他の DVD 機器再生(ファイナライズ) 他の BD 機器再生(ファイナライズ)

- [-R] [-RW] [BD-R]
- ◎ 「はい」を選び、 快定 を押す
- ↑「実行」を選び、 いった を押す

#### お願い

ファイナライズ実行中は、終了メッセージが表示され るまで、絶対に電源コードを抜かないでください。 ディスクが使えなくなることがあります。

#### ◎ お知らせ

- ●本機以外の機器で記録したディスクはファイナライズできない ことがあります。
- ●ファイナライズすると再生専用となり、記録や編集はできなくな ります。
- **ERWWI** フォーマット (→120)すると、記録や編集ができます。 ただし記録していた番組などはすべて消去されます。
- ENWORI 「ファイナライズ解除」 (→ 下記) を行うと、記録や編集 ができます。
- BDER ファイナライズすると、HDD へのコピー制限のある番組の 移動はできません。

#### ファイナライズ解除

#### [-RW‹VR›]

ファイナライズを解除し、記録や編集を行えるようにします。

- 6 「はい」を選び、 (決定) を押す
- ●「実行」を選び、 <sub>使用</sub> を押す

#### ◎お知らせ

●本機以外の機器でファイナライズしたディスクは、解除できない 場合があります。

本機では、表示された画面によって 2 種類の文字入力 方法があります。

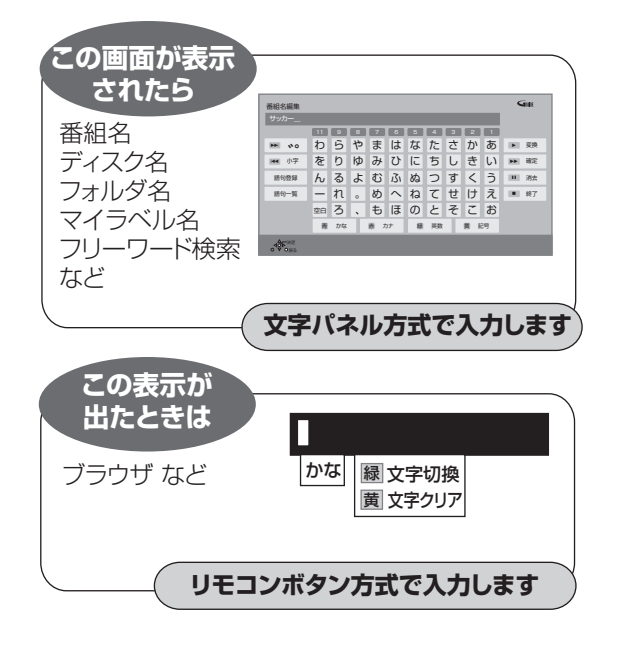

## **文字パネル方式で文字入力する** (番組名、ディスク名、フォルダ名、マイラベル名、 フリーワード検索などを入力するとき)

入力文字表示欄

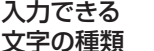

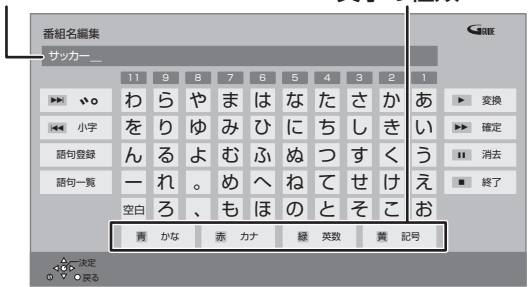

## <del> 緑</del> 黄 で文字の種類を選ぶ ●漢字を入力する場合、まず「かな |を選びます。

- **2 入力する文字を選び、 を押す**
	- ●この手順を繰り返し、文字を入力します。 ●ひらがなの場合は、確定するかまたは漢字変換 してください。(→右記)

# **3 入力が終わったら、 を押す**

**4「はい」を選び、 を押す**

数字ボタン[1]~[9]、[11]でも文字を入力できます。 例:ひらがな「す」を選ぶ場合

- (1) [3] を押す ●「さ」行に移動します。
- ② [3] を2回押し、[決定] を押す

●「す|が入力文字表示 欄に表示されます。

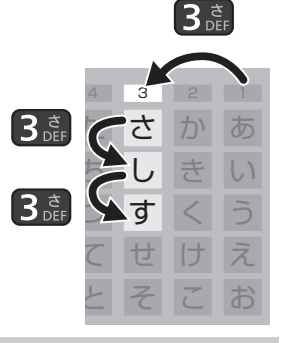

## ひらがなを確定する

[▶▶] を押す

#### ひらがなを漢字変換する

- 「再生 ▶1を押したあと、変換候補を選び、
- [決定] を押す
- ●[戻る] を押すと、入力画面に戻ります。
- ●JIS 第1水準、JIS 第2水準の漢字コードを入力可能

#### 文字を消す

[ 一時停止 Ⅱ1 を押す

よく使う語句の登録 / 呼び出し / 消去

#### 語句を登録する

- 1 語句を入力したあと、「語句登録」を選び、 [ 決定 ] を押す
- 2「登録」を選び、[ 決定 ] を押す

#### 語句を呼び出す

- 1「語句一覧」を選び、[ 決定 ] を押す
- 2 語句を選び、[ 決定 ] を押す

#### 語句の消去

- ∩「語句一覧| を選び、 [決定 ] を押す
- 2 語句を選び、[黄] を押す
- 3「消去」を選び、[決定]を押す

### **リモコンボタン方式で文字入力する** (ブラウザなどで入力するとき)

リモコンの数字ボタンを使って、携帯電話と同じよう な操作で入力する方法です。

(番組名やディスク名はこの方法では入力できません)

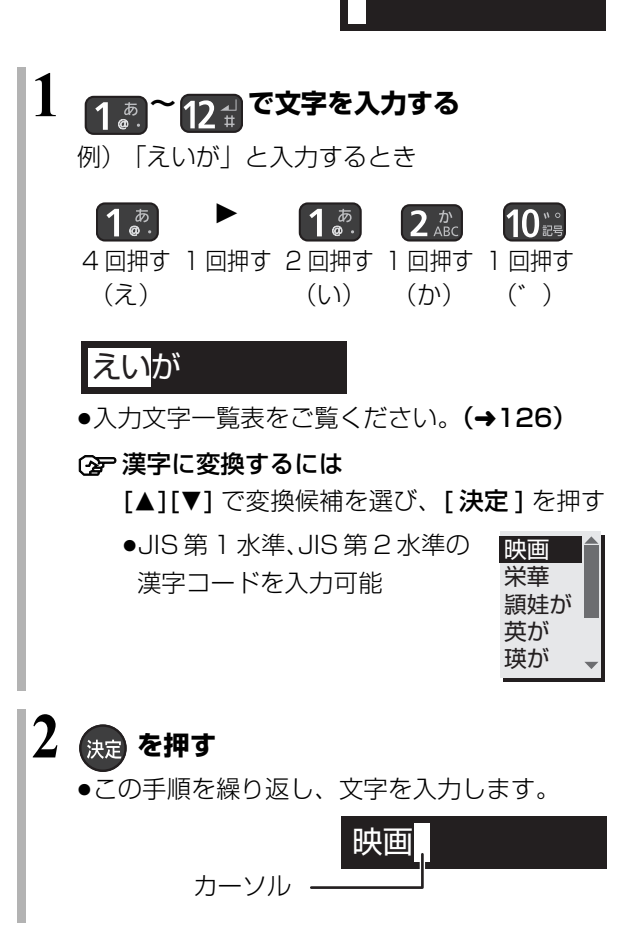

#### 文字の種類を変換する

- [緑] を押して文字の種類を選び、[決定] を押す
- ●[緑]を押すごとに、(かな→カナ→英数→数字)に切 り換わります。
- ●漢字を入力するときは、「かな」を選びます。

#### 同じボタンで続けて入力する

[1] でカーソルを右に移動させる

例)「あい」と入力する場合:[1][▶][1][1]の順に押す

#### 文節を分けて変換する

例)「えいが」の「えい」だけを変換する場合:

- ①「えいが」と入力して、[▼] を押す
- ② [◀] を押して 「えい」だけを選ぶ
- 3 変換候補を選び、 [決定] を押す

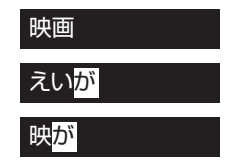

#### 記号を入力する

1"きごう"と入力する

2 変換候補を選び、[ 決定 ] を押す

#### 文字を追加する

カーソルを移動させたあと、文字を入力する (カーソルの左に文字が追加されます)

#### 文字を消す

カーソルを移動させたあと、「黄1を押す (カーソルの文字が削除されます)

#### リモコンボタン方式での入力文字一覧表

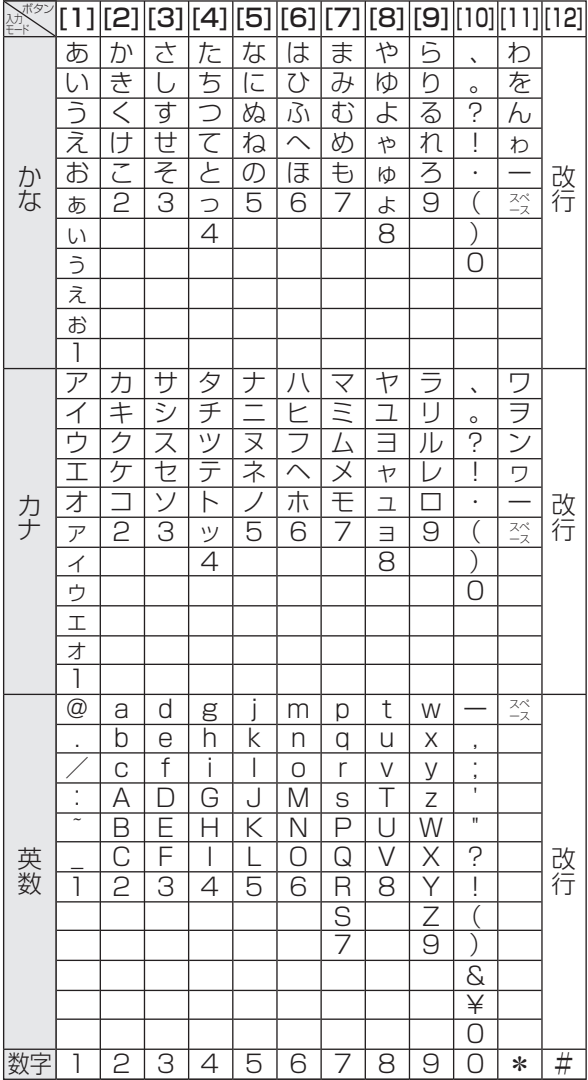

- ●ボタンを押すたびに、表の順に文字が変わります。 (例:「い」を入力するときは [1] を 2 回押す)
- ●濁点や半濁点を入力するときは、文字に続けて [10] を押してください。
- ●入力可能な文字は画面によって異なる場合がありま す。

のお知らせ

- ●入力したすべての文字が表示されない画面もあります。
- ●表示可能な漢字コードは、JIS 第 1 水準、JIS 第 2 水準のみです。
- BD-RE BD-R RAM(AVCREC) -R(AVCREC) 文字の種類によって 入力できる文字数が少なくなる場合があります。

# <sup>接続♪</sup> テレビやケーブル宅内線と接続する

●すべての接続が終わったあとは、必ず電源コードをつないでおいてください。

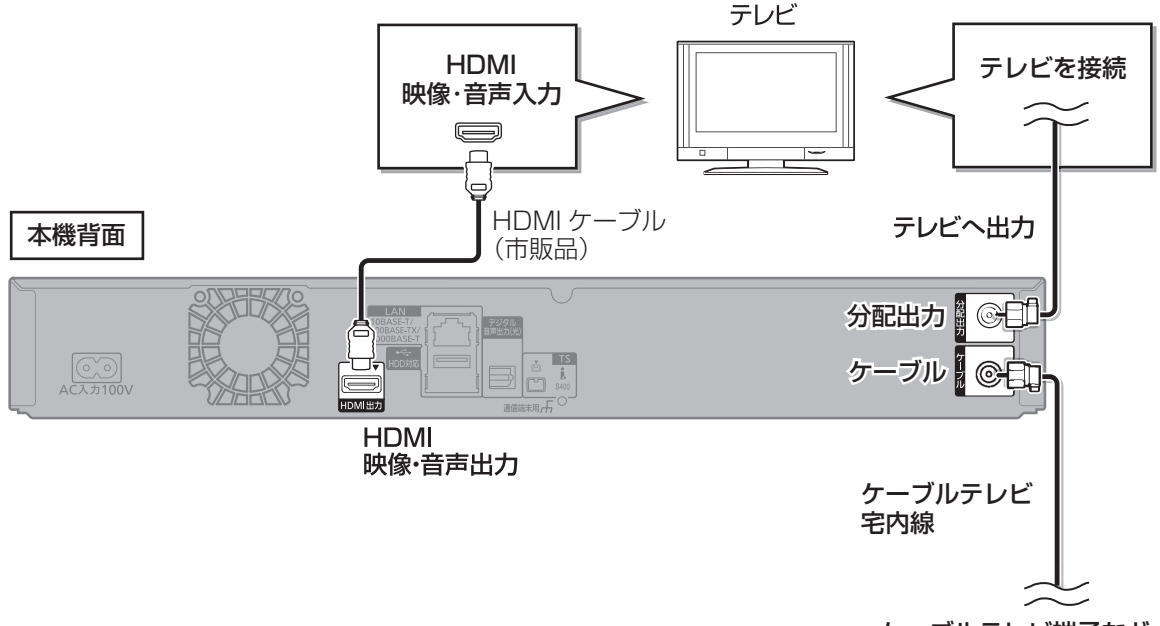

ケーブルテレビ端子など

●ケーブル端子、分配出力端子にF型接栓を接続するときは、緩まない程度に手で締めつけてください。締めつけすぎると、本機内部が破損

- するおそれがあります。 ●ケーブル端子には、ケーブル宅内線以外のケーブルを接続しないでください。
- ●分配出力端子には、BS アンテナなどへ電源供給を行っているケーブルを接続しないでください。
- ≥HDMI ケーブルは、「High Speed HDMI ケーブル」をお買い求めください。HDMI 規格に準拠していないケーブルでは動作しません。 当社製 HDMI ケーブルのご使用をお勧めします。
- ●HDMIケーブルが端子から外れないようにしっかり接続してください。

のお知らせ

 **アンプと接続する 接続2**

アンプと接続して、ホームシアターなどを楽しむことができます。 (空 デジタル出力される音声と接続・設定の関係(→203)

### **HDMI 端子で接続する**

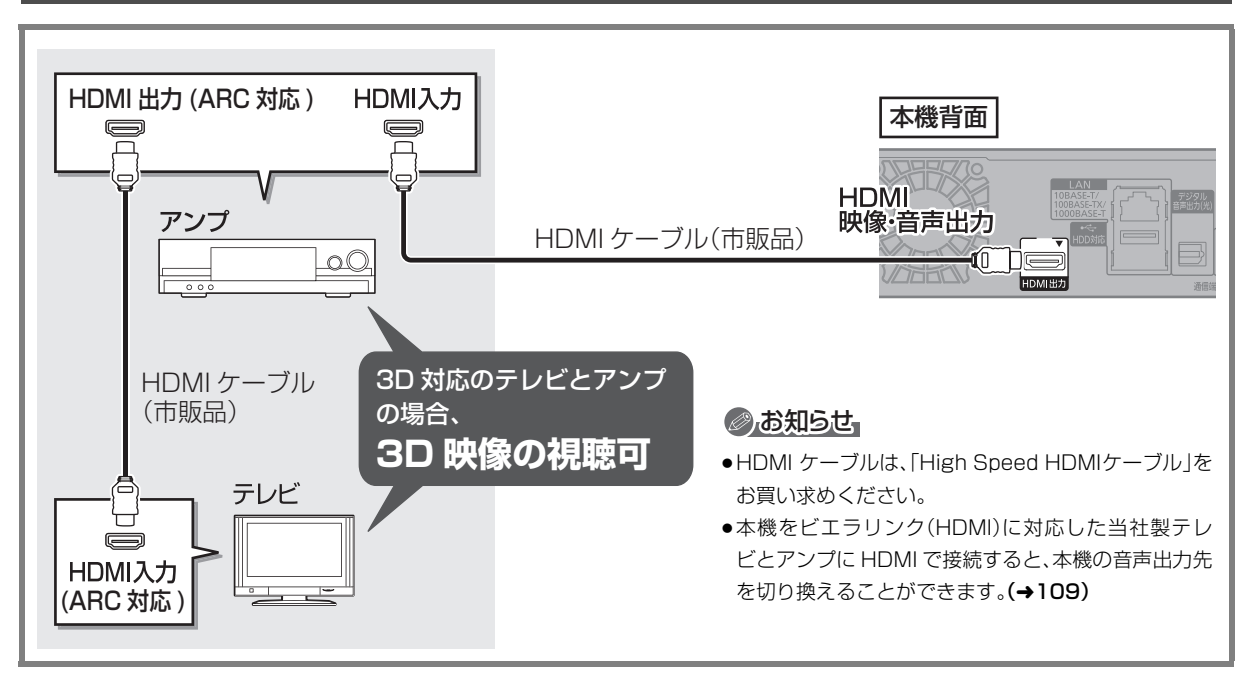

#### 3D 非対応のアンプと接続して 3D 映像を視聴するには

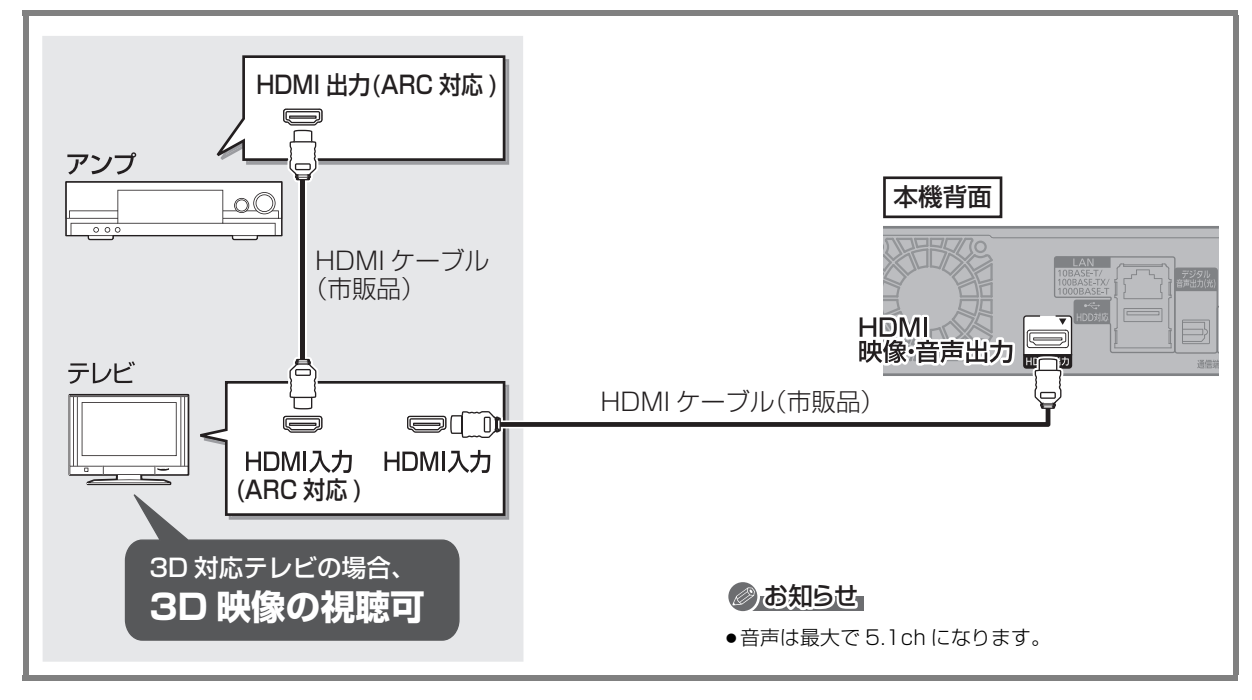

#### のお知らせ

●HDMI 端子に「ARC 対応」の表示がない ARC 非対応のテレビまたはアンプを使用する場合は、テレビの音声をアンプで楽しむために、 さらにアンプとテレビを光デジタルケーブルで接続する必要があります。

## **デジタル音声端子で接続する**

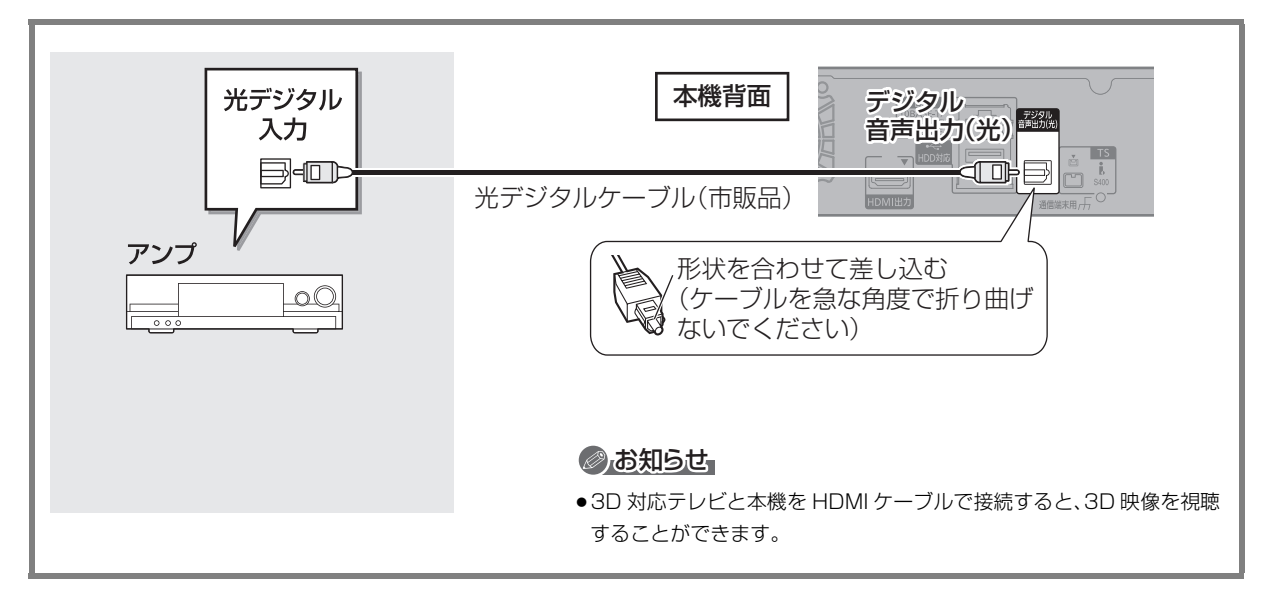

# **i.LINK 対応機器と接続する 接続3**

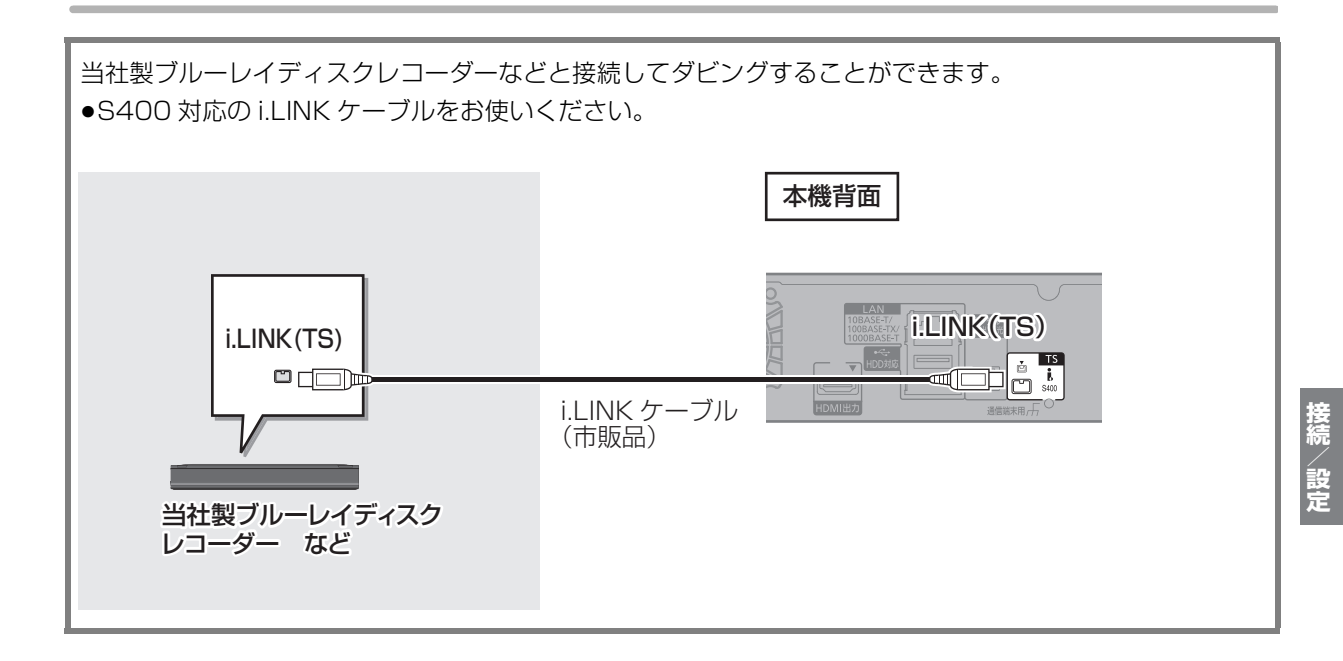

# **ネットワーク接続をする 接続4**

本機をネットワークに接続すると、以下のサービスや機能を利用することができます。

(下記表内の Q ~ ◎ は、131、132 ページでそれぞれのサービスや機能を利用するために必要な接続 ◎ ~ ◎ を表します)

接続後は、ネットワーク設定(→142)と連携する機器の設定(→144 ~ 146)を行ってください。

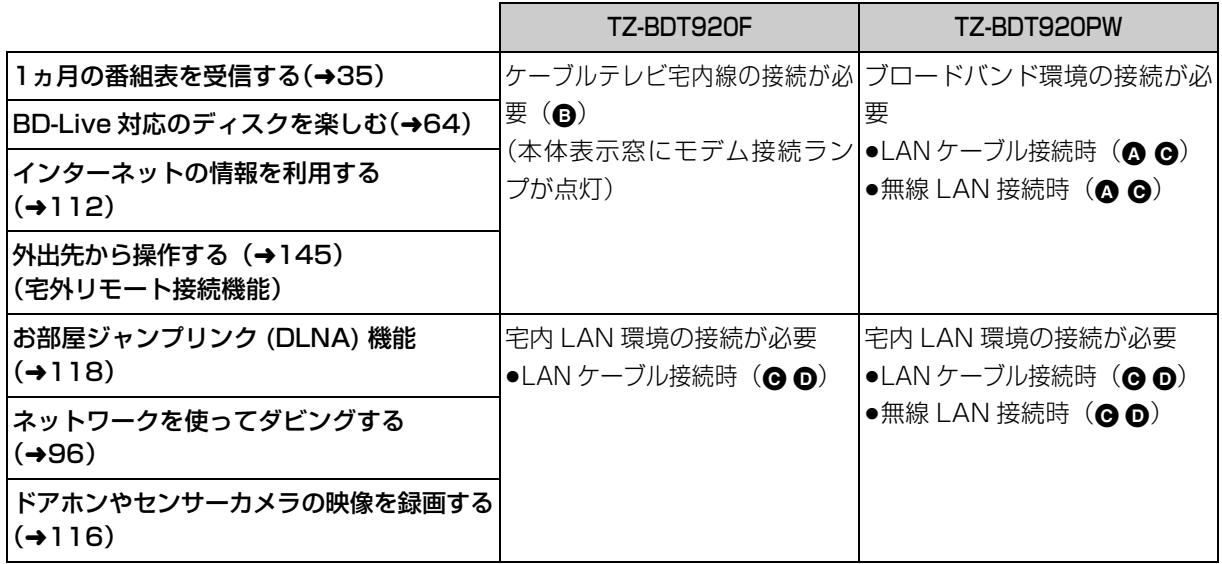

ご加入のケーブルテレビ局のサービス内容によりご利用いただけない場合があります。

本機のネットワーク接続方法は、ご加入のケーブルテレビ局により異なりますので設置、設定、変更などは必ず ご加入のケーブルテレビ局にご相談ください。ご加入のケーブルテレビ局以外のプロバイダー経由でインター ネット接続されている場合は、ご加入のケーブルテレビ局ではなくご加入のプロバイダーにご相談ください。

#### ◎お知らせ

- ●ハブやルーターを経由せず、本機と各機器を LAN ケーブルで直接接続することもできます。(LAN ケーブルはストレートとクロスのど ちらを使用しても問題ありません)
- ●カテゴリー5(CAT5)以上の LAN ケーブルのご使用をお勧めします。
- ●接続機器は、本機と同じハブまたはブロードバンドルーター(アクセスポイント)に接続してください。

## **LAN ケーブルを使って各機器と接続する**

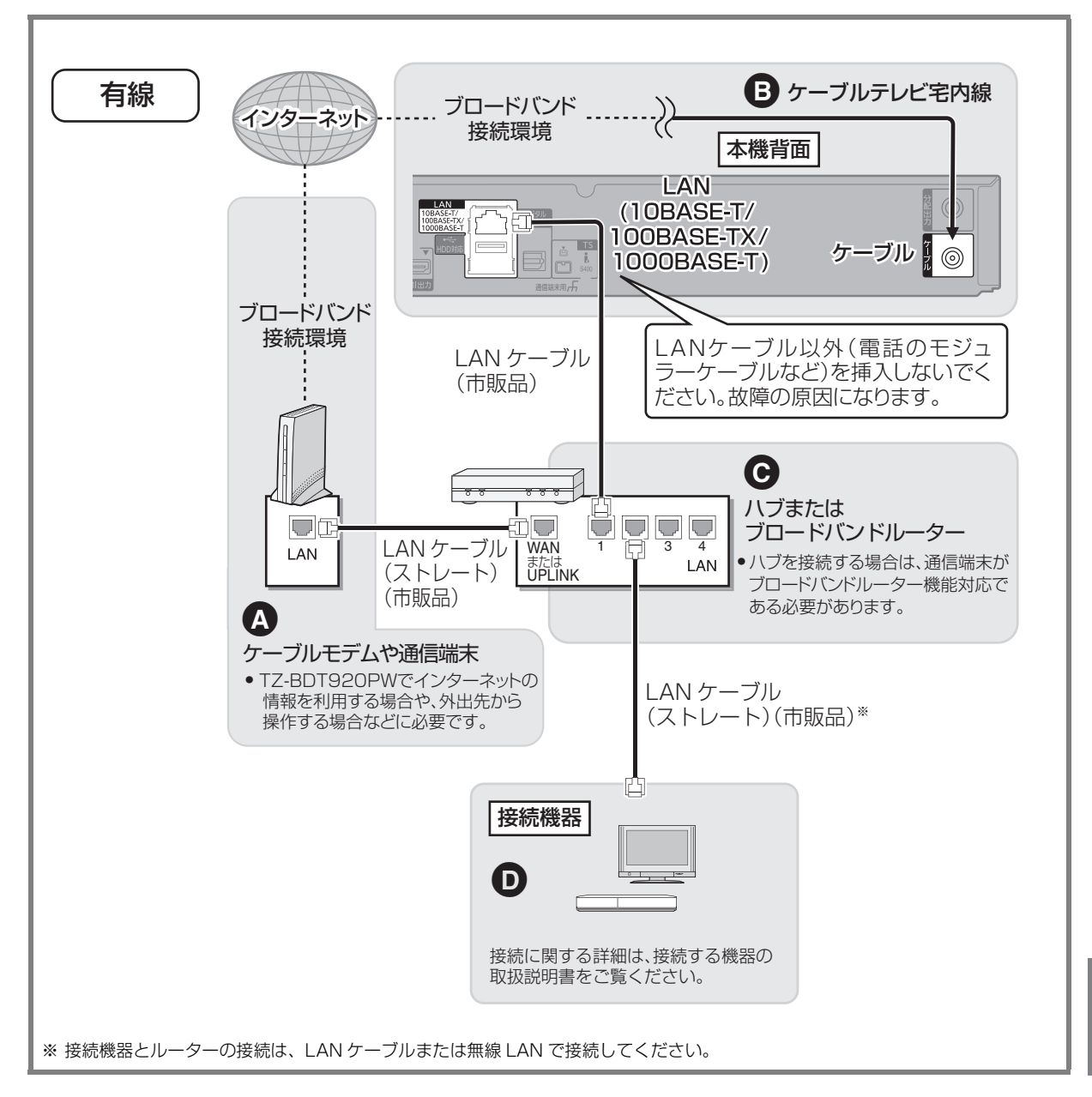

 **ネットワーク接続をする(続き) 接続4**

### **無線 LAN を使って各機器と接続する**

[TZ-BDT920F] 無線 LAN 機能は内蔵していません。 [TZ-BDT920PW] 内蔵の無線 LAN で接続します。

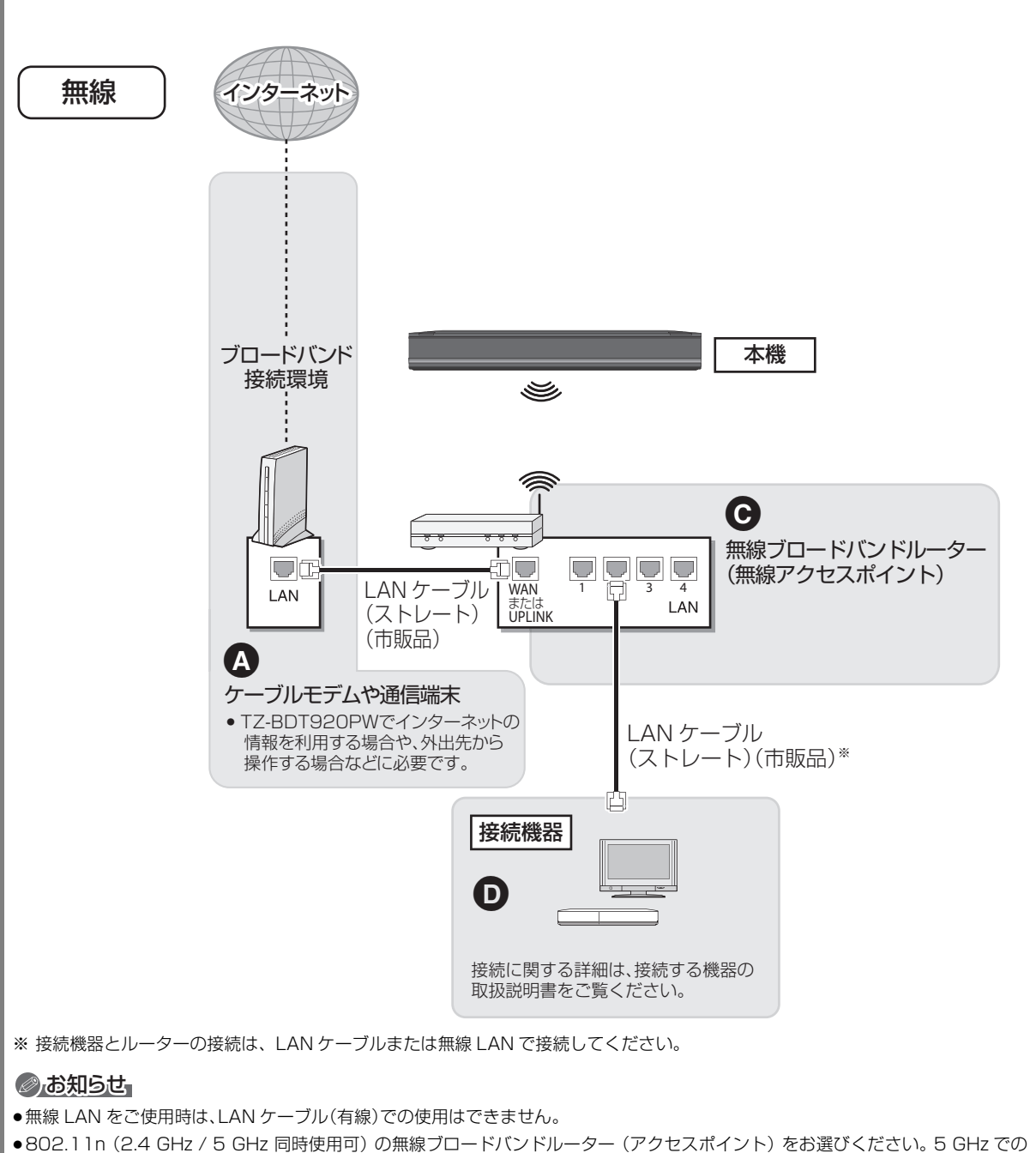

ご使用をお勧めします。2.4 GHz で電子レンジやコードレス電話機などを同時にご使用の場合、通信が途切れたりします。また、 暗号化方式は「AES」にしてください。

#### ネットワーク機能を快適に利用するために 免責事項について

#### 個人情報の取り扱いについて

本機の機能およびサービスを提供するため、機器 ID・機器パスワー ドおよび利用履歴情報は当社の適切なセキュリティー環境のも と、安全に保管・管理します。利用履歴などの情報については、個人 が特定できない状態で集計し、製品やサービスの向上などに利用 させていただく場合があります。あらかじめご了承ください。

#### 不正利用を防ぐために

#### ●機器パスワードは

- ・他人に見られたり、教えたりしないでください。
- ・第三者が本機の設置・設定を行った場合は、必ず変更してくだ さい。
- ・修理依頼する場合は機器パスワードを初期化し(→160)、再設 定してください。
- ・機器を返却する場合は、機器パスワードを初期化してください。
- ●当社およびご加入のケーブルテレビ局では、ネットワークのセ キュリティーに関する技術情報についてはお答えできません。
- ●携帯電話を紛失した場合は、第三者による不正な使用を避けるた め、直ちに加入されていた通信事業者、対応サービス提供者へ連 絡してください。
- ●利用権限のない無線ネットワークには接続しないでください。無 線ネットワーク環境の自動検索時に利用権限のない無線ネット ワーク(SSID※ )が表示されることがありますが、接続すると不正 アクセスと見なされるおそれがあります。
- ※無線 LAN で特定のネットワークを識別するための名前のこと です。このSSIDが双方の機器で一致した場合、通信可能になり ます。

#### 対応サービスについて

サービスは対応サービス提供者が提供します。

- ●本機の接続に必要なインターネット接続機器(ADSLモデム、 ルーターやハブなど)や、電話通信事業者およびプロバイダーと の契約・設置・接続・設定作業・通信などの費用は、すべてお客様の ご負担となります。
- ●一部のサービスは有料です。また、現在無料のサービスでも、将来 有料になることがあります。
- ●宅外リモート接続機能のご利用には、対応サービスに加入してい ただく必要があります。
- ●定期的なメンテナンスや、不測のトラブルで一時的にサービスを 停止したり、予告ありなしにかかわらず、サービス内容の変更・中 止や操作メニュー画面の変更をする場合があります。あらかじめ ご了承ください。

- ●機器登録時や会員登録時のパスワードが第三者に知られた場合、 不正に利用される可能性があります。パスワードはお客様ご自身 の責任で管理してください。当社およびご加入のケーブルテレビ 局では不正利用された場合の責任は負いません。
- ●当社が検証していない接続機器、ソフトウェアなどとの意図しな い組み合わせによる誤動作やハングアップなどから生じた損害 に関して、当社およびご加入のケーブルテレビ局では責任を負い ません。
- ●本機がお手元にない場所から問い合わせの際、本機自体の接続や 現象などの目視確認が必要な内容については、お答えできません。
- ●ルーターのヤキュリティー設定をする場合は、お客様ご自身の判 断で行ってください。ルーターのセキュリティー設定により発生 した障害に関して、当社およびご加入のケーブルテレビ局では責 任を負いません。また、ルーターの設定・使用方法などに関する問 い合わせには、当社およびご加入のケーブルテレビ局ではお答え できません。

**IC カードを挿入する 接続5**

## **デジタル放送の受信には、本機への IC カードの常時挿入が必要です。**

本機に挿入されていない場合、デジタル放送の視 聴・録画はできません。

- ●ご加入のケーブルテレビ局のサービス内容により、 B-CAS カードのみの場合があります。
- ●IC カードに記載されている番号は、有料番組の契約 内容などを管理するための大切な番号です。問い合 わせの際にも必要です。便利メモ(→ 裏表紙)に記入 しておいてください。

IC カードの抜き差しについては、ご加入のケーブル テレビ局にご相談いただき指示に従って操作してく ださい。

電源コードがコンセントに差し込まれていないことを 確認してください。

### **前面のとびらを開け、IC カードを奥まで 差し込む**

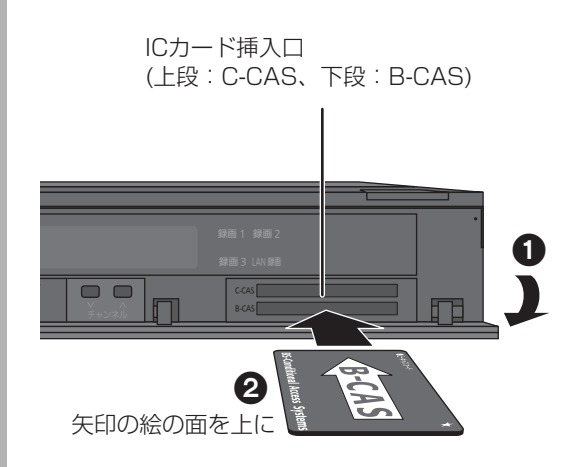

●ご使用中は抜き差ししないでください。 視聴できなくなる場合があります。

(y IC カードのテストをするには(→139)

≠IC カードを抜くときは

- 1 電源コードをコンセントから抜く 2 ゆっくりと IC カードを抜く
- ●IC カードには、IC(集積回路)が組み込まれてい るため、画面にメッセージが表示されたとき以外 は抜き差ししないでください。
- ●ICカードを抜き差ししたときは、3秒以上経って から、IC カードテストを行ってください。

#### ◎お知らせ

- ●本機専用のICカード以外は絶対に挿入しないでください。故障や 破損の原因となります。
- ●裏向きや逆方向から挿入しないでください。挿入方向を間違うと IC カードは機能しません。

## **接続6 電源コードを接続する すべての接続が終わったあと、接続してください。**

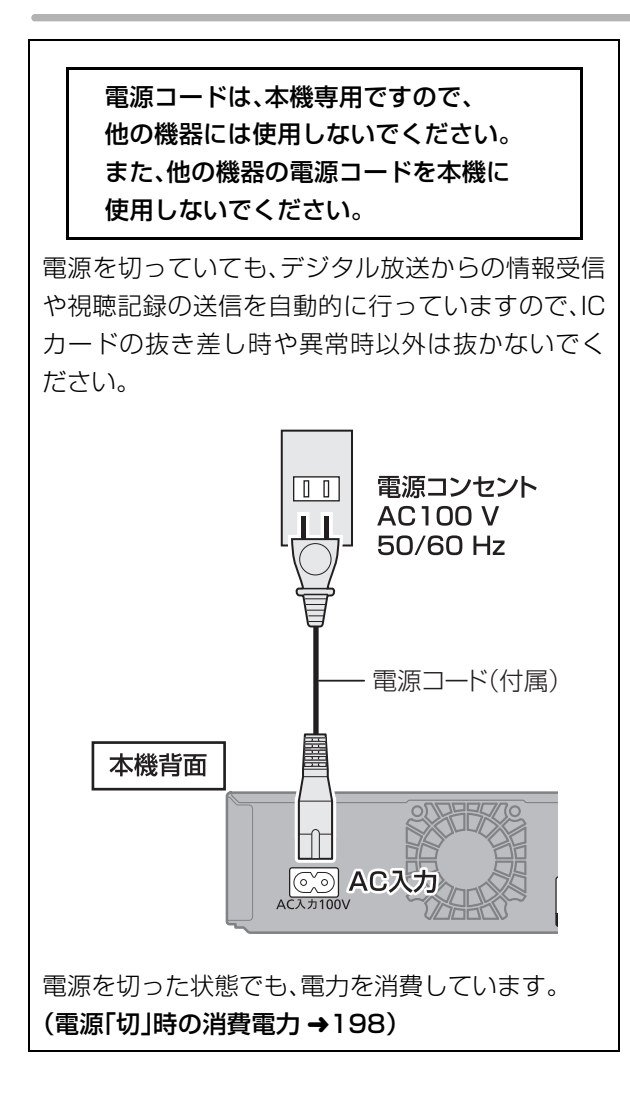

## **設置設定をする**

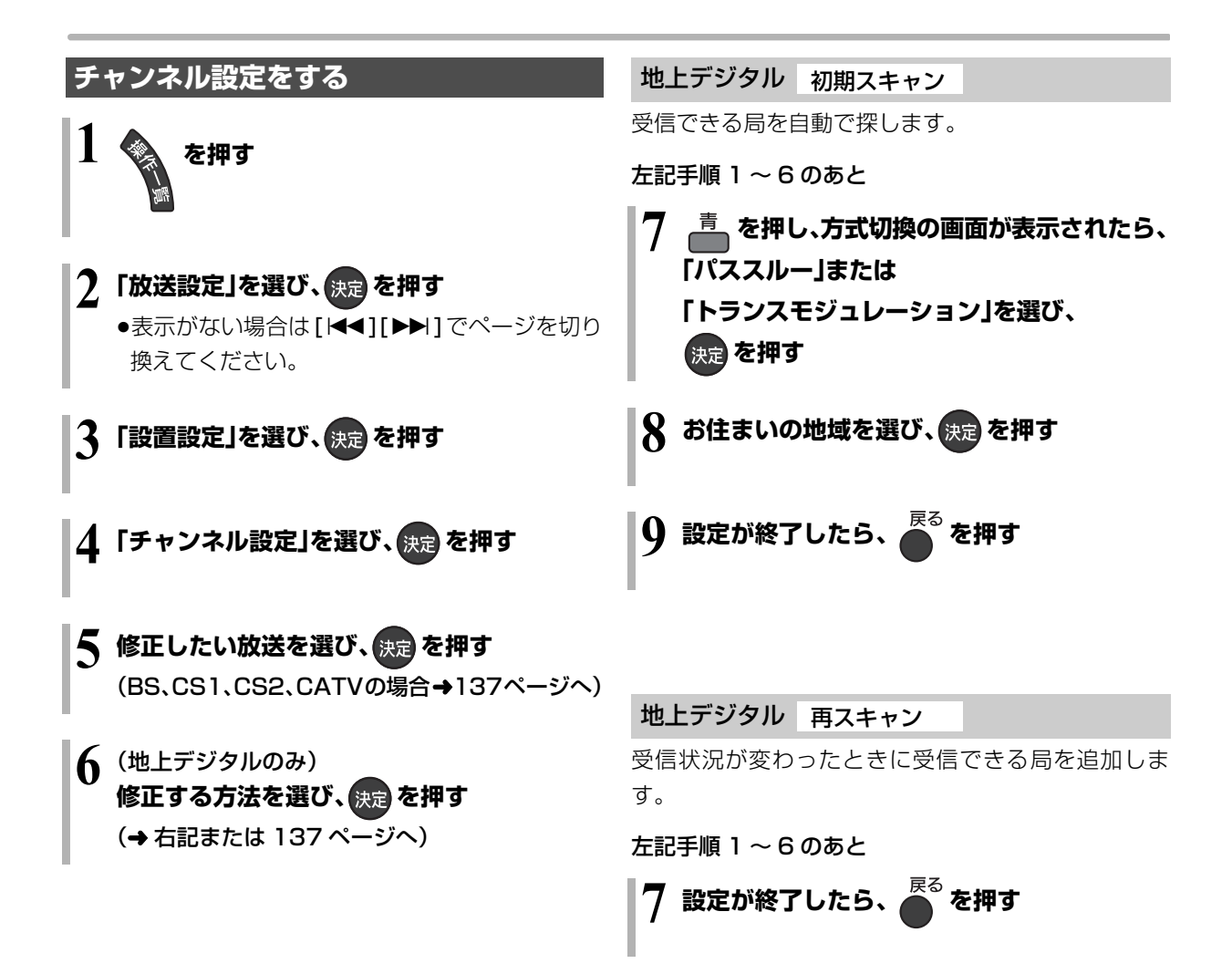

### 地上デジタル マニュアル

チャンネル割り当てを修正したいときなどに行います。

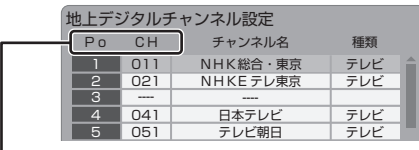

- Po :「1」~「12」はリモコンの数字ボタンの番号で す。(変更できません)
	- ●「13」以降を表示するには、「13」が表示される まで、「▼1 を押してください。
	- ●「1 |~「36|は「設定チャンネル」(→36「表示対 象」、150「選局対象」)を選んだときに選局され るチャンネルです。
- CH :テレビの画面や本体表示窓に表示される番号で す。「ーーーー」の場合、チャンネル設定されてい ません。
- 136 ページ手順 1 ~ 6 のあと

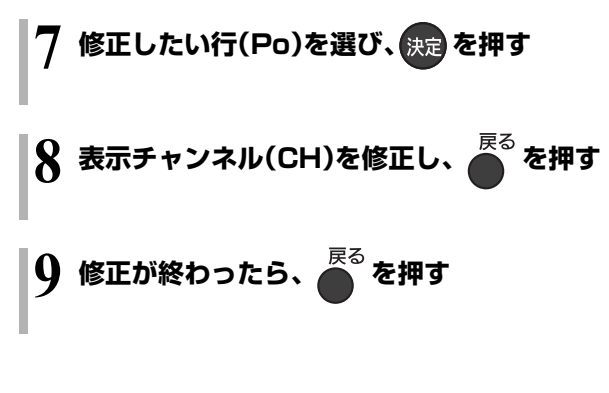

#### ≠チャンネルの順番を入れ換えるには

- 1 [緑] を押す
- 2 入れ換えをしたい行(Po)を選び、 [決定1を押す
- 3 入れ換え先の行(Po)を選び、 [決定] を押す
- (4) 入れ換えが終わったら「戻る1を押す

#### BS、CS1、CS2、CATV

放送のチャンネル割り当てを修正したいときなどに行 います。

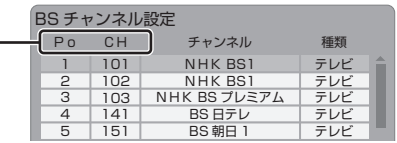

- Po :「1」~「12」はリモコンの数字ボタンの番号で す。(変更できません)
	- ●「13」以降を表示するには、「13」が表示される まで、「▼1を押してください。
	- ●「1 |~「36 |は「設定チャンネル」(→36「表示対 象」、150「選局対象」)を選んだときに選局され るチャンネルです。
- CH :テレビの画面や本体表示窓に表示される番号で す。「ーーー」の場合、チャンネル設定されていま せん。

136 ページ手順 1 ~ 5 のあと

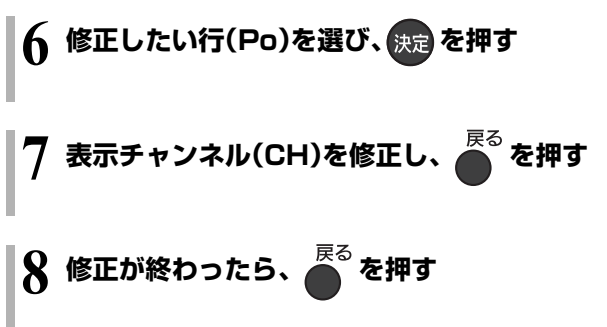

#### ≠チャンネルの順番を入れ換えるには

- 1 [緑] を押す
- 2 入れ換えをしたい行(Po)を選び、
- [決定] を押す
- 3 入れ換え先の行(Po)を選び、[ 決定 ] を押す
- (4) 入れ換えが終わったら [ 戻る ] を押す

## **設置設定をする(続き)**

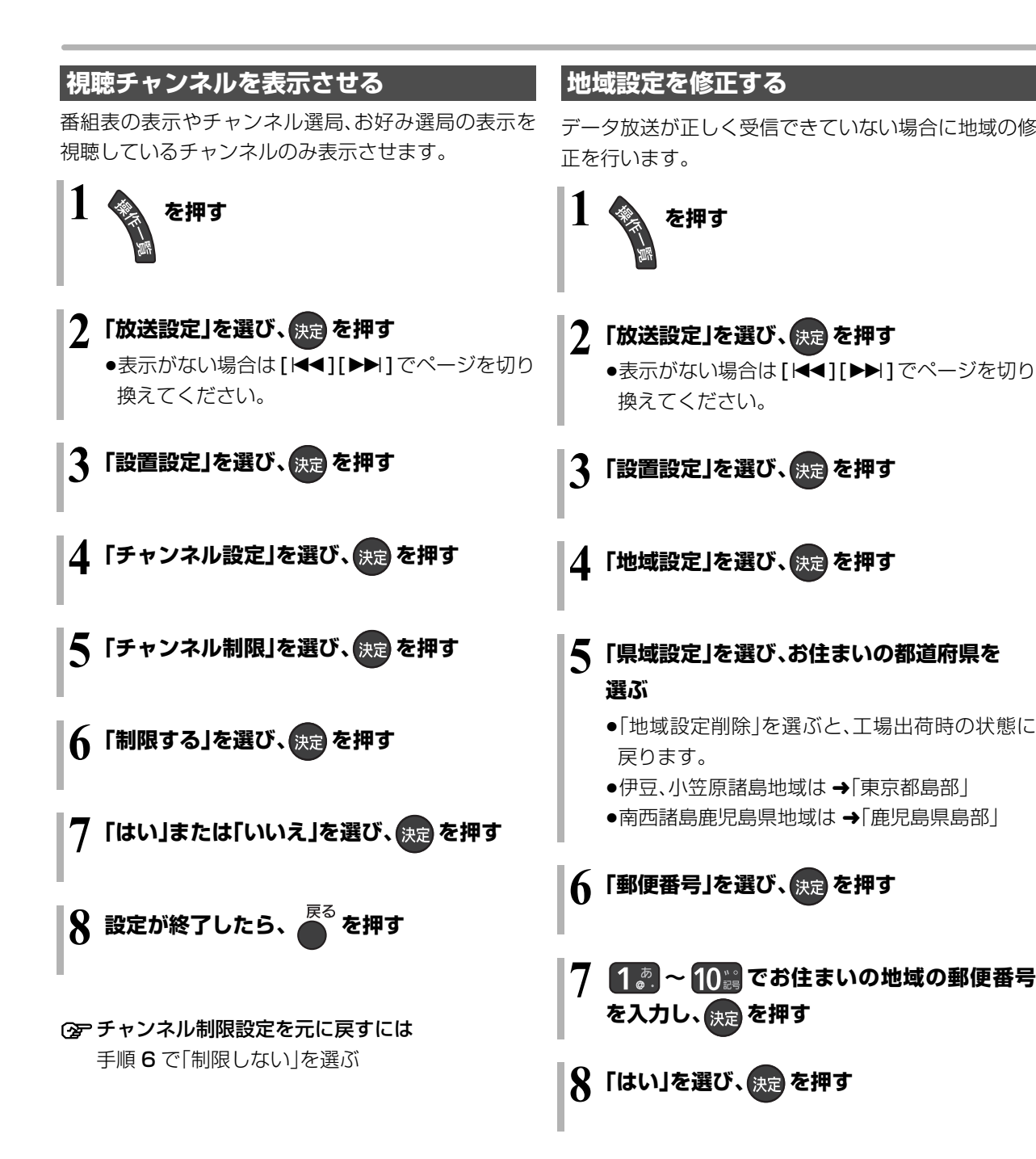

## **B-CAS/C-CAS カードのテストをする**

カードを挿入して3秒以上経ってから行ってください。 ●ご加入のケーブルテレビ局のサービス内容により、 B-CAS カードのみの場合があります。

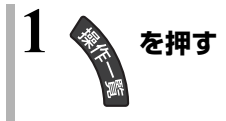

## **2「放送設定」を選び、 を押す**

●表示がない場合は [<< ][▶▶]でページを切り 換えてください。

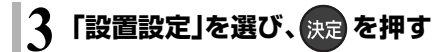

**4「B-CAS カードテスト」または**

### **「C-CAS カードテスト」を選び、 快定を押す**

●NG の場合、カードの挿入を確認してください。  $(4134)$ 

**リモコン設定をする**

#### 本機のリモコンでテレビを操作する

本機のリモコンでお手持ちのテレビの基本的な操作を することができます。(電源の入切、テレビ/ビデオの切 り換え、チャンネル選局、音量調整)

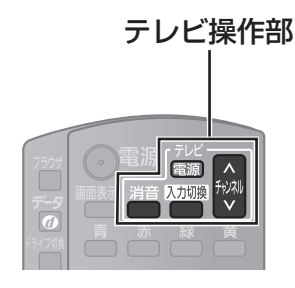

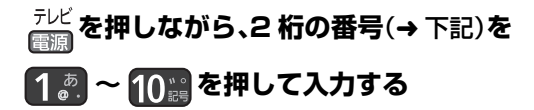

例)01 の場合…[10] → [1] 10 の場合…[1] → [10] 11 の場合…[1] → [1] 12 の場合…[1] → [2]

- ●リモコンのテレビ操作部のボタンを使って、テレビ 操作ができるか確認してください。
- ●工場出荷時はパナソニック(新1)に設定されています。
- ●同一メーカーで設定が2種類以上ある場合は、動作 するほうに設定してください。

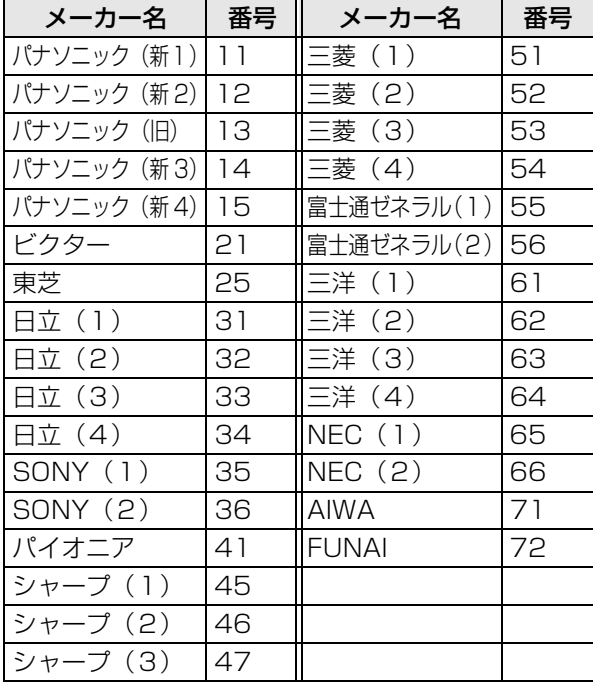

#### ◎お知らせ

- ●接続したテレビにリモコン機能がない場合は、本機のリモコンで も動作しません。
- ●電池の交換などで設定が「パナソニック(新1)」に戻った場合は、 再設定してください。
- ●一部動作しない機種もあります。動作しない場合は、テレビに付 属のリモコンをご使用ください。
- ●当社製テレビの場合、「パナソニック(新 3)」または「パナソニッ ク(新4)」に設定すると、[入力切換]を押すことで入力の切り換 えおよびテレビの放送に切り換えができます。切り換えることが できない場合は、「パナソニック(新1)」、「パナソニック(新 2)」、 「パナソニック(旧)」のいずれかに設定してください。

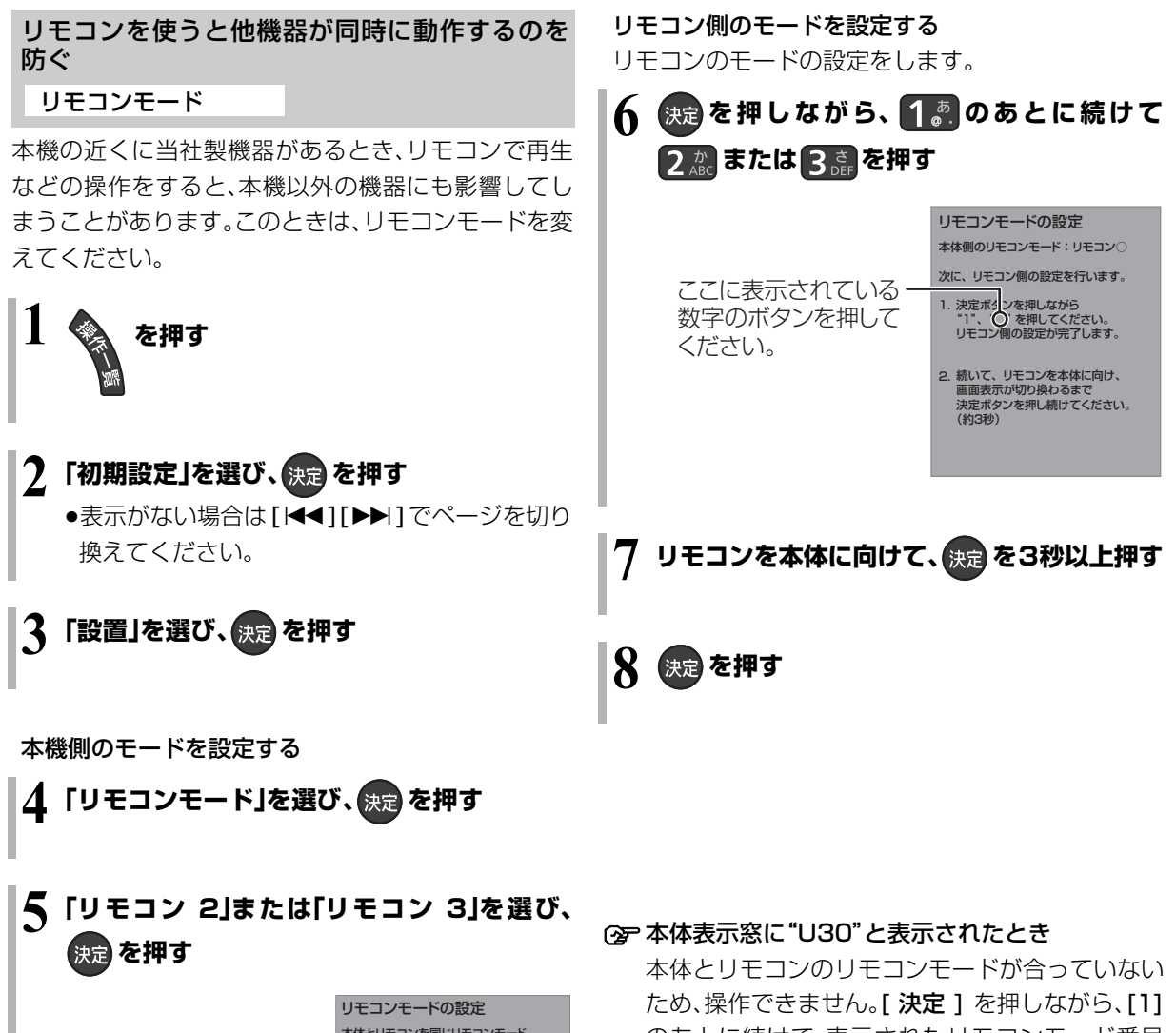

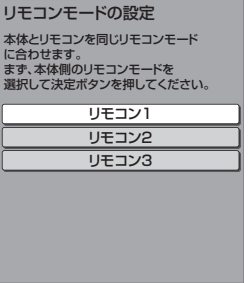

のあとに続けて、表示されたリモコンモード番号 の数字ボタンを押してください。

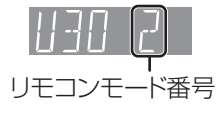

#### ◎お知らせ

●電池の交換などで設定が「リモコン1」に戻った場合は、再設定し てください。(→181)

# **ネットワークの設定をする**

LAN ケーブルまたは無線 LAN を使ってネットワーク 接続するための設定です。

●不明な場合、設置された方に確認するか、ルーターな どの説明書をご覧ください。

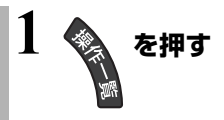

- **2「初期設定」を選び、 を押す**
	- ●表示がない場合は [<<][▶▶]でページを切り 換えてください。
- **3「LAN 通信設定」を選び、 を押す**
- **4「LAN 接続形態」を選び、 を押す**
- **5「有線」または「無線」を選び、 を押す** (→ 右記または 143 ページへ)

有線で接続する場合

LAN ケーブルで接続する場合、「接続テスト」を行っ て、ネットワークの接続・設定が正常か確認してくださ  $\left\{ \cdot \right\}$ 

左記手順 1 ~ 5 のあと

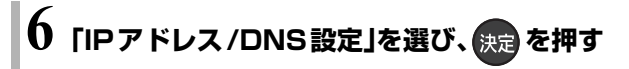

## $\overline{7}$ 「接続テスト」を選び、 <sub>快定</sub> を押す

●「NG」が表示された場合、ネットワークの接続 (→130)と「IP アドレス /DNS 設定」(→159) を確認してください。

#### 無線で接続する場合

[TZ-BDT920F] 無線 LAN 機能は内蔵していません。 [TZ-BDT920PW] 内蔵の無線 LAN で接続します。

142 ページ手順 1 ~ 5 のあと

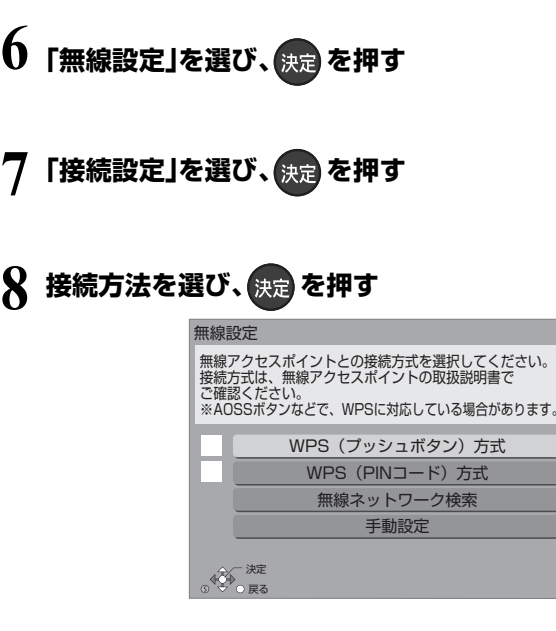

無線ブロードバンドルーター(アクセスポイン ト)が WPS(Wi-Fi Protected Setup™)に対応 している場合は、「WPS(プッシュボタン)方式」 を選ぶと、簡単に設定することができます。 対応していない場合、「無線ネットワーク検索」を 選び、設定してください。

### **9 画面に従って、設定を行う**

≥WPSとは、無線LAN機器との接続やセキュリティー に関する設定を簡単に行うことができる機能です。 お持ちの無線ブロードバンドルーター(アクセスポ イント)が対応しているかどうかは、ルーターの取扱 説明書をご覧ください。

#### ◎お知らせ

- ●ハブやルーターについてはそれぞれの取扱説明書をご覧ください。
- ●本機とネットワーク設定を行うと、無線ブロードバンドルーター (アクセスポイント)の暗号化方式などが変更されることがあり ます。お持ちのパソコンがインターネットに接続できなくなった 場合は、無線ブロードバンドルーター(アクセスポイント)の設定 に従って、パソコンのネットワークの設定を行ってください。
- ●2.4 GHz で電子レンジやコードレス電話機などを同時にご使用 の場合、通信が途切れたりします。5 GHz をお使いください。
- ●無線設定の画面で「電波状態」のインジケーターが 4 つ以上点灯 していることが、安定した受信状態の目安です。3つ以下、または 通信の途切れなどが発生する場合は、本機または無線ブロードバ ンドルーター(アクセスポイント)の位置や角度を変えて、通信状 態が良くなるかお確かめください。それでも改善できない場合は 有線で接続し、LAN 通信設定を再度行ってください。
- ●お部屋ジャンプリンク機能(→144)をご利用になるには、 802.11n(5 GHz)をお使いの上、暗号化方式を「AES」にしてく ださい。暗号化についてはお使いの無線ブロードバンドルーター (アクセスポイント)の取扱説明書をご覧ください。
- ●暗号化せずにネットワーク接続すると、第三者に不正に侵入され て通信内容を盗み見られたり、お客様の個人情報や機密情報など のデータが漏えいするおそれがありますので、十分お気をつけく ださい。

## **ネットワーク連携する機器の設定をする**

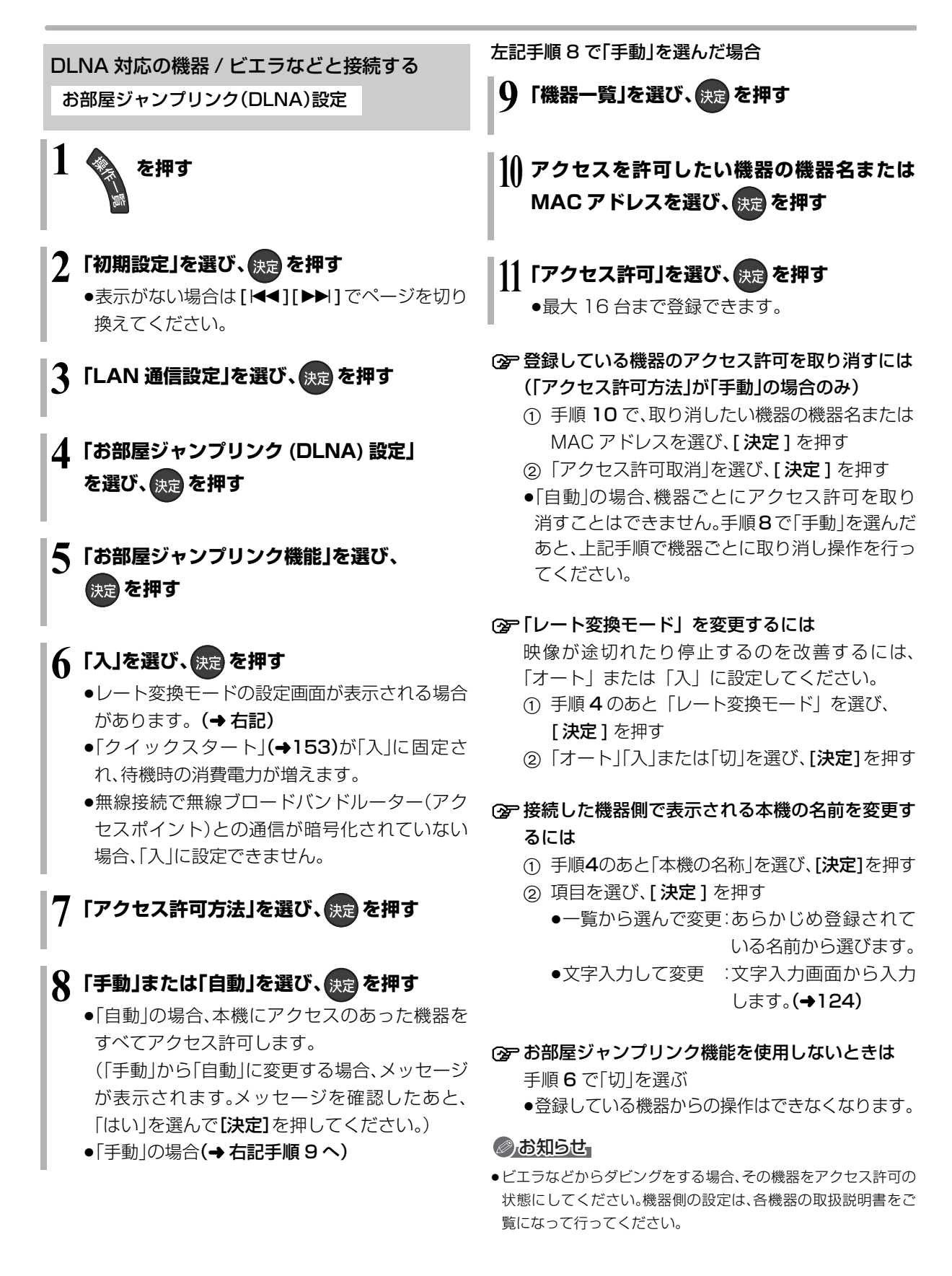
#### 携帯電話と接続する

宅外リモート接続設定

宅外リモート接続機能をご利用になるには、対応サー ビスへの加入が必要です。

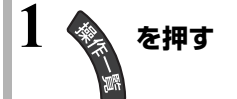

### **2「初期設定」を選び、 を押す**

- ●表示がない場合は [<<1[▶▶]でページを切り 換えてください。
- **3「LAN 通信設定」を選び、 を押す**
- $\boldsymbol{A}$  「宅外リモート接続設定」を選び、 <sub>快定</sub> を押す
- **5「宅外リモート接続機能」を選び、 を押す**

#### 宅外リモート接続設定 ネットワークからの番組消去 入 \_\_\_\_\_\_\_\_\_\_\_切 機器パスワード初期化 機器ID確認 宅外リモート接続機能 IPアドレス : ---.----.---.--<br>接続状態 : 接続されていません 切 決定 戻る

#### 機器 ID :

宅外リモート接続機能を使ってインターネット 経由で携帯電話から操作するとき、機器を特定す るための番号です。

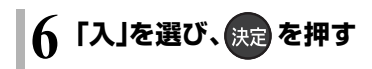

#### ≠「接続されていません」が表示されているとき

ネットワークの接続(→130)、「IPアドレス / DNS設定 | (→159)を確認してください。

- **② 機器パスワードを初期化するには** 
	- 1 手順4のあと「機器パスワード初期化」を選び、 [決定] を押す
	- ②「する」を選び、[決定]を押す

# **ネットワーク連携する機器の設定をする(続き)**

#### ドアホン・センサーカメラと接続する

ドアホン・センサーカメラの接続設定

ドアホンやセンサーカメラの映像を、本機で録画する ための設定です。

手順 4 から 8 の間で登録する機器を登録モードにし てください。機器によって登録モードにする方法は異 なりますので、必ず登録する機器の取扱説明書をご覧 ください。

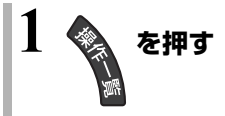

- **2「初期設定」を選び、 を押す** ●表示がない場合は「<<11「▶▶1でページを切り 換えてください。
- **3「LAN 通信設定」を選び、 を押す**
- **4「ドアホン・センサーカメラの接続設定」を** 選び、 (所) を押す
- **5「ドアホン・センサーカメラ接続」を選び、 を押す**

## **6「入」を選び、 を押す**

- ●「ドアホン・センサーカメラ接続」の設定を「入 にすると、HDDにドアホンやセンサーカメラの 映像を録画するための領域が確保されます。 一度「入」にすると、「HDD のフォーマット」 (→155)をしないかぎり、「切」にしても、HDD の領域は確保されたままです。
- ●メッセージを確認したら、[ **戻る** ] を押してくだ さい。

**7「〈新規登録〉」を選び、 を押す**

- 8 「する」を選び、 決定 を押す
	- ●登録が正しく完了したら"登録が完了しました。" と表示されます。
	- ●ドアホンやヤンサーカメラは最大5台まで登録 できます。
- ≠「ドアホン・センサーカメラ接続」からの録画を解 除するには

手順 6 で「切」を選ぶ

●手順 4 のあと「ドアホン録画」または「センサー カメラ録画」を選び、「しない」を選ぶと、ドアホン 単位またはセンサーカメラ単位で設定を解除で きます。

#### ○を受録機器の詳細情報を確認するには

手順4のあと「機器一覧」から情報を知りたい機器 を選び、[ 決定 ] を押す

●「機器のページ」では、登録している機器の設定 画面が表示されます。 詳しい操作方法は各機器の取扱説明書をご覧く ださい。

#### ≠機器の登録を削除するには

- 1 手順 4 のあと「機器一覧」から削除したい機器 を選び、[決定]を押す
- ②「登録削除」を選び、[決定]を押す
- 3)「する」を選び、[決定]を押す

#### (を 機器の登録ができない場合は

- ●本機と各機器の接続を確認し、登録したい機器 を再起動してから、再度設定を行ってください。
- ●本機の電源を入れた直後に操作をすると、登録 できない場合があります。その場合は、約3分 待って、操作を行ってください。(登録する機器が 登録モードになったのを確認してから手順 8 を 行ってください)

# **いろいろな情報を見る(メール / 情報)**

**1 を押す**

## $\overline{\mathbf{2}}$  「メール / 情報」を選び、 <sub>快定</sub> を押す ●表示がない場合は [K<1][▶▶]でページを切り

換えてください。

**3 項目を選び、 を押す**

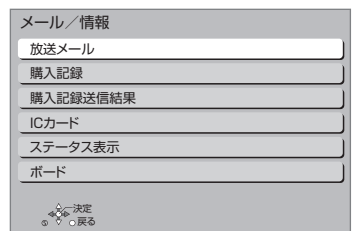

### 放送メール

ご加入のケーブルテレビ局や本機からのお知らせや情 報を見ることができます。

確認したいメールを選び、 映音を押す

### のお知らせ

- ●IC カードが挿入されていないと、メールを受信できない場合があ ります。
- ●メールの内容に合わせて、ボタンが表示されることがあります。 選んで決定すると、関連画面を表示します。
- **●インターネットメールではありません。**
- ●ご加入のケーブルテレビ局のサービス内容により表示が異なり ます。
- ●放送メールには、ご加入のケーブルテレビ局からのお知らせ(最 大31通まで保存)や、本機の機能向上のためのダウンロード情報 (最新の1通のみ保存)などがあります。

### 購入記録

購入した有料番組を確認できます。

- ●表示される金額は参考金額です。価格改定などによ り、請求金額とは異なる場合があります。
- (を累計金額をリセット(0円に戻す)するには
	- 1 [黄]を押して、リセット画面を表示させる
	- ②「はい」を選び、[決定]を押す

#### ダウンロード履歴

●TZ-BDT920PWのみ

ダウンロードに失敗した番組や消去した番組を確認で きます。

#### ≠表示されていない番組を表示するには

- ① [サブ メニュー] を押す
- 2「視聴制限一時解除」を選び、[ 決定 ] を押す
- 3 暗証番号(→150)を入力する

#### 購入記録送信結果

有料番組の購入記録、データ放送の送信記録などを確 認します。

- ●前回の送信結果で再送信が可能であれば、その旨表示 します。このときは、「決定1を押すと再送信されます。
- ●通常は自動送信されます。

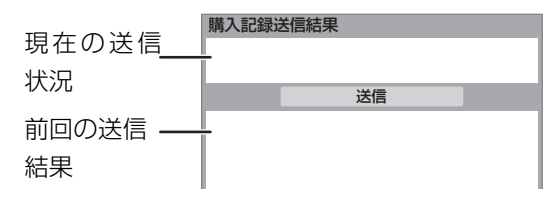

# いろいろな情報を見る(メール / 情報) (編き)

#### IC カード

B-CASカードやC-CASカードの番号などを確認でき ます。

#### ≠その他の情報を見るには

- ●「赤1:C-CAS カード情報を表示
- ●[緑]:CATV-ID 情報を表示

ステータス表示

本機のソフトウェアに関する情報などを見るときに使 用します。

≠その他の情報を見るには

- ●[青]:本機のソフト情報を表示
- ●[赤]:データ放送時のルート証明書情報を表示

●放送を視聴中に[操作一覧]を5 秒以上押してステー タスを表示することもできます。

ボード

CS デジタル放送から送られてくる、番組情報などの お知らせを確認します。

ご加入のケーブルテレビ局のサービス内容によって は、表示されない場合があります。

**1 「CS1 ボード」または「CS2 ボード」を選び、** 快定】 を押す

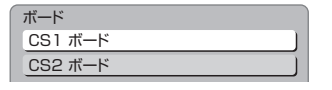

❷ 確認したい情報を選び、 決定 を押す

# **放送設定を変える(放送設定)**

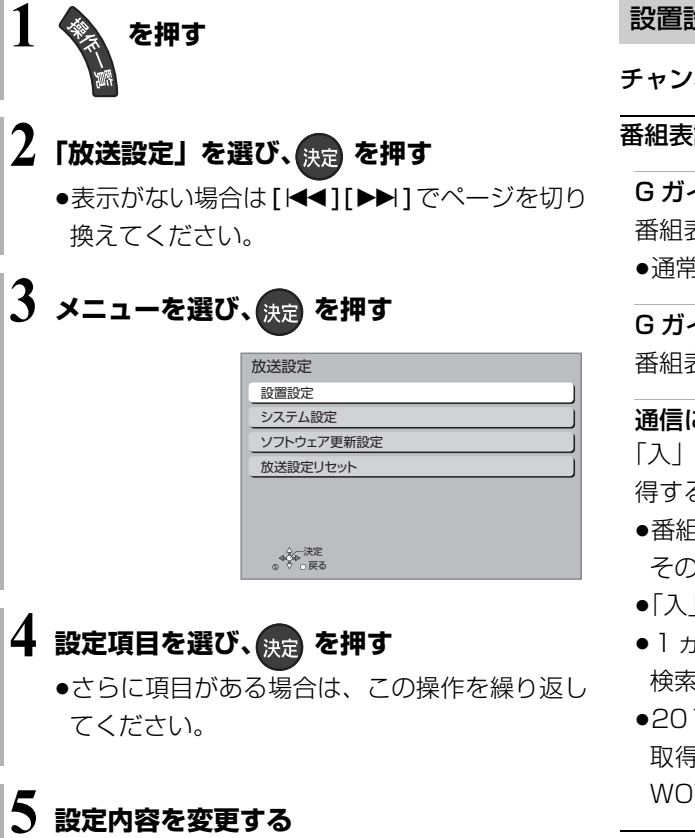

設置設定 | | | は工場出荷時の設定です

チャンネル設定 (→136)

#### 番組表設定

G ガイド地域設定 番組表の設定地域を確認できます。 ●通常は変更しないでください。

G ガイド受信確認

番組表の受信スケジュールを確認できます。

通信による G ガイド受信 インファイン しゅうかい [切] 「入」に設定すると、1ヵ月の番組表や注目番組を取 得することができます。

- ●番組表は、インターネットを利用して取得します。 そのためネットワークの接続と設定が必要です。
- ●「入」にすると、常時接続状態になります。
- ●1ヵ月の番組表の取得やフリーワード検索などの 検索には、時間がかかります。
- ●2013年9月現在、インターネットから番組情報を 取得できる放送局は NHK、スター・チャンネル、 WOWOW のみです。

地域設定(→138)

#### 県域設定

郵便番号

地域設定削除

 $C-CAS$  カードテスト $(•139)$ 

B-CAS カードテスト(→139)

# **放送設定を変える(放送設定)(続き)**

システム設定 () は工場出荷時の設定です

#### 字幕設定

デジタル放送の字幕や、番組からのお知らせなど(文 字スーパー)を表示させるための設定です。

XP、SP、LP、EP、FR モードで録画した場合、設定した 内容がそのまま録画され、再生時に切り換えできません。 設定しても番組によって無効になる場合があります。

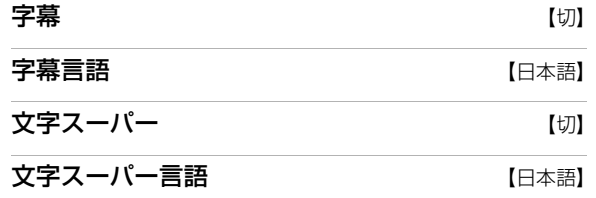

#### 制限項目設定

- ●視聴制限のある番組の視聴できる年齢や購入金額の 上限やブラウザ表示の制限を設定できます。
- ●上限を超える番組を見るときは、暗証番号の入力が 必要です。
- ●年齢制限を超える番組は、番組表などで「・・・」と表示 されます。
- ●「・・・」と表示される番組でもケーブルテレビ局の運 用により、選局できる場合があります。

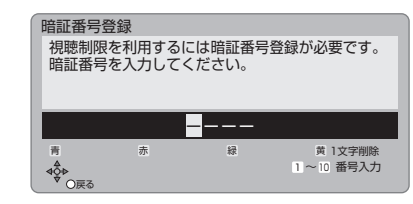

#### 画面の指示に従って[1]~[10]を押し、暗証番号を 入力する

●10秒間ボタン操作がないと、元の画面に戻ります。 ●暗証番号を入力後、下記の設定を行ってください。

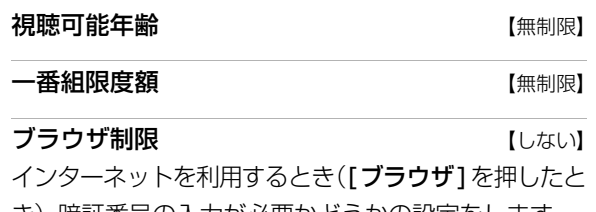

き)、暗証番号の入力が必要かどうかの設定をします。

#### 制限解除有効期限 **[電源 OFF まで]**

#### チャンネルスキップ設定

視聴できるチャンネルを制限することができます。

- ●「決定1を押して選んだチャンネルは選局できなく なります。(番組表にも表示しません)
- ●スキップ設定したチャンネルを選び [決定] を押す と、スキップ設定を解除します。
- ●[青]を押すと、スキップ設定を一時解除します。(雷 源切まで)
- ●[黄]を押すと、スキップチャンネルのみの表示に切 り換わります。

#### 暗証番号変更

#### 暗証番号削除

設定した年齢を超えるなど視聴に制限のある番組を選 ぶと、暗証番号入力画面が表示されます。

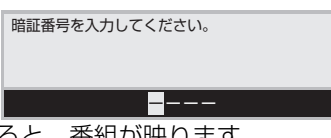

●暗証番号を入力すると、番組が映ります。

選局対象 【すべて】

デジタル放送で[チャンネルヘ、ソ]を押して順送りで きるチャンネルを設定できます。

●「設定チャンネル」を選ぶと、チャンネル設定で設定され ている Po1 ~ 36 までのチャンネルを選局します。番 組表の表示では枝番号の表示をしないようになります。

#### 二重音声設定 しょうしゃ しょうしゃ しょくしゃ しょくしゃ しょくしゃ

二重音声の設定ができます。

電源を「切」「入」したときに放送が二重音声の場合、設 定した音声になります。

選局入力方式 さいちょう インタントン にっぽん ほんしゅう チャンネルを選ぶとき、3 桁のチャンネル番号を入力し て選ぶ(「3 桁入力1)か、数字ボタンに割り当てられた チャンネル番号を選ぶ(「プリセット」)かを設定します。

チャンネルアップダウン 【ネットワーク】 「チャンネルへ、マ1を押して順送りする方法を設定し ます。

- ●「シームレス」は、地上デジタル放送、BS デジタル放 送、CATV デジタル放送などの各放送をまたいで選 局します。
- ●「ネットワーク」は、地上デジタル放送、BS デジタル放 送、CATV デジタル放送などの各放送内で選局します。

ソフトウェア更新設定 【】は工場出荷時の設定です

ダウンロード予約 いっぱん しゅうしょう 【自動】 ご加入のケーブルテレビ局からの情報を本機に取り込 むことにより、本機のソフトウェアを最新のものに書 き換えます。(→162)

- ●「自動」にすると、電源「切」時に自動的にダウン ロードします。
- ●「手動」にすると、情報が届いたときにメールで知ら せます。(→147「放送メール」)

#### 放送設定リセット

#### 個人情報リセット

初期設定と放送設定の項目を工場出荷時の設定に戻し ます。また、本機に記録されているお客様の個人情報 (メールやデータ放送のポイントなど)や、予約内容も 消去します。ケーブルテレビ局への返却などで本機の 使用を中止される場合以外には、実行しないでくださ  $\cup$ 

#### のお知らせ

- ●双方向データ放送やブラウザでのサービスをご利用の場合、本機 からの操作により、ケーブルテレビ局や放送局、インターネット のホームページに登録された情報はこの操作では消去されませ ん。消去方法はそれぞれのサービスにお問い合わせください。
- ●HDDやUSB-HDDの番組などは、この操作では消去されません。 消去するには、「HDDのフォーマット」(→155)や「USB-HDDのフォーマット」(→155)を行ってください。

# **本機の設定を変える(初期設定)**

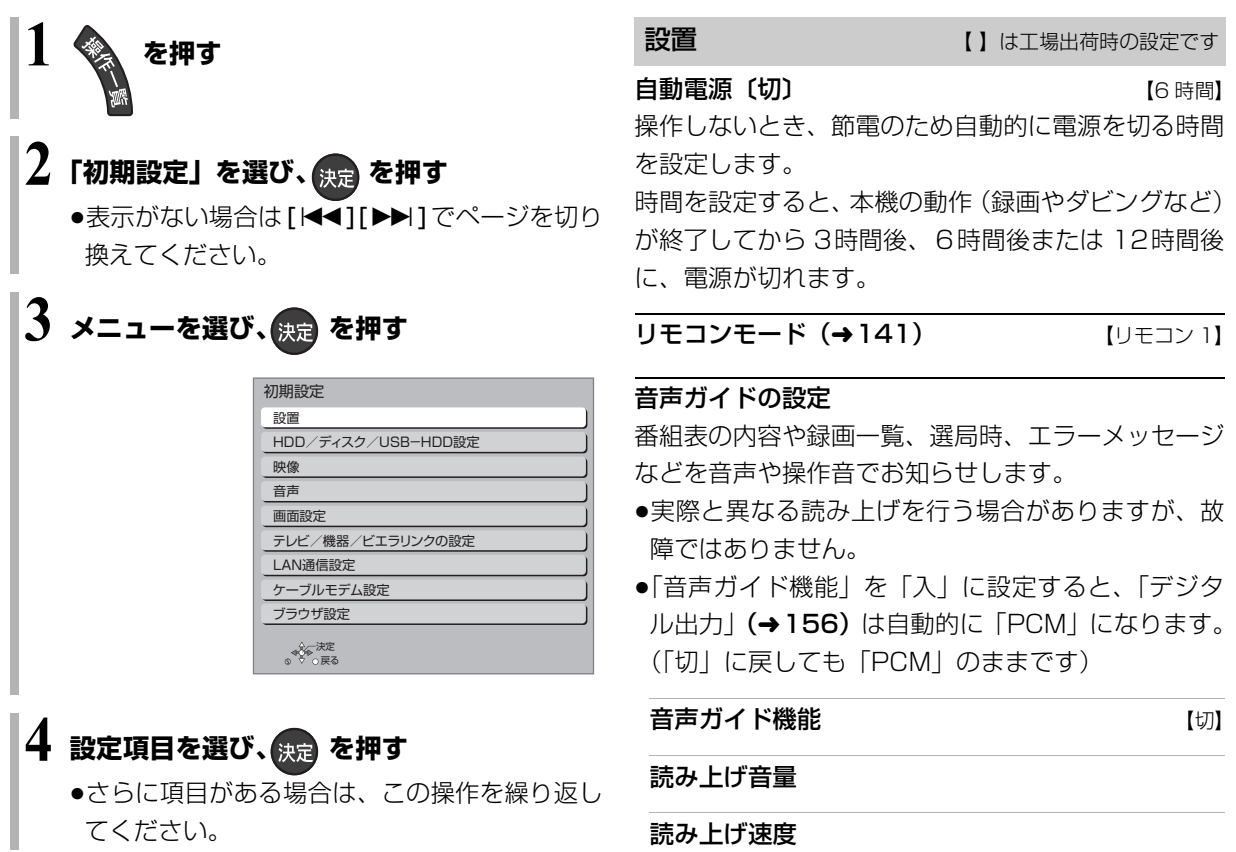

**5 設定内容を変更する**

#### クイックスタート設定/本体時計表示

#### クイックスタート 【入】

「入」にすると、電源「切」状態からの起動を高速化 します。(テレビの種類によっては、表示が遅れるこ とがあります)

●待機時消費電力は増えます。

- ●本機の動作を安定させるため、予約録画終了時また は、午前4時ごろ (1週間に1回程度)に、本機全 体を再起動することがあります。(再起動中は、本 体表示窓に"PLEASE WAIT"と表示され、電源 以外のボタン操作が数分間できません)
- ●以下の設定時、「クイックスタート」は自動的に 「入」に固定になります。
	- ・「宅外リモート接続機能」(→160):「入」
	- ・「お部屋ジャンプリンク機能| (→160):「入|

・「ドアホン・センサーカメラ接続」(→160):「入」 「切(時計表示無し)」にすると、電源「切」時に本 体表示窓は消灯します。

クイックスタートモード 【標準】 クイックスタート(→上記)が「入」時の設定をし ます。

- ●「標準」の場合
	- ・無信号自動オフ機能が働かない場合があります。 ・電源「切」時に本体表示窓が点灯します。
- ●「省エネ(時計表示無し)」の場合
	- ・「標準」より起動が遅くなりますが、待機時の消 費電力は少なくなります。
	- ・電源「切」時に本体表示窓は消灯します。

#### 初期設定リセット

設定を工場出荷時の設定に戻します。 ただし、以下の設定は戻りません。

- ・DVD-Video の視聴制限
- ・BD-Video の視聴可能年齢
- ・USB-HDD の登録
- ・LAN 接続形態
- ・無線設定
- ・IP アドレス /DNS 設定
- ・ブラウザ設定
- ●本体側の「リモコンモード」も工場出荷時の設定(リ モコン1)に戻ります。リモコンが働かなくなった 場合(本体表示窓に"U30"と表示)、リモコンモー ドを変更してください。(→177)

#### ソフトウェア更新(ネットワーク)

本機をインターネット接続している場合、本機のソフ トウェアが最新かどうかの確認や、ソフトウェアの更 新をすることができます。

●更新中は他の操作はできません。また、故障の原因 となるので、以下の操作は行わないでください。 ・本機の電源を切る

・電源プラグをコンセントから抜く

# **本機の設定を変える(初期設定)(続き)**

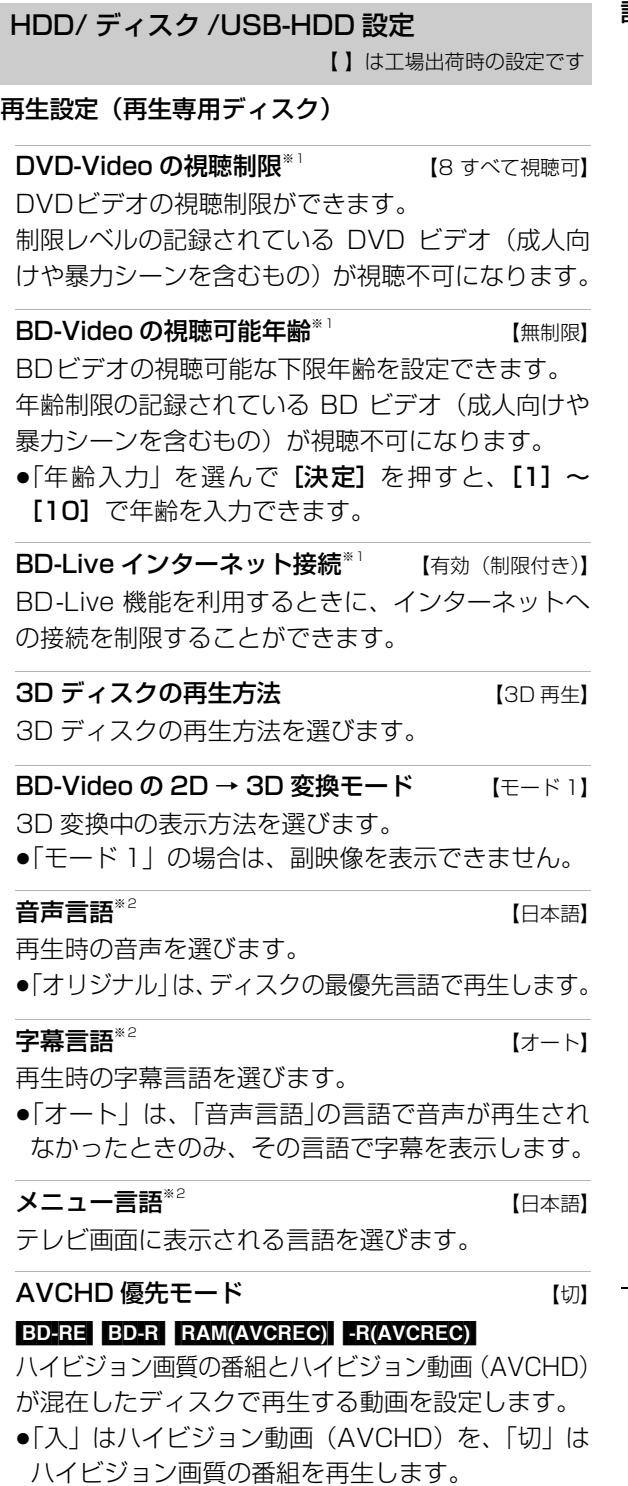

#### 記録設定

#### ハイビジョン画質 / 持ち出し番組の記録設定

二重音声記録時の音声選択 【主音声(L/R)】 二重音声(二ヵ国語)番組を録画やダビングする 場合に記録する音声を設定します。

記録アスペクト設定 インストリック しょうしょう 480i の映像をハイビジョン画質で記録する場合 のアスペクトを設定します。

### DVD-Video 記録の設定 ERW) FRWW

二重音声記録時の音声選択 【主音声 (L/R)】 二重音声(二ヵ国語)番組を記録する場合に記録 する音声を設定します。

記録アスペクト設定 インストリ フォート 記録時のアスペクトを設定します。

高速ダビング速度 みんじゅう [最高速モード] 高速モードでのダビング速度を設定します。 (高速記録対応ディスクの場合など)

自動チャプター 【入】 デジタル放送録画時に CM などで自動的にチャプ ターを作成する設定をします。

●録画する番組や録画モードによっては、正しく作成 されない場合があります。

持ち出し番組の VGA 画質 インファイン 【モード 1】 「持ち出し方法」を「SD/USB 経由」、「持ち出し番組 の画質」を「高画質(VGA)」に設定して作成する場合 に、記録する画質(1.5 Mbps/1.0 Mbps)を変更し ます。

MP4 取り込み画質 【高画質モード】 本機に MP4 を取り込むときの画質を設定します。

#### HDD 設定

### HDD 管理

全番組消去

番組をすべて消去します。

#### 全写真消去

写真をすべて消去します。

HDD のフォーマット

HDD の初期化を行います。

#### USB-HDD 設定

#### USB-HDD の登録 (→167)

市販の USB-HDD を登録します。

#### USB-HDD の取り外し (→ 166)

市販のUSB-HDDを本機から取り外す前に行います。

#### お願い

この操作を行わずに USB-HDD を取り外した場合、 記録内容を損失するおそれがあります。取り外す前 に必ず行ってください。

#### USB-HDD 管理

### 全番組消去

番組をすべて消去します。 USB-HDD のフォーマット 市販の USB-HDD の初期化を行います。

### すべての USB-HDD 登録の取り消し (→ 167)

登録されているすべてのUSB-HDDの登録を取り消 します。

※ 1 暗証番号入力画面が表示されたら、画面の指示に従っ て[1] ~ [10]で暗証番号を入力してください。暗証番号 は共通です。

#### 暗証番号は忘れないでください。

※ 2 「その他\*\*\*\*」の場合、\*には [1] ~ [10]で言語番 号(→162)を入力してください。 選んだ言語がディスクにない場合は、ディスクの最優先言 語で再生されます。ディスクに収録されているメニュー画 面でのみ切り換えるものもあります。

#### 映像 インファイン インファイル しょくしょく にゅうしょく しゅうしょく しゅうしょく

### スチルモード 【オート】

一時停止中の画像の表示方法が選べます。

- ●「フィールド」は、動きのある映像や「オート」時に ぶれが生じるときに設定してください。
- ●「フレーム」は、「オート」時に細かい絵柄などが見 えにくいときに設定してください。

#### シームレス再生 いっぱん いっぱん しんしん しょうしん しょうしょう

部分消去した部分などをなめらかに再生します。

●「切」にすると、精度よく再生しますが、画像が一瞬 止まる場合があります。

# **本機の設定を変える(初期設定)(続き)**

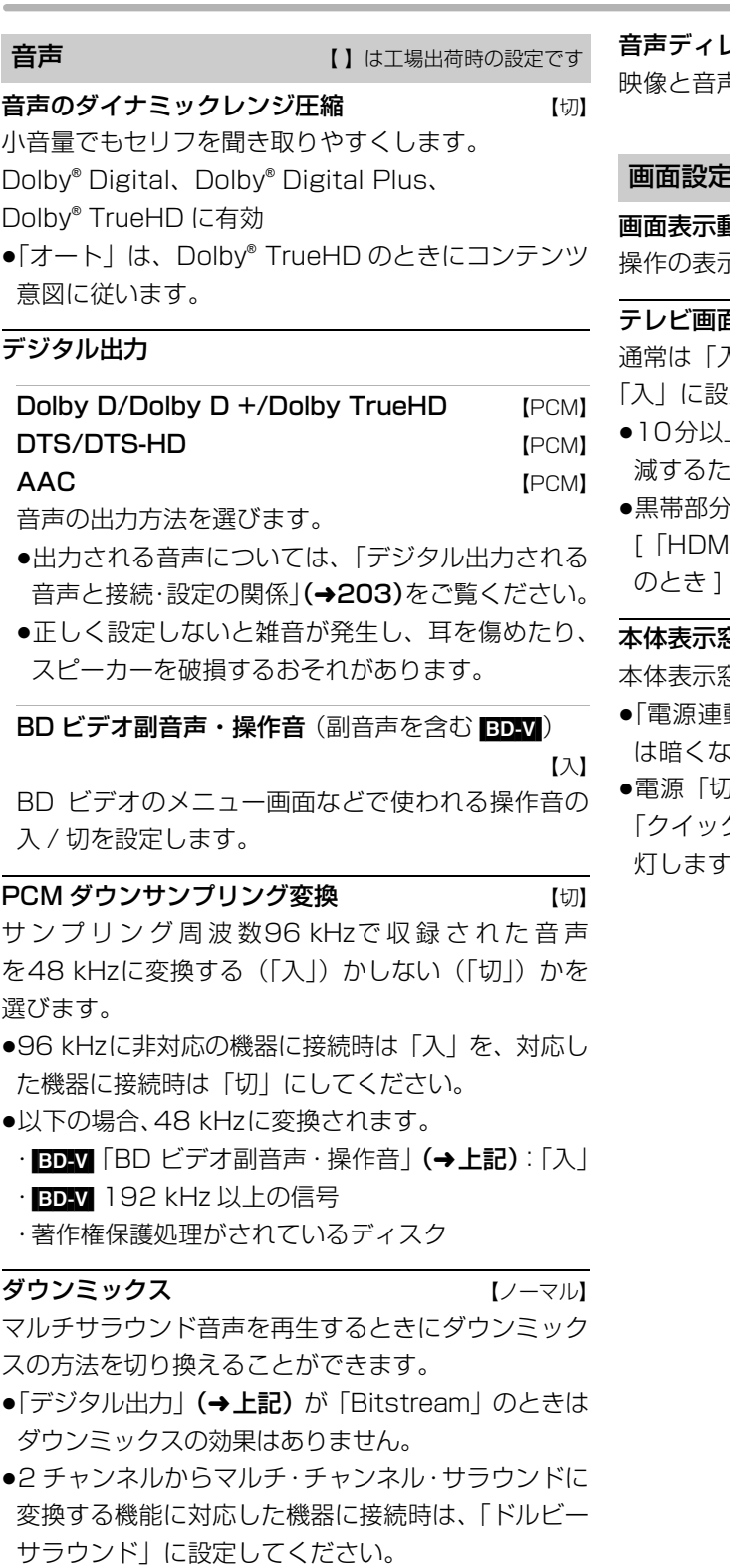

- ●以下の場合は、「ノーマル」で出力されます。
	- · AVCHD 再生時
	- · BD-V 副音声や操作音を含んでの再生時

音声ディレイ 【0 ms】

映像と音声のズレを、音声出力を遅らせて調整します。

画面設定 【 】は工場出荷時の設定です

### 画面表示動作〔オート〕 【入】

操作の表示をテレビ画面に自動で表示します。

#### ■の焼き付き低減機能 【入】

通常は「入」に設定しておくことをお勧めします。 「入」に設定すると、以下のような動作を行います。

- 上操作を行わないと、テレビの焼き付きを低 めに、自動的に画面を切り換えます。
- を明るくします。

||出力解像度| (→158) が「480p| 以外

#### **この明るさ そうしょう 【電源連動】**

本体表示窓の明るさを調節します。

- 動|は、電源「入|時は明るくなり、電源「切|時 は暗くなります。
- ≥電源「切」時の時刻表示は、「クイックスタート」、 「クイックスタートモード」の設定に従って点灯・消  $(\rightarrow 153)$

#### テレビ / 機器 / ビエラリンクの設定

【 】は工場出荷時の設定です

#### 3D 設定

#### 3D 方式設定 インファイル インター (フル HD)

接続しているテレビの方式に設定します。

定を切り換えてください。

### 3D 番組の出力方法 【3D】

3D 番組を 2D 再生します。

#### 3D 再生時の注意表示 【入】

3D 映像再生時に、3D 視聴の注意画面を表示するか どうかを設定します。

#### ビエラリンク設定

#### ビエラリンク制御 いっぱん しゅっぱん しゅうしゅん しゅうしゅう

ビエラリンク(HDMI)に対応した機器と HDMI 端 子で接続時、連動操作の設定をします。

#### 雷源オフ連動 あいしん しゅうしゃ いっぱい ほんしゅう

ビエラと本機の電源を連動するように設定します。

#### ビエラリモコンで操作 けいしょう しゅんじょう

ビエラのリモコンで本機を操作するかどうかの設定 をします。

#### オートサウンド連携 【切】

ビエラリンク(HDMI)Ver. 3 以降に対応したビエ ラとアンプと接続時、自動的に適したサウンドに切 り換えます。

#### ECO スタンバイ いっぱん そうしゃ そうしゃ そうしゃ そうしょう

ビエラリンク (HDMI) Ver. 4 以降に対応したビエ ラと接続時、ビエラの電源「切」に連動して、本機 の電源「切」時の消費電力を少なくします。

●「入」に設定すると、ビエラの電源「切」時に、「ク イックスタート| (→153)が「切(時計表示無 し)」のときと同じように動作します。 ビエラの電源「入」時には、上記の設定は実際の設 定どおりに動作します。

アスペクト比が 4:3 の映像の表示方法を設定します。 16:9 :ワイドテレビに接続しているとき

> 4:3 の映像は、左右に 黒帯を付加して表示

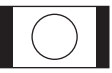

●| サイドバイサイド」の場合、テレビ側でも 3D の設 ― 16:9 フル: ワイドテレビに接続していて、 左右の黒 帯をなくして表示したいとき

> 4:3 の映像は、画面いっ ぱいに拡大して表示

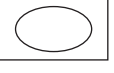

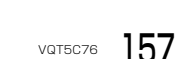

TV アスペクト 【16:9】

#### HDMI 接続

#### **HDMI 出力解像度 インタイル しょうしょう しょうほうしょう** しょうほう

接続した機器が対応している項目に「\*」が表示さ れます。「\*」の付いていない項目を選ぶと、映像が 乱れることがあります。映像が乱れた場合は、以下 の操作をしてください。

- 11 [決定] と [青] と [黄] を同時に 5 秒以上押す ·本体表示窓に"OO RET"が表示されます。
- 2 本体表示窓に"04 PRG"が表示されるまで [▶]を数回押す
- 3 [決定] を 3 秒以上押す
	- ・「480p」に設定されます。再度正しく設定して ください。
- ≥「720p」の場合、720p の映像以外は、1080i で 出力されます。

#### 24p 出力 【切】

- [「HDMI 出力解像度」 (→上記) が「オート」または 「1080i」、「1080p」のときに有効です]
- **BD-V AVCHD** 映画など24p記録された素材を24p 出力します。
- ●24p以外の素材は BD-V AVCHD の場合60iまたは 60p で出力されます。

[DVD-V] や録画した番組を 24p 出力するには、この設 定を「入」にして、「プログレッシブ処理」(→67) を「24p」にしてください。

### HDMI RGB 出力レンジ インタンダード】 RGB入力のみに対応した機器(DVI機器など)との接 続時に有効

#### HDMI 音声出力 しょうしょう しょうしょく しょうしょう

●デジタル音声端子でアンプなどに接続していると きのみ、「切」にしてください。

#### **Deep Color 出力 インター・パ**パイン しょうしょう Deep Color対応テレビと接続時に設定します。

#### 7.1ch 音声リマッピング [BD-V] 【オート】

- 6.1チャンネル以下のサラウンド音声を自動的に
- 7.1チャンネルに拡張して再生します。
- ●以下の場合に有効
	- ・接続する機器が 7.1 チャンネル・サラウンドに対 応している場合
	- ·「デジタル出力| (→156) が「PCM| の場合
	- ・音声が Dolby Digital、Dolby Digital Plus、 Dolby TrueHD または LPCM のとき
- ●「切」にすると、オリジナルのチャンネル数で再生 します。(6.1チャンネルの場合は 5.1チャンネル で再生します)
- ●DTS音声は「切」にしても、DTS, Inc. の仕様によ り 7.1 チャンネルに拡張して再生します。

#### コンテンツタイプフラグ 【オート】

接続したテレビがこの設定に対応している場合、再 生する内容によってテレビが最適な方法に調整し出 力します。

LAN 通信設定 【】は工場出荷時の設定です

#### 基本設定

有線LANまたは無線 LANを使ってネットワーク接続 するための設定です。

- **TZEDT920F** 無線 LAN 機能は内蔵していません。
- ●不明な場合、設置された方に確認するか、ルーターな どの説明書をご覧ください。

#### LAN 接続形態 インファイル インタン 【有線】

ネットワーク接続の方法を選びます。

#### 無線設定

無線接続時の設定をします。また接続済みの場合は、 設定内容や電波の状態を確認することができます。

●「LAN 接続形態」(→ 上記) が「無線」時のみ有効

#### 接続設定

無線ブロードバンドルーター(アクセスポイント) との接続を行います。

●「LAN 接続形態| (→ 上記) が 「無線 | 時のみ有効

#### 倍速モード設定(2.4GHz)

無線方式が2.4 GHzの場合、通信速度を設定します。

- ●「LAN 接続形態」 (→ 上記) が 「無線」 時のみ有効
- ●「倍速モード (40 MHz) | で通信を行うと、2 チャンネル分の周波数帯域で高速に通信します。 ただし、電波干渉が起こりやすくなるおそれがあ ります。そのため、通信速度が低下したり、通信 が不安定になったりする場合があります。

#### IP アドレス /DNS 設定

#### 接続テスト

ネットワークの接続状態を確認します。

- ●ネットワーク接続をしたあと、または「IP アド レス /DNS 設定」の各設定を終えたあとに必ず 行ってください。
- ●「NG」が表示された場合、接続と設定を確認して ください。
- ●「宅内機器使用可」は、宅内のネットワーク接続 機器が使用できる状態です。

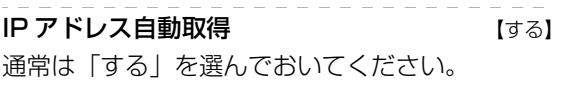

#### IP アドレス

#### サブネットマスク

#### ゲートウェイアドレス

ルーターに DHCP\*サーバー機能がない場合、ルー ターの DHCP サーバー機能を「有効」にしていな いときのみ設定してください。

- ●「IP アドレス自動取得| (→左記) を「しない! に したあと設定します。
- ●パソコンを確認して、「IP アドレス」にはパソコ ンと違った値を、「サブネットマスク」、「ゲート ウェイアドレス」にはパソコンと同じ値をそれぞ れ入力してください。
- ●LAN通信設定のIPアドレスには、ケーブルモデム 設定の IP アドレスと異なる IP アドレスグループ の設定が必要です。
	- ※ サーバーやブロードバンドルーターが、IP アドレスなど を本機に自動的に割り当てる仕組みのことです。

## **DNS-IP 自動取得** しゅうしょう しょうほうしゅう

通常は「する」を選んでおいてください。

#### プライマリ DNS セカンダリ DNS

手動で「プライマリ DNS」、「セカンダリ DNS」を 設定する必要がある場合のみ設定してください。

- ●「DNS-IP 自動取得| (→上記) を「しない| にし たあと設定します。
- ●パソコンを確認して、「プライマリ DNS | にはパ ソコンの「優先 DNS サーバー」の値を、「セカ ンダリ DNS」にはパソコンの「代替 DNS サー バー」の値をそれぞれ入力してください。

#### MAC アドレス

家庭内ネットワークで接続されている機器を特定 するための番号です。

表示される番号は、「LAN 接続形態」(→左記)の 設定によって、以下のようになります。

●「有線 I:背面の LAN 端子に割り当てられた番号 ≥「無線」:

[TZ-BDT920PW] 内蔵の無線 LAN に割り当てられた 番号

# **本機の設定を変える(初期設定)(続き)**

#### 宅外からの操作設定

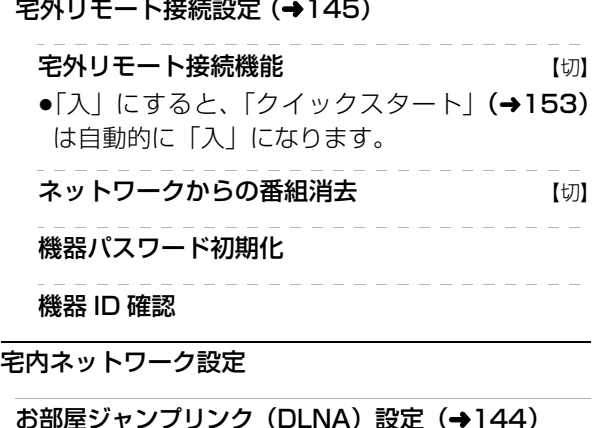

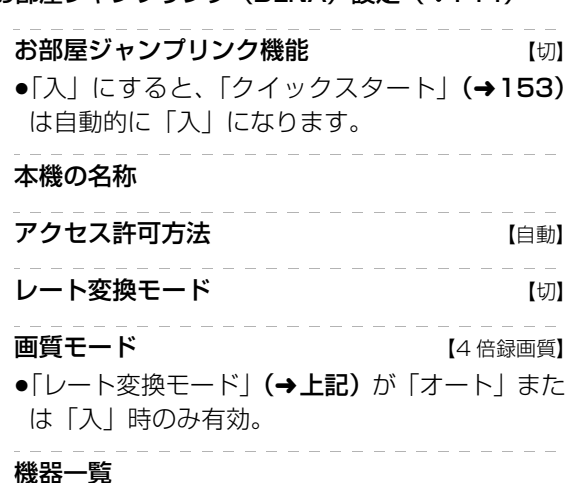

## 家じゅう録画一覧設定

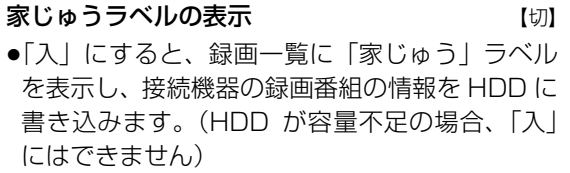

#### 自動更新 【入】

●「入」にすると、録画一覧の「家じゅう」ラベル の情報を自動で更新します。 (更新は 1 日に 1 回程度、電源「切」時に行います)

#### 接続する機器一覧

●「家じゅう」ラベルで番組情報を表示する機器を 設定します。

#### 録画番組の情報を消去

●「家じゅう」ラベルに表示されている録画番組の 情報や接続する機器一覧の情報を消去します。

#### ドアホン・センサーカメラの接続設定 (→146)

#### ドアホン・センサーカメラ接続 【切】

●「入」にすると、「クイックスタート」(→153) は自動的に「入」になります。

#### ドアホン録画

センサーカメラ録画

#### 機器一覧

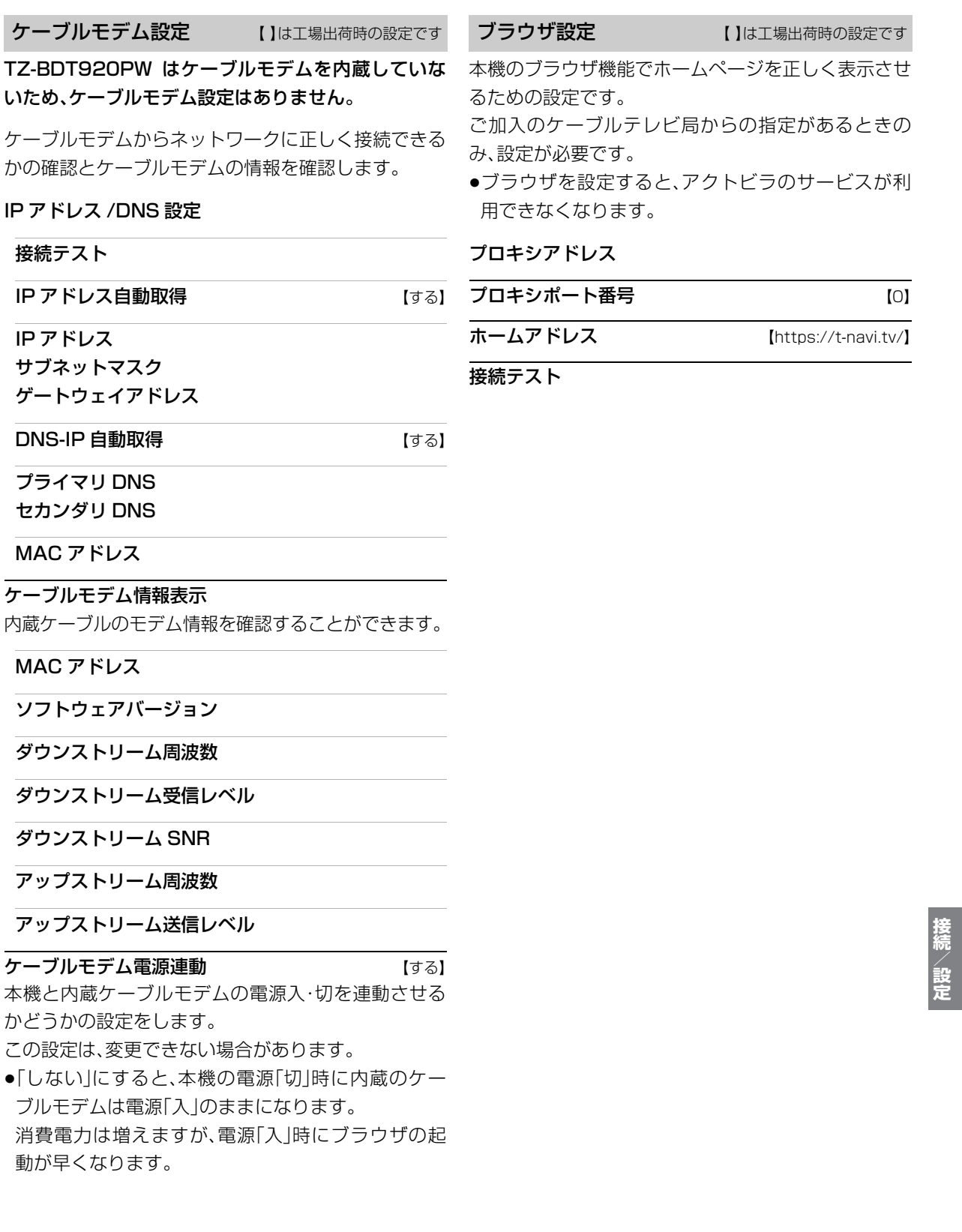

**のことには、このことには、このことには、このことには、このことには、このことには、このことには、このことには、このことには、このことには、このことには、このことには、このことには、このことには、このことには、このことには、このことには、このことには、このことには、このことには、このことには、このことには、このことには、このことには、このことには、このことには、このことには、このことには、このことには、このことには、このことには、このこ** 

# **ソフトウェアの更新について**

本機は以下の方法でソフトウェアの更新を行うことが できます。

#### オンエアーダウンロード

電源「切」の状態で、ご加入のケーブルテレビ局から 送られてくる情報を本機に取り込むことにより、自動 的に本機のソフトウェアを最新のものに書き換えま す。

●工場出荷時は、本機が更新を自動で行う設定になっ ています。(l151「ソフトウェア更新設定」)

#### ネットワークからのダウンロード

本機をネットワーク接続している場合、インターネッ トを利用して、本機のソフトウェアが最新かどうかの 確認や、ソフトウェアの更新をすることができます。 [→153「ソフトウェア更新 (ネットワーク)」]

ソフトウェアのダウンロード実行中は、本体表示窓が 以下のように表示します。

例)オンエアーダウンロードによる 更新の実行中

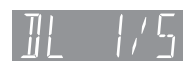

- 例)ネットワークからのダウンロードによる 更新の実行中  $\mathbb{H} \mathbb{G} \ \mathbb{H} \ \mathbb{H} \ \mathbb{G}$
- ●"1/5"などは進行状況です。
- "5/5"まで表示したあと表示が消えるまで、本機を 操作できません。

#### ◎お知らせ

●ダウンロードの実行中は、故障の原因になりますので、絶対に雷 源コードを抜かないでください。

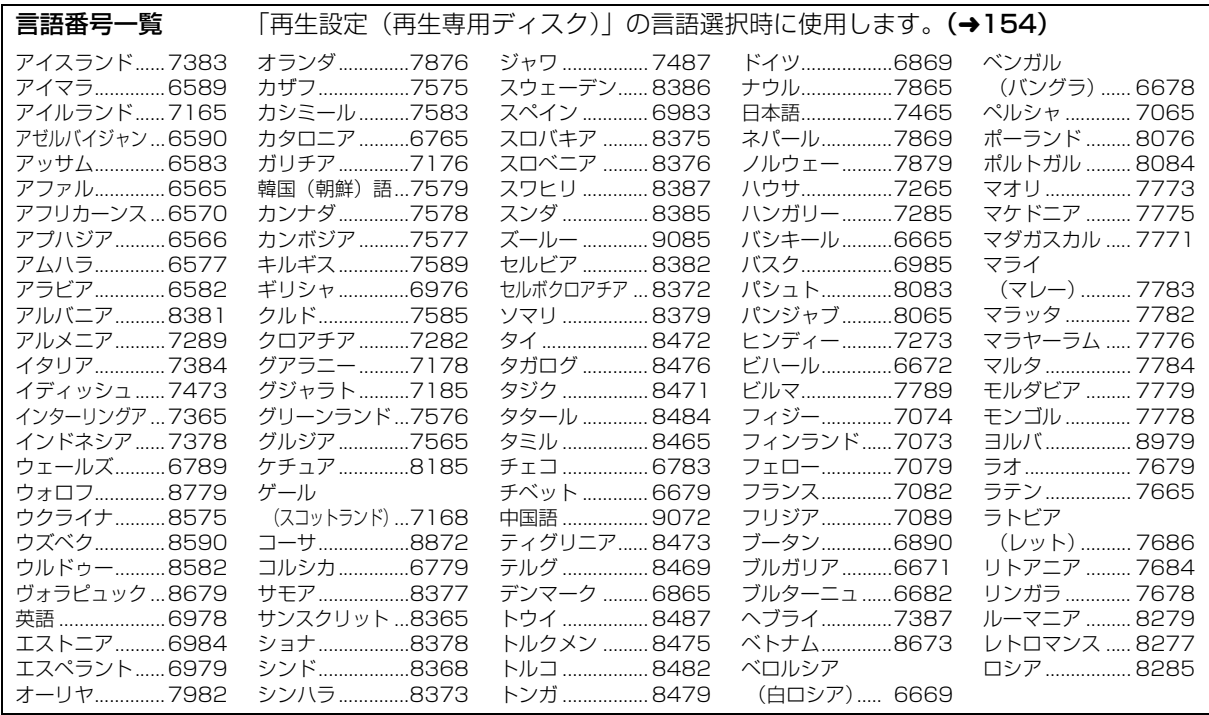

# **再生のみできるディスク / 使えないディスクについて**

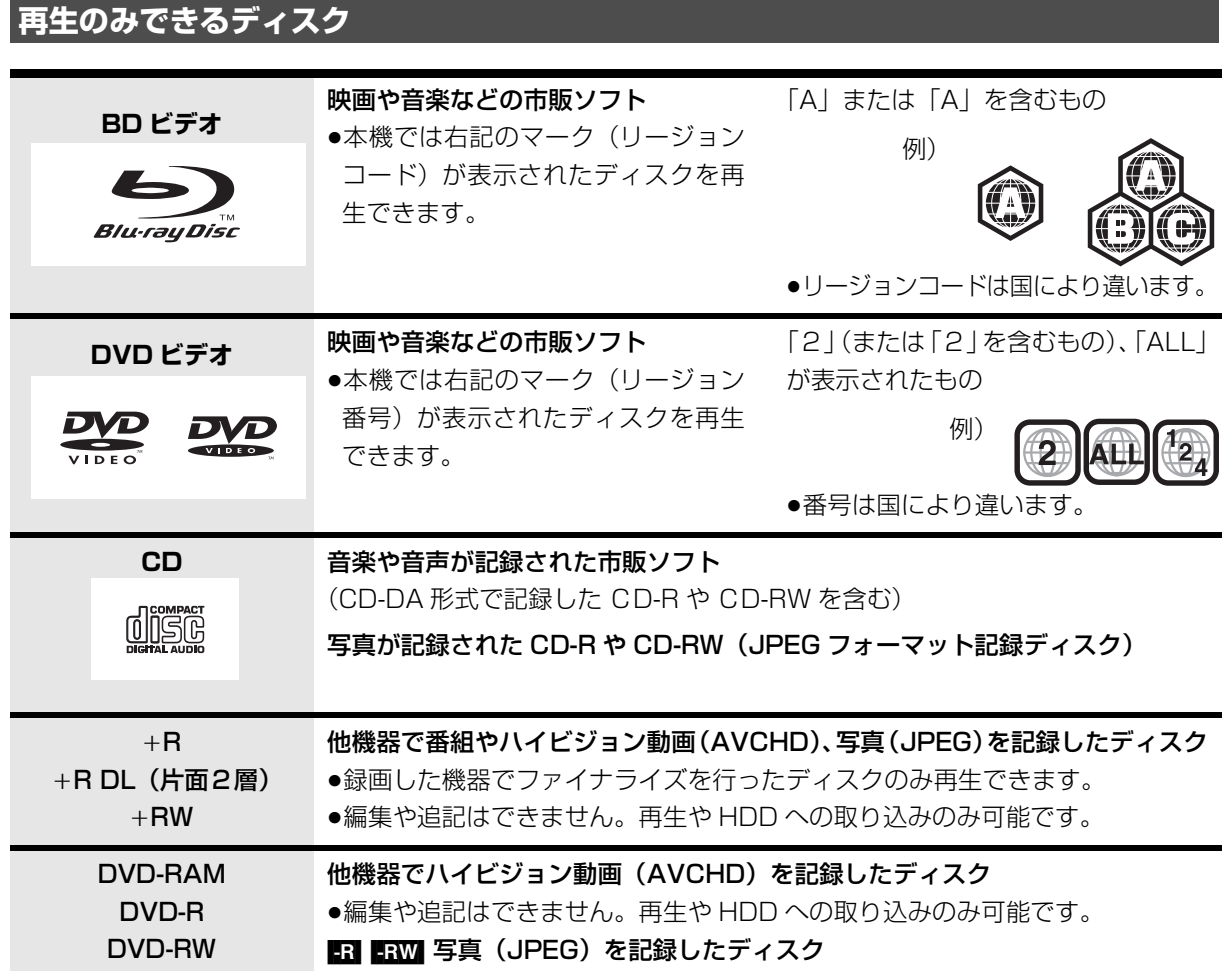

●記録状態によって再生できない場合があります。

●CD-DA規格に準拠していないCD(コピーコントロールCDなど)は、動作および音質の保証はできません。

- ●8 cm ディスクに記録や編集はできません。再生や HDD へのダビングのみ可能です。
- ●本機では、「RAM 2 | マークの付いた DVD-RAM ディスク (6X 以上の 高速記録対応) の記録や編集はできま せん。再生や HDD へのダビングのみ可能です。

### **本機で使えないディスク**

●カートリッジから取り出せない DVD-RAM (TYPE1) ●BD-RE (Ver.1.0)

- ≥2.6 GB/5.2 GB DVD-RAM
- ●本機以外の機器で記録し、ファイナライズされていないDVD-R (ビデオ方式)、DVD-R DL (ビデオ方式)、 DVD-RW (ビデオ方式)
- ≥HD DVD ≥ ビデオCD ≥SACD ≥SVCD ≥DVDオーディオ
- 
- ●Photo-CD パソコンやゲームのソフト など

接続/設定 **のことには、そのことには、そのことには、そのことには、そのことには、そのことには、そのことには、そのことには、そのことには、そのことには、そのことには、そのことには、そのことには、そのことには、そのことには、そのことには、そのことには、そのことには、そのことには、そのことには、そのことには、そのことには、そのことには、そのことには、そのことには、そのことには、そのことには、そのことには、そのことには、そのことには、そのことには、そのこ** 

必要なとき

# **SD カードについて**

#### 本機で使えるカード

- $SD \times FU \pi K$  (8 MB ~ 2 GB) (miniSD メモリーカード、microSD メモリーカー ドを含む)
- SDHC  $\tt XEJ J K$  (4 GB  $\sim$  32 GB) (microSDHC メモリーカードを含む)

SDXC メモリーカード(48 GB、64 GB、128 GB)

(microSDXC メモリーカードを含む)

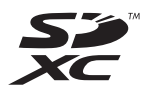

- ●本書では上記カードのことを「SD カード」と記載 しています。
- ●mini タイプ、micro タイプの SD カードは、必ず専用 のアダプターを装着してご使用ください。
- ●SD カードを他機でフォーマットすると、記録に時間 がかかるようになる場合があります。また、パソコ ンでフォーマットすると本機では使用できない場合 があります。このようなときは本機でフォーマット してください。(→120)
- ●SDHC メモリーカードと SDXC メモリーカードは それぞれのカードに対応した機器で使用できます。 (SDHC メモリーカードは SDXC メモリーカード対 応機器でも使用できます)

非対応のパソコンや機器で使用すると、カードが フォーマットされるなど記録内容が消去されてしま う場合があります。

●最新情報は下記サポートサイトでご確認ください。 (2016 年 3 月現在)

https://sol.panasonic.biz/catv-support/ bdt920/index.html

#### 本機で利用できる操作

本機では、以下のことができます。

- ●動画 (AVCHD、MP4、MPEG2) の取り込み (→89~93)や再生(→55)
- ●録画した番組の持ち出し (→105)
- ●写真の再生 (→97) や取り込み (→100)

#### ◎お知らせ

●パソコンを使ってコピーや編集をした動画の再生や取り込みは、 本機では保証しておりません。

#### カードを廃棄 / 譲渡するときのお願い

本機やパソコンの機能による「フォーマット」や「削 除」では、ファイル管理情報が変更されるだけで、カー ド内のデータは完全には消去されません。廃棄 / 譲渡の 際は、カード本体を物理的に破壊するか、市販のパソコ ン用データ消去ソフトなどを使ってカード内のデータ を完全に消去することをお勧めします。カード内のデー タはお客様の責任において管理してください。

#### 誤消去防止のために

カードにあるスイッチを「LOCK」側にすると、 カードの内容を誤って消去することを防げます。

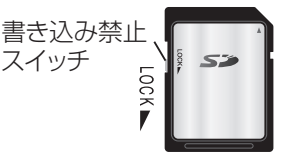

# **USB 機器について**

## **接続できる USB 機器について**

当社製のデジタルハイビジョンビデオカメラやデジタ ルカメラ、携帯電話などと接続することができます。 動作確認済みの機器については、下記サポートサイト でご確認ください。(2016 年 3 月現在) http://sol.panasonic.biz/catv-support/

bdt920/index.html

- ●USB機器(USBメモリー、USBリーダー&ライター、 USB 電源を利用する機器など)によっては動作保証 していないものがあります。故障の原因になります ので、ご使用にならないでください。
- ●USB ハブおよび USB 延長ケーブルで接続した場合 やUSB端子経由でパソコンと接続した場合の動作は 保証しておりません。
- ●接続に使う USB ケーブルは、接続する機器の付属品 など、メーカー指定のケーブルをお使いください。

### 本機で利用できる操作

本機では、以下のことができます。

- ●動画 (AVCHD、MP4、MPEG2) の取り込み  $(489 - 93)$
- ●録画した番組の持ち出し (→105)
- ●写真の再生 (→97) や取り込み (→100)

## **USB 機器を接続する**

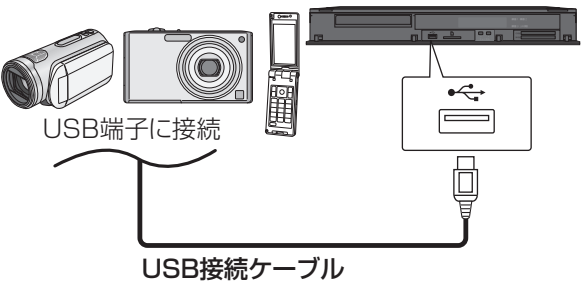

(USB機器の付属品など指定のケーブル)

接続した当社製機器に設定画面が表示される場合があ ります。接続した機器の取扱説明書に従って設定して ください。(機器によっては、パソコンに接続するモー ドに設定する場合もあります)

●接続・設定については、接続した機器の取扱説明書 も参考にしてください。

### **取り外しについて**

本体表示窓の"D"(→13)点滅中は、認識や読み込 み・書き込みを行っています。本体が正常に動作しな くなったり、記録内容が破壊されたりするおそれがあ りますので、点滅中に電源を切ったり、USB接続ケー ブルを抜いたりしないでください。

# **市販の USB ハードディスク(USB-HDD) について**

本機は、USB-HDD を接続し、番組を USB-HDD に 録画することができます。

- ●USB3.0 対応の USB-HDD を使用すると、USB-HDD に複数の番組を同時に録画することができま す。(USB3.0 非対応の場合は、複数番組の同時録画 はできません)
- ●USB-HDD の説明書もよくお読みください。

### **動作確認済み USB-HDD について**

録画や再生に適した、動作確認済み USB-HDD をご使 用ください。

動作確認済み USB-HDD の最新情報については、以 下のホームページでご確認ください。(2016 年 3 月 現在)

### http://sol.panasonic.biz/catv-support/ bdt920/index.html

- ●本機で使用する場合、「USB-HDD の登録 | (→167) を行う必要があります。
- ●USB-HDD に不具合が起きた場合は、お買い上げの メーカーにお問い合わせください。

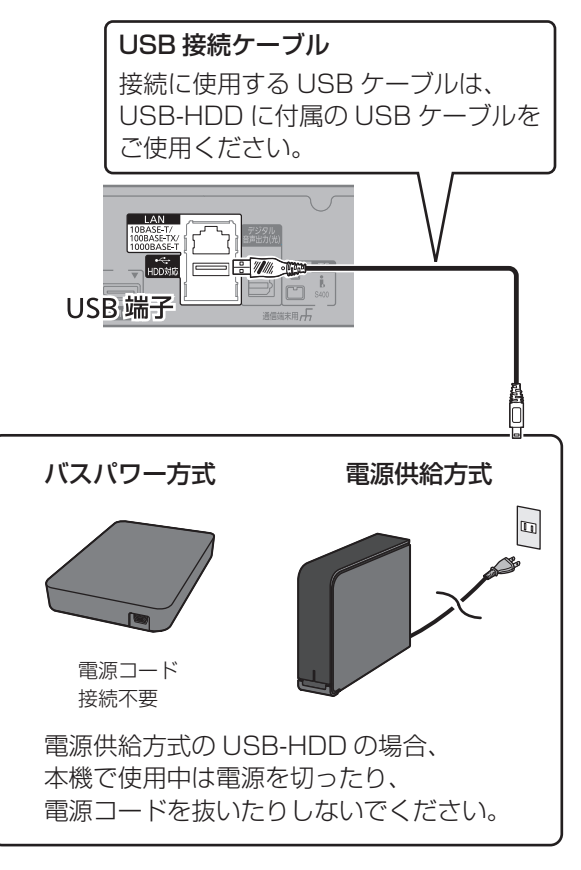

● USB ハブを使用して接続しないでください。

USB-HDD の接続は、本体の電源「切」時に行ってく ださい。

●USB3.0対応のUSB-HDDを使用する場合は、本体背面 のスーパースピード USB(USB3.0) 対応の端子に接続 してください。ハイスピード USB(USB2.0) 対応の端 子に接続すると、複数番組の同時録画はできません。

## **接続する 取り外しについて**

以下の手順を行ってから取り外してください。この操 作を行わずに取り外した場合、記録内容を損失したり、 予約録画が実行されないおそれがあります。

- 6 ⊗ を押す
- 2 「初期設定」を選び、 決定 を押す
	- ●表示がない場合は [K<1][▶▶] でページを切り 換えてください。
- **6 「HDD/ ディスク /USB-HDD 設定」を選び、** (無量)を押す
- **4 「USB-HDD 設定」を選び、 決定 を押す**
- **6**「USB-HDD の取り外し」を選び、 快定 を押す
- 6「実行」を選び、 快適 を押す
- **@** USB-HDD を取り外す

### **登録する**

USB-HDD を使用する場合、本機で USB-HDD の登 録をする必要があります。

登録できるのは 8 台ですが、複数台の USB-HDD を 同時に接続して使用することはできません。

●接続時に USB-HDD の登録画面が表示された場合 は、手順 6 に進んでください。

#### ◎お知らせ ●本機以外で使用した USB-HDD を本機に登録する場合、USB-HDD に記録されている内容はすべて消去されます。消去された ❶「はい」を選び、 決定】を押す **2 取り消しを行う USB-HDD の登録番号を選び、** (無骨)を押す ❸「実行」を選び、 <sub>快定</sub> を押す ❹「登録」を選び、 <sub>快定</sub> を押す 6 (決定) を押す 本機に登録されているすべての USB-HDD の登録を 取り消します。 USB-HDD を廃棄や譲渡する場合などに行ってくだ さい。 「USB-HDD の取り外し | (→166) を行ったあと、実 行してください。 左記手順 1 ~ 4 のあと 5「すべての USB-HDD 登録の取り消し」を選び、 を 3 秒以上押す ●「はい」を選び、決定 を押す **@「実行」を選び、 <sub>映</sub> を押す** 8 (決定) を押す **1 を押す 2「初期設定」を選び、 を押す** ●表示がない場合は「<<11「▶▶1でページを切り 換えてください。 **3「HDD/ ディスク /USB-HDD 設定」を選び、 を押す 4「USB-HDD 設定」を選び、 を押す 5「USB-HDD の登録」を選び、 を押す 6「登録」を選び、 を押す 7 を押す** 条件 USB-HDD の登録 登録 | キャンセル 未登録の USB-HDD を検出しました。 <sub>不豆味の</sub> USB-HDD を<sub>快田</sub>D & Dた。<br>この USB-HDD を登録すると、記録されている 内容はすべて消去されます。 例) 現在の登録数 : 0 台(最大 8 台) 予想所要時間 : 約 2 分 この USB-HDD を登録しますか? すべての USB-HDD 登録を取り消す はい いいえ 新たに検出した USB-HDD を登録する場合、 登録済み USB-HDD の取り消しが必要です。 登録済み USB-HDD を取り消しますか? 条件

- 
- ●登録番号は録画一覧で確認することができます。

内容は、元に戻せません。

●本機ではセクタサイズが 512 B または 4 KB(4096 B)以外の USB-HDD は使用できません。

#### のお知らせ

●登録を取り消した USB-HDD の内容は、再生できなくなります。

9 台目の USB-HDD を登録するには、すでに登録済

9 台目の USB-HDD を接続し、本機の電源を入れる

USB-HDD の登録

未登録の USB-HDD を検出しました。

みの USB-HDD を取り消す必要があります。

9 台目の USB-HDD を接続したとき

と、USB-HDD の登録画面が表示されます。

例)

必要なとき

#### 録画内容の補償に関する免責事項について

何らかの不具合により、正常に録画・編集ができな かった場合の内容の補償、録画・編集した内容(デー タ)の損失、および直接・間接の損害に対して、当 社およびご加入のケーブルテレビ局は一切の責任 を負いません。また、本機を修理した場合(HDD以 外の修理を行った場合も)においても同様です。あ らかじめご了承ください。

#### 本機の移動

- 1 電源を切る (本体表示窓から"BYE"が消えるまで待つ)
- 2 電源プラグをコンセントから抜く
- 3 HDD の回転が完全に止まってから(3 分程度待っ てから)、振動や衝撃を与えないように動かす (電源を切っても、HDD はしばらくの間は惰性で 回転しています)

#### お手入れ

本体およびリモコン

本体をお手入れするときは、電源プラグをコンセント から抜いてください。乾いた柔らかい布でふいてくだ さい。

- ●汚れがひどいときは、水にひたした布をよく絞って から汚れをふき取り、そのあと、乾いた布でふいて ください。
- ●ベンジン、シンナー、アルコール、台所洗剤などの 溶剤は、外装ケースが変質したり、塗装がはげるお それがありますので使用しないでください。
- ●化学雑巾をご使用の際は、その注意書きに従ってく ださい。

#### 録画 / 再生用レンズ

長期間使用すると、レンズにほこりなどが付着し、正 常な録画・再生ができなくなることがあります。 使用環境や使用回数にもよりますが、約 1 年に一度、 当社指定のレンズクリーナー(市販品)でほこりなど の除去をお勧めします。使い方は、レンズクリーナー の説明書をご覧ください。

- ●当社指定のレンズクリーナーについては、下記サ ポートサイトでご確認ください。(2016年3月現在) https://sol.panasonic.biz/catv-support/ index.html
- ●クリーニング中に音がすることがありますが、故障 ではありません。

#### 本機の温度上昇について

本機を使用中は温度が高くなりますが、性能・品質に は問題ありません。

本機の移動やお手入れなどをするときは、電源を切っ て電源コードを抜いてから 3 分以上待ってください。 ●本機の温度が気になる場合は、ご加入のケーブルテ レビ局にご相談ください。

### 本機を返却するとき

本機にはお客様の操作に関する個人情報(メールや購 入記録、データ放送のポイントなど)が記録されてい ます。

ケーブルテレビ局への返却などで本機のご使用を中止 される場合は、「個人情報リセット」(→151)を実行 し、記録された情報を必ず消去してください。

●本機に記録される個人情報に関しては、お客様の責 任で管理してください。

#### HDD(ハードディスク)・USB-HDD

#### 振動・衝撃やほこりに弱い精密機器です

設置環境や取り扱いにより、部分的な損傷や、最悪の 場合、録画や再生ができなくなる場合もあります。 特に動作中は振動や衝撃を与えたり、電源プラグを抜 いたりしないでください。また、停電などにより、録 画・再生中の内容が損なわれる可能性があります。

#### 一時的な保管場所です

録画した内容の恒久的な保管場所ではありません。一 度見るまで、または編集やダビングするまでの一時的 な保管場所としてお使いください。

異常を感じたらすぐにダビング(バックアップ)を… 不具合箇所があると、録画時や再生時、ダビング時に 継続した異音がしたり、映像にブロック状のノイズが 発生することがあります。そのままお使いになると劣 化が進み、使えなくなってしまうおそれがあります。 このような現象が確認された場合は、すみやかにディ スクなどにダビングし、修理をご依頼ください。

●HDD や USB-HDD が故障した場合は、記録内容 (データ)の修復はできません。

ディスク、カード

### 持ち方

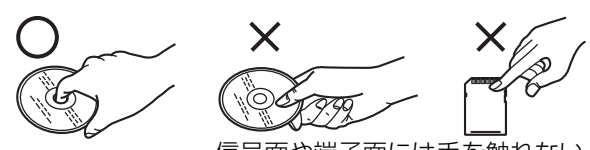

信号面や端子面には手を触れない

#### 汚れたとき

水を含ませた柔らかい布でふき、あとはからぶきして ください。

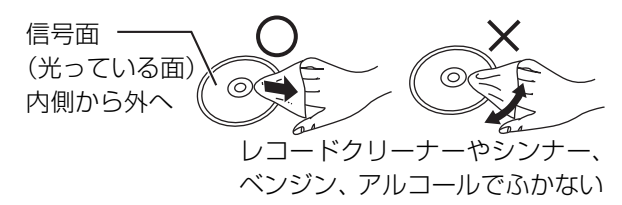

- ●当社指定のディスククリーナー (市販品)のご使用をお 勧めします。
	- ・当社指定のディスククリーナーについては、下記サ ポートサイトでご確認ください。(2016 年 3 月現在) https://sol.panasonic.biz/catv-support/ index.html
- ●ディスクが汚れている場合、記録や再生ができない ことがあります。

### 破損や機器の故障防止のために、次のことを必ずお守 りください。

- ●落としたり、激しい振動を与えたりしない。
- ●お茶やジュースなどの液体をかけたりこぼしたりし ない。
- ≥ディスク
- ・シールやラベルを貼らない。(ディスクにそりが発 生したり、回転時のバランスがくずれて使用できな いことがあります)
- ・印刷面にあるタイトル欄に文字などを書き込む場 合は、必ず柔らかい油性のフェルトペンなどを使 う。ボールペンなど、先のとがった硬いものは使わ ない。
- ・傷つき防止用のプロテクターなどは使わない。
- ・以下のディスクを使わない。
- シールやラベルがはがれたり、のりがはみ出して いるレンタルなどのディスク
- そっていたり、割れたりひびが入っているディスク - ハート型など、特殊な形のディスク

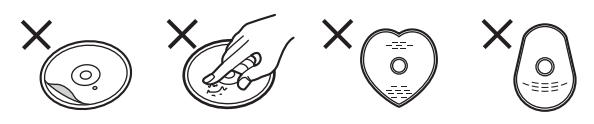

#### ●カード

・カード裏の端子部にごみや水、異物を付着させない。

#### 保管場所

次のような場所に置いたり保管したりしないでください。 ●ほこりの多いところ

- ●高温になるところ
- ●温度差が激しいところ
- ●湿度の高いところ
- ●湯気や油煙の出るところ
- ●冷暖房機器に近いところ
- ●直射日光の当たるところ
- ●静電気・電磁波の発生するところ(大切な記録内容 が損傷する可能性があります)

使用後は、ディスクの汚れや傷つきを防ぐため、ケー スまたはカートリッジに収めて保管してください。不 織布ケースに保管すると、ディスクが変形して読めな くなる場合があります。

#### 内蔵無線 LAN 使用上のお願い [TZ-BDT920PW]

#### ■ 使用周波数帯

内蔵無線 LAN は 2.4 GHz 帯の周波数帯を使用し ますが、他の無線機器も同じ周波数を使っている ことがあります。他の無線機器との電波干渉を防 止するため、下記事項に留意してご使用ください。

#### ■ 周波数表示の見方

周波数表示は、本機背面に記載しています。

変調方式が DSSSとOFDM 方式 2.4 GHz 帯を使用 –– | – ––– ––– ––電波与干渉距離 40 m 以下 2.4 DS/OF 4 <u> Tanzania di Tanzania di Bandar di Bandar di Bandar di Bandar di Bandar di Bandar di Bandar di Bandar di Bandar di Bandar di Bandar di Bandar di Bandar di Bandar di Bandar di Bandar di Bandar di Bandar di Bandar di Bandar</u>

2.400 GHz~2.4835 GHzの全帯域を使用し、 かつ移動体識別装置の帯域を回避可能であることを 意味する

#### 無線 LAN 機器使用上の注意事項

この機器の使用周波数帯域では、電子レンジなどの 産業・科学・医療機器のほか、工場の製造ラインな どで使用される移動体識別用の構内無線局(免許を 要する無線局)および特定小電力無線局 (免許を要 しない無線局)、ならびにアマチュア無線局(免許 を要する無線局)が運用されています。

- 1 この機器を使用する前に、近くで移動体識別用 の構内無線局および特定小電力無線局ならびに アマチュア無線局が運用されていない事を確認 してください。
- 2 万一、この機器から移動体識別用の構内無線局 に対して有害な電波干渉の事例が発生した場合 には、すみやかに場所を変更するか、または電 波の使用を停止したうえ、ご加入のケーブルテ レビ局にご連絡いただき、混信回避のための処 置など (例えば、パーティションの設置など)に ついてご相談してください。
- 3 その他、この機器から移動体識別用の特定小電 力無線局あるいはアマチュア無線局に対して有 害な電波干渉の事例が発生した場合など何かお 困りのことが起きた時は、ご加入のケーブルテ レビ局へご相談ください。

#### ■ 機器認定

内蔵無線 LAN は、電波法に基づく技術基準適合証 明を受けていますので、無線局の免許は不要です。 ただし、内蔵無線LANに以下の行為を行うことは、 電波法で禁止されています。

- ●分解 / 改造する
- ●本機記載の定格銘板を消す
- ●5 GHz 帯無線 LAN を使って屋外で通信を行う

#### ■ 使用制限

内蔵無線 LAN の使用に当たり、以下の制限があり ますのであらかじめご了承ください。

制限をお守りいただけなかった場合、および内蔵 無線LANの使用または使用不能から生ずる付随的 な損害などについては、当社は一切の責任を負い かねます。

- ●日本国内でのみ使用できます。
- ●利用権限のない無線ネットワークには接続しな いでください。

無線ネットワーク環境の自動検索時に利用する 権限のない無線ネットワーク (SSID\*) が表示さ れることがありますが、接続すると不正アクセス と見なされるおそれがあります。

- ●磁場・静電気・電波障害が発生するところで使用 しないでください。
	- j次の機器の付近などで使用すると、通信が途切 れたり、速度が遅くなることがあります。
	- ●電子レンジ
	- ●デジタルコードレス電話機
	- ●その他 2.4 GHz 帯の電波を使用する機器の 近く(Bluetooth 対応機器、

ワイヤレスオーディオ機器、ゲーム機など)

j802.11n(2.4 GHz/5 GHz同時使用可)の無線 ブロードバンドルーター(アクセスポイント)を お選びください。5 GHz でのご使用をお勧めしま す。また暗号化方式は「AES」にしてください。

●電波によるデータの送受信は傍受される可能性 があります。

※ 無線 LAN で特定のネットワークを識別するための名前のこと です。この SSID が双方の機器で一致した場合、通信可能にな ります。

## **録画 / 予約録画中の同時操作**

(○:できる ×:できない)

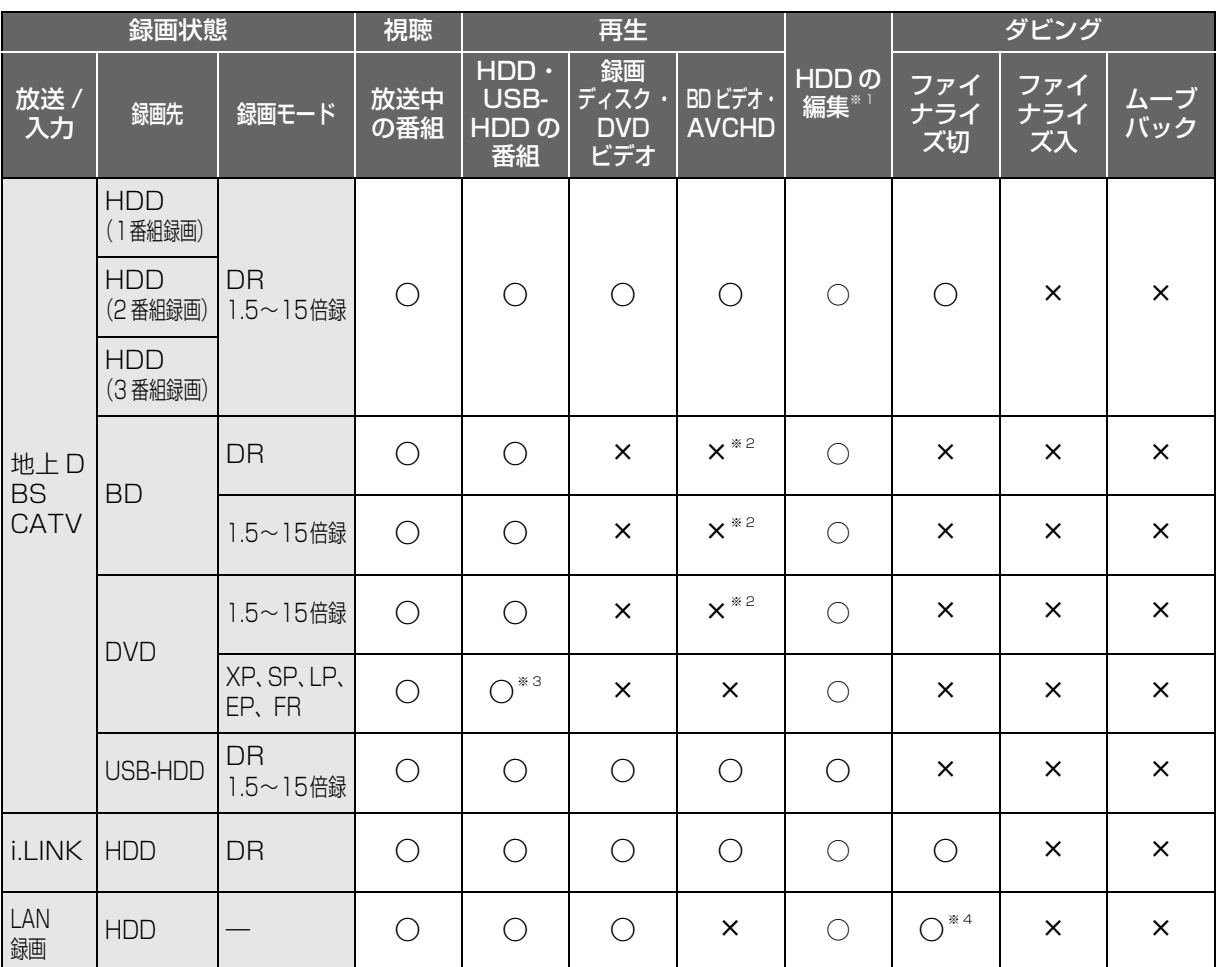

●3番組を録画中は、録画中の番組以外は放送中の番組を視聴できません。

●HDD の残量が少なくなると、同時操作はできなくなることがあります。

※ 1 実行できる編集 (→71 ~ 76) (ただし、録画モード変換はできません)

※ 2 SD カードの AVCHD は再生できます。

※ 3 「1080/60p」の表示がある番組は、再生や編集ができません。また、「AVCHD 3D」の表示がある番組は、3D 再生できません。

※ 4 画質変更ダビングはできません。

## **ダビング中の同時操作**

#### (○:できる ×:できない)

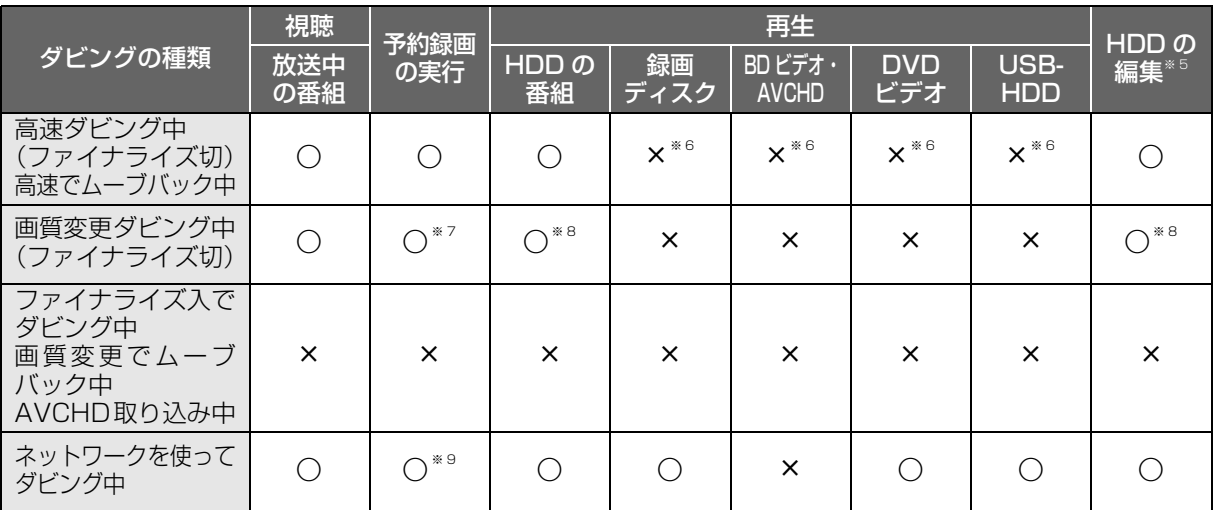

※ 5 実行できる編集 (→71~76)(ただし、録画モード変換はできません)

※ 6 HDD 番組を複製中は、再生できます。(SD カードは除く)

※ 7 LAN 経由の予約録画は実行できません。

※ 8 「1080/60p」の表示がある番組は、再生や編集ができません。また、「AVCHD 3D」の表示がある番組は、3D 再生できません。

※ 9 複数番組録画中はできません。

### **本機を操作中のお部屋ジャンプリンク(DLNA)の同時操作**

(○:できる ×:できない)

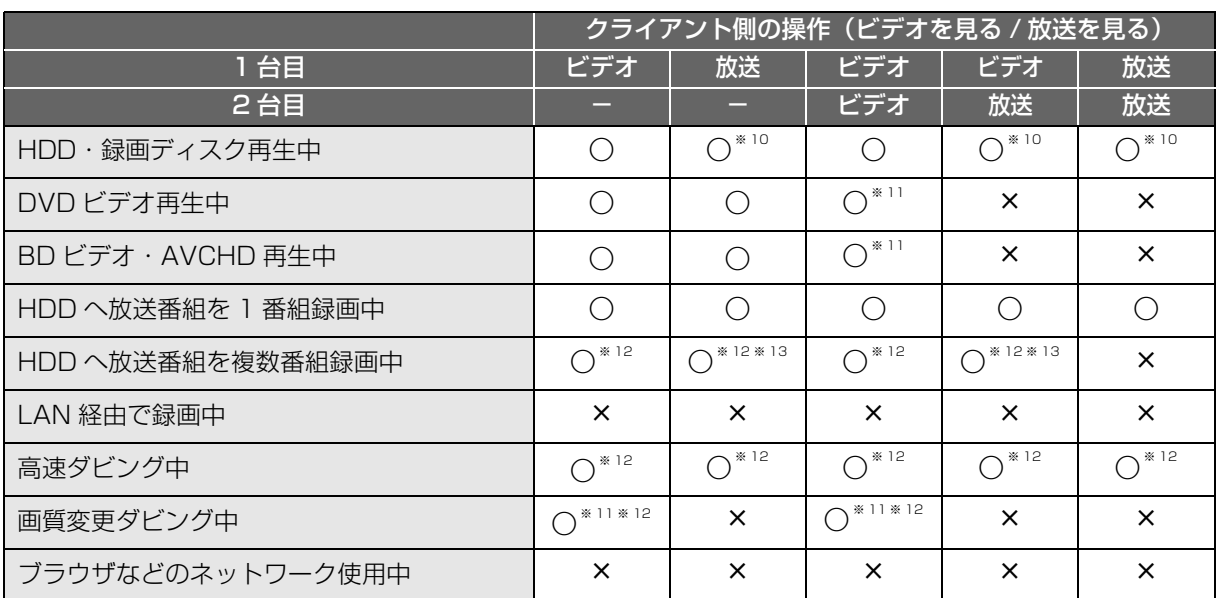

●本機の状態によってはお部屋ジャンプリンク(DLNA)ができない場合があります。

※ 10 本機側で「1080/60p」や「AVCHD 3D」の表示がある番組を再生中は、放送を見ることはできません。

※ 12 本機側で番組の再生が始まると、お部屋ジャンプリンク (DLNA) はできません。

※ 13 本機側が 3 番組録画中は放送を見ることはできません。

<sup>※ 11 「</sup>レート変換モード」(→160) が「オート」または「入」の場合、お部屋ジャンプリンク (DLNA) ができないときがあります。 また、VGA 変換が必要な機器(ビエラワンセグなど)がクライアントの場合、お部屋ジャンプリンク (DLNA)はできません。

# **こんな表示が出たら**

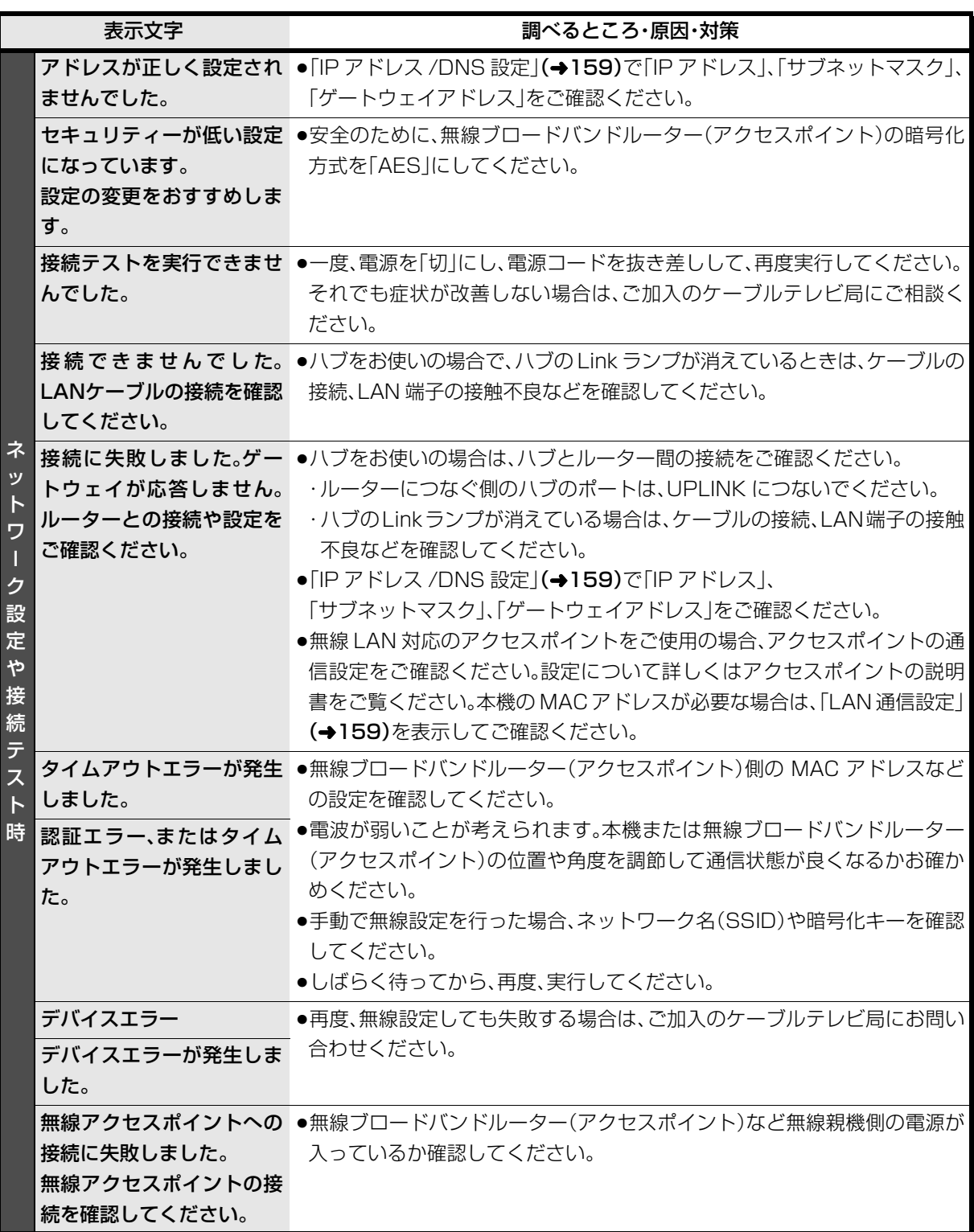

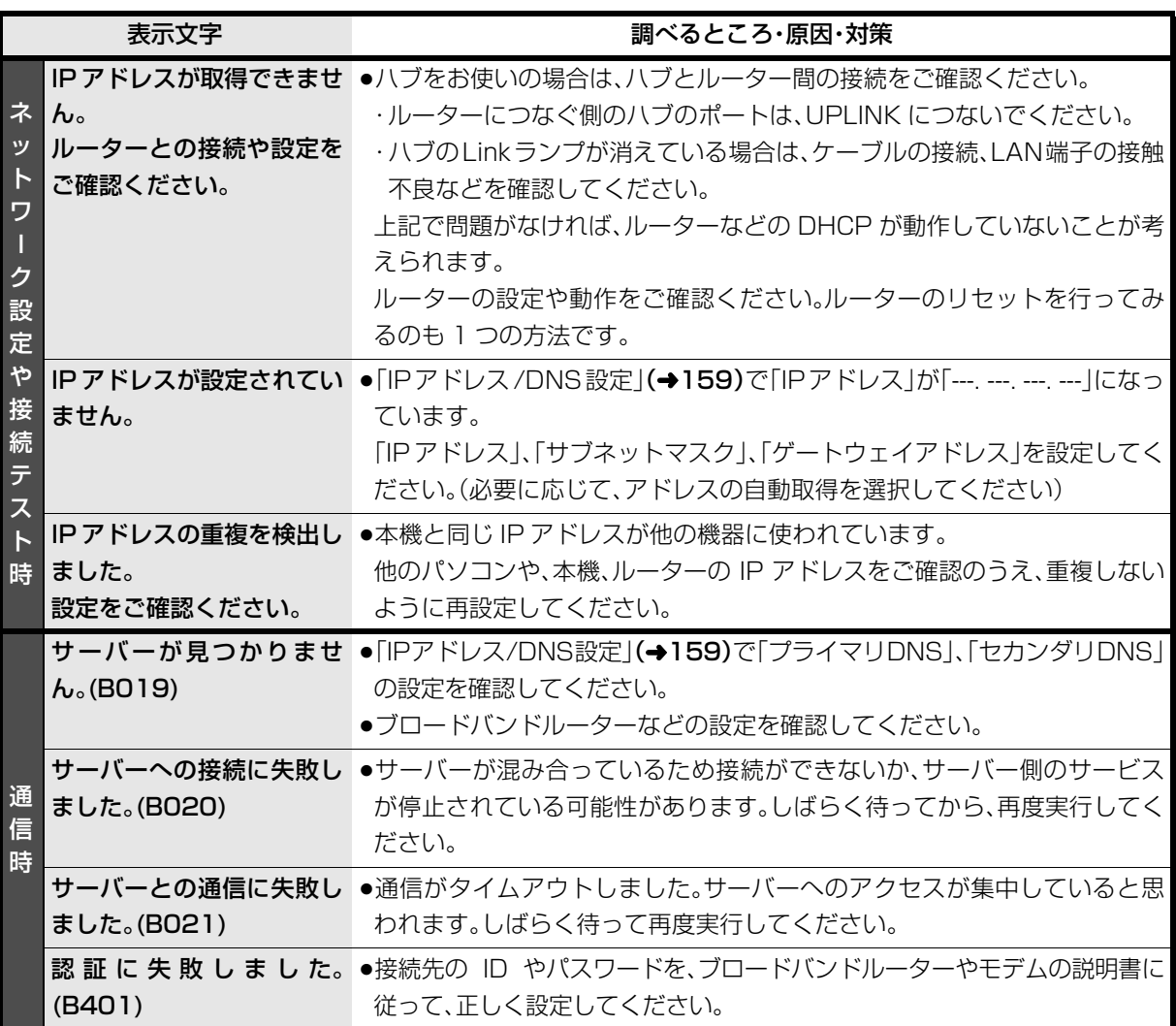

# **こんな表示が出たら(続き)**

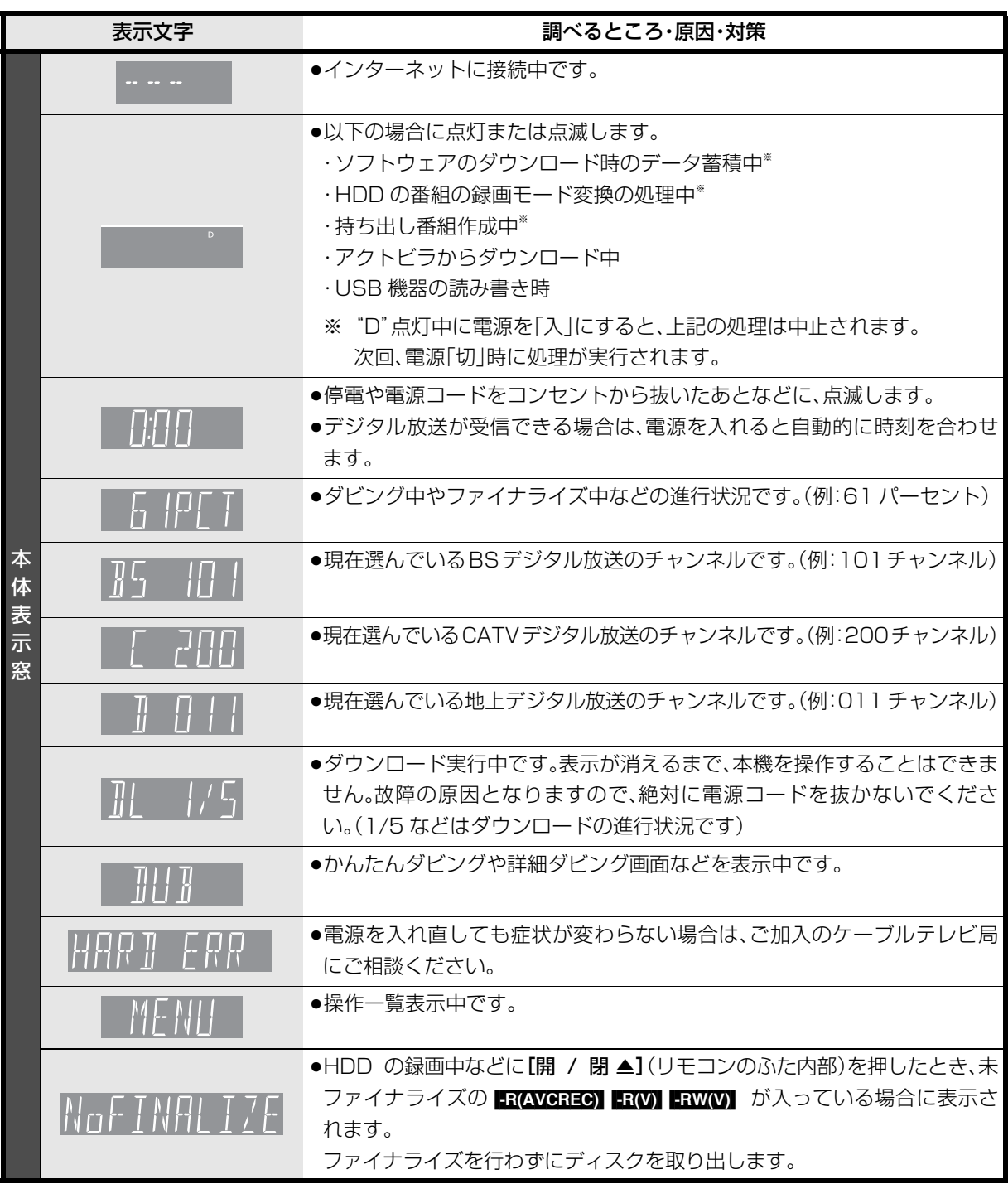

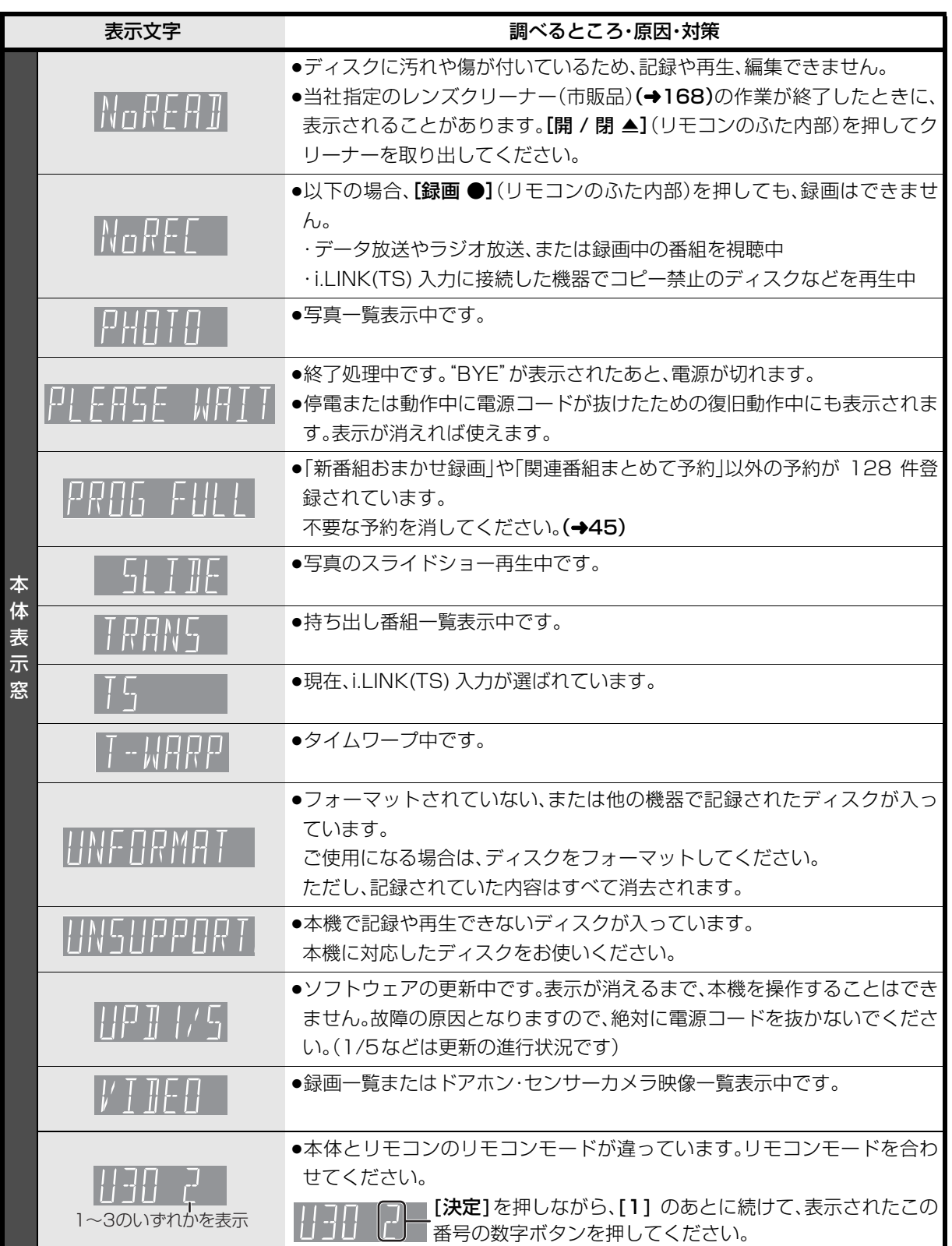

必要なとき

# **こんな表示が出たら(続き)**

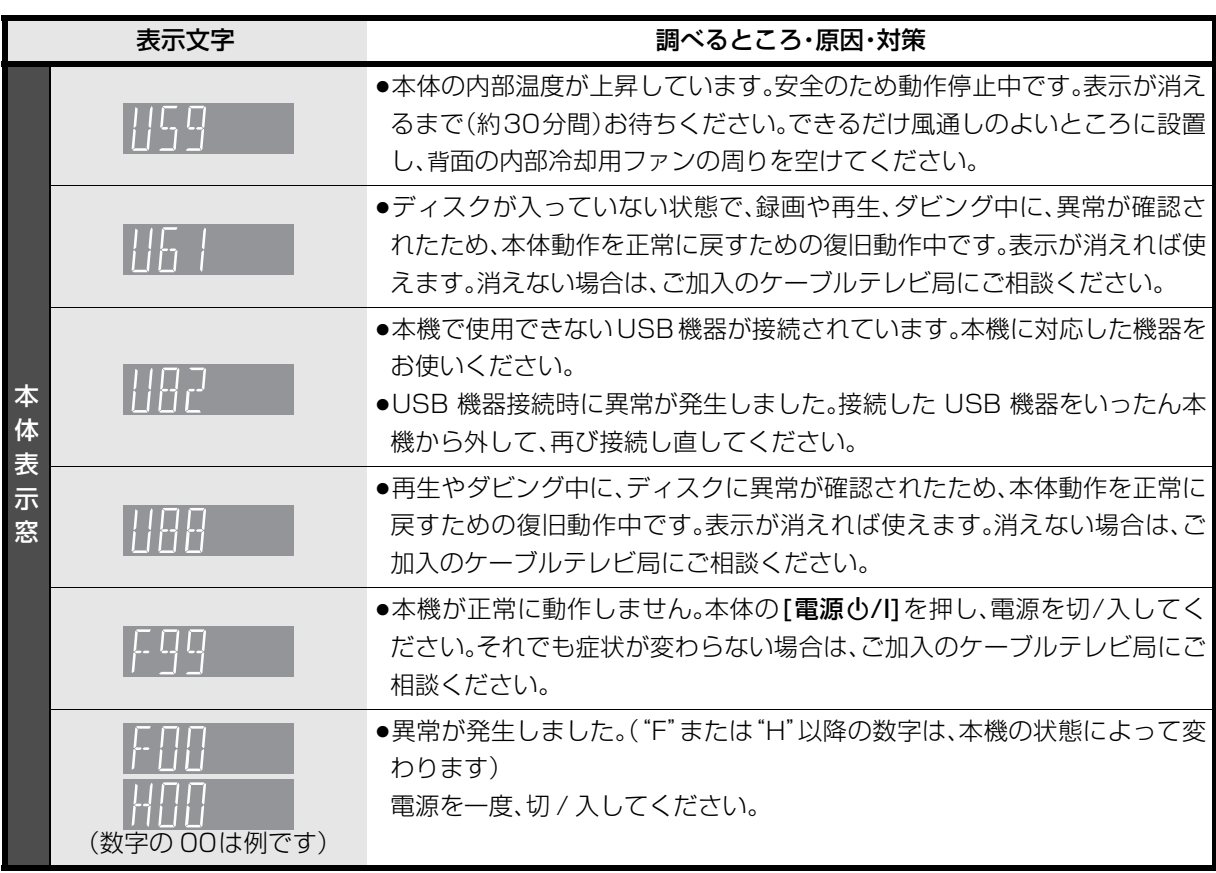

●上記の数値表示は、本機の症状を表すサービス番号です。

●上記の操作をしても表示が消えない場合、ご加入のケーブルテレビ局へ修理を依頼してください。

修理を依頼される前に、下記の項目を確かめてください。これらの処置をしても直らないときや、下記の項目 以外の症状は、ご加入のケーブルテレビ局にお問い合わせください。

- ●周期的なディスクの回転音(ファイナライズ時など に通常より回転音が大きくなる場合があります)
- ●電源切 / 入時の音
- ●気象条件が悪いためによる受信映像の乱れ
- ●BS/CATV デジタル放送の一時的な休止による受信 障害
- ●以下の状態のときに、本機から動作音が聞こえる場 合があります。
	- ・電源切 / 入時
	- ・番組表データを受信中
	- ・ソフトウェアのダウンロード中または番組のダウ ンロード中
	- ・録画中
	- ・録画モード変換時または持ち出し番組作成時
	- ・「家じゅう録画一覧設定| (→160)の「自動更新| の「入」時
	- ・予約録画終了時または午前 4 時ごろ(1 週間に一度 程度)の、本機全体の自動再起動時 本機の安定性維持のため、自動的に内部点検を行っ ています。
- ●長期間の連続使用、録画中の編集操作などを頻繁に 行うと本機が正常に動作しないことがあります。
- ●インターネットサービスをご利用される際は、サー ビス提供者の運用方法の変更、インターネット回線 の通信状態の変化などにより、視聴する映像・音声が 一瞬途切れるなど支障が発生する場合があります。

#### 次のような場合は、故障ではありません 本機が操作を受けつけなくなったときは…

各種安全装置が働いていることがあります。

- ① 本体の [ 電源 (b/I] を押し、電源を切る
	- ●切れない場合は、約3秒間押し続けると強制的 に切れます。

(それでも切れない場合は、電源コードをコンセ ントから抜き、約1分後再びコンセントに差し 込む)

#### ② 本体の 「 電源 (b/ll を押し、電源を入れる

上記の操作を行っても操作できないときは、ご加入 のケーブルテレビ局にご相談ください。

#### **電源**

#### 電源が入らない

- ●予約録画終了時や午前4時ごろの数分間は、「クイッ クスタート」を「入」にしていると、電源ボタン以外の 操作ができないときがあります。
- ●電源コードを差した直後は電源が入りません。しば らくお待ちください。
- ●停電のあとなど一時的にリモコンから電源が入らな い場合があります。本体の「電源心/IIを押し、電源を 入れてください。

#### 自動的に電源が切れた

●「自動電源〔切〕 | (→152)、「電源オフ連動 | (→157) や「こまめにオフ」の機能が働いている場合、自動的 に電源が切れます。

#### USB-HDD の電源が切れない

●本機の設定によっては、 電源を 「切 | にしても USB-HDD の電源が切れない場合があります。

### **本体**

#### 本機が熱い

●本機使用中は温度が高くなりますが、性能・品質には 問題ありません。 本機の上下左右にスペースをあけ てください。

本機の温度が気になる場合は、ご加入のケーブルテ レビ局にご相談ください。

#### ディスクが取り出せない

- ●本機の故障が考えられます。 電源「切」状態で、以下の操作を行うと、ディスクトレ イが開きます。
	- ① [決定]と[青]と[黄]を同時に5秒以上押す ・本体表示窓に"00 RET"が表示されます。
	- 2 本体表示窓に"06 FTO"が表示されるまで [▶]を数回押す
	- 3 [決定]を押す

(ディスクトレイが開かない場合は、電源コードを抜 き差ししたあと、再度同様の操作を行ってください) ディスクを取り出し、ご加入のケーブルテレビ局へ ご相談ください。
# **ボタン操作**

### リモコンが働かない

●本体とリモコンのリモコンモード(→141)が異なっ ていませんか。電池を交換すると、リモコンモードを 合わせ直す必要がある場合があります。

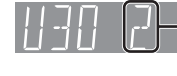

[決定] を押しながら、[1] のあと に続けて、表示されたこの番号の 数字ボタンを押してください。

- ●本体のリモコン受信部に向けて操作していますか。 また、受信部に直射日光やインバーター蛍光灯の強 い光が当たると受信できなくなる場合があります。
- ●リモコンと本体の間に障害物(ラックなどの色つき ガラスも含む)などがありませんか。
- ●テレビ操作部のボタンでテレビのメーカー番号が異 なっていませんか。電池を交換すると、合わせ直す必 要がある場合があります。(→140)

本機のリモコンで操作したら、他の当社製機器も 動いてしまう

●本機と他の当社製機器のリモコンモードが同じに なっています。本機のリモコンモードを変更してく ださい。(→141)

## **表示**

### 本体に出る表示が暗い

●「本体表示窓の明るさ」(→156)で明るさを変えてく ださい。

"録画 1"、"録画 2"または"録画3"が点滅してい る

- ●以下の場合、点滅します。
	- ・予約録画の開始時刻の約3分前から開始時刻までの 間
	- ・デジタル放送録画時、ケーブル宅内線の抜けや信号 の障害で正常に録画できないとき
	- ・録画や予約録画時に IC カードが抜けて録画できな いとき
	- ・HDD の残量がなくて録画できないとき
	- ・「録画禁止」の番組を録画しようとしたとき

### 残量表示が使用した量と違う

- ●残量表示は実際より増減することがあります。
- ■ 記録や編集を約 200 回以上繰り返すと、残量が 減ります。

### 残量表示が画面によって異なる

●DR モード選択時の残量は、番組表や予約確認画面な どでは、放送に合わせて14 Mbps、17 Mbpsまたは 24 Mbps の転送レートで残量計算しますが、録画一 覧画面などでは、24 Mbps の転送レートでのみ残量 計算します。そのため、画面によっては、残量表示が 異なる場合があります。

### 時刻表示が出ない

- ●電源「切」時に本体表示窓に時刻を表示するには、 以下 (1) ~ (3) の設定にしてください。
	- ①「クイックスタート」(→153)を「入」に設定
	- ②「クイックスタートモード」(→153)を「標準」 に設定
- **③「ECO スタンバイ」(→157)を「切」に設定**

# **テレビ画面や映像**

本機からの映像が映らない テレビに「信号がありません。」が表示される

- ●本体の [ 電源 少/I] を押し、電源を入れてください。
- ≥HDMIケーブルが認識されていない場合があります。本 機の電源が「切」の状態で、HDMI ケーブルを抜き差 ししたあと、もう一度本機の電源を入れてください。

### 映像が映らない 映像が乱れる

- ●HDMI 端子接続時:
	- ・HDCP(不正コピー防止技術)に対応した機器(パソ コンのディスプレイなど)に接続したときは、機器 によっては正常な映像にならない、または映らない 場合があります。(音声は出力されません)
	- ・以下の場合、HDMI認証が起こり、黒画面になります。 - 「24p出力」(→158)が「入|の場合、24p素材とそ れ以外の素材が切り換わる部分
	- 2D 映像と 3D 映像を切り換えたとき
	- ·「Deep Color 出力」(→158)もしくは「コンテンツ タイプフラグ | (→158)を「切|にしてください。
- ●テレビによっては、再生中などの操作時の画面にノ イズが出る場合があります。

HDMI 端子で接続している場合、接続するテレビの HDMI端子を変更すると改善される場合があります。

### 表示していた画面が消える

●「テレビ画面の焼き付き低減機能」(→156)が「入」の 場合、10分以上操作を行わないと、自動的に表示し ていた画面を切り換えます。

### 画面の上下左右に黒帯(グレー帯)が表示される 画面の横縦比がおかしい

●「画面モード切換」(→66)で調整してください。 (テレビのアスペクト設定でも調整できます)

### 再生時の映像に残像が多い

●「HDオプティマイザー」(→66)を「切」にしてください。

## **音声**

### 音声が出ない

- ●ケーブルがしっかり接続されているか確認してくだ さい。アンプに接続しているときは、アンプの入力切 換なども確かめてください。
- ●HDMI端子の接続状態に合わせて、「HDMI音声出力」 (→158)を設定してください。
	- ・HDMI 端子でテレビと接続し、テレビから音声を出 力:「入」
	- ・HDMI 端子でテレビと接続し、デジタル音声出力端 子で接続したアンプなどから音声を出力:「切」
- ≥Dolby Digital Plus または Dolby TrueHD、DTS-HD の音声のみが出力されなくなった場合は、本機の 内部設定が自動的に切り換わった可能性がありま す。その場合は、一度、「初期設定リセット」(→153) を行ってください。

### サラウンドの音声が出ない

●接続するアンプによっては、音声が2チャンネルにな る場合があります。「音質効果」(→67)を「切」または 「ナイトサラウンド」にしてください。

### 片方のスピーカーからしか音声が出ない

- ●スピーカーの接続を確認してください。
- ●5.1ch マルチ音声を再生する場合、「ダウンミック ス」(→156)を「ドルビーサラウンド」にしていると、 モノラル音声になります。「ノーマル」に変更してく ださい。

### 音声が切り換えられない

- ●接続機器の設定を確認してください。
- ●以下の場合、音声の切り換えはできません。 ・マルチ音声の番組を FAMIVRI FRIVRI ERWIVRI に
	- XP、SP、LP、EP、FR モードで予約録画する
- ●マルチ音声は、テレビやアンプ側で切り換えること ができません。本機で切り換えてください。
- MP4 音声の切り換えはできません。
- ●ディスク制作者の意図で音声が切り換えられない ディスクもあります。

## **番組表**

### 番組表データが受信できない

●番組表で番組情報を表示させたい局を選んで 【**決定**】 を押すと、番組表データを受信できます。

### 番組表データが更新されない

●データ受信中に電源を入れたり、本機を使用中など でデータを受信しなかった場合は、更新されません。 前回受信したデータが残ります。 データ受信時に本機の電源が「切」状態であれば、自 動的に内容を更新します。 (データ受信時に電源コードは抜かないでください。 電源スイッチのある延長コードをお使いの場合は、 延長コードの電源スイッチは切らないでください。)

●すぐに更新したい場合は、「番組データ取得」(→36) をしてください。

### 1ヵ月の番組表や注目番組が受信できない

- ●ネットワークの接続と設定を確認してください。  $(4130, 142)$
- ●「通信によるGガイド受信」(→149)の設定を「入」に してください。

### 放送局のチャンネルが表示されなくなった

●サブチャンネルの表示切り換えを行うと、放送局に よっては、チャンネル自体が表示されなくなる場合 があります。

# **デジタル放送**

### 画質や音質が少し悪くなった

●雨の影響により、衛星からの電波が弱くなっている 場合は、ケーブルテレビ局で電波が弱くても受信可 能な降雨対応放送に切り換える場合があります。降 雨対応放送は画質、音質が少し悪くなります。天候が 回復すれば、元の画質や音質に戻ります。

### WOWOWやスターチャンネルなどの有料放送が 視聴できない

- ●IC カードが正しく挿入されていますか。
- ●有料放送を視聴するための手続きはされていますか。
- ●ネットワークの接続は正しくされていますか。

### データ放送が見れない

●録画中の番組のデータ放送は見れません。

### 字幕が出ない

●字幕のある番組の場合、「信号切換」 (→29) の 「字幕 | を「入」にしてください。

### **視聴**

### 放送中の番組の視聴ができない

●ファイナライズを行うダビング中は、視聴できません。

### **録画**

### 録画できない

- ●以下の場合、録画できません。本体前面の"録画 1" ランプなどが点滅します。
- ・ケーブル宅内線が抜けている、または電波が弱い
- ・IC カードが抜けている
- ・HDD の残量がない
- ●ディスクやUSB-HDDには[録画 ●](リモコンのふ た内部)を押しても、録画できません。予約録画のみ 可能です。

### 番組を同時に録画できない

- ●以下の場合、番組の同時録画はできません。
- ・2 番組を XP、SP、LP、EP、FR モードで録画する場 合
- ・2 番組をディスクに録画する場合
- ・ディスクから HDD へダビング中
- ・HDD から HDD へダビング(複製)中

### 予約録画ができなかった

●HDD の残量が不足していたり、番組の予約が重なっ ていたりしませんか。予約内容を確認してください。  $(445)$ 

### ディスクに予約録画ができない

- ●ディスクに予約録画する場合、予約時の詳細設定で 録画先を「BD」にしてください。
- ●以下の場合、ディスクに予約録画できません。
- ・[BD-RE] [BD-R] にXP、SP、LP、EP、FRモードで予約 · RAM(AVCREC) FR(AVCREC) に DR、XP、SP、LP、 EP、FR モードで予約
- $\cdot$  RAM(VR)  $\cdot$  R(VR)  $\cdot$  RW(VR) に DR、1.5  $\sim$  15 倍録 モードで予約
- ・[-R‹V›] [-RW‹V›] のディスク
- ・未フォーマットのディスク
- ・CPRM 非対応の DVD
- ・誤消去防止(プロテクト)の設定がされたディスク

### 番組追従機能が働かない

- ●時間指定予約では働きません。
- ●放送開始時刻または終了時刻に 3 時間以上の変更が あった番組には働きません。
- ●毎週予約をした場合、番組表データの更新状態に よっては、正しく働かない場合があります。

## **再生**

### 録画した番組が見つからない

●毎日・毎週予約で録画した番組は、録画一覧(まとめ 表示)では、まとめて表示されます。

<u>まとめ</u>』 か付いた番組を選んで、[**決定**] を押すと、第 I 回目に録画した番組から最後に録画した番組まです べて表示されます。

- ●録画一覧で[サブ メニュー]を押し「全番組表示へ」を 選択すると、まとめ表示が解除されます。
- ●「最新録画番組」ラベルを選択すると、最新の録画番 組から順に 18 番組までを全番組表示します。
- ●視聴制限のある番組は録画一覧に表示されない場合 があります。「視聴制限一時解除」を行うと、表示され るようになります。

### 番組の先頭から再生が始まらない

- ●続き再生メモリー機能が働いています。HDD に記録 した番組は、以下の手順で先頭から再生してくださ い。
- ① 録画一覧表示中に、番組を選んで「サブ メニュー】 を押す
- 2「先頭から再生」を選んで[決定]を押す
- ・ディスクの止めた位置は、トレイを開けると解除さ れます。

### 映像が乱れたり、正しく再生されない

- ●天候などにより電波の悪い状態で録画した番組を再 生していませんか。
- ●録画モードや、映像の横縦比などの異なるつなぎ目 では、一瞬映像が乱れたり、黒い画面になる場合があ ります。

### なめらかに再生されない (映像や音声が一瞬止まる)

- ●以下の場合、なめらかに再生されない場合がありま す。(「シームレス再生」(→155)を「入」に設定しても 改善されません)
	- ・シーンの切り換わりや、字幕や音声の切り換え時
	- ・片面 2 層の **■RI** の層の変わり目
	- ・2 倍速対応以下の DVD に記録した 1.5 倍録、1.6 倍録、1.8 倍録、2 倍録モードの番組
- ●ハイビジョン動画など、転送レートの高い動画は、な めらかにスロー再生されない場合があります。

### データ放送が見れない

●本機ではデータ放送は記録できません

## 字幕が出ない、切り換えられない

- ●ディスクに字幕が収録されていますか。
- ●「字幕設定| (→65)で字幕表示の設定を行ってくだ さい。
- ●XP、SP、LP、EP、FRモードの番組は、「字幕」(→29、 43、85)を「入」にして記録した場合に字幕が表示さ れます。字幕表示の入 / 切はできません。

### 音声言語や字幕言語が切り換えられない

●「音声情報」、「字幕設定」(→65)ではなく、ディスク のメニュー画面でのみ切り換えられるディスクもあ ります。

### ディスクが再生できない

●ディスクに汚れや傷、反りがある場合、再生できな いことがあります。

## BD ビデオや DVD ビデオの視聴制限の暗証番号 を忘れた 視聴制限を解除したい

- ●視聴制限の内容を工場出荷時の状態に戻してください。
	- ① [決定]と[青]と[黄]を同時に5秒以上押す (本体表示窓に"00 RET"が表示されます)
	- **② 本体表示窓に"03 VL"が表示されるまで [▶] を** 押す
	- 3 [決定]を押す

### 3D 映像が出力されない

- ●本機と3D対応テレビの接続や設定は正しいですか。
- ●本機と3D対応テレビの間に3D非対応のアンプを接 続していませんか。本機と 3D 対応テレビを直接接 続してください。

### 3D 映像が正しく 2D 出力されない

- ●3Dディスクを再生する場合、「3Dディスクの再生方 法| (→154) を「2D 再生| に設定してください。
- ●3D 番組を再生する場合、「3D 番組の出力方法」 (→157)を「2D」に設定してください。
- ●サイドバイサイド(2 画面構成)などの放送を記録 した番組は、2D 再生すると 2 画面で出力されます。

# **ダビング**

### ダビングできない

- ●市販やレンタルの DVD などコピー禁止処理された 映像はダビングできません。
- ●チャプター数や管理情報がいっぱいになり、ダビン グできない場合があります。
- ●HDDから ■RWI ■RWWI へのダビング時、HDDの残 量が少ないときはダビングできません。HDD の不要 な番組を消去してください。

(使用するディスクによっては、HDD の残量が 5 倍 録モードで最大 4 時間必要な場合があります)

- ●以下の番組は、BD-RE BD-R からHDDにダビングで きません。
	- ・ディスク内で番組分割した番組
	- ・当社製ブルーレイディスクレコーダー以外の機器 で記録や編集した番組
	- ・ファイナライズしたディスクの番組
	- ・録画時間が 8 時間を超える番組
- ●高画質 (転送レート約 18 Mbps 以上) の動画を、2 倍速対応以下の DVD に取り込むことはできません。

### 高速ダビングできない

- ●以下の場合、画質変更ダビングになり、高速でダビ ングできません。
	- ・DR モードの番組や LAN 経由で録画した番組を DVD にダビングする
	- ・1.5 ~ 15 倍録モードの番組を **RAM(VR) FR(VR) -RW(VR) FR(V) FRW(V)** にダビングする
	- ・録画モードを変更してダビングする
	- ・ディスクの記録容量を超えてダビングする
	- ・1080/60p(1920 × 1080/60 プログレッシ ブ)記録の番組を DVD にダビングする
	- ・「AVCHD 3D」の表示がある番組を DVD にダビン グする
	- ・XP、SP、LP、EP、FRモードの番組を BD-RE BD-R  $RAM(AVCREC)$  -R(AVCREC) -R(V) -RW(V) にダビ ングする
	- ・BD-REL ED-R から他機器で記録した XP、SP、LP、 EP、FR モードの番組を HDD にダビングする
	- · DVD-VI から HDD にダビングする

### 高速ダビングに時間がかかる

- ●ディスクの倍速対応によってダビング速度が変わり ます。
- ●「高速ダビング速度」(→154)の設定によってダビン グ速度が変わります。

### 高速ダビング時の動作音が大きい

●高速記録対応ディスクへ高速ダビングする場合、「高 速ダビング速度1(→154)を「静音モード」にすると 動作音を抑えることができます。

### 画質変更ダビングに時間がかかる

●DR、1.5~15倍録モードの番組をDVD画質でダビ ングする場合は 1 倍速になります。

### **編集**

### 編集できない

- ●**HDD** 残量がないと、編集ができなくなることがあり ます。不要な番組を消去してください。
- ●以下のディスクの場合、編集できません。
	- ・ファイナライズ済みのディスク
	- ・**AVCHDI** のディスク
	- ・他社製機器やパソコンで記録したディスク
- ●本機では持ち出し番組の編集はできません。

### 番組を消去しても残量が増えない

- •BDR R 消去しても増えません。
- **ERWOV**】最後に記録した番組を消去したときのみ、増 えます。途中の番組を消去しても増えません。

### 部分消去の開始点や終了点が設定できない

●開始点と終了点の間が短い場合や、開始点が終了点 の後ろにある場合、すでに設定している区間に重な る場合は設定できません。

### プレイリストが作成できない

●本機ではプレイリストの作成はできません。

### **動画**

### 撮影した動画が再生できない 映像が乱れたり、正しく再生されない

- ●USB 機器のハイビジョン動画 (AVCHD) は直接再 生できません。HDD などにダビングしてから再生し てください。
- MP4 撮影形式やファイル構成によっては、再生でき ない場合があります。
- ●2 倍速対応以下の DVD に記録された高画質 (転送 レート約 18 Mbps 以上)の動画は、正しく再生で きません。

### 撮影した動画がSDカードからダビングできない

- ●本機の電源を切ってから SD カードを入れ直してく ださい。
- ●パソコンで編集した SD カードは使用できない場合 があります。
- ●■図 撮影形式やファイル構成によっては、取り込み ができない場合があります。
- ●本機に対応していない SD カードは使用できません。 本機で使えるSDカード(→164)か確認してください。

### 撮影した動画が USB 接続でダビングできない

- ●本機とビデオカメラの接続を確認してください。USB 接続が正しく認識しない(USB 機器画面が表示されな い)場合は、USB 接続ケーブルを抜き差ししてくださ い。それでも認識しない場合は、本機の電源を入れ直 してください。再生、録画またはダビング中などに、 USB 接続された場合、認識しないことがあります。
- ●本機と接続するための設定が、ビデオカメラ側で正 しく設定されているか確認してください。
- ≥[MP4] 撮影形式やファイル構成によっては、取り込み ができない場合があります。

# **写真**

### 撮影した写真が再生できない SD カードから取り込めない

- ●本機の電源を切ってから SD カードを入れ直してく ださい。
- ●パソコンで編集した SD カードは使用できない場合 があります。
- ●本機に対応していないSDカードは使用できません。 本機で使える SD カード (→ 164) か確認してくだ さい。

### 撮影した写真が USB 接続で取り込めない

- ●本機とデジタルカメラの接続を確認してください。 USB 接続が正しく認識しない(USB 機器画面が表示 されない)場合は、USB 接続ケーブルを抜き差しして ください。それでも認識しない場合は、本機の電源を 入れ直してください。再生、録画またはダビング中な どに、USB 接続された場合、認識しないことがありま す。
- ●本機と接続するための設定が、デジタルカメラ側で 正しく設定されているか確認してください。
- ●デジタルカメラ側に SD カードが正しく入っている か確認してください。

### 撮影した写真の取り込みに時間がかかる

●ファイルやフォルダの数が多い場合、または写真の 解像度が高い場合、数時間かかることがあります。

# **持ち出し番組**

### 持ち出し番組が作成できない

- ●録画先が「HDD」以外の場合、作成できません。 ●HDD の残量が少ない、または番組数がいっぱいの場 合、作成できません。
- ●ダビングできない番組は作成できません。

### 持ち出し番組が SD カードに転送できない

- ●SD カードの書き込み禁止スイッチがロックされて いませんか。
- ●mini タイプ、micro タイプの SD カードの場合、専用 のアダプターを正しく装着していますか。
- ●本機に対応していないSDカードは使用できません。 本機で使える SD カード (→ 164) か確認してくだ さい。

### 持ち出し番組が USB 接続で転送できない

- ●本機と接続機器の接続を確認してください。USB 接 続が正しく認識しない(USB 機器画面が表示されな い)場合は、USB接続ケーブルを抜き差ししてくだ さい。それでも認識しない場合は、本機の電源を入 れ直してください。再生、録画またはダビング中な どに、USB 接続された場合、認識しないことがあり ます。
- ●本機と接続するための設定が、接続機器側で正しく 設定されているか確認してください。
- ●接続機器側にSDカードが正しく入っているか、また SD カードの書き込み禁止スイッチがロックされて いないか確認してください。

### 持ち出し番組が再生できない

- ●「持ち出し番組の VGA 画質| (→154) を「モード 1(1.5Mbps)」で記録すると再生できない場合があり ます。その場合は、画質を「モード 2(1.0Mbps)」 に設定して、持ち出し番組を作成し直してください。
- ●本機では持ち出し番組の再生はできません。

# **お部屋ジャンプリンク (DLNA)**

### 再生できない

- ●別室のテレビなどで見る(本機をサーバーとして使 用する) 場合:
	- ・接続や設定を確認してください。
	- ・「機器一覧| (→160)で、再生する機器が「許可] になっていますか。
	- · 再生する機器によっては、録画中の番組や 1.5 ~ 15 倍録モードの番組は再生できません。
- ●別室の機器の映像を見る(本機をクライアントとし て使用する)場合:
	- ・接続した機器側で本機が登録されていますか。
	- ・すべての映像を再生できるわけではありません。詳 しくは接続した機器の説明書をご覧ください。

### 再生できない、映像が途切れる(無線接続時)

- ●802.11n (2.4 GHz/5 GHz 同時使用可)の無線 ブロードバンドルーター(アクセスポイント)をお 選びください。5 GHz でのご使用をお勧めします。 2.4 GHz で電子レンジやコードレス電話機などを 同時にご使用の場合、通信が途切れたりします。 また、暗号化方式は「AES」にしてください。
- ●「無線設定」(→159)の画面で「電波状態」のイン ジケーターが 4 つ以上(受信レベル 30 以上)点灯 していることが、安定した受信状態の目安です。3 つ 以下、または通信の途切れなどが発生する場合は、本 機または無線ブロードバンドルーター(アクセスポ イント)の位置や角度を調節して通信状態が良くな るかお確かめください。

# **宅外リモート接続機能**

### 操作できない

- ●ネットワーク接続は正しいですか。
- ●通信状況(電波の届きにくいところやネットワーク の状況)などにより、操作できないときがあります。
- ●オンエアーダウンロード中は、操作できません。ま た、お使いの環境により、ダウンロード終了後も一時 的に操作できないことがあります。

### 携帯電話で本機を操作できない

- ●「宅外リモート接続設定」(→160)が選ばれている状 態で、「インターネット接続」と表示されていない場 合、接続を確認してください。
- ●本機が使用中の場合、操作できないことがあります。
- ●加入しているサービスの会員登録や機器登録の内容 を確認してください。
- ●ルーターの設定(DHCPサーバー機能やセキュリ ティーなど)を確認してください。詳しくは、ルー ターの説明書をご覧ください。
- ●回線業者や対応するプロバイダーがルーターの使用 を制限している場合があります。加入している回線 業者やプロバイダーにお問い合わせください。

### 機器パスワードを忘れた

●加入しているサービスで機器登録を削除後、「機器パ スワード初期化 | (→160)を行ってください。そのあ と、パスワードを再設定してください。

## **ビエラリンク (HDMI)**

### ビエラリンク (HDMI) が働かない

- ●ビエラリンク (HDMI) が働かなくなった場合、以下 の操作をお試しください。
	- 1 HDMI ケーブルを抜き差しする
	- ②「ビエラリンク制御」(→157)の設定を切 / 入する
	- 3 テレビ側の電源を切り、電源を入れ直す
	- (4) 本体の「電源(b/IIを約3秒間押し続けて電源を切 り、電源を入れ直す
- ●HDMI機器の接続を変更したとき、停電やコンセント の抜き差しをしたとき、ダウンロードを実行したと きなどにビエラリンク(HDMI)が動作しなくなる場 合があります。このときは、設定をやり直してくだ さい。

# **ディスク**

### 記録できない

- ≥ディスクをフォーマットしていますか。
- ●ファイナライズ後のディスクは記録できません。
- ●誤消去防止 (プロテクト)の設定がされていませんか。
- ●ディスク残量がない場合や、番組数が最大数になっ ている場合は記録できません。不要な番組を消去す るか、新しいディスクを使ってください。
- ●■■記録後、ディスクの出し入れや電源の切 / 入を約 30 回程度繰り返すと、そのディスクは記録や編集が できなくなることがあります。
- ●本機以外の DVD レコーダーなどで記録したディス クは、本機で追記できない場合があります。
- ●ディスクに汚れや傷があると、再生、記録、フォー マットなどができない場合があります。
- ●録画 / 再生用レンズが汚れている場合があります。 ディーガ専用のレンズクリーナー(市販品)でレン ズをクリーニングしてください。

### 記録したディスクが他機器で再生できない

- ≥[-R] [-RW] [BD-R] ファイナライズしていますか。  $(4123)$
- ●1.5~15倍録モードの番組を記録したAVCREC方 式の DVD や、XP、SP、LP、EP、FR モードの 番組を記録した VR 方式の DVD の場合、再生する 機器が、そのディスクの AVCREC 方式や VR 方式 の再生に対応している必要があります。

# **表示マーク一覧**

●本機は表示マーク(機能表示のシンボルマーク)によって、表示画面の情報をお知らせします。

●放送局から情報が送られてこない場合は、正しい表示マークを表示しない場合があります。

## **番組表**

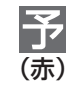

録画予約している番組 インスコンコンコンコンコンプロン「新番組おまかせ録画」で予約された番組

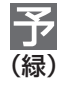

「関連番組まとめて予約」で予約された番組

予約の実行が「切」になっている場合、上記マークの色はグレーに変わります。

# **番組内容画面**

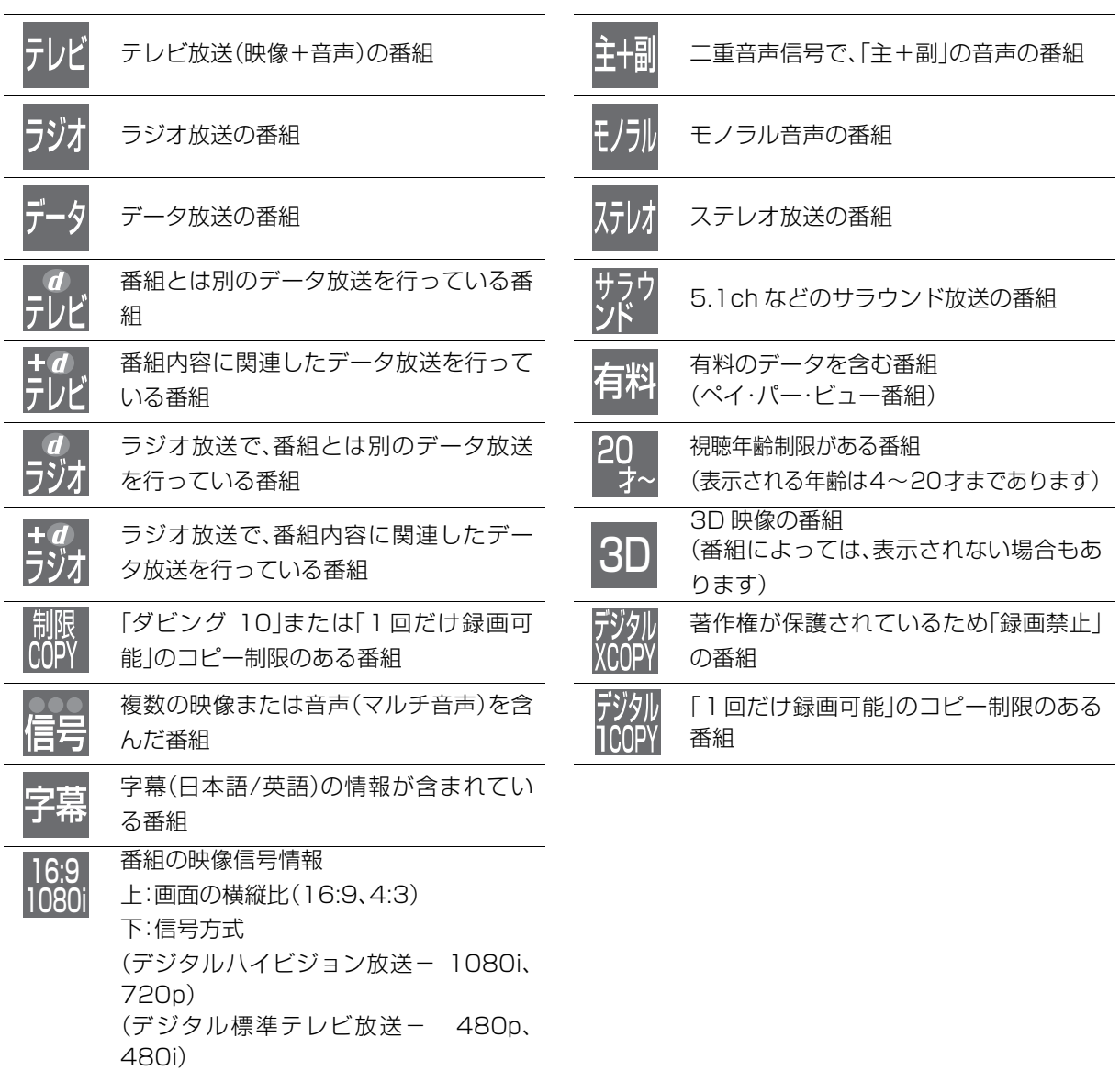

# **予約一覧画面**

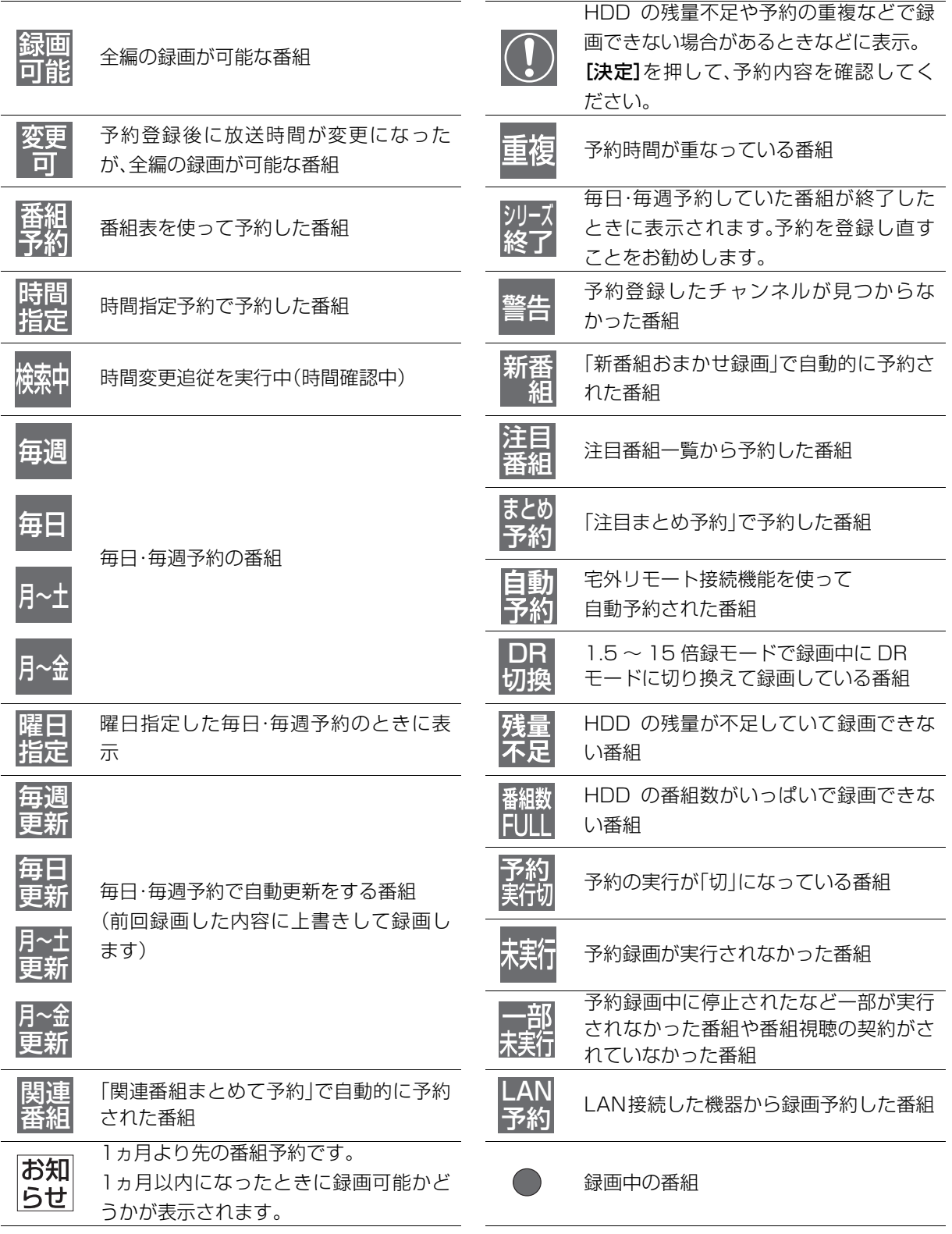

必要なとき

# **表示マーク一覧(続き)**

## **予約一覧画面(続き)**

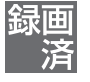

1.5~15倍録モードで録画中にDRモー ドに切り換えて録画した番組(電源「切」 時に予約時の録画モードに自動変換しま す)

番組表を使って毎日・毎週予約した番組 で、予約した番組と同じ名前の番組が見 つけられずに予約を実行した場合にも表 示されます。

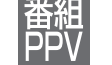

番組表を使って予約したペイ·パー· ビュー番組

**FULL** HDDがいっぱいで録画が中断された番 中断 組 COPY X 録画禁止信号により録画が中断された番 中断 組

ディスクが未挿入などで、HDD に代替録 画された番組 代替

番組購入できずに予約録画に失敗したペ |購入<br>|失敗 イ・パー・ビュー番組

**録画一覧画面**

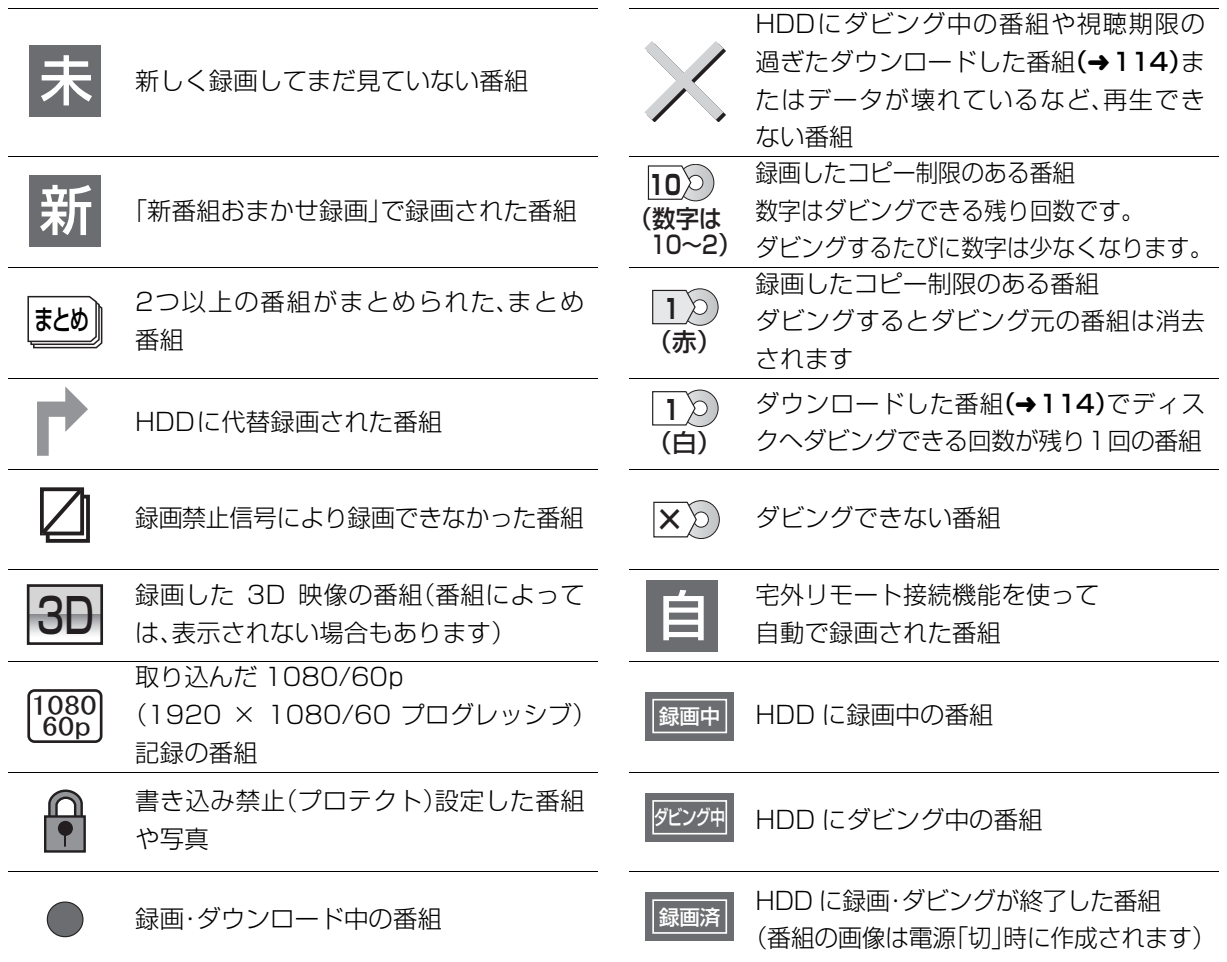

# **ダビング画面**

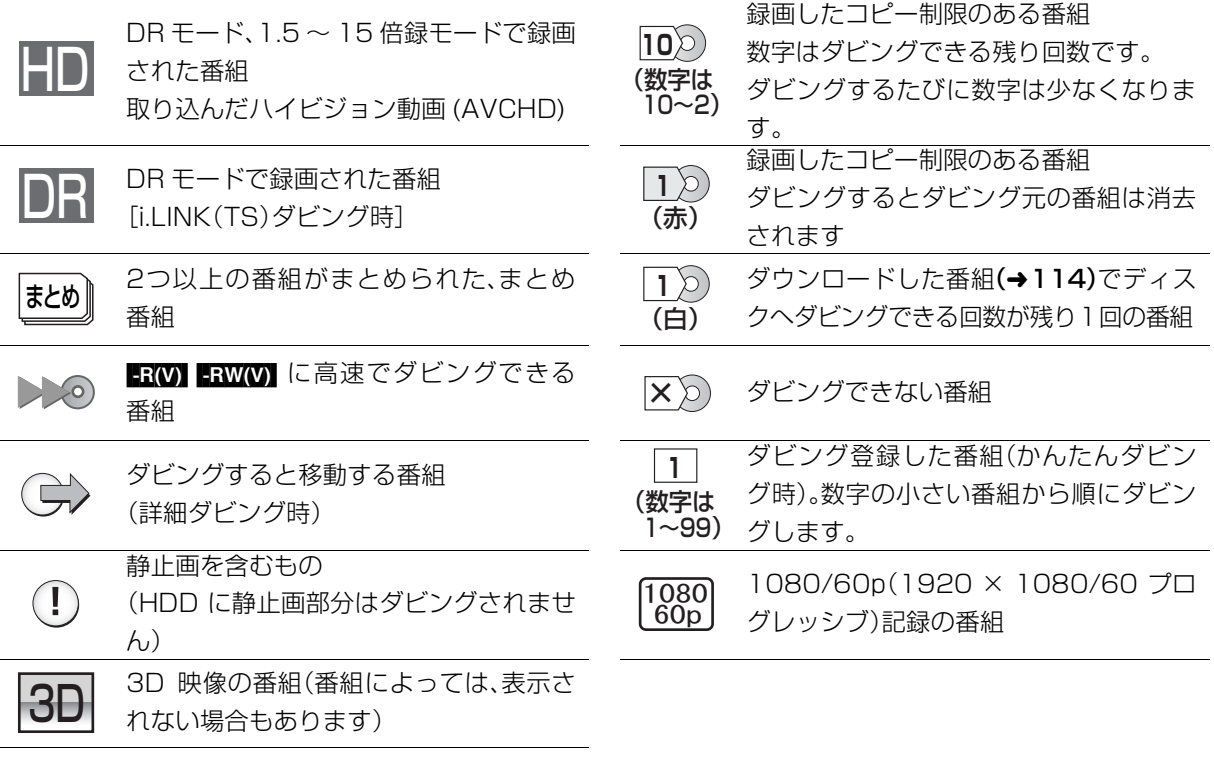

# **表示マーク一覧(続き)**

# **持ち出し番組一覧画面**

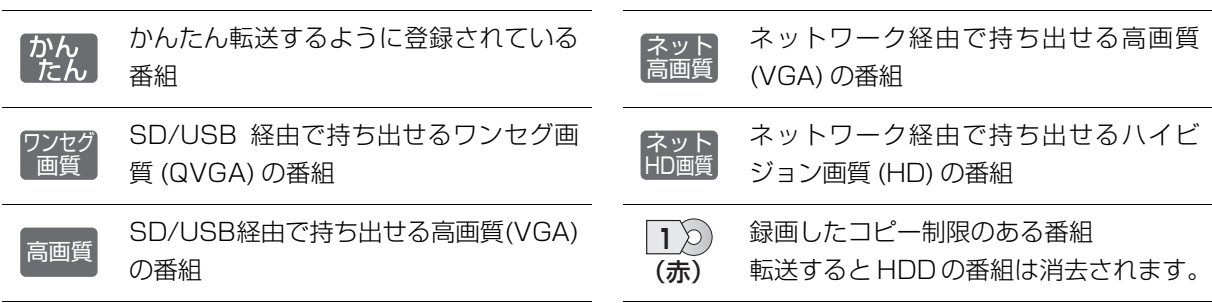

# **写真一覧画面**

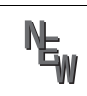

新しく取り込んだ写真 **3D 3D の写真** 

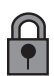

書き込み禁止(プロテクト)の設定をした 写真

3D

# **用語解説**

#### AAC (Advanced Audio Coding ) エーエーシー アドバンスド オーディオ コーディング

デジタル放送で標準に定められたデジタル音声方 式で、CD並みの音質データを約1/12まで圧縮で きます。また、5.1 チャンネルのサラウンド音声や 多言語放送を行うこともできます。

#### **AVCHD** エーブイシーエイチディー

高精細なハイビジョン映像を 8 cmDVD 記録用 ディスクやメモリーカード上に撮影記録できるよ うに開発された新しいビデオカメラ記録フォー マット(規格)の名称です。

AVCHD Progressive エーブイシーエイチディー プログレッシブ

高精細なハイビジョン映像を、1080/60p (1920 × 1080/60 プログレッシブ)記録でき るように開発されたビデオカメラ記録フォーマッ ト (規格)の名称です。AVCHD Progressiveの 動画は、AVCHD Progressive に対応した機器で のみ再生できます。

#### AVCHD 3D エーブイシーエイチディー スリーディー

高精細なハイビジョン映像を、3D 映像で記録で きるように開発されたビデオカメラ記録フォー マット(規格)の名称です。AVCHD 3Dの動画 は、AVCHD 3D に対応した機器でのみ再生でき ます。

BD - J ビーディー ジェイ

BDビデオには、JAVAアプリケーションを含むも のがあり、そのアプリケーションはBD-Jと呼ばれ ます。通常のビデオの操作に加えて、いろいろなイ ンタラクティブな機能を楽しむことができます。

#### **Bitstream** ビットストリーム

圧縮され、デジタルに置き換えられた信号です。 AVアンプなどに搭載されたデコーダーによっ て、5.1chなどのサラウンド音声信号に戻されま す。

#### **O** CAS キャス

ケーブルテレビや BS・CS デジタル放送などの有 料放送サービスにおいて用いられている、限定視 聴制御方式です。ケーブルテレビ加入者が視聴契 約に基づいて視聴するチャンネル制御や番組視聴 情報を管理します。

#### シーピーアールエム CPRM  $\blacksquare$

(Content コンテント Protection for フォー プロテクション Recordable レコーダブル Media メディア )

デジタル放送のコピー制御信号が加えられた番組 に対する著作権保護技術のことです。コピー制御 信号が加えられた番組は、CPRM に対応した機器 とディスクに記録できます。

#### Deep Color ディープ カラー

8 bit 以上の色情報を扱える高色域規格の1つです。 Deep Color 対応のテレビに接続することで、映像を 8bit 以上の高階調表示に変換して表示します。

#### DLNA ディーエルエヌエー

(Digital Living Network Alliance ) デジタル リビング ネットワーク アライアンス

ホームネットワーク環境に接続したデジタル機器 同士などを連携させて、簡単に、便利に使用するた めの技術です。

#### Dolby Digital ドルビー デジタル

ドルビー社の開発したデジタル音声の圧縮方式で す。ステレオ( 2 ch)はもちろん、サラウンド音声 にも対応しており、大量の音声データを効率よく ディスクに収めることができます。

#### Dolby Digital Plus ドルビー デジタル プラス

ドルビーデジタルの改良版で、さらなる高音質、 5.1ch 以上の多チャンネル、より広いビットレー トを実現しています。 BD規格では最大 7.1ch ま で対応しています。

#### Dolby TrueHD ドルビー トゥルーエイチディー

DVDオーディオで採用されているMLPロスレス の機能拡張版でスタジオマスターの音声データを 完全に再生する高品位な音声方式です。 BD 規格 では最大 7.1ch まで対応しています。

#### ーディーェス<br>DTS (Digital Theater Systems) ディーティーエス デジタル システムズ

映画館で多く採用されているサラウンドシステム です。チャンネル間のセパレーションも良く、リア ルな音響効果が得られます。

#### DTS - HD ディーティーエス エイチディー

映画館で採用されているDTSをさらに高音質/高 機能化した音声方式で、下位互換性により従来の AV アンプでも DTS として再生できます。BD 規 格では最大 7.1ch まで対応しています。

### HDD(ハードディスクドライブ)

パソコンなどで使われている大容量データ記憶装 置の 1 つです。表面に磁性体を塗った円盤(ディス ク)を回転させ、磁気ヘッドを近づけて大量のデー タの読み書きを高速で行います。

#### HDMI エイチディーエムアイ

(High-Definition Multimedia Interface ) ハイ デフィニション マルチメディア インターフェイス

HDMIとは、デジタル機器向けのインターフェー スです。従来の接続と違い、1本のケーブルで非圧 縮のデジタル音声・映像信号を伝送することがで きます。

#### **D** i.LINK アイ リンク

i.LINK端子を持つ機器間で映像や音声などのデー タ転送や、接続した機器の操作ができるシリアル 転送方式のインターフェースです。

i.LINKはIEEE1394の呼称で、IEEE(米国電子電 気技術者協会)によって標準化された国際規格で す。

#### **OD** JPEG ジェイペグ

(Joint Photographic Experts Group ) ジョイント フォトグラフィック エキスパーツ グループ

カラー静止画を圧縮、展開する規格の1つです。 デジタルカメラなどで保存形式としてJPEGを選 ぶと、元のデータ容量の1/10~1/100に圧縮さ れますが、圧縮率の割に画質の低下が少ないのが 特長です。

#### <sub>ルヒーシーェム</sub><br>LPCM(リニア PCM) エルピーシーエム

CDなどで使われている、圧縮せずにデジタル信 号に置き換えられた音声信号です。

#### MAC アドレス マック

家庭内ネットワークで接続されている機器を特定 するための番号です。

#### MPEG-2 、MPEG-4 AVC / H. 264 エムペグツー エムペグフォー エーブイシー エイチ

カラー動画を効率良く圧縮、展開する規格の1つ です。

MPEG-2は デジタル放送やDVDなどに使われる 圧縮方式で、MPEG-4 AVC/H.264 はハイビ ジョン映像の録画などに使われる圧縮方式です。

#### MP4 エムピーフォー

カラー動画を効率良く圧縮、展開する規格の 1 つ です。MP4 は、パソコンでの編集や WEB アップ ロードに適した圧縮方式です。

- PCM (Pulse Code Modulation ) ピーシーエム パルス コード モジュレーション アナログ音声をデジタル音声に変換する方式の 1 つで、手軽にデジタル音声が楽しめます。
- キューブイジーエー  $\bigcirc$  $QVGA$ クォーター ビデオ グラフィックス アレイ (Quarter Video Graphics Array ) 画面の解像度(本機では 320 × 180)を示す表記 の 1 つです。
- USB (Universal Serial Bus ) ユーエスビー ユニバーサル シリアル バス 周辺機器を接続するための規格の1つです。
- <sub>フィヒーアール</sub><br>
VBR (Variable Bit Rate)  $\bullet$ 映像の情報量や複雑さに合わせて、圧縮率を変化 させる記録方式です。 ブイジーエー ビデオ グラフィックス アレイ

# VGA (Video Graphics Array )

画面の解像度(本機では 640 × 360)を示す表記 の 1 つです。

#### VOD ビデオ・オン・デマンド

お客様が観たいときに観たい番組を配信するサー ビスです。「ビデオ・オン・デマンド」の略です。

### 1080p、1080i、720p、480p、480i

映像信号の有効走査線数と走査方式の略称を表し ています。テレビ放送は 1 コマの画像を走査線と 呼ばれる細い横線に分解して送っており、受信す る機器側で元の画像に組み立てて表示します。 有効走査線数は、実際の画面を構成する走査線数 のことをいいます。インターレース(i=飛び越し走 査)は、1 行おきに走査する方式です。プログレッ シブ(p= 順次走査)は、上から順に走査する方式 で、インターレースよりちらつきの少ない画像に なります。

また、1080p、1080i、720p、480p、480i の表 示 は 総 走 査 線 数 に あ た る 1125p、1125i、 750p、525p、525i と表示されることもありま す。

### **@ 24p**

毎秒 24 フレーム(映画フィルムと同じ)で記録し たプログレッシブ映像です。

### ダウンミックス

サラウンドの音声を 2 チャンネルなどに混合する ことです。

## ファイナライズ

番組を記録したDVD-Rなどを再生対応機器で再 生できるように処理することです。ファイナライ ズすると記録や編集はできなくなります。

### フォーマット

記録前のDVD-RAMなどを録画機器で記録でき るように処理することです。初期化ともいいます。 フォーマットすると、それまでに記録していた内 容はすべて消去されます。

## ● プロキシアドレス

ブラウザの代わりに目的のサーバーに接続し、 ブ ラウザにデータを送る中継サーバーのアドレス。 ご加入のケーブルテレビ局からの指定があるとき のみ、設定が必要です。(例:proxy. ○○○ .ne.jp)

### ● プロキシポート番号

プロキシアドレスと共に、ご加入のケーブルテレ ビ局から指定される番号です。(例:8000)

## プログレッシブ (p)/インターレース (i)

インターレース(飛び越し走査)は、画面の表示を 奇数段と偶数段の 2 回に分けて行う従来の映像信 号です。

プログレッシブ(順次走査)は、画面の表示を1回 で行います。そのため、インターレースに比べてち らつきを抑えた高精細な映像を再現できます。

### ● プロテクト

記録した内容を誤って消してしまわないように、 書き込みや消去の禁止を設定することです。

### ムーブバック

コピー制限のあるデジタル放送の番組をBD-REや BD-R から HDD に移動させることができる機能で す。DVD からはムーブバックできません。

### ワンセグ

ワンセグ(地上デジタルテレビ放送 1 セグメント 部分受信サービス)とは、携帯端末向けの地上デジ タルテレビ放送です。放送内容は基本的に地上デ ジタル放送の通常の番組と同じですが、屋外を移 動しながらでも映像と音声を楽しむことができま す。

この仕様は、性能向上のため変更することがあります。 ■本体 寸法: 幅 430 mm×高さ 59.0 mm×奥行 238 mm(突起部含まず) 幅 430 mm×高さ 59.0 mm×奥行 249 mm (突起部含む) 質量:約 3.0 kg 許容周囲温度:5 ℃~40 ℃ 許容相対湿度:10%~80%RH (結露なきこと) ■テレビジョン方式 デジタル放送: 受信変調方式: 64QAM(Annex.C) 受信周波数帯域: 90 MHz  $\sim$  770 MHz 入力レベル:  $49 \sim 81$  dB $\mu$ V (平均値) 受信変調方式: OFDM 受信周波数帯域: 90 MHz  $\sim$  770 MHz [TZ-BDT920F] 電源: AC 100 V、 50/60 Hz 消費電力: ・電源入:26 W ・電源切:7 W (クイックスタート「入」標準、ケーブルモデム電源 「切」、時計表示点灯) 6 W (クイックスタート「入」省エネ、ケーブルモデム電源 「切」、時計表示消灯) 0.1 W (クイックスタート「切」、ケーブルモデム電源「切」、 時計表示消灯) [TZ-BDT920PW] 電源: AC 100 V、 50/60 Hz 消費電力: ・電源入:23 W ・電源切:7 W (クイックスタート「入」標準、時計表示点灯)  $6 M$ (クイックスタート「入」省エネ、時計表示消灯) 0.1 W (クイックスタート「切」、時計表示消灯)

### 入力レベル:

 $47 \sim 81$  dB $\mu$ V (平均値)

ケーブルモデム:[TZ-BDT920F] 受信変調方式: 64QAM/256QAM(Annex.B) 受信周波数帯域: 90 MHz  $\sim$  770 MHz 入力レベル: 49 ~ 79 dBμV(平均値) 送信変調方式: QPSK/8/16/32/64/128QAM 送信周波数帯域:  $10$  MHz  $\sim$  55 MHz 出力レベル:  $68 \sim 118$  dB $\mu$ V ■入出力端子 (映像・音声を除く) ケーブル端子:F 型接栓、75 Ω 分配出力端子:F 型接栓、75 Ω TS 入出力端子: 4 ピン: 1 系統(IEEE1394 準拠)、端子は背面 1 装備 SDメモリーカードスロット:1系統 LAN端子:1系統(10BASE-T/100BASE-TX/1000BASE-T) USB 端子: ハイスピード USB(USB2.0) 対応 前面 1 系統(DC 5 V 最大 500 mA) USB 端子: スーパースピード USB(USB3.0) 対応(USB-HDD 録画用) 背面 1 系統(DC 5 V 最大 900 mA) ■映像 記録圧縮方式: MPEG-2(Hybrid VBR)、MPEG-4 AVC/H.264 HDMI映像・音声出力: 出力端子: 1 系統 (19 ピン typeA 端子) (480p/1080i/720p/1080p) ■音声 記録・再生圧縮方式: MPEG-2 AAC:最大 5.1ch 記録 Dolby Digital: 2ch記録 デジタル出力: 光デジタル音声出力端子:1 系統 -18 dBm 660 nm(JEITA CP-1212 準拠) HDMI 映像·音声出力端子: 1 系統

### ■SD 部

対応カード: SD カード:FAT12/FAT16 SDHC カード:FAT32 SDXC カード:exFAT

### ■USB 部

対応フォーマット:FAT12、FAT16、FAT32 USB-HDD 対応:USB-HDD(160 GB 以上 3 TB 以下) 最大 8 台まで登録可能

### ■写真

### 画素数:

34 × 34 ~ 8192 × 8192 サブサンプリング:4:2:2、4:2:0

解凍時間 \* 1: 約2秒 (1010万画素)

### 記録 / 再生可能メディア:

HDD、BD-RE、BD-R、DVD-RAM、SD カード

### 再生のみ可能メディア:

DVD-R、DVD-R DL、DVD-RW、+R、+R DL、 +RW、CD-R/CD-RW、USB

### ファイル方式:

### ●JPEG:ベースライン方式(DCF 準拠)

- ・ファイル名の拡張子に「jpg」、「JPG」と書かれたファイ ル(半角英数字のみ)
- ・MOTION JPEG 非対応
- ●MPO: マルチピクチャーフォーマット (MPF 準拠) ・ファイル名の拡張子に「mpo」、「MPO」と書かれたファイ ル(半角英数字のみ)

### フォルダ数:

BD-RE、BD-R、DVD-RAM、DVD-R、DVD-R DL、 DVD-RW、+R、+R DL、+RW、CD-R/CD-RW、SD カー ド、USB:最大 500 ※ 2

### ファイル数:

- ●HDD: 最大 20000
- ≥BD-RE、BD-R、DVD-RAM、DVD-R、DVD-R DL、DVD-RW、 +R、+R DL、+RW、CD-R/CD-RW、SD カード、USB: 最大 10000 ※ 3

### CD/DVD-R/DVD-R DL/DVD-RW/+R/+R DL/+RW:

ISO9660 level1 と 2(拡張フォーマットは除く)、Joliet 対応

### ■MPEG-2 動画

ファイル形式:SD VIDEO規格準拠 圧縮方式:MPEG-2

### ■AVCHD 動画

ファイル形式:AVCHD規格準拠 圧縮方式:MPEG-4 AVC/H.264

### ■MP4 動画

ファイル形式:MP4 ファイルフォーマット

・ファイル名の拡張子に「MP4」と書かれたファイル(半角英 数字のみ)

### ビデオ圧縮方式:

●MPEG-4 AVC/H.264: High profile 4.2 以下

●解像度: 1920 × 1080 まで

### 音声圧縮方式:

MPEG-4 AAC-LC サンプリング周波数:8 kHz ~ 48 kHz チャンネル数:1 または 2 (音声の内容によっては、映像のみ再生し、音声が出力できな い場合があります)

### ■持ち出し動画

### ファイル形式 / 画質:

SD VIDEO 規格 (ISDB-T Mobile Video Profile) 準拠 / 320 × 180 15 fps(412 kbps) SD VIDEO 規格 (H.264 Mobile Video Profile) 準拠 / 640 × 360 30 fps(1.5 Mbps、1.0 Mbps) 圧縮方式:MPEG-4 AVC/H.264

### ■内蔵無線 LAN モジュール [TZBDT920PW]

### 規格:

IEEE802.11n / IEEE802.11a ※ 4/ IEEE802.11g / IEEE802.11b 準拠、 ARIB STD-T71(5 GHz帯)、ARIB STD-T66(2.4 GHz帯) (5 GHz 帯は屋内使用限定)

### セキュリティー:

WPA™ / WPA2™ (暗号化方式:TKIP / AES、認証方式:PSK) WEP (64 bit / 128 bit)

DCF 準拠(デジタルカメラなどで記録したもの)したフォーマッ トが使用できます。

- DCF : Design rule for Camera File system[ 電子情報技術産 業協会 (JEITA) にて制定された統一規格 1
- ※1 解凍時間は使用環境(ファイル数・圧縮率など)によって 多少長くなることがあります。
- ※2 最大フォルダ数:ディスク 1 枚に対し、本機で対応して いる最大フォルダ数
	- (ルートもフォルダとして数える)
- ※3 最大ファイル数:ディスク 1 枚に対し、本機で対応して いる最大ファイル数 (JPEG と MPO のファイル合計)
- ※4 従来の 11a (J52)のみの対応機器とは接続できません。

### ■録画モードと記録時間の目安

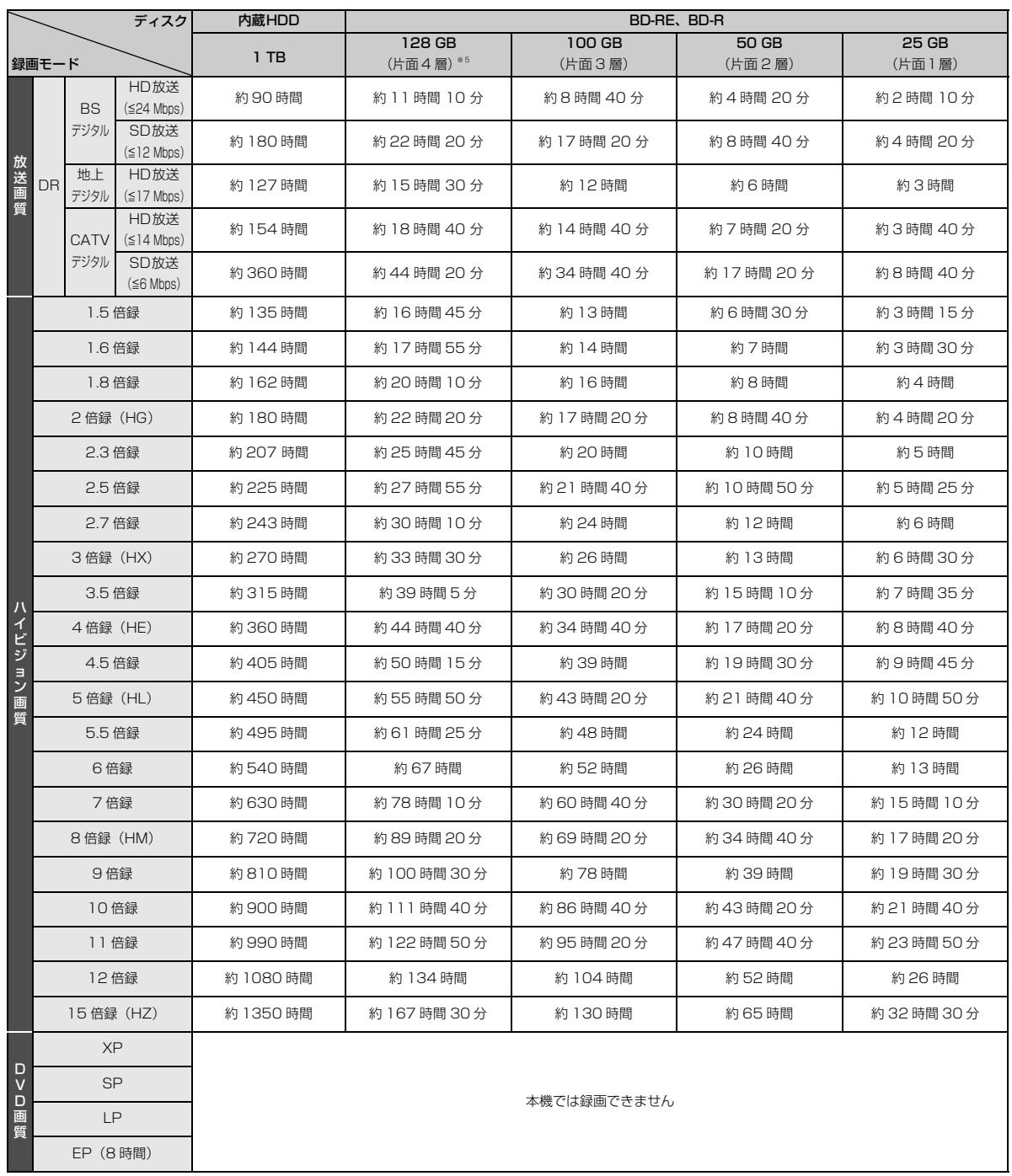

※ 5 片面 4 層は BD-R のみ。2013 年 9 月現在、BD-R (128 GB: 片面 4 層)は発売されていません。

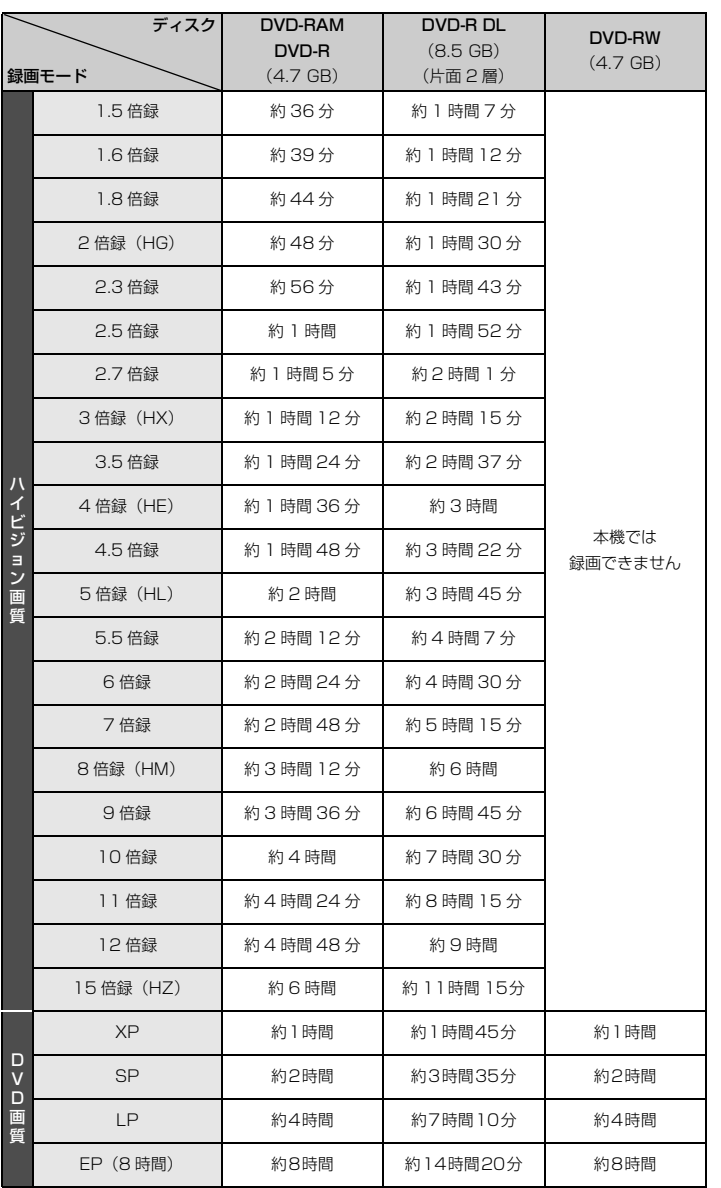

### のお知らせ

- HDD 持ち出し番組や写真を記録している場合、「ドアホン・センサーカメラ接続」(→160)を「入」にすると、記録できる時間は少 なくなります。
- ●15 倍録モードでの録画では、録画する番組がサラウンド音声やマルチ音声の場合、実際に録画できる時間が残量表示よりも短くなる ことがあります。残量に余裕がある状態(録画される時間の 1.3 倍以上の残量がある状態)で録画することをお勧めします。
- ●表の数値は目安です。 記録する内容によっては変化することがあります。
- ●DRモード以外で録画する場合、映像の情報量に合わせてデータの記録量を変化させる方式(可変ビットレート方式:VBR)を採用し ているため、残量表示と実際に記録できる時間が異なることがあります。(hidd | BD-RE| BD-R | RAM(AVCREC)| ER(AVCREC)| では、特に その差が著しくなります)
- ●DR モードの録画時間は放送(転送レート)によって異なります。本機の残量表示は、地上デジタル放送を 17 Mbps、BS デジタル 放送を 24 Mbps、CATV デジタル放送を 14 Mbps で録画したものとして計算されています。そのため、残量表示と実際の残量は 異なる場合があります。
- ●情報量の少ない(ビットレートの低い)番組を高画質の録画モードで長時間記録すると、ディスク容量いっぱいに記録することができ ない場合があります。

# **仕様(続き)**

■記録できる最大番組数(使い方によっては、記録できる番組数は少なくなります)

● **[TID]:** 3000 (持ち出し番組を含む。長時間連続して記録すると、8時間ごとの番組に分けて記録されます)

- ≥[BD-RE] [BD-R] [RAM‹AVCREC›] [-R‹AVCREC›]:200
- $\bullet$  RAM(VR)  $-R(VR)$   $-R(V)$   $-RW(VR)$   $-RW(V)$  : 99
- USB-HDD : 3000 (撮影ビデオ、写真は記録できません)

#### ■予約可能番組数

128(予約可能期間:1 年間)

■最大チャプターマーク数(記録状態により異なります。自動的に作成されるチャプターマークを含む)

● **HDDI USBEDDI**: 1番組当たり約 999 個

• BD-RE<sup>※ 6</sup> BD-R<sup>※ 6</sup> RAM FR(AVCREC) FR(VR) FRW(VR): ディスク当たり約 999 個

※ 6 BDXL は約 20000 個

● BD-RE BD-R RAM(AVCREC) FR(AVCREC) : 1 番組当たり約 100 個

#### ■持ち出し番組の記録可能時間の目安

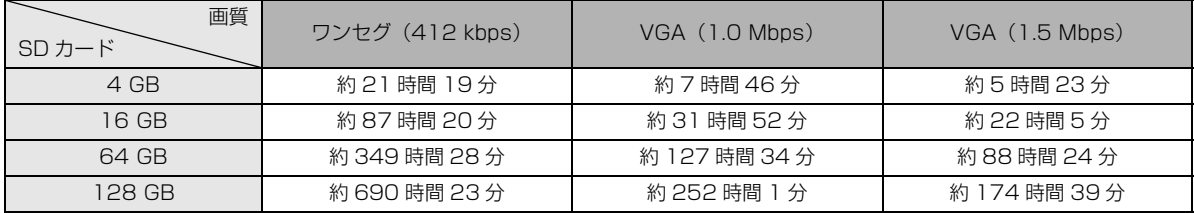

SD カードは主な記憶容量のみ記載しています。

本機では、情報量の多い番組を想定して記録可能時間を算出しています。そのため、情報量の少ない番組を記録する場合、記録可能 時間は上記の目安よりも長くなります。

●最大番組数: 99 [ハイビジョン動画 (AVCHD)以外の動画を含む ]

### ■ブラウザ仕様

記述言語:HTML4.0 準拠 スタイルシート規格:CSS1/CSS2(Subset) 動作記述言語:JavaScript 1.5/ECMAScript(ECMA-262) セキュア通信:SSL 2.0/SSL 3.0/TLS 1.0 Cookie:バージョン 0 モノメディア(写真):JPEG、PNG、GIF プラグイン:なし 文字入力:携帯電話(リモコン)方式 画面解像度:800 × 450 カラーモデル:フルカラー

### ■デジタル出力される音声と接続・設定の関係

[ 表内の ch (チャンネル数) は最大チャンネル数を表示 ]

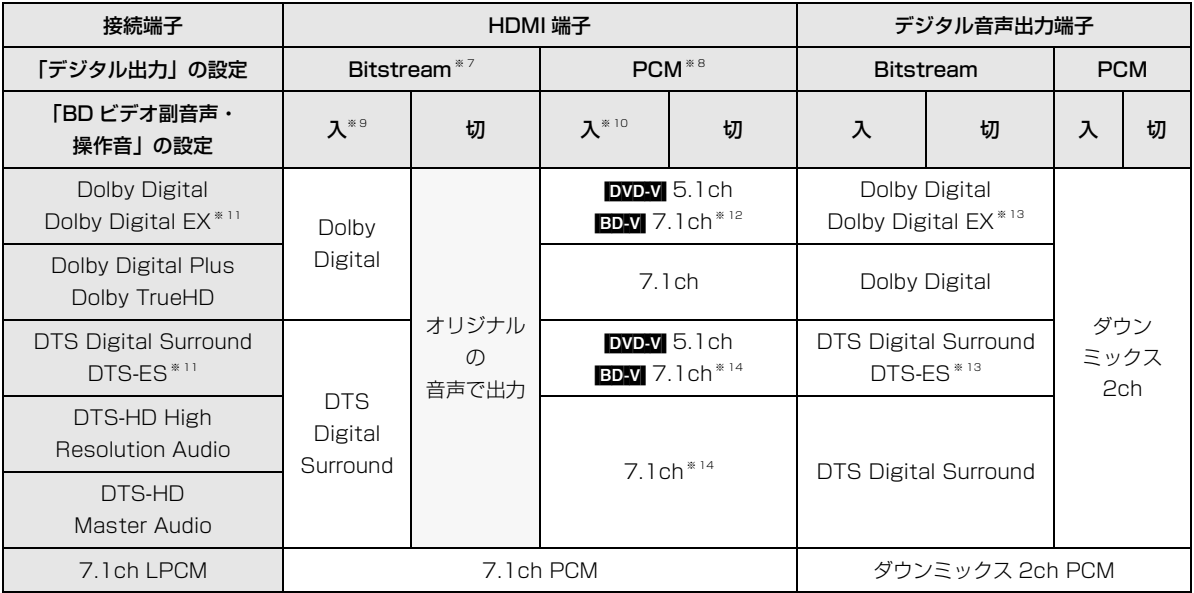

※ 7 接続する機器が非対応のときは、Dolby Digital か DTS Digital Surround の Bitstream またはダウンミックス 2ch PCM (例:テレビなど)で出力します。

- ※ 8 接続する機器がディスクに記録されているチャンネル数に非対応の場合、ダウンミックス 2ch PCM で出力します。
- ※ 9 FDN 副音声や操作音を含まない場合は、「BD ビデオ副音声・操作音」(→156)を「切」に設定したときと同様の音声で出 力します。
- ※ 10 副音声や操作音を含む BD ビデオの再生時は、5.1ch で出力します。
- ※ 11 PCM 出力する場合、Dolby Digital EX は Dolby Digital として、DVD に記録された DTS-ES は DTS Digital Surround として、BD に記録された DTS-ES は DTS-ES としてデコードした PCM 音声になります。
- ※ 12 BDV 「7.1ch 音声リマッピング」(→158)が「切」時は 5.1ch になります。
- ※ 13 BDV 「BD ビデオ副音声・操作音」(→156)を「入」に設定した場合、Dolby Digital EX は Dolby Digital、DTS-ES は DTS Digital Surround の Bitstream で出力します。ただし、副音声や操作音を含まない BD ビデオの再生時は、オリジナ ルの音声で出力します。
- ※ 14 DTS, Inc. の仕様により 5.1ch または 6.1ch から 7.1ch に自動的に拡張して出力します。

# **受信できるテレビ放送について**

## 地上デジタル放送 (地上デジタル)

UHF 帯の電波を使って行う放送で、高品質の映像と 音声、さらにデータ放送が特長です。

●本機ではワンヤグ放送を録画できます。(→103) ワンセグは携帯端末向けの地上デジタルテレビ放送 です。(お住まいの地域によっては、放送されない地 域もあります)

### BS デジタル放送 (BS デジタル)

放送衛星(Broadcasting Satellite)を使って行う 放送で、ハイビジョン放送やデータ放送が特長です。 ●WOWOW などの有料放送には、ご加入のケーブルテ レビ局にて加入申し込みと契約が必要です。ご加入 のケーブルテレビ局にお問い合わせください。

## CATV デジタル放送 (CATVデジタル)

ニュースや映画、スポーツ、音楽など幅広いジャンルの 専門チャンネルから、見たい番組を選択できます。ご加 入のケーブルテレビ局にて加入申し込みと契約が必要 です。

●ご加入のケーブルテレビ局にお問い合わせください。

### のお知らせ

- ●IC カードを挿入しないと、デジタル放送は映りません。
- ●WOWOW など有料の放送局とのご契約は B-CAS カード単位で のご契約となります。テレビの B-CAS カードでご契約いただい ている場合でも、本機でご使用の B-CAS カードのご契約が必要 です。
- ●本機では、ラジオ放送やデータ放送は記録できません。

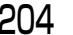

# **著作権など**

- ●著作物を無断で複製、放送、公開演奏、レンタルすることは法律 により禁じられています。
- ≥ロヴィ、Rovi、G ガイド、G-GUIDE、および G ガイドロゴは、米 国Rovi Corporationおよび/またはその関連会社の日本国内に おける商標または登録商標です。

G ガイドは、米国 Rovi Corporation および/またはその関連会 社のライセンスに基づいて生産しております。

米国 Rovi Corporation およびその関連会社は、G ガイドが供給 する放送番組内容および番組スケジュール情報の精度に関して は、いかなる責任も負いません。また、G ガイドに関連する情 報・機器・サービスの提供または使用に関わるいかなる損害、損 失に対しても責任を負いません。

- ●電子番組表の表示機能にGガイドを採用していますが、当社がGガ イドの電子番組表サービスを保証するものではありません。
- ●天災、システム障害、放送局側の都合による変更などの事由によ り、電子番組表サービスが使用できない場合があります。当社は 電子番組表サービスの使用に関わるいかなる損害、損失に対して も責任を負いません。
- ●ドルビーラボラトリーズからの実施権に基づき製造されていま す。Dolby、ドルビー及びダブルD記号はドルビーラボラトリー ズの商標です。
- ●米国特許番号: 5,956,674; 5,974,380; 6,226,616; 6,487,535; 7,392,195; 7,272,567; 7,333,929; 7,212,872 の実施権、及び米国、世界各国で取得済み、また は出願中のその他の特許に基づき製造されています。 DTS-HD、シンボルマークおよび DTS-HD とシンボルマーク との複合ロゴは DTS, Inc. の登録商標です。DTS-HD Master Audio | Essential は DTS, Inc. の商標です。製品はソフト ウェアを含みます。 © DTS, Inc. 無断複写・転載を禁じます。
- ●SDXCロゴは SD-3C, LLC の商標です。
- ●i.LINKとi.LINKロゴ"!"は商標です。
- ≥DLNA, the DLNA Logo and DLNA CERTIFIED are trademarks, service marks, or certification marks of the Digital Living Network Alliance.
- ●HDMI、HDMIロゴ、およびHigh-Definition Multimedia Interface は、米国およびその他の国における HDMI Licensing LLC の商標または、登録商標です。
- Oracle と Java は、Oracle Corporation 及びその子会社、関連 会社の米国及びその他の国における登録商標です。
- ≥Microsoft、Windows、Internet Explorer は、米国Microsoft Corporation の米国およびその他の国における登録商標または 商標です。
- ●Microsoft Corporation のガイドラインに従って画面写真を使 用しています。
- ●HDAVI Control™は商標です。
- コマーク、 動および「acTVila」、「アクトビラ」は、(株)アク トビラの商標または登録商標です。
- "Wi-Fi CERTIFIED" ロゴは、 "Wi-Fi Alliance" の認証マークです。
- ●Wi-Fi Protected Setup のマークは、"Wi-Fi Alliance"の商標 です。
- "Wi-Fi"、 "Wi-Fi Protected Setup"、 "WPA"、 "WPA2" は "Wi-Fi Alliance"の商標または登録商標です。

●日本語変換はオムロンソフトウエア(株)のモバイルWnnを使 用しています。

"Mobile Wnn" @ OMRON SOFTWARE Co.,Ltd. 1999-2002 All Rights Reserved

- ●富士通株式会社のInspirium音声合成ライブラリを使用しています。 Inspirium 音声合成ライブラリ Copyright FUJITSU LIMITED 2011-2013
- "AVCHD"、"AVCHD 3D"、"AVCHD Progressive"、および "AVCHD 3D/Progressive"はパナソニック株式会社とソニー 株式会社の商標です。
- "DVD Logo"はDVDフォーマットロゴライセンシング株式会社 の商標です。
- CP8 PATENT
- ●本製品は、AVC Patent Portfolio License 及び VC-1 Patent Portfolio License に基づきライセンスされており、お客様が個 人的かつ非営利目的において以下に記載する行為にかかわる個 人使用を除いてはライセンスされておりません。
	- ・AVC 規格及び VC-1 規格に準拠する動画(以下、AVC/VC-1 ビデオ)を記録する場合
	- ・個人的かつ非営利的活動に従事する消費者によって記録された AVC/VC-1 ビデオを再生する場合
	- ・ライセンスを受けた提供者から入手された AVC/VC-1 ビデオ を再生する場合

詳細については米国法人 MPEG LA, LLC

(http://www.mpegla.com)をご参照ください。

- ●Copyright 2004-2010 Verance Corporation. Cinavia<sup>™</sup>は Verance Corporation の商標です。米国特許第 7,369,677 号 および Verance Corporation よりライセンスを受けて交付さ れたまたは申請中の全世界の特許権により保護されています。す べての権利は Verance Corporation が保有します。
- ●本機がテレビ画面に表示する平成丸ゴシック体は、財団法人日本 規格協会を中心に制作グループが共同開発したものです。許可 なく複製することはできません。
- ●この製品に使用されているソフトウェアに関する情報は、 [操作一覧]ボタンを押し、"全機能から選ぶ"→ "設定する・そ の他の機能"→"メール/情報"→"ステータス表示"→"ソフ ト情報"をご参照ください。
- ●メールやデータ放送のポイントなどのデジタル放送に関する情 報は、本機が記憶します。万一、本機の不都合によって、これら の情報が消失した場合、復元は不可能です。その内容の補償につ いてはご容赦ください。
- ●この取扱説明書に記載されている各種名称、会社名、商品名など は各社の登録商標または商標です。
- ≥本機は ARIB(電波産業会)規格、日本 CATV 技術協会標準規格お よび日本ケーブルラボ仕様に基いた商品仕様になっております。 将来規格および仕様に変更があった場合は、商品仕様を変更する 場合があります。
- ●あなたが録画・録音したものは、個人として楽しむなどのほか は、著作権法上権利者に無断で使用できません。

なお、各社の商標および製品商標に対しては特に注記のない場合 でも、これを十分尊重いたします。

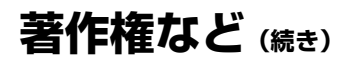

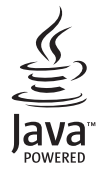

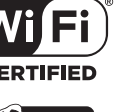

**WEFROTECTED**<br>SETUP

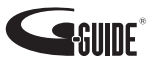

放送やネットワークのサービス事業者が提供する 以下のサービス内容は、サービス提供会社の都合に より、予告なく変更や終了することがあります。 サービスの変更や終了にかかわるいかなる損害、損 失に対しても当社およびご加入のケーブルテレビ 局は責任を負いません。

- ●ブラウザなどのインターネットサービス
- ●番組表表示や、1ヵ月の番組表、注目番組などの 電子番組表サービス
- ●宇外リモート接続機能
- ●その他の放送・ネットワーク事業者が提供する サービス

本製品は、以下の種類のソフトウェアから構成されています。

- (1) パナソニック株式会社(パナソニック)が独自に開発したソフ トウェア
- (2) 第三者が保有しており、パナソニックにライセンスされたソフ トウェア
- (3) GNU GENERAL PUBLIC LICENSE Version2.0 (GPL V2.0)に基 づきライセンスされたソフトウェア
- (4) GNU LESSER GENERAL PUBLIC LICENSE Version2.1 (LGPL V2.1) に基づきライセンスされたソフトウェア
- (5) GPL V2.0、LGPL V2.1 以外の条件に基づきライセンスされた オープンソースソフトウェア

上記 (3) ~ (5) に分類されるソフトウェアは、これら単体で有用で あることを期待して頒布されますが、「商品性」または「特定の目 的についての適合性」についての黙示の保証をしないことを含め、 一切の保証はなされません。

詳細は、本製品の初期設定画面から所定の操作により表示される ライセンス条件をご参照ください。

パナソニックは、本製品の発売から少なくとも3年間、以下の問 い合わせ窓口にご連絡いただいた方に対し、実費にて、GPL V2.0、 LGPL V2.1、またはソースコードの開示義務を課すその他の条件に 基づきライセンスされたソフトウェアに対応する完全かつ機械読 取り可能なソースコードを、それぞれの著作権者の情報と併せて 提供します。

問い合わせ窓口:oss-cd-request@gg.jp.panasonic.com

また、これらソースコードおよび著作権者の情報は、以下のウェ ブサイトからも自由に無料で入手することができます。 http://www.am-linux.jp/dl/bdt920

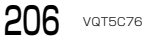

# **安全上のご注意(必ずお守りください)**

人への危害、財産の損害を防止するため、必ずお守りいただくことを説明しています。

■誤った使い方をしたときに生じる危害や損害の程度を区分して、説明しています。

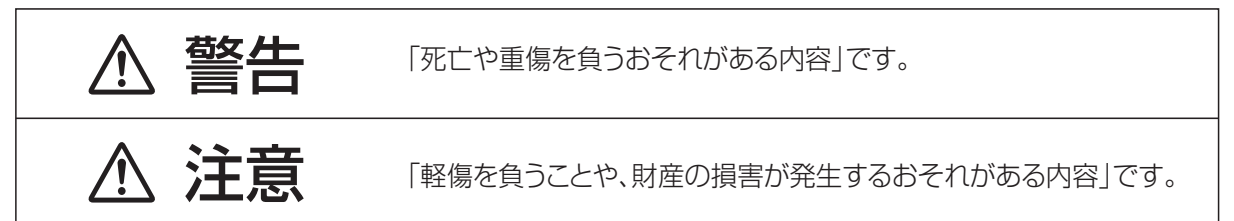

■お守りいただく内容を次の図記号で説明しています。(次は図記号の例です)

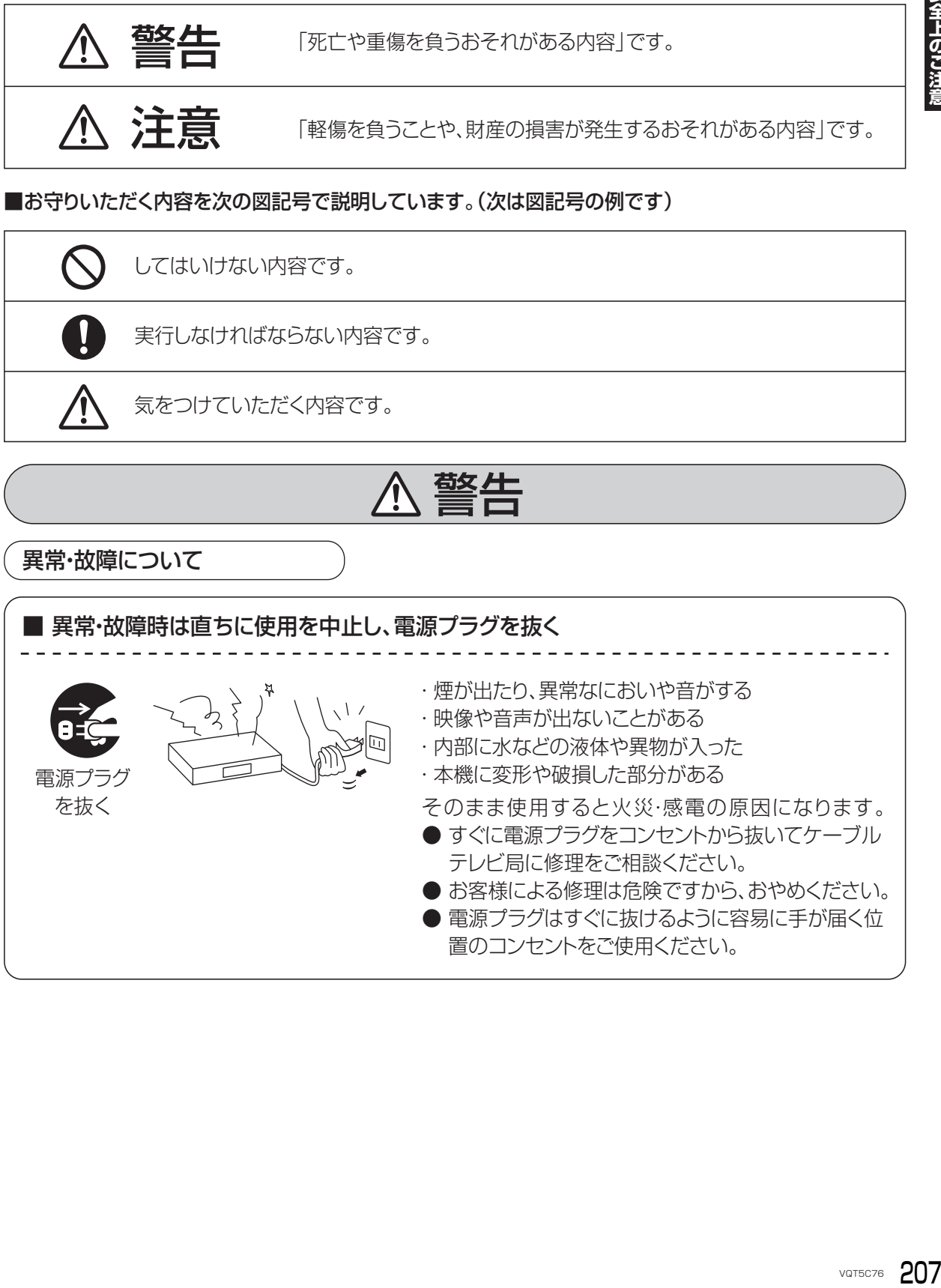

# **安全上のご注意(必ずお守りください)(続き)**

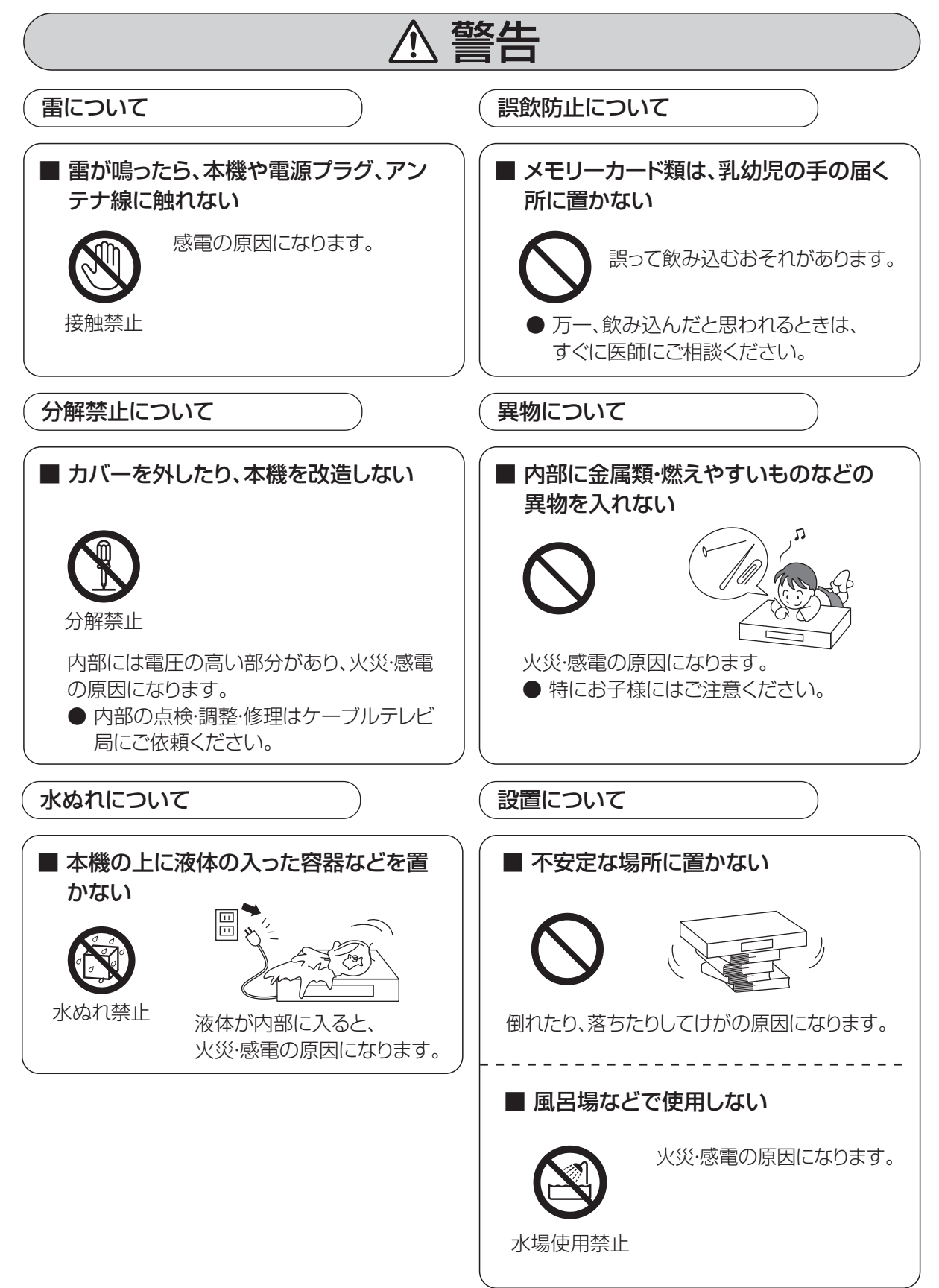

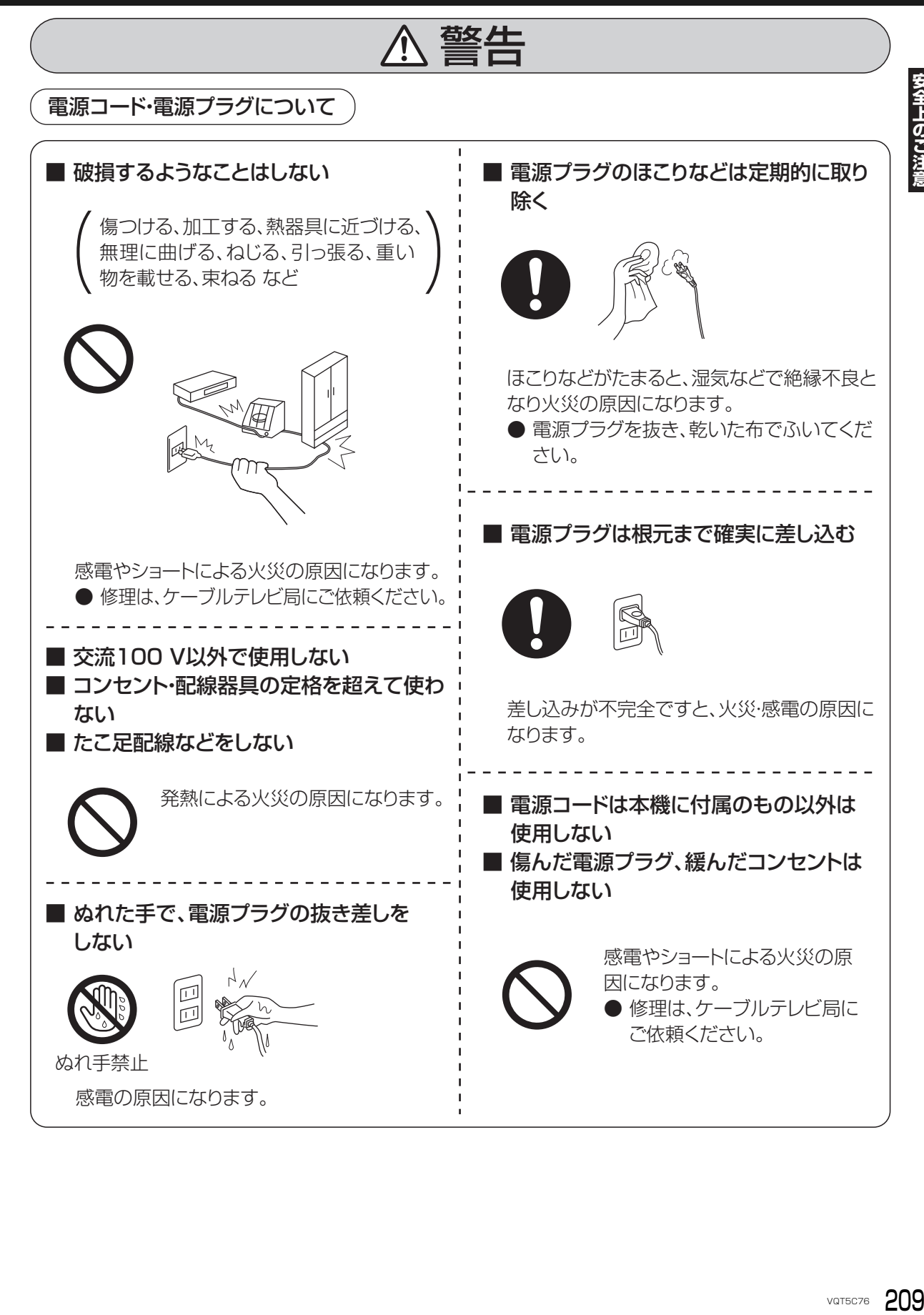

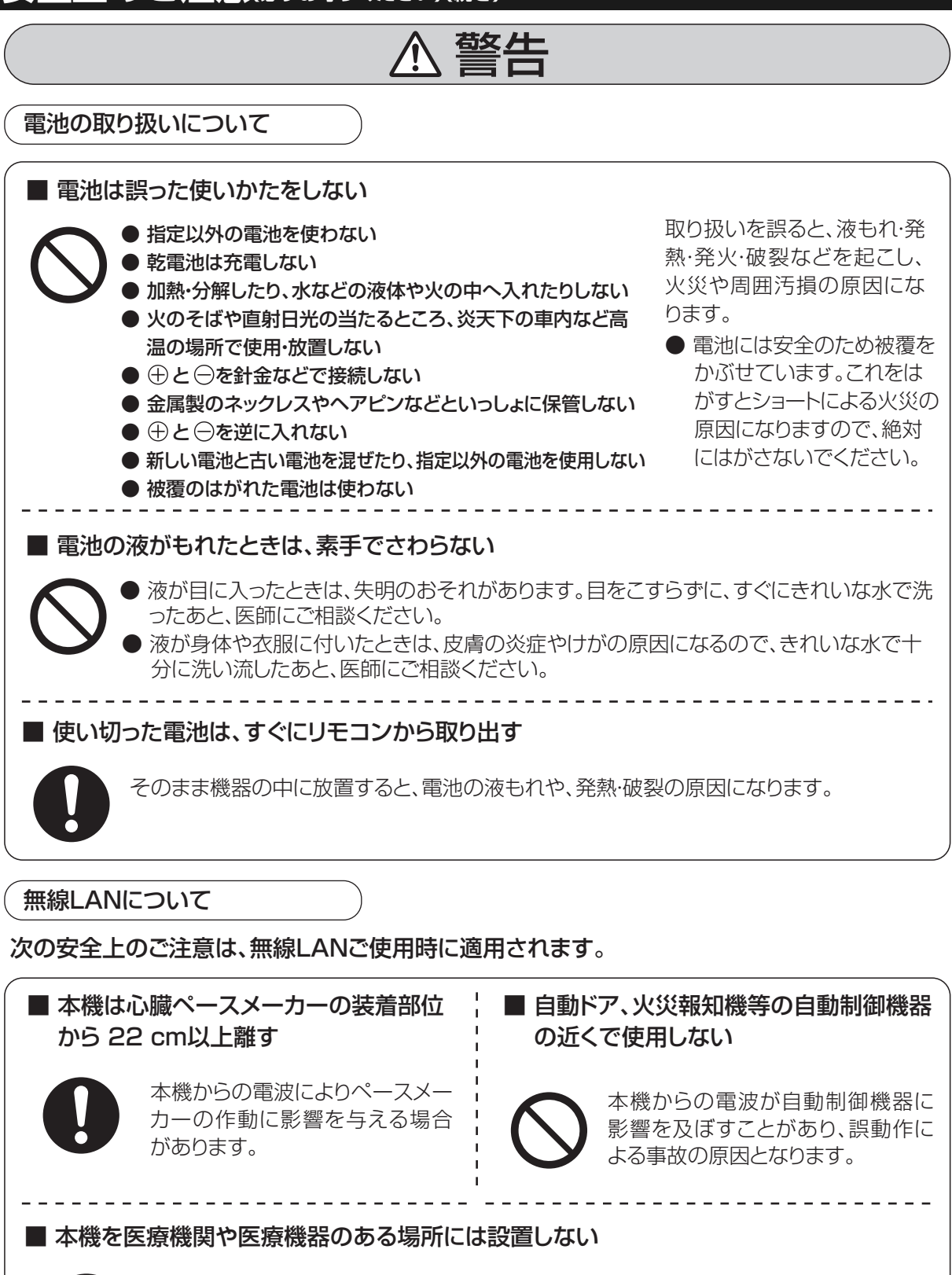

本機からの電波が医療機器に影響を及ぼすことがあり、誤動作による事故の原因となり ます。

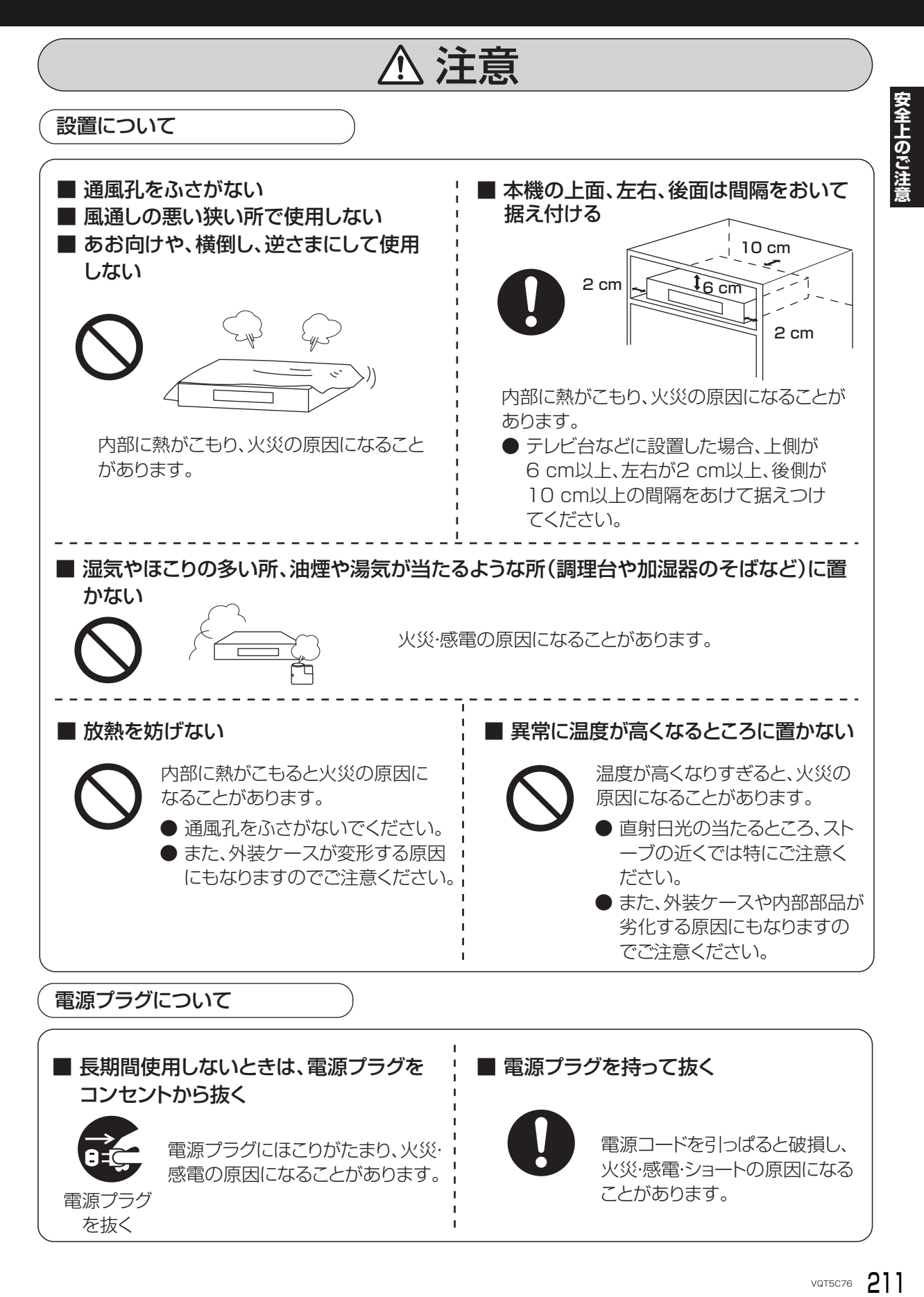

 $VQTT5C76$  211

# 注意

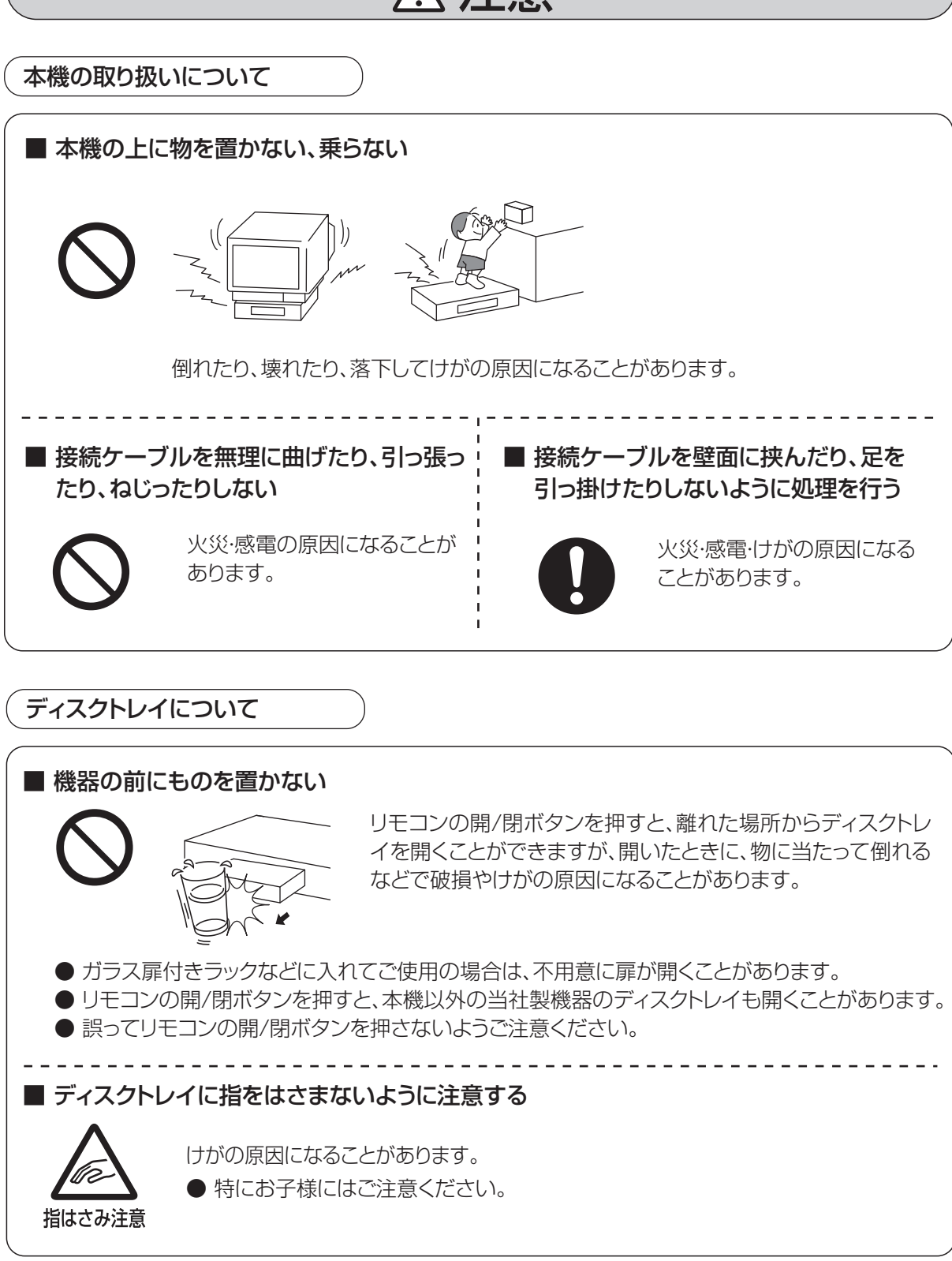

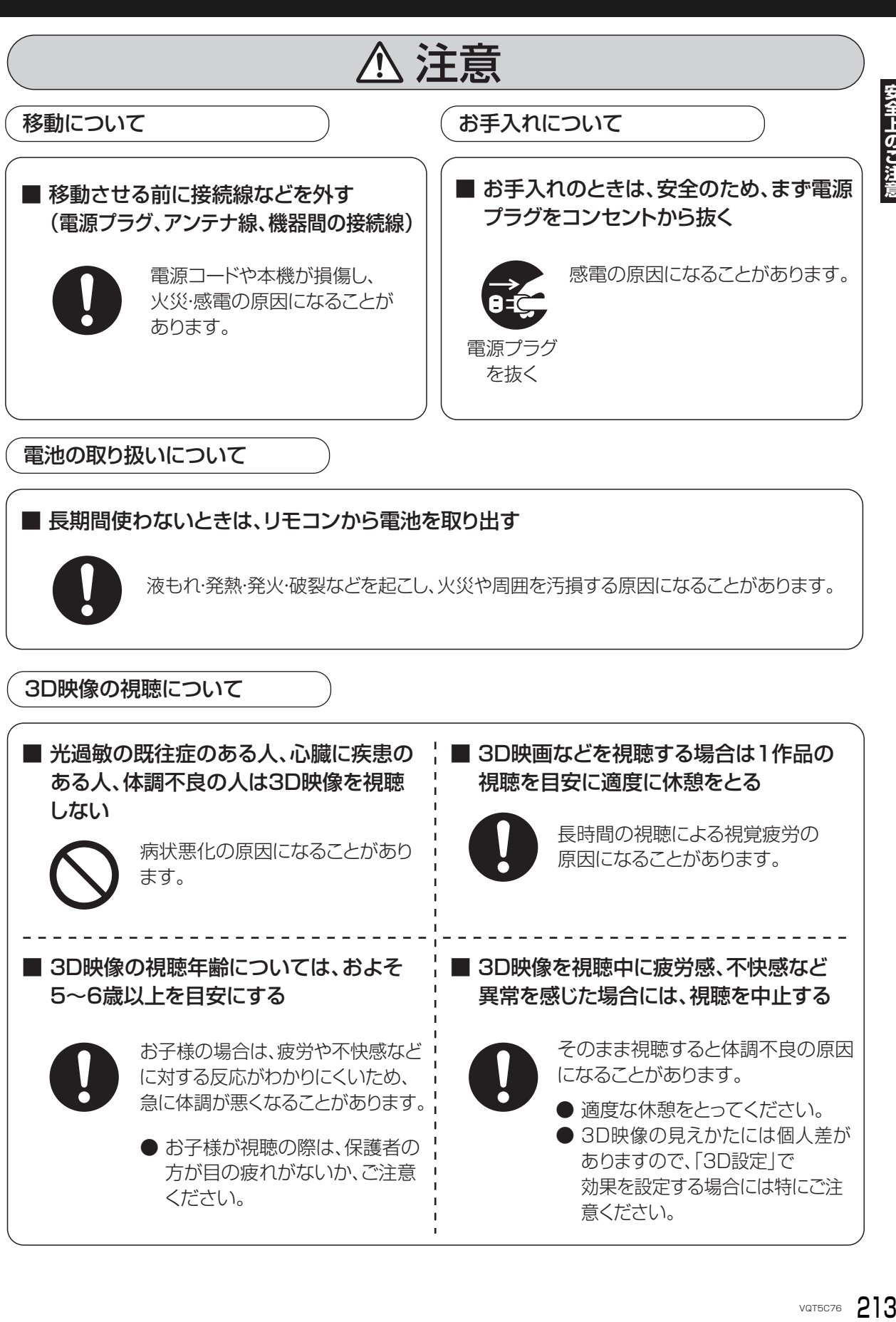

● 適度な休憩をとってください。 **● 3D映像の見えかたには個人差が**  ありますので、「3D設定」で 効果を設定する場合には特にご注 意ください。 ● お子様が視聴の際は、保護者の 方が目の疲れがないか、ご注意

ください。

急に体調が悪くなることがあります。

# さくいん

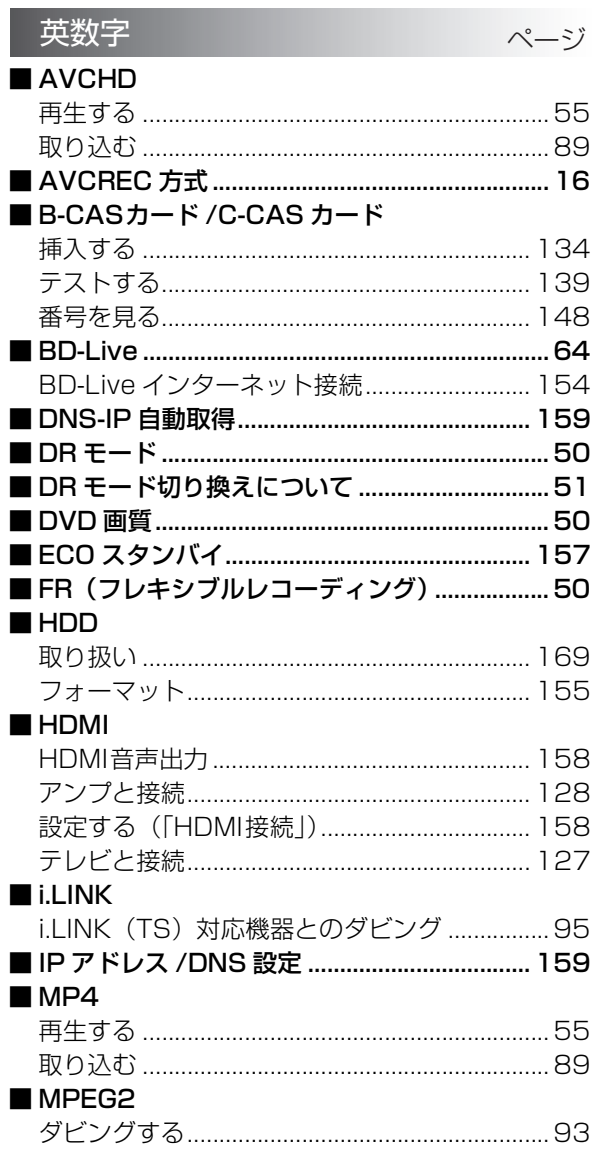

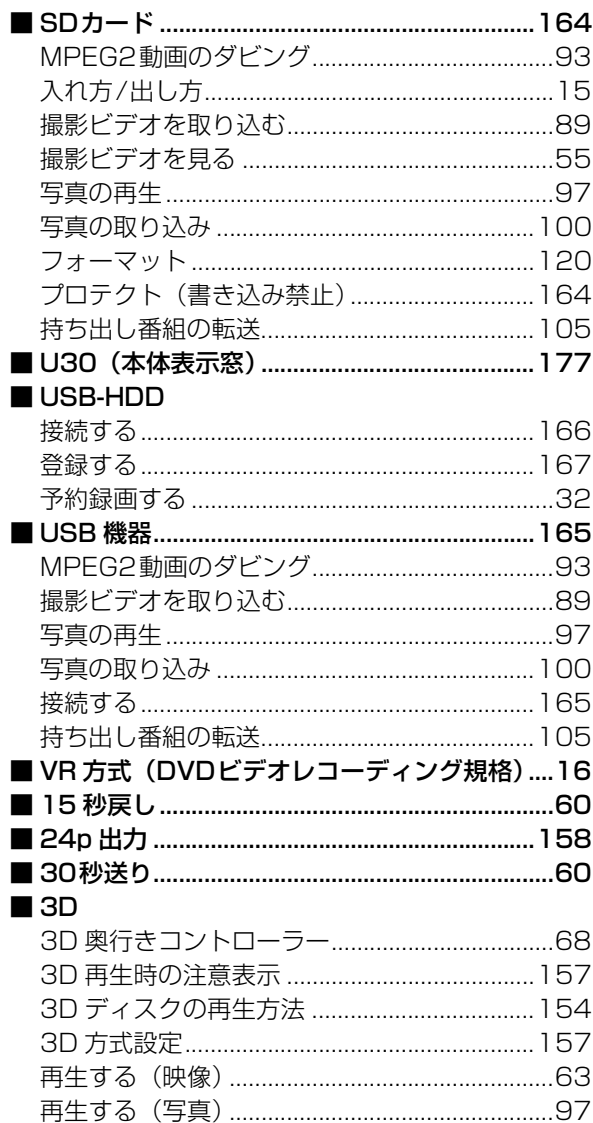

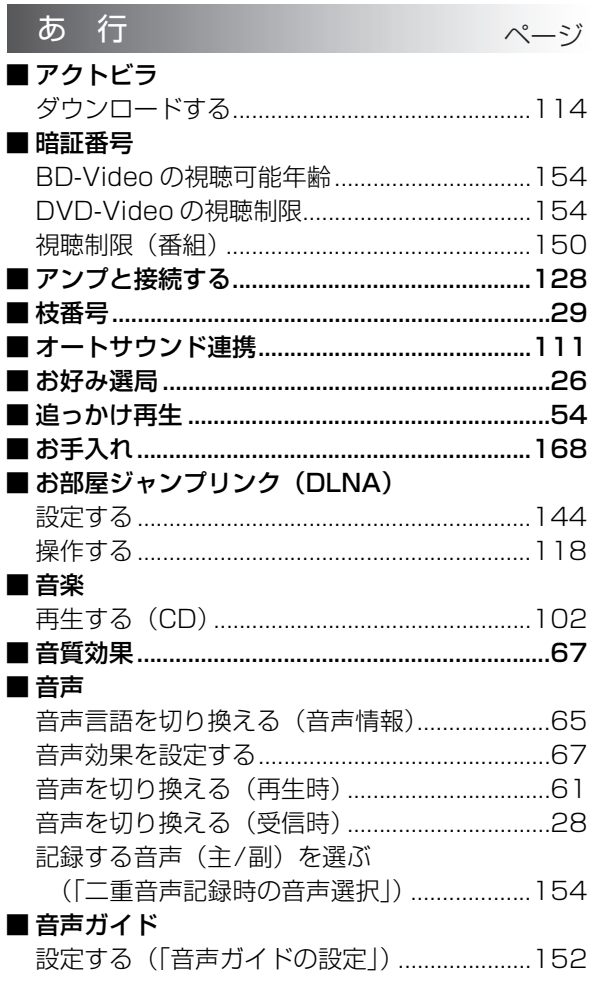

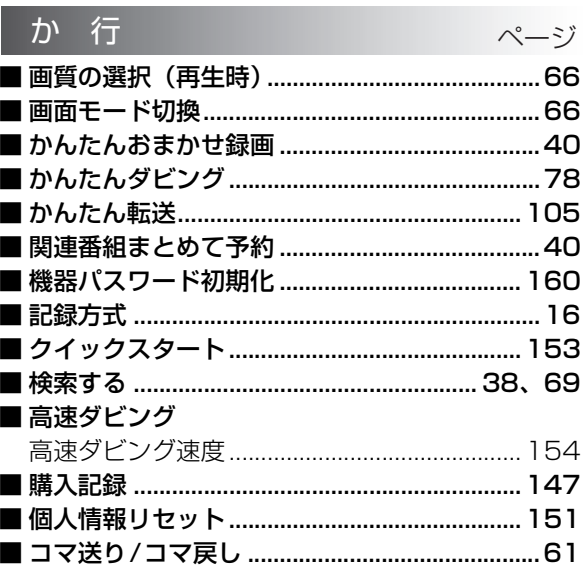

# さくいん (続き)

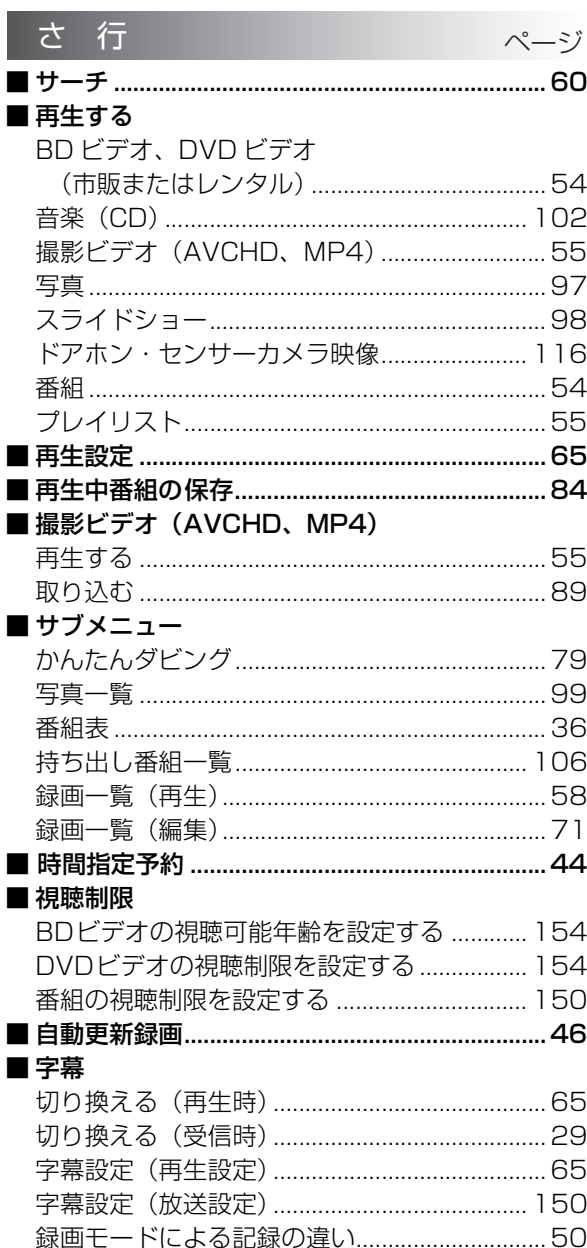

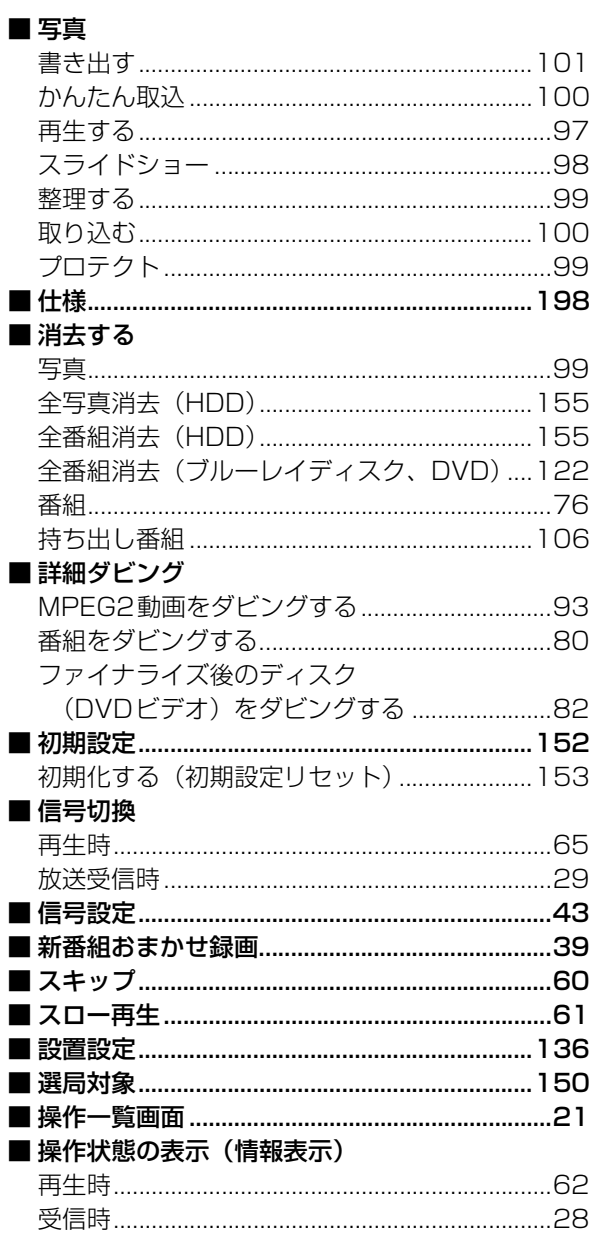

I
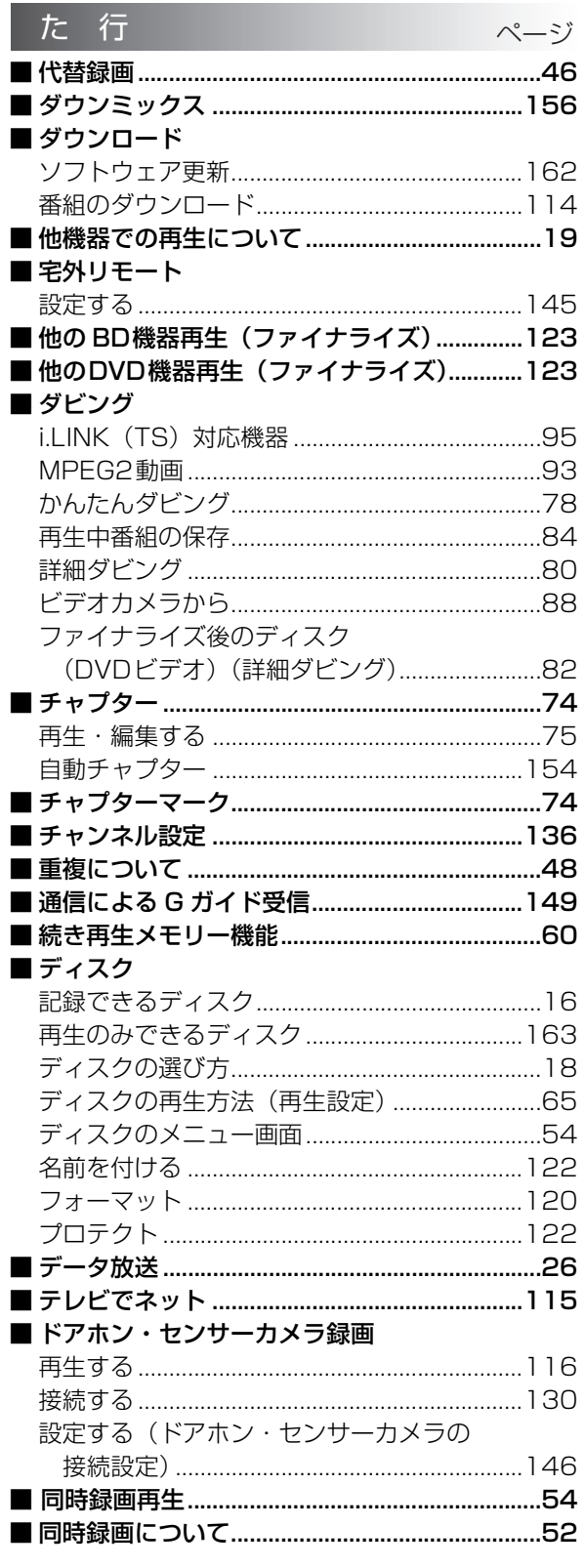

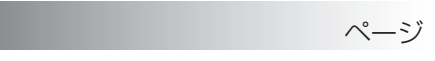

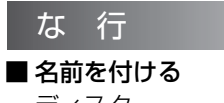

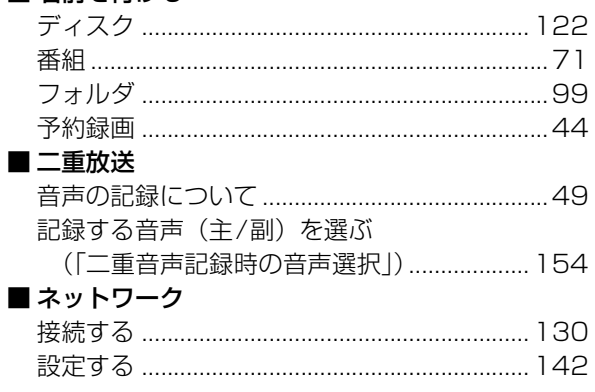

## さくいん (続き)

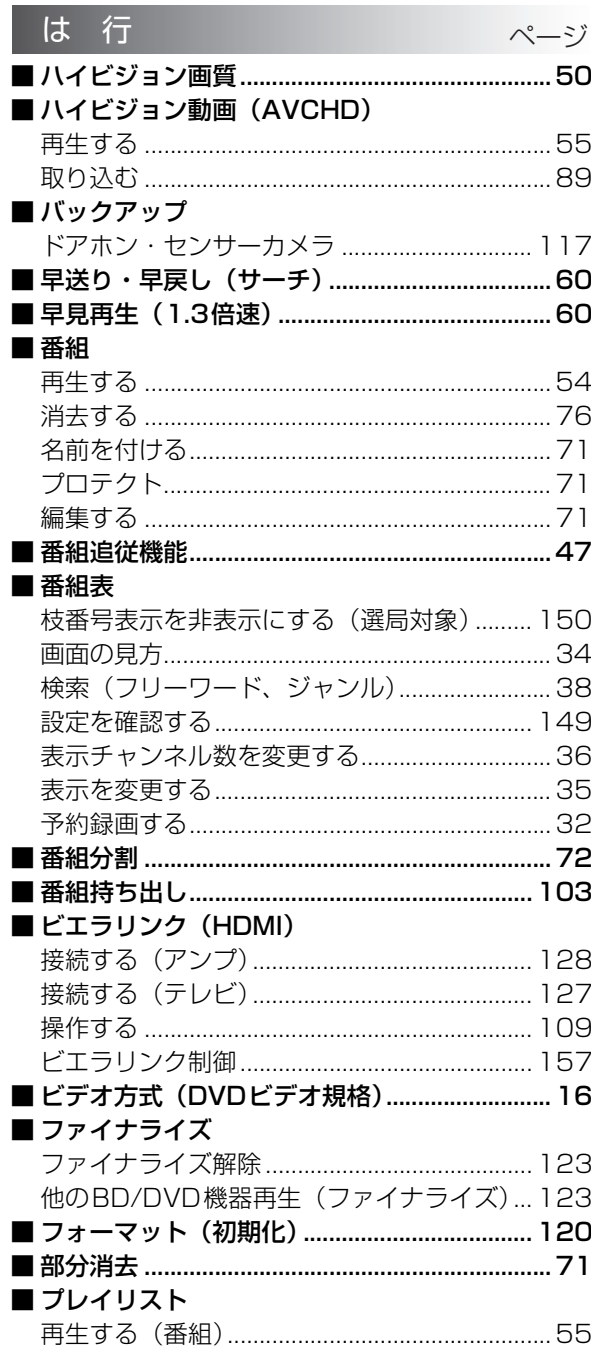

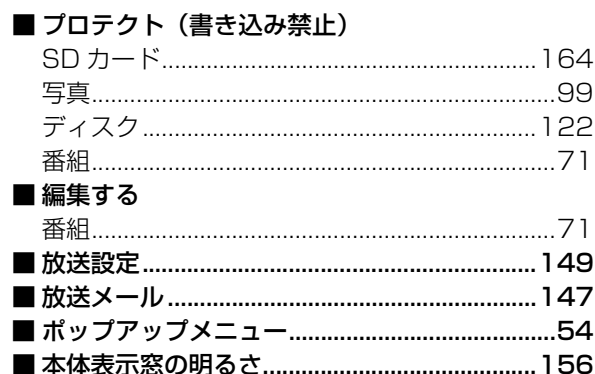

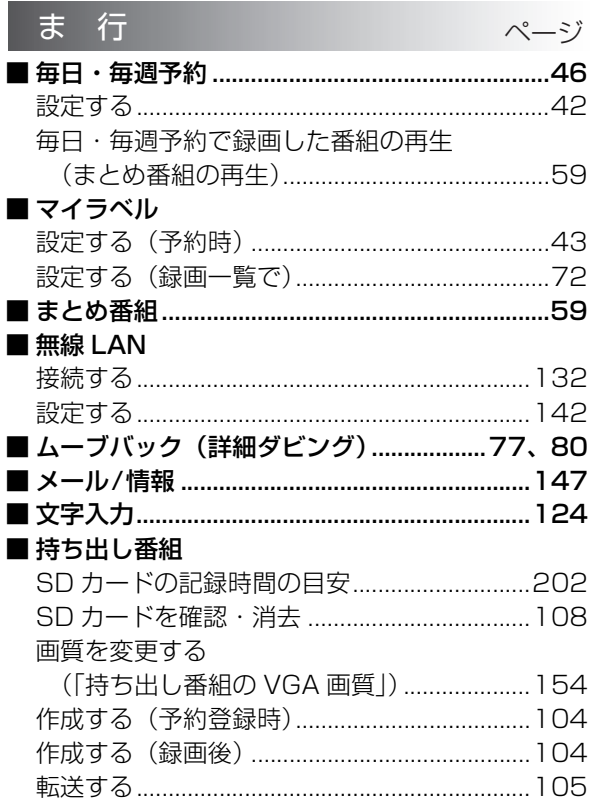

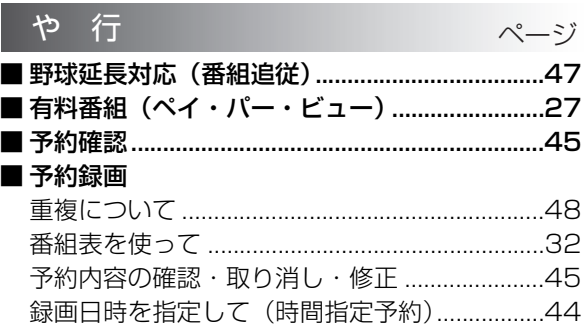

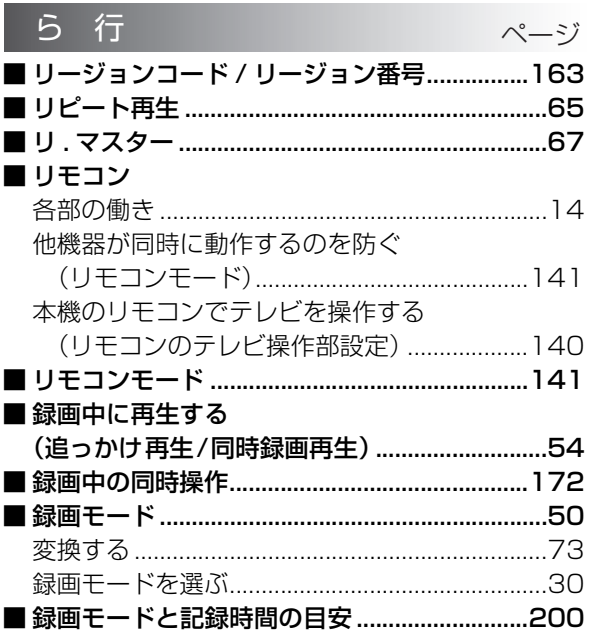

## **付属品を確認する**

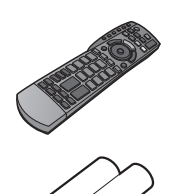

リモコン(1 個)

リモコン用乾電池(2 本) 単 3 形乾電池

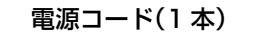

- お知らせ
- ●付属品を紛失された場合は、ご加入のケーブルテレビ局にご相談く ださい。
- ●包装材料は商品を取り出したあと、適切に処理をしてください。
- ●イラストと実物の形状は異なっている場合があります。

本機の使用中、何らかの不具合により、正常に録画・編集ができなかった場合の内容の補償、録画・編集した内容 (データ)の損失、および直接・間接の損害に対して、当社およびご加入のケーブルテレビ局は一切の責任を負い ません。あらかじめご了承ください。

本機を使用できるのは、日本国内のご加入されているケーブルテレビ局サービスエリア内のみで外国では 放送方式、電源電圧が異なりますので使用できません。

This device can only be used inside Japan in areas that are covered by subscription cable TV services. Because of differences in broadcast formats and power supply voltages, it cannot be used in overseas countries.

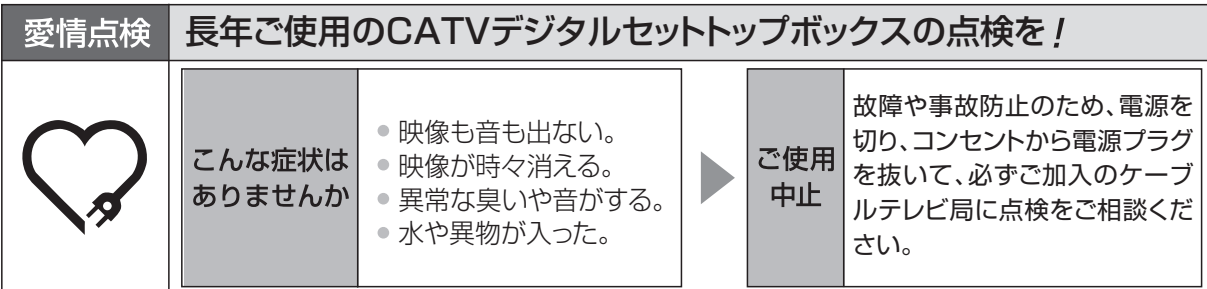

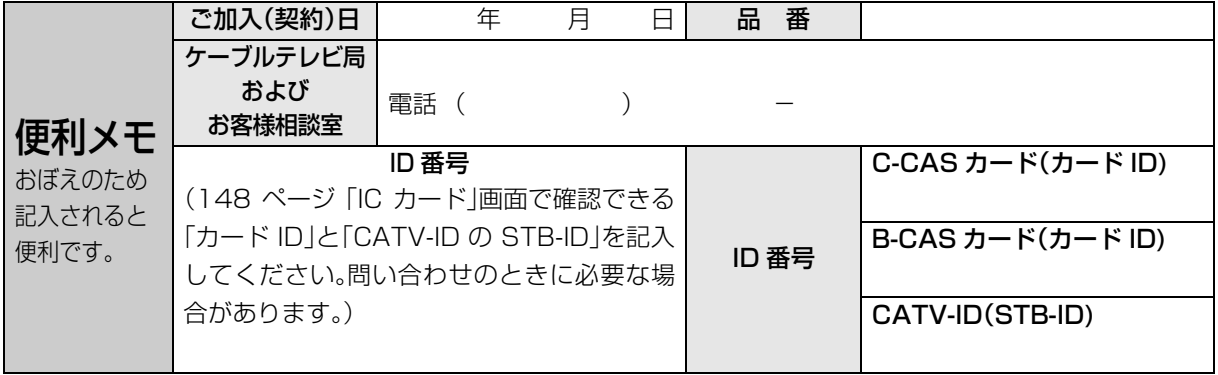

## パナソニック株式会社

〒 571-8504 大阪府門真市松生町 1 番 15 号

サービス窓口

パナソニック システムソリューションズ ジャパン株式会社

〒 571-8504 大阪府門真市松生町 1 番 15 号

C Panasonic Corporation 2013-2017